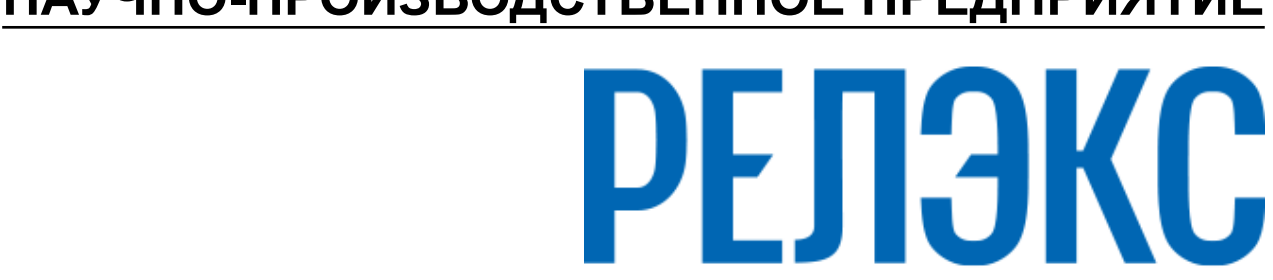

# **НАУЧНО-ПРОИЗВОДСТВЕННОЕ ПРЕДПРИЯТИЕ**

# **Рабочий стол СУБД ЛИНТЕР**

ЛИНТЕР БАСТИОН ЛИНТЕР СТАНДАРТ

<span id="page-0-0"></span>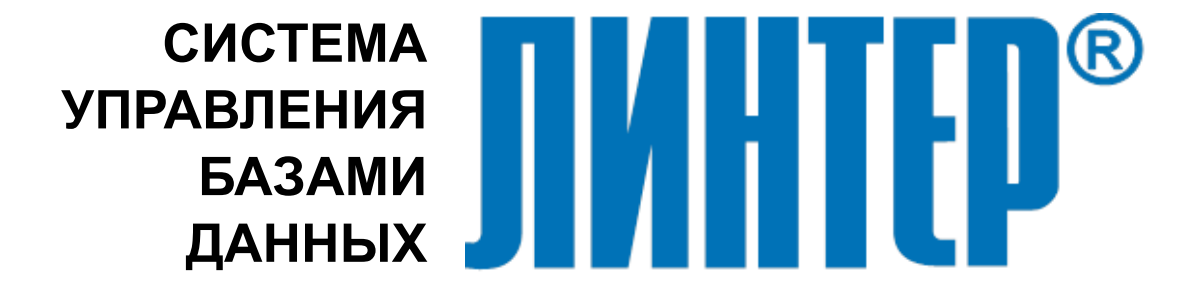

#### **Товарные знаки**

РЕЛЭКС™, ЛИНТЕР® являются товарными знаками, принадлежащими АО НПП «Реляционные экспертные системы» (далее по тексту – компания РЕЛЭКС). Прочие названия и обозначения продуктов в документе являются товарными знаками их производителей, продавцов или разработчиков.

#### **Интеллектуальная собственность**

Правообладателем продуктов ЛИНТЕР® является компания РЕЛЭКС (1990-2025). Все права защищены.

Данный документ является результатом интеллектуальной деятельности, права на который принадлежат компании РЕЛЭКС.

Все материалы данного документа, а также его части/разделы могут свободно размещаться на любых сетевых ресурсах при условии указания на них источника документа и активных ссылок на сайты компании РЕЛЭКС: [relex.ru](https://relex.ru) и [linter.ru](https://linter.ru).

При использовании любого материала из данного документа несетевым/печатным изданием обязательно указание в этом издании источника материала и ссылок на сайты компании РЕЛЭКС: [relex.ru](https://relex.ru) и [linter.ru.](https://linter.ru)

Цитирование информации из данного документа в средствах массовой информации допускается при обязательном упоминании первоисточника информации и компании РЕЛЭКС.

Любое использование в коммерческих целях информации из данного документа, включая (но не ограничиваясь этим) воспроизведение, передачу, преобразование, сохранение в системе поиска информации, перевод на другой (в том числе компьютерный) язык в какой-либо форме, какими-либо средствами, электронными, механическими, магнитными, оптическими, химическими, ручными или иными, запрещено без предварительного письменного разрешения компании РЕЛЭКС.

#### **О документе**

Материал, содержащийся в данном документе, прошел доскональную проверку, но компания РЕЛЭКС не гарантирует, что документ не содержит ошибок и пропусков, поэтому оставляет за собой право в любое время вносить в документ исправления и изменения, пересматривать и обновлять содержащуюся в нем информацию.

#### **Контактные данные**

394006, Россия, г. Воронеж, ул. Бахметьева, 2Б.

Тел./факс: (473) 2-711-711, 2-778-333.

e-mail: [info@linter.ru](mailto:info@linter.ru).

#### **Техническая поддержка**

С целью повышения качества программного продукта ЛИНТЕР и предоставляемых услуг в компании РЕЛЭКС действует автоматизированная система учёта и обработки пользовательских рекламаций. Обо всех обнаруженных недостатках и ошибках в программном продукте и/или документации на него просим сообщать нам в раздел [Поддержка](https://linter.ru/support/) на сайте ЛИНТЕР.

# Содержание

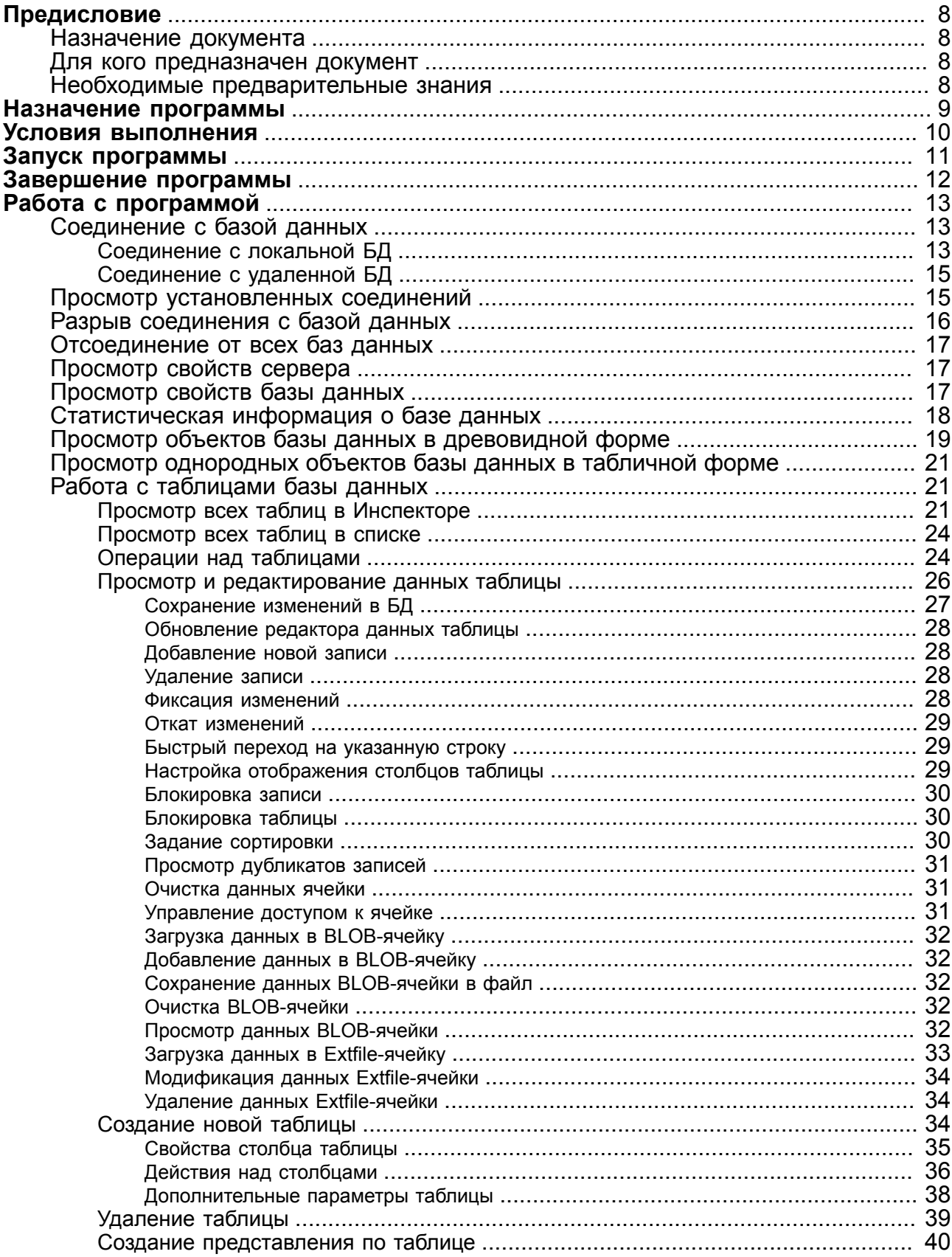

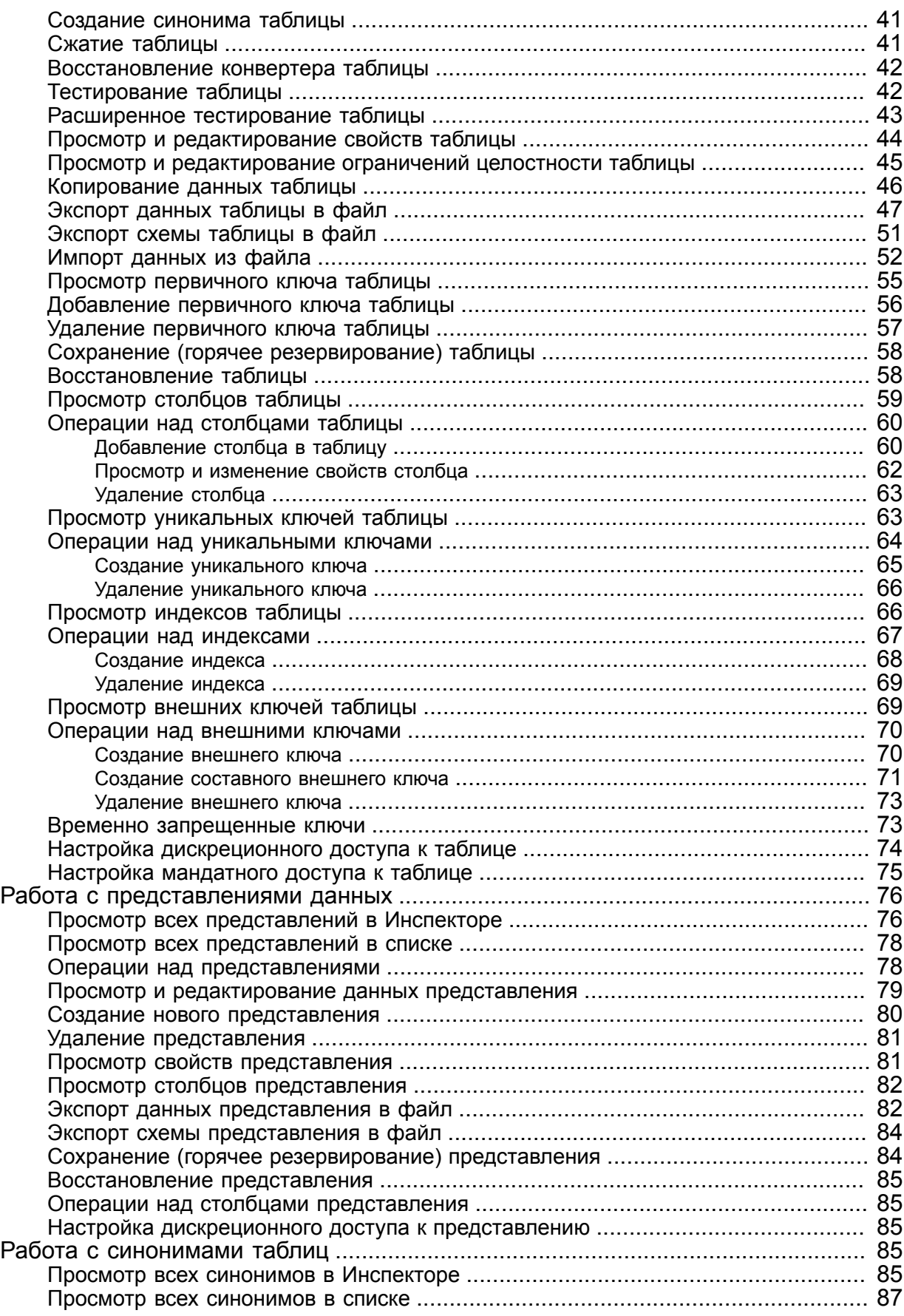

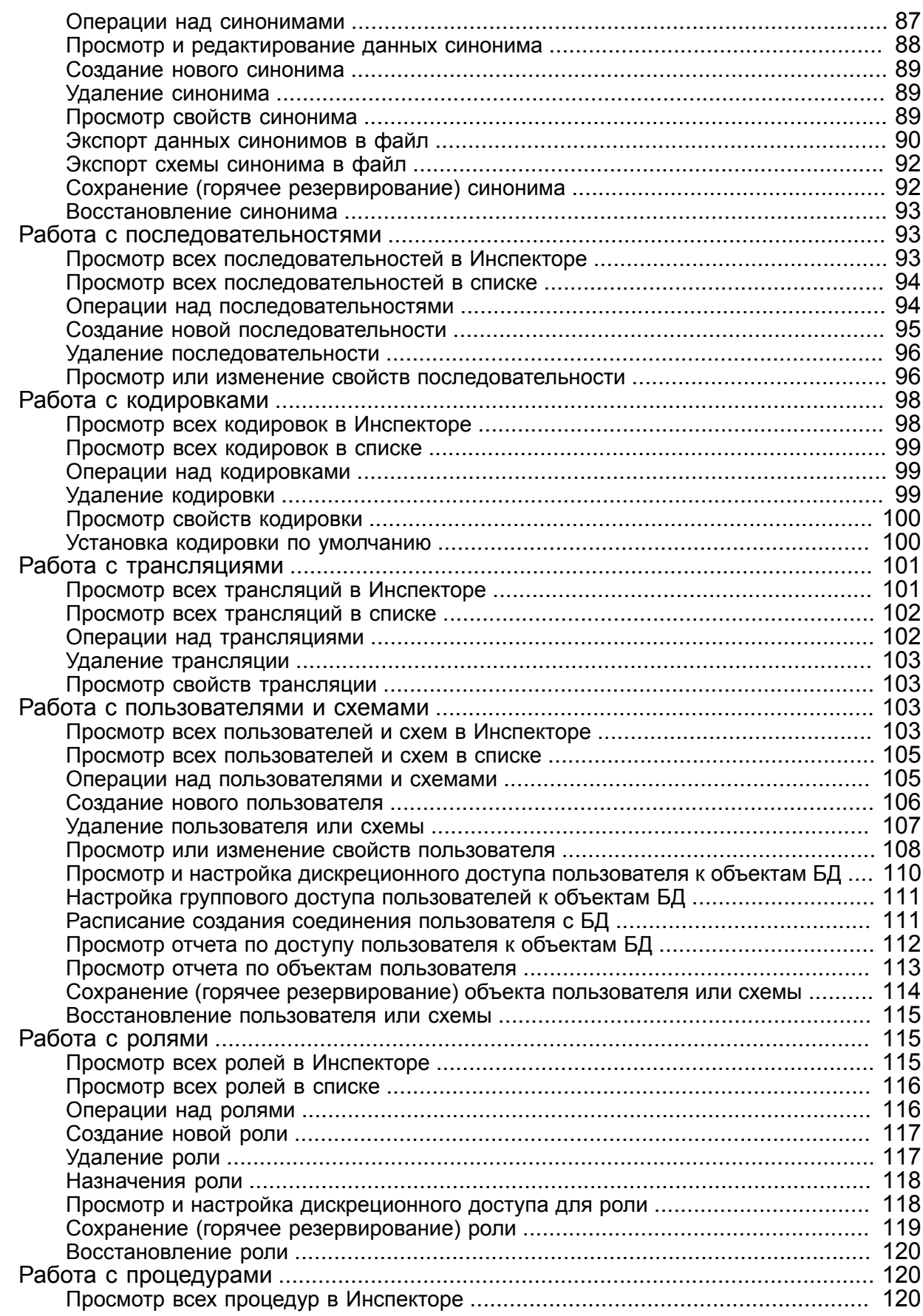

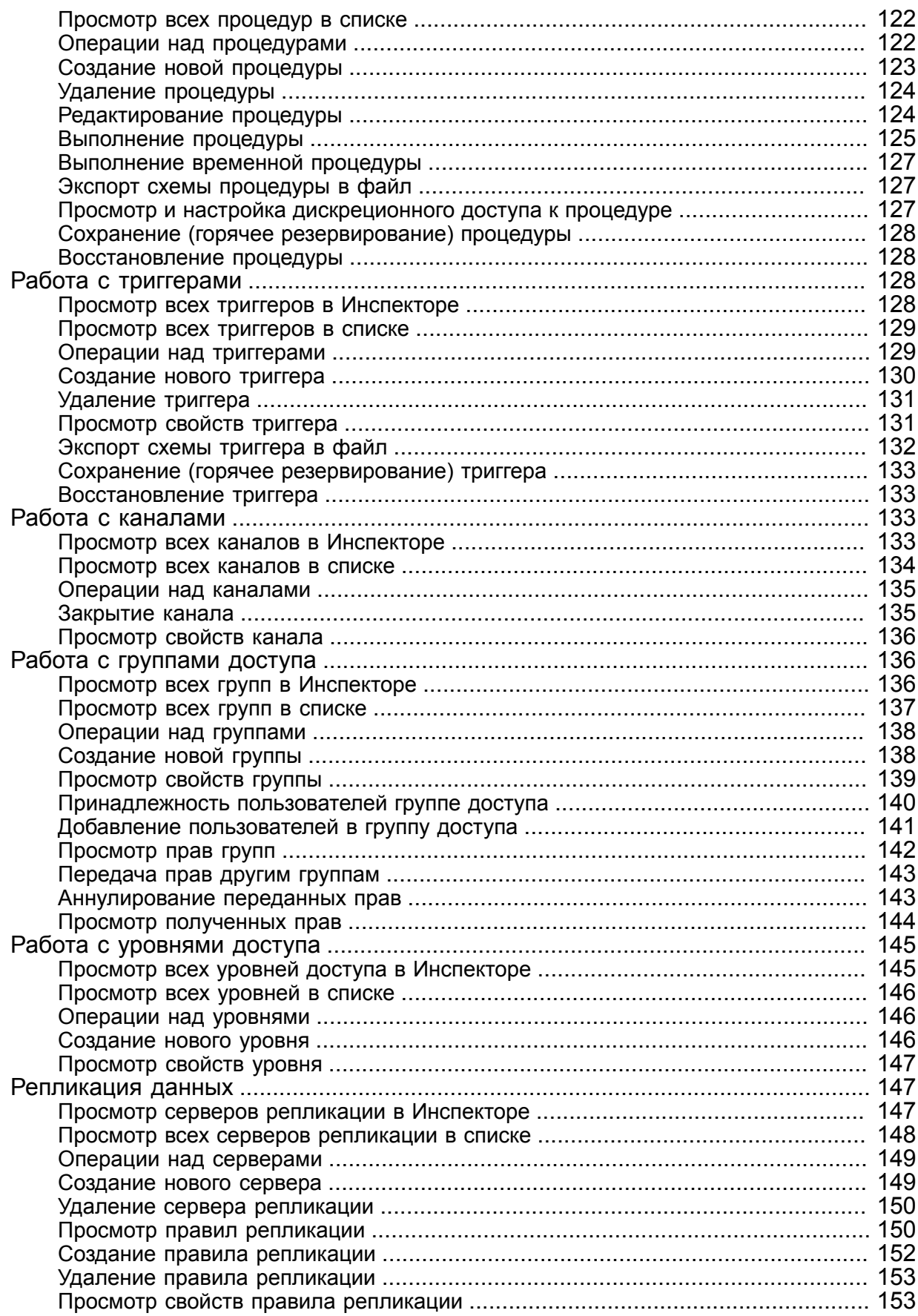

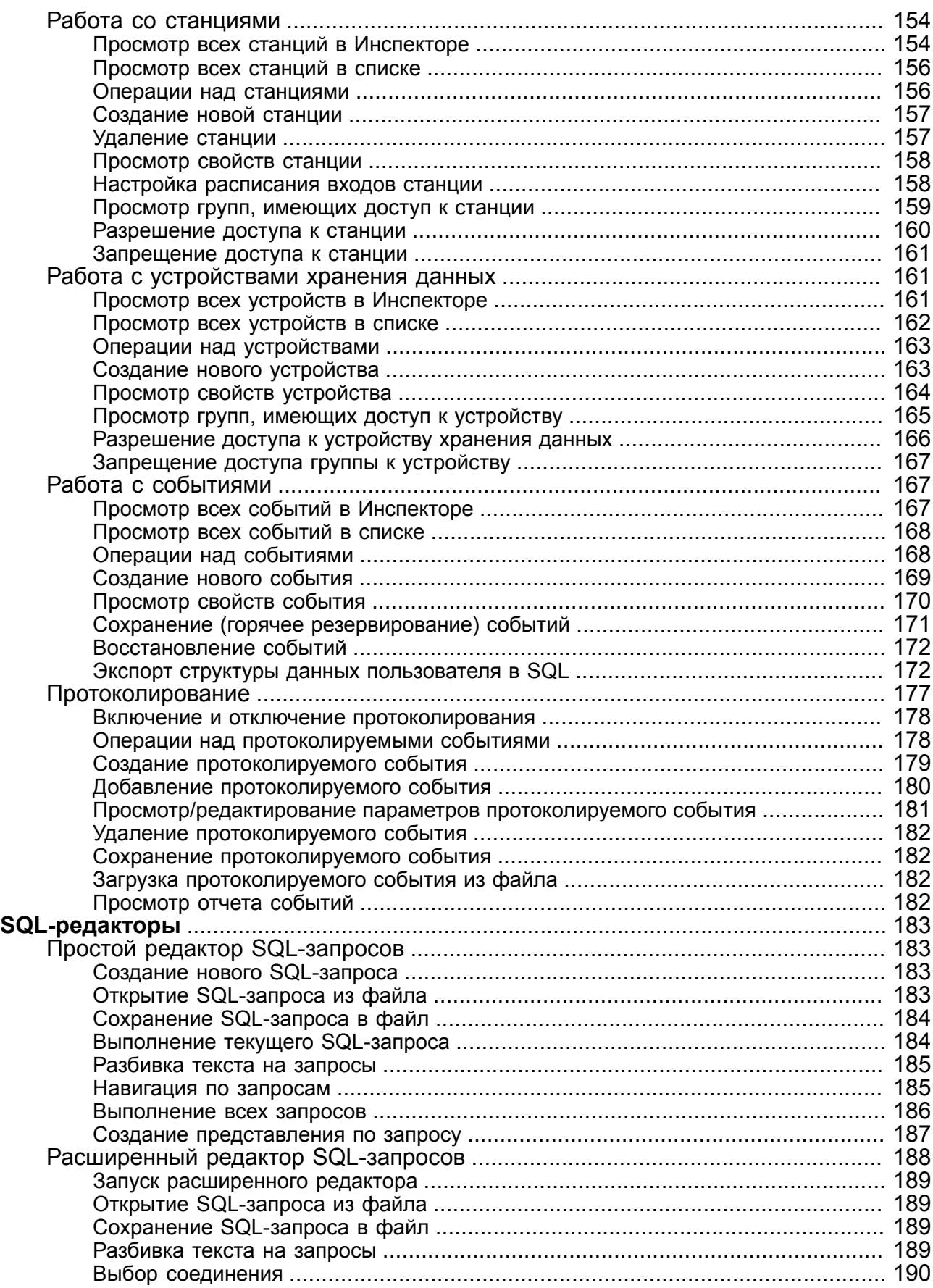

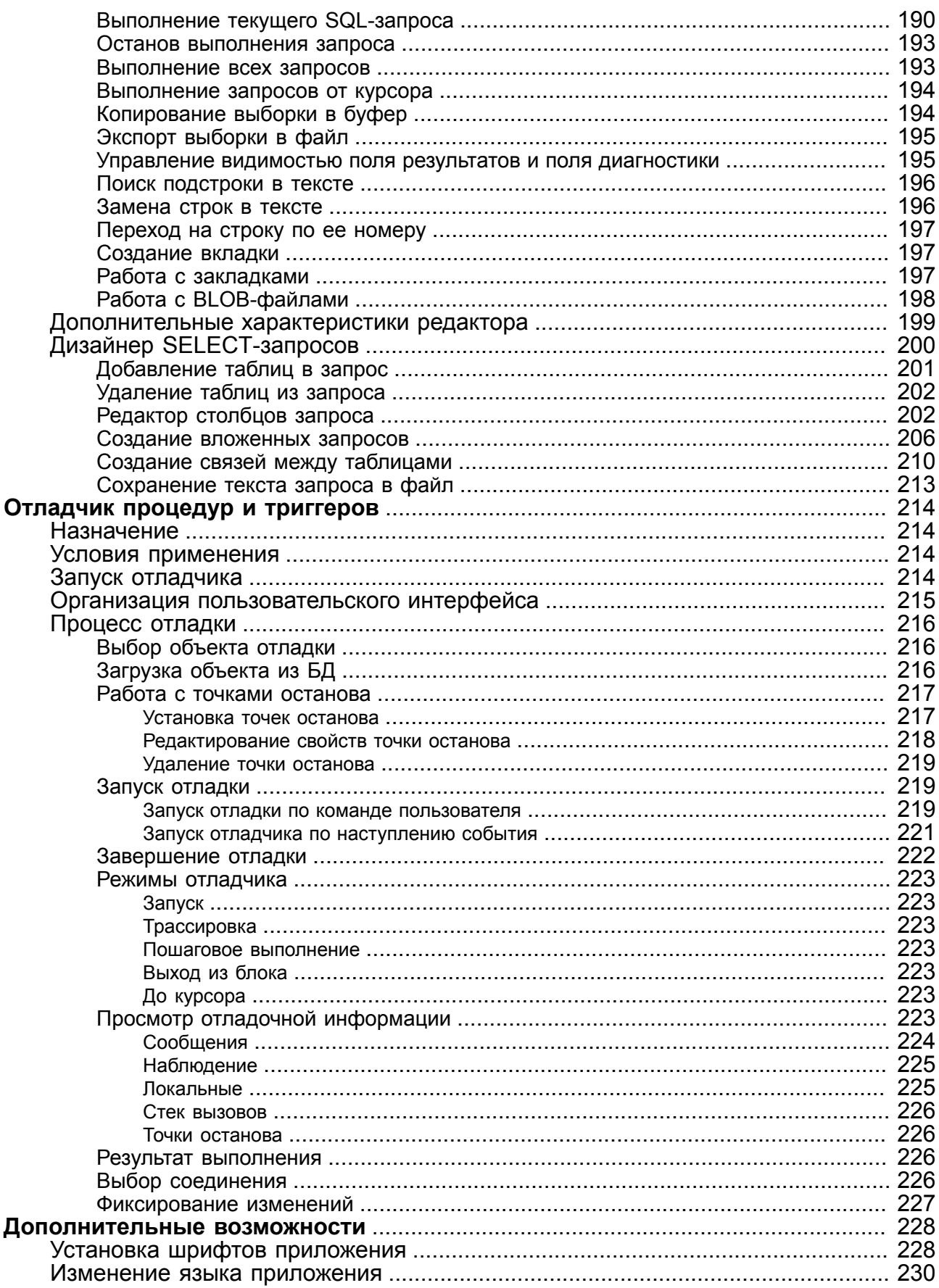

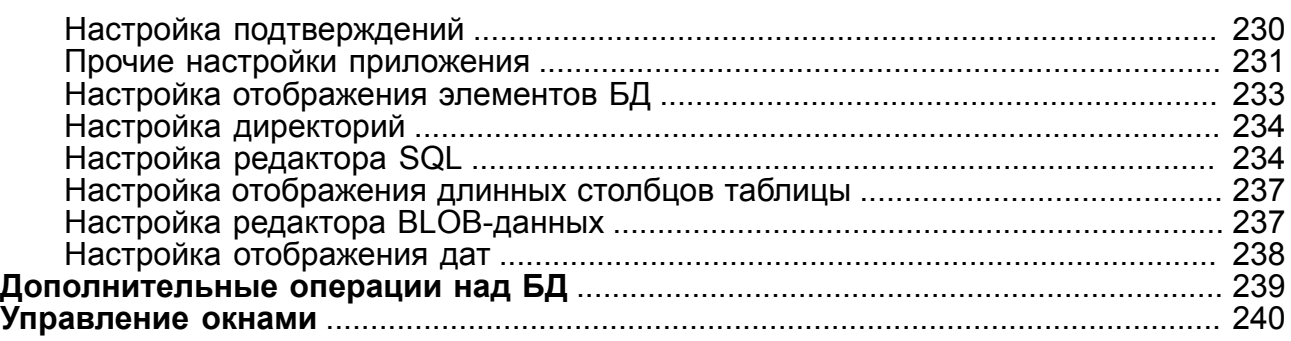

# <span id="page-9-0"></span>**Предисловие**

# <span id="page-9-1"></span>**Назначение документа**

В данном документе приводится описание инструментального средства СУБД ЛИНТЕР – программы «Рабочий стол СУБД ЛИНТЕР», графический интерфейс которой предоставляет широкие возможности для работы с базой данных: обработку таблиц (создание, просмотр, редактирование, загрузка/выгрузка), создание и удаление индексов, управление правами доступа к таблице, задание различных режимов обработки транзакций, формулирование и выполнение запросов к базе данных, восстановление испорченных физических структур файлов базы данных и многое другое.

Документ предназначен для СУБД ЛИНТЕР СТАНДАРТ 6.0 сборка 20.3, далее по тексту СУБД ЛИНТЕР.

# <span id="page-9-2"></span>**Для кого предназначен документ**

Документ предназначен для пользователей различной категории – администраторов и проектировщиков баз данных, программистов и лиц, использующих СУБД ЛИНТЕР в своей профессиональной деятельности.

# <span id="page-9-3"></span>**Необходимые предварительные знания**

Для работы с администратором БД необходимо:

- знать основы реляционных баз данных;
- обладать соответствующими правами в СУБД ЛИНТЕР;
- уметь работать в соответствующей операционной системе на уровне простого пользователя.

## **Дополнительные документы**

- [Запуск и останов СУБД ЛИНТЕР в среде ОС Windows](#page-0-0)
- [Запуск и останов СУБД ЛИНТЕР в среде ОС Linux, Unix](#page-0-0)
- [Сетевые средства](#page-0-0)
- Справочник по SOL
- [Архивирование и восстановление базы данных](#page-0-0)
- [Администрирование комплекса средств защиты данных](#page-0-0)
- [Командный интерфейс](#page-0-0)

# <span id="page-10-0"></span>**Назначение программы**

Программа «Рабочий стол СУБД ЛИНТЕР» (Рабочий стол) предназначена для взаимодействия с базой данных (БД) ЛИНТЕР с помощью графического экранного интерфейса, который обеспечивает пользователя полным набором средств по администрированию БД и обработке хранящейся в ней информации.

# <span id="page-11-0"></span>**Условия выполнения**

Программа «Рабочий стол» функционирует в ОС Windows и ОС Linux.

# <span id="page-12-0"></span>**Запуск программы**

Программа «Рабочий стол» запускается одним из следующих способов:

- выполнить команду **Пуск => Программы => СУБД ЛИНТЕР => Рабочий стол**;
- с помощью стандартных средств запуска программ ОС запустить на выполнение файл lindeskx.exe [ключи] в подкаталоге \bin установочного каталога СУБД ЛИНТЕР.

В команде запуска поддерживаются следующие ключи:

-u <имя пользователя>/<пароль>

идентификация пользователя с аргументами <имя пользователя> и <пароль пользователя>.

-n <имя сервера>

идентификация имени ЛИНТЕР-сервера. Имеет смысл только при работе в сети.

• для работы lindesk в ОС Linux используется клиент-серверная модель X Window System с возможностью вывода на X Window Server. Например, если lindesk запускается на удаленной машине, то можно запустить X Window Server на локальной машине с помощью команды:

export DISPLAY=<IP локальной машины>:0

# <span id="page-13-0"></span>**Завершение программы**

Для завершения программы нажать сочетание клавиш <**Alt**>+<**X**>. Если в момент завершения программы есть открытые редакторы, то будет выдан запрос на сохранение редактируемых данных.

# <span id="page-14-1"></span><span id="page-14-0"></span>**Соединение с базой данных**

Программа позволяет установить доступ к любой базе данных локальной сети и, по необходимости, переключаться на работу с любой из них.

### <span id="page-14-2"></span>**Соединение с локальной БД**

Перед соединением с локальной БД необходимо запустить ядро СУБД на компьютере клиента (документ [«Запуск и останов СУБД ЛИНТЕР в среде ОС Windows»,](#page-0-0) раздел [«Запуск СУБД ЛИНТЕР»](#page-0-0) и [«Запуск и останов СУБД ЛИНТЕР в среде ОС Linux, Unix»,](#page-0-0) раздел [«Запуск СУБД ЛИНТЕР»](#page-0-0)).

Для соединения необходимо:

- 1) в Инспекторе БД Нинспектор базы данных (далее Инспектор) открыть узел Серверы, затем узел Локальное ядро;
- 2) выделить в Инспекторе узел БД;
- 3) вызвать диалог соединения одним из способов:
	- нажать на пиктограмму Добавить соединение **Металичентальной панели** Инспектора;
	- в контекстном меню базы данных выбрать пункт меню **Добавить соединение**;
	- в главном меню выбрать пункт **База данных => Добавить соединение**;
	- дважды щёлкнуть левой кнопкой мыши по выбранной БД;
	- нажать на клавиатуре клавишу <**F2**>.
- 4) в диалоговом окне соединения указать имя пользователя, пароль и режим обработки транзакций (рис. [1](#page-14-3)). По умолчанию имя пользователя SYSTEM, пароль MANAGER8.

<span id="page-14-3"></span>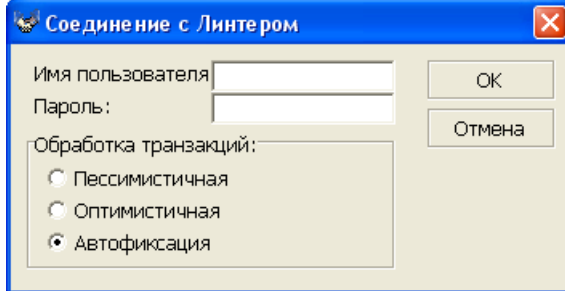

Рисунок 1. Окно регистрации и ввода установочных параметров

Поля ввода и переключатели окна регистрации:

1) поля **Имя пользователя** и **Пароль**.

Ввести имя и пароль пользователя, которые однозначно его идентифицируют и определяют права при работе с СУБД ЛИНТЕР. Для перемещения от поля к полю пользуйтесь клавишей <**Tab**>.

2) переключатель **Обработка транзакций**.

С помощью переключателя установите режим обработки транзакций. Установленный переключатель помечается черной точкой. Для перемещения к нужному переключателю можно использовать клавиши <**Up**> или <**Down**>.

Возможные состояния переключателя:

#### • **Автофиксация**

При установке этого режима СУБД выполняет контроль физической и логической целостности базы данных. Для этого ведется системный журнал, в который заносится протокол всех изменений в БД, и, в случае краха СУБД, при следующем запуске системы ядро СУБД ЛИНТЕР определит (по журналу) наличие прерванной транзакции и удалит все изменения, сделанные ею в незавершенной транзакции. Однако при автофиксации понятие транзакции сильно упрощено: она может состоять только из одного запроса, отсутствует понятие отката/фиксирования изменений, внесенных при обработке запроса, так как изменения сразу же становятся доступными всем параллельно работающим пользователям;

#### • **Оптимистичная**

Режим работы СУБД ЛИНТЕР, при котором транзакция понимается как серия запросов, выполнение которых приведет базу данных в логически непротиворечивое состояние. Определение конца транзакции возложено на пользователя, который может подтвердить или отказаться от сделанных изменений в транзакции с помощью соответствующих команд;

#### **Примечание**

Режим Оптимистичная устарел (использовать не рекомендуется).

#### • **Пессимистичная**

Эта установка применяется для обработки распределенных транзакций (транзакций, включающих изменения данных более чем на одном узле). В этом режиме все модификации сразу вносятся в базу данных. Другие пользователи не имеют доступа к изменениям в таблице, пока транзакция, работающая с ними в этом режиме, не подаст команду **COMMIT** (Фиксировать) или **ROLLBACK** (Откатить).

Модификации, произведенные транзакцией после подачи команды **COMMIT**, остаются в базе данных (в системный журнал ставится только отметка о конце транзакции), при указании **ROLLBACK** – удаляются из базы данных. СУБД, выполняя распределенную транзакцию, разбивает ее на несколько локальных транзакций, выполняющихся на различных серверах. Если при глобальном откате транзакции на каком-то локальном сервере откат не выполнился, то выдаются команды на откат всех уже зафиксированных изменений на других серверах (базах данных).

После ввода данных нажмите кнопку **OK** (или клавишу <**Enter**>). При успешном соединении открывается один канал связи с выбранной базой данных, и в поле списка доступных соединений, расположенном в верхней части Инспектора, появляется строка, которая показывает текущее соединение (рис. [2\)](#page-16-2). Она содержит имена сервера, базы данных, пользователя и режим обработки транзакций.

<span id="page-16-2"></span>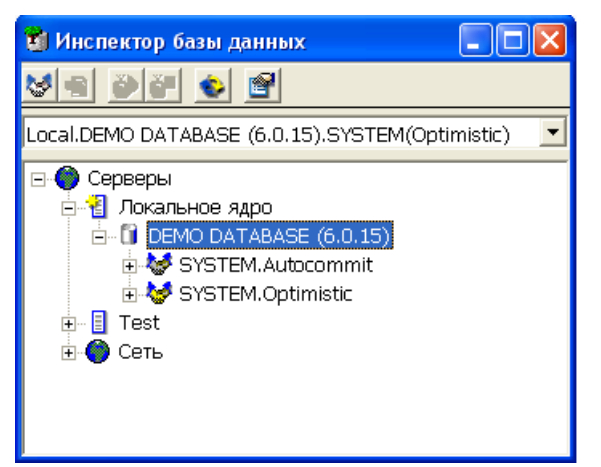

Рисунок 2. Информация о подсоединённой БД

Вновь добавленное соединение становится активным, его пиктограмма отображается желтым цветом. В данной утилите понятие активного соединения означает, что при открытии перекрываемого окна использоваться будет именно это соединение. Активное соединение отображается в левой части статусной строки Главной панели (рис. [3](#page-16-3)).

<span id="page-16-3"></span>

| <b>ВЕ Рабочий стол Линтера</b>                              |                      |
|-------------------------------------------------------------|----------------------|
| Файл Вид База дамных Сервис Окно Справка                    |                      |
| Q 3 0 1 3 3 5 6 6 7 9 8 3 4 5 4 5 6 6 6 6 6 6 6 6 7 6 6 7   |                      |
| Соединение: Local.DEMO DATABASE (6.0.15).SYSTEM(Optimistic) | Рабочий стол Линтера |

Рисунок 3. Информация о текущем соединении

После успешной регистрации становятся доступными пункты главного меню и пиктограммы панели инструментов программы.

## <span id="page-16-0"></span>**Соединение с удаленной БД**

Перед соединением с удаленной БД:

- 1) запустить ядро СУБД и сетевой драйвер сервера на удаленном ЛИНТЕР-сервере (документ [«Запуск и останов СУБД ЛИНТЕР в среде ОС Windows»,](#page-0-0) пункт [«Сетевой](#page-0-0) [режим работы»](#page-0-0), [«Запуск и останов СУБД ЛИНТЕР в среде ОС Linux, Unix»](#page-0-0), пункт [«Сетевой режим работы»](#page-0-0) и [«Сетевые средства»,](#page-0-0) подраздел [«Программные сетевые](#page-0-0) [средства»](#page-0-0));
- 2) на компьютере клиента создать файл сетевой конфигурации nodetab (или откорректировать, если файл существует), указав в нем параметры доступа к удаленному ЛИНТЕР-серверу;
- 3) на компьютере клиента запустить сетевой драйвер клиента (документ [«Сетевые](#page-0-0) [средства»](#page-0-0), пункт [«Сетевой драйвер клиента»\)](#page-0-0).

Дальнейшие шаги соединения с БД аналогичны шагам, указанным в пункте [«Соединение с локальной БД»](#page-14-2), за исключением выбора требуемого сервера вместо сервера Локальное ядро.

## <span id="page-16-1"></span>**Просмотр установленных соединений**

Список имеющихся соединений находится в верхней части Инспектора (рис. [4](#page-17-1)). В данном списке можно просмотреть все соединения, открытые в программе, и выбрать активное соединение.

<span id="page-17-1"></span>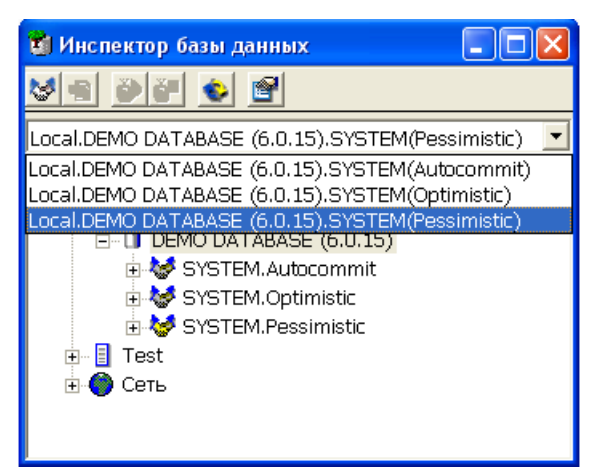

Рисунок 4. Список доступных соединений

При открытии нескольких соединений, существует возможность выбора канала для работы в отладчике и редакторе запросов. Для того чтобы определить активный канал, нужно вызвать контекстное меню этого соединения и выбрать пункт **Сделать активным** (рис. [5](#page-17-2)).

<span id="page-17-2"></span>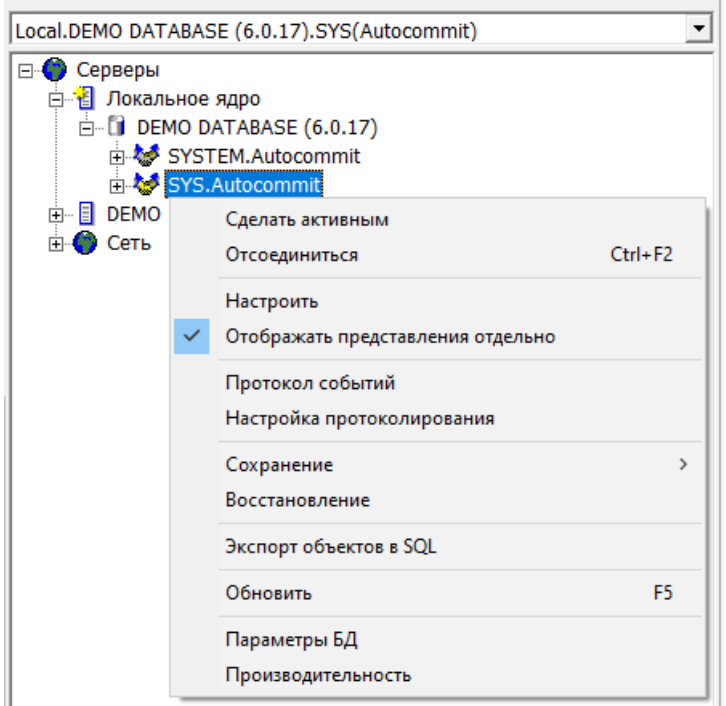

<span id="page-17-0"></span>Рисунок 5. Выбор активного канала

# **Разрыв соединения с базой данных**

Для разрыва соединения с базой данных необходимо:

- 1) выделить в дереве Инспектора соединение, которое необходимо закрыть;
- 2) выполнить одно из действий:
	- перейти в пункт меню **Соединение => Отсоединиться**;
- нажать на пиктограмму  $\mathbb{R}$  на панели инструментов Инспектора;
- в контекстном меню узла соединения выполнить пункт меню **Отсоединиться**;
- нажать клавиши <**Ctrl**>+<**F2**>.

Для разрыва активного соединения с базой данных необходимо нажать на пиктограмму на Главной панели инструментов.

# <span id="page-18-0"></span>**Отсоединение от всех баз данных**

Для отсоединения от всех баз данных необходимо:

- 1) выделить в дереве Инспектора интересующую базу данных;
- 2) выполнить пункт главного меню **База данных => Удалить все соединения** или в контекстном меню узла соединения выполнить пункт меню **Удалить все соединения**.

### <span id="page-18-1"></span>**Просмотр свойств сервера**

Для просмотра свойств сервера необходимо:

- 1) выделить в дереве Инспектора интересующий сервер;
- 2) выполнить пункт главного меню **Сервер => Свойства** или в контекстном меню узла сервера выполнить пункт меню **Свойства**.

Появится диалоговое окно свойств сервера, состоящее из двух вкладок: Общие свойства и Действия.

Во вкладке Общие свойства можно просмотреть имя сервера.

Во вкладке Действия можно добавить действие и выполняемый при выборе действия файл.

# <span id="page-18-2"></span>**Просмотр свойств базы данных**

Для просмотра свойств базы данных необходимо:

- 1) выделить в дереве Инспектора интересующую базу данных;
- 2) выполнить пункт меню **База данных => Свойства** или в контекстном меню узла соединения выполнить пункт меню **Свойства**. Появится диалоговое окно с описанием свойств базы данных (рис. [6\)](#page-19-1).

<span id="page-19-1"></span>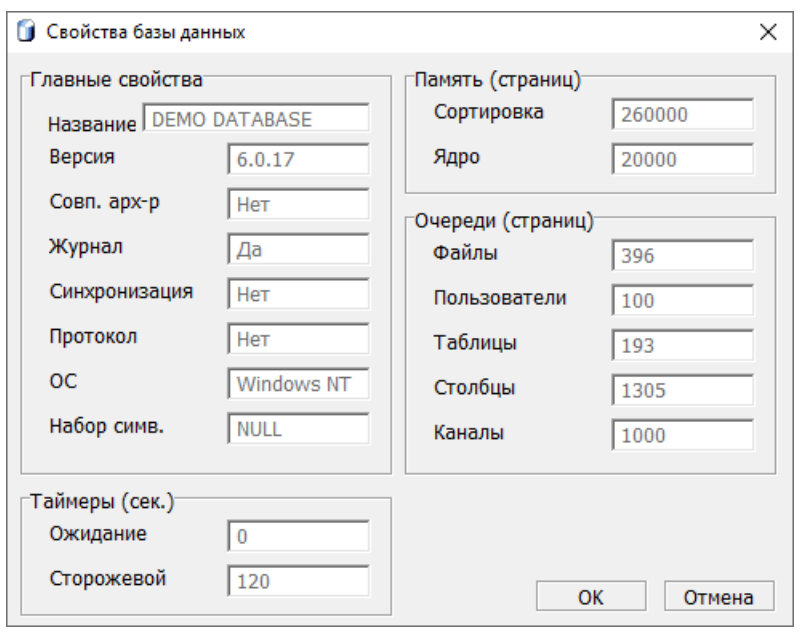

Рисунок 6. Свойства базы данных

# <span id="page-19-0"></span>**Статистическая информация о базе данных**

Для просмотра статистической информации (рис. [7](#page-20-1)) о базе данных:

- 1) выделить в дереве Инспектора активную базу данных;
- 2) выполнить пункт меню **База данных => Производительность** или в контекстном меню узла соединения выполнить пункт меню **Производительность**.

<span id="page-20-1"></span>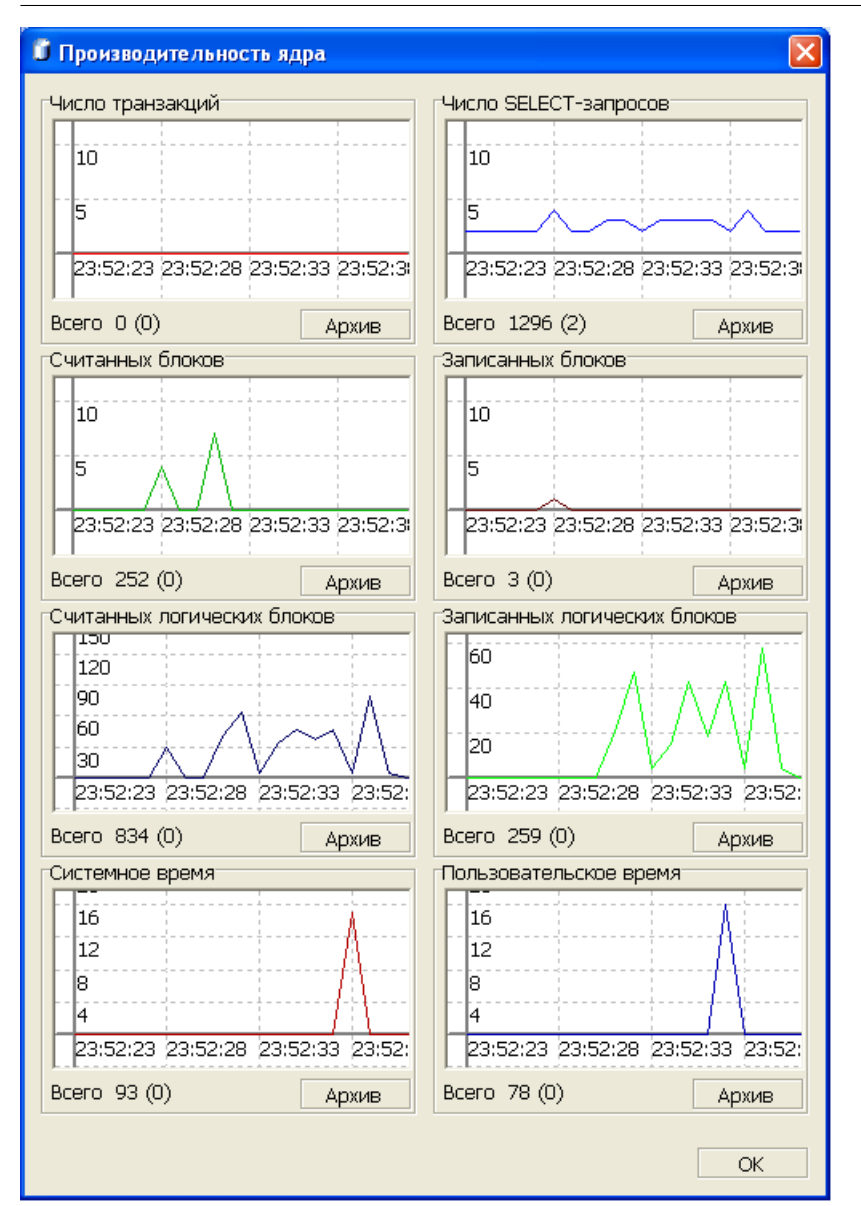

<span id="page-20-0"></span>Рисунок 7. Статистическая информация о работе ядра СУБД

# **Просмотр объектов базы данных в древовидной форме**

Для просмотра объектов базы данных необходимо выделить соединение с БД в дереве Инспектора (рис. [8](#page-21-0)), затем открыть этот узел. В открывшемся уровне будут представлены все категории объектов, содержащихся в базе данных.

<span id="page-21-0"></span>

| 18∎ Инспектор базы данных                |
|------------------------------------------|
| 3 5 5 5 5 6 7                            |
| Local.DEMO DATABASE (6.0.17).SYSTEM(Auto |
| ⊟∙ © Серверы                             |
| 白 • В Локальное ядро                     |
| □ IDEMO DATABASE (6.0.17)                |
| SYSTEM.Autocommit                        |
| н - ш Таблицы                            |
| <b>⊞</b> Представления                   |
|                                          |
| <b>由 - 回 Последовательности</b>          |
| 白 <b>回 Кодировки</b>                     |
| н - ш Трансляции                         |
|                                          |
|                                          |
| 白 - 回 Процедуры                          |
| ⊞ Приггеры                               |
| ⊞ <b>© Каналы</b>                        |
| ங்⊹ <b>ிறை Группы</b>                    |
| 中 回 Уровни доступа                       |
| ம் <b>ு பெ</b> Репликация                |
|                                          |
| 由 - 回 Устройства                         |
| ⊞ События                                |
|                                          |

Рисунок 8. Объекты базы данных

Для отображения объектов БД в виде дерева, необходимо открыть соответствующий узел.

Имеется возможность сокрытия части узлов из древовидной структуры Инспектора и из панели инструментов. Для сокрытия какого-то поддерева типа объектов необходимо в контекстном меню этого узла выбрать **Скрыть => Скрыть из дерева** (для сокрытия объектов указанного типа из дерева объектов) или **Скрыть => Скрыть везде** (для сокрытия объектов указанного типа из дерева объектов и из панели инструментов).

Для отображения Таблиц, Представлений и Синонимов в общем поддереве необходимо в контекстном меню узла соединение выбрать пункт **Отображать представления отдельно** (рис. [5\)](#page-17-2).

Для отображения объектов БД в виде таблицы:

- 1) выделить интересующий узел (например, Таблицы);
- 2) дважды щелкнуть левой кнопкой мыши по данному узлу или нажать клавишу <**Enter**>.

Для отображения объектов активного соединения в виде таблицы необходимо нажать соответствующую пиктограмму на Главной панели.

Для отображения однородных объектов активного соединения в списке предназначены следующие пиктограммы панели инструментов, расположенной на Главной панели:

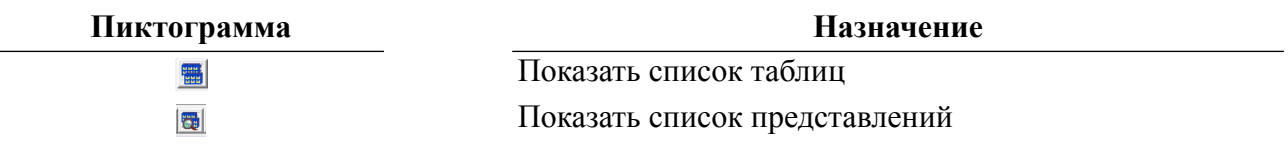

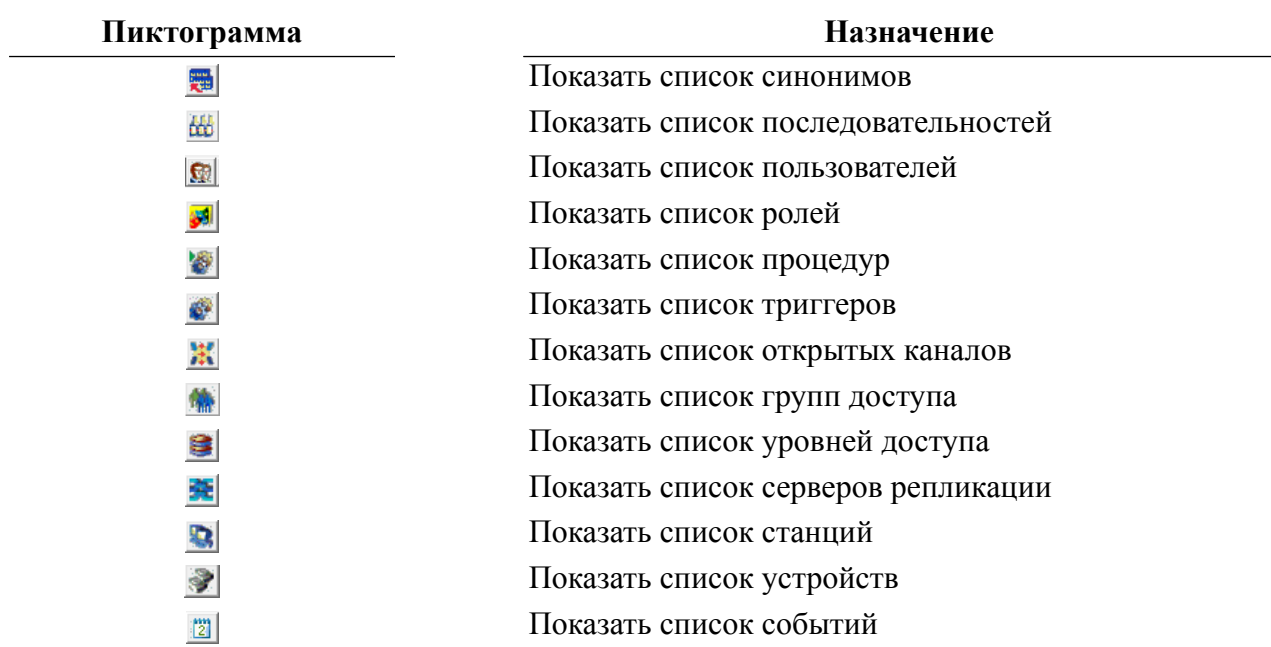

## <span id="page-22-0"></span>**Просмотр однородных объектов базы данных в табличной форме**

Списки однородных объектов БД (таблицы, представления, пользователи, столбцы таблиц) можно просматривать в отдельных окнах (например, рис. [12,](#page-25-2) рис. [75](#page-88-2), рис. [110\)](#page-117-2).

Управление объектами осуществляется с помощью инструментальной панели. Вид инструментальной панели зависит от типа просматриваемых объектов. Основными операциями являются добавление элемента, удаление элемента из списка, просмотр его свойств.

Более конкретно работа с данными окнами будет рассмотрена в разделах, связанных с каждым типом объектов БД.

# <span id="page-22-1"></span>**Работа с таблицами базы данных**

### <span id="page-22-2"></span>**Просмотр всех таблиц в Инспекторе**

Все доступные таблицы можно просмотреть как в дереве, так и в списке таблиц. При просмотре списка в дереве доступны более гибкие настройки отображаемой информации (рис. [9](#page-23-0)).

<span id="page-23-0"></span>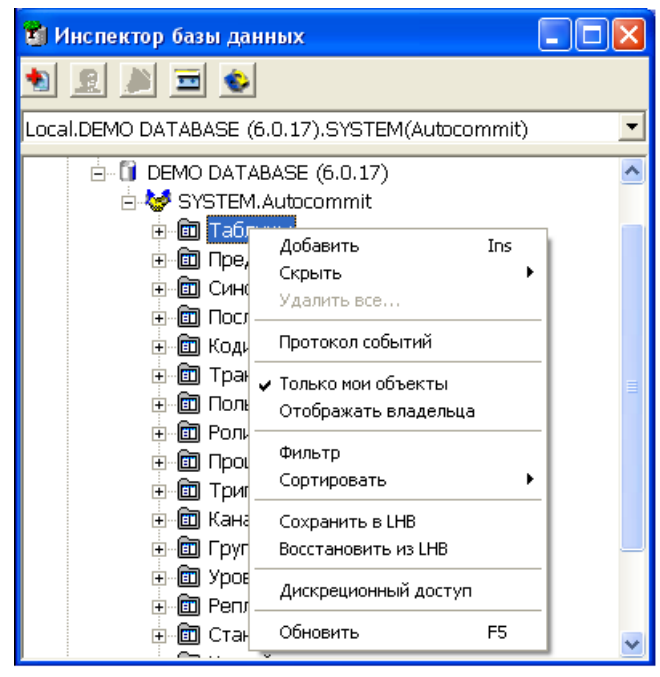

Рисунок 9. Просмотр таблиц в дереве

Отображать можно либо все доступные таблицы, либо таблицы пользователя, под которым было открыто соединение. Также можно включать опцию отображения имени владельца таблицы, выполнять сортировку и фильтрацию списка таблиц по их именам, сохранять и восстанавливать таблицы.

При раскрытии узла таблицы для просмотра свойств таблицы будут доступны следующие узлы:

- первичный ключ: информация о столбце/столбцах, являющихся первичным ключом таблицы;
- столбцы: информация о типах данных столбцов;
- ограничения уникальности: информация о созданных ограничениях уникальности таблицы;
- индексы: информация о созданных индексах таблицы;
- ссылки на другие таблицы: информация о внешних ключах таблицы;
- ссылки от других таблиц: информация о наличии внешних ключей на таблицу;
- триггеры: информация о триггерах, настроенных на изменение данных таблицы;
- дискреционный доступ: информация о дискреционном доступе пользователей к таблине:
- мандатный доступ: информация о мандатном доступе пользователей к таблице.

Полный список операций над таблицей можно получить, вызвав контекстное меню, или выполнить пункт главного меню **Таблица** (рис. [10](#page-24-0)). Наиболее часто используемые функции вынесены на инструментальную панель Инспектора (пункт [«Операции над](#page-25-1) [таблицами»\)](#page-25-1).

<span id="page-24-0"></span>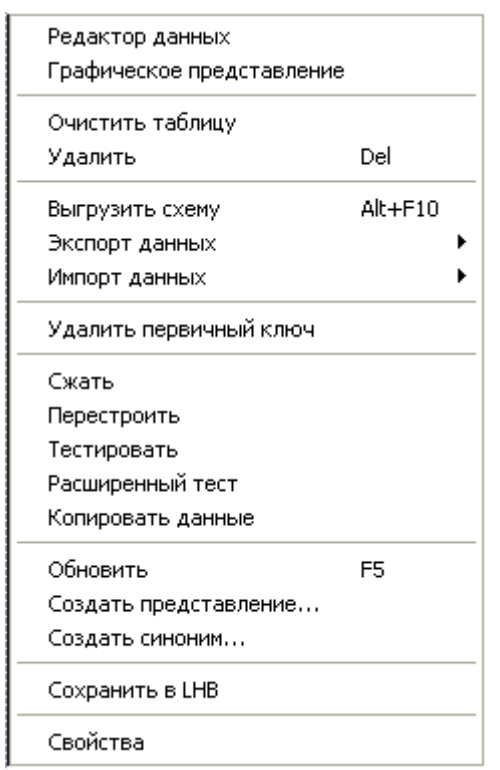

Рисунок 10. Операции над таблицей, доступные в меню

Для быстрого поиска таблицы предусмотрен пункт меню **Фильтр** и пиктограмма инструментальной панели узла типа Таблицы. При вызове данного пункта появится диалог установки фильтра (рис. [11\)](#page-24-1). Этот механизм удобно использовать, когда известны только некоторые символы в названии таблицы, а также для уменьшения отображаемого в дереве списка таблиц.

<span id="page-24-1"></span>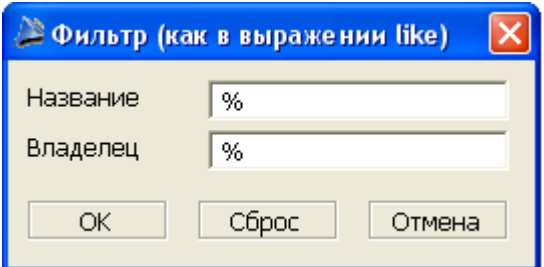

Рисунок 11. Диалог установки фильтра

Для задания поискового шаблона:

- 1) в поле ввода Владелец ввести поисковый шаблон имени владельца объекта (таблицы или представления). Формат шаблона задается так же, как в конструкции LIKE в SELECT-операторах языка SQL (документ [«Справочник по SQL»](#page-0-0), пункт [«Проверка вхождения подстроки по шаблону»\)](#page-0-0);
- 2) в поле ввода Название ввести поисковый шаблон названия искомой таблицы;
- 3) нажать кнопку **OK**.

В случае успешного поиска вместо полного списка объектов БД ветка Таблицы будет содержать объекты, соответствующие заданному фильтру.

### <span id="page-25-0"></span>**Просмотр всех таблиц в списке**

Для просмотра всех таблиц в списке необходимо дважды щелкнуть левой кнопкой мыши на узле типа Таблицы или нажать на пиктограмму на Главной панели. При этом появится перекрываемое окно, в котором в виде списка будут отображены все таблицы (рис.  $12$ ).

<span id="page-25-2"></span>

|    |                        | <b> EE Таблицы [Local.DEMO DATABASE (6.0.15).SYSTEM.Autocommit]</b> |            |              |              |     |   |  |  |
|----|------------------------|---------------------------------------------------------------------|------------|--------------|--------------|-----|---|--|--|
|    | ಹಿ                     | 984<br>罗图                                                           |            | <b>VINE</b>  | 日も パミタの      | 회원력 | 電 |  |  |
|    | Владелец $\nabla$      | Название $\nabla$                                                   | Тип        | Тип          | Комментарии: |     |   |  |  |
| ▶  | SYSTEM                 | \$\$\$ATTRI                                                         | 噩          | SYSTEM TABLE |              |     |   |  |  |
| 2  | <b>SYSTEM</b>          | \$\$\$AUDIT                                                         | uuu        | TABLE        |              |     |   |  |  |
| 3  | <b>SYSTEM</b>          | \$\$\$CHARSET                                                       | <b>HHH</b> | TABLE        |              |     |   |  |  |
| 4  | <b>SYSTEM</b>          | \$\$\$COMMENTS                                                      | <b>HHH</b> | TABLE        |              |     |   |  |  |
| 5  | <b>SYSTEM</b>          | \$\$\$CSALIAS                                                       | <b>HUN</b> | <b>TABLE</b> |              |     |   |  |  |
| 6  | <b>SYSTEM</b>          | \$\$\$DEVICE                                                        | uuu        | TABLE        |              |     |   |  |  |
| 7  | <b>SYSTEM</b>          | \$\$\$EVENTS                                                        | <b>HUN</b> | <b>TABLE</b> |              |     |   |  |  |
| 8  | <b>SYSTEM</b>          | \$\$\$EXTENSION                                                     | <b>HHH</b> | <b>TABLE</b> |              |     |   |  |  |
| 9  | <b>SYSTEM</b>          | \$\$\$EXTREPL                                                       | <b>HHH</b> | <b>TABLE</b> |              |     |   |  |  |
| 10 | <b>SYSTEM</b>          | \$\$\$FILTER                                                        | <b>WWW</b> | TABLE        |              |     |   |  |  |
| 11 | <b>SYSTEM</b>          | \$\$\$INKERNBACK                                                    | uuu        | <b>TABLE</b> |              |     |   |  |  |
| 12 | <b>SYSTEM</b>          | \$\$\$PRCD                                                          | <b>HUN</b> | TABLE        |              |     |   |  |  |
| 13 | <b>SYSTEM</b>          | \$\$\$PROC                                                          | <b>HHH</b> | <b>TABLE</b> |              |     |   |  |  |
|    | 14 SYSTEM              | \$\$\$RELATION                                                      | <b>HUN</b> | TABLE        |              |     |   |  |  |
|    | Количество записей: 38 |                                                                     |            |              |              |     |   |  |  |

Рисунок 12. Просмотр списка таблиц

Работа с таблицами осуществляется через инструментальную панель (пункт [«Операции](#page-25-1) [над таблицами»\)](#page-25-1).

### <span id="page-25-1"></span>**Операции над таблицами**

Ниже представлены все операции над таблицами. Первый столбец показывает, что данное действие доступно из инструментальной панели Инспектора, второй – действие доступно из инструментальной панели окна со списком таблиц, третий – действие доступно из контекстного меню узла типа Таблица (или из главного меню подменю **Таблица** при активном узле типа Таблица).

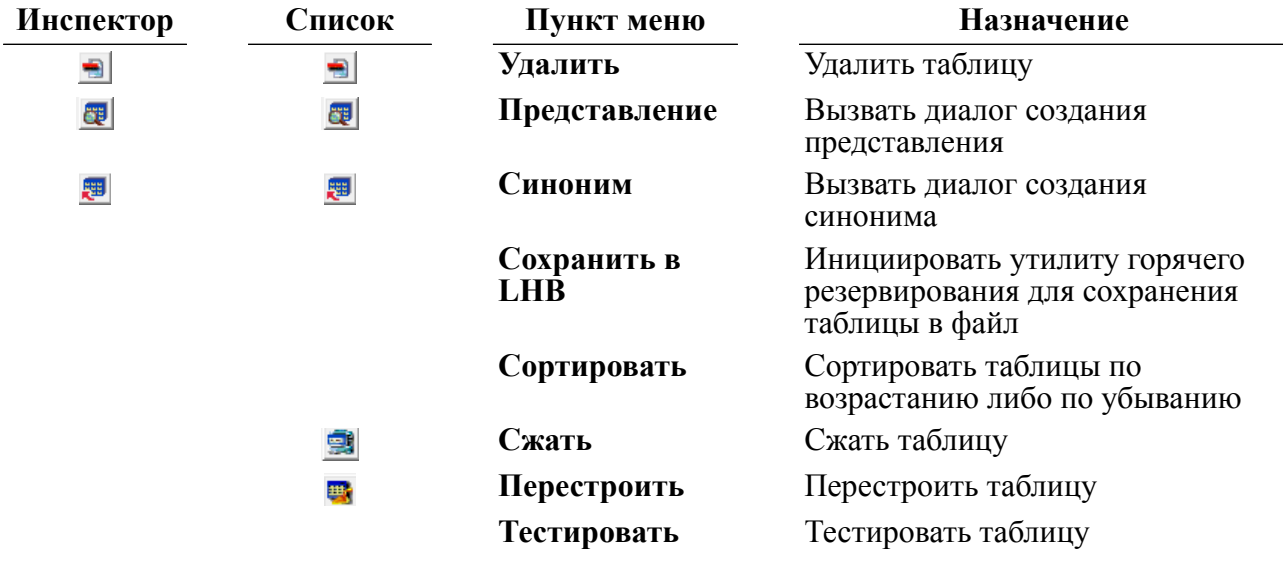

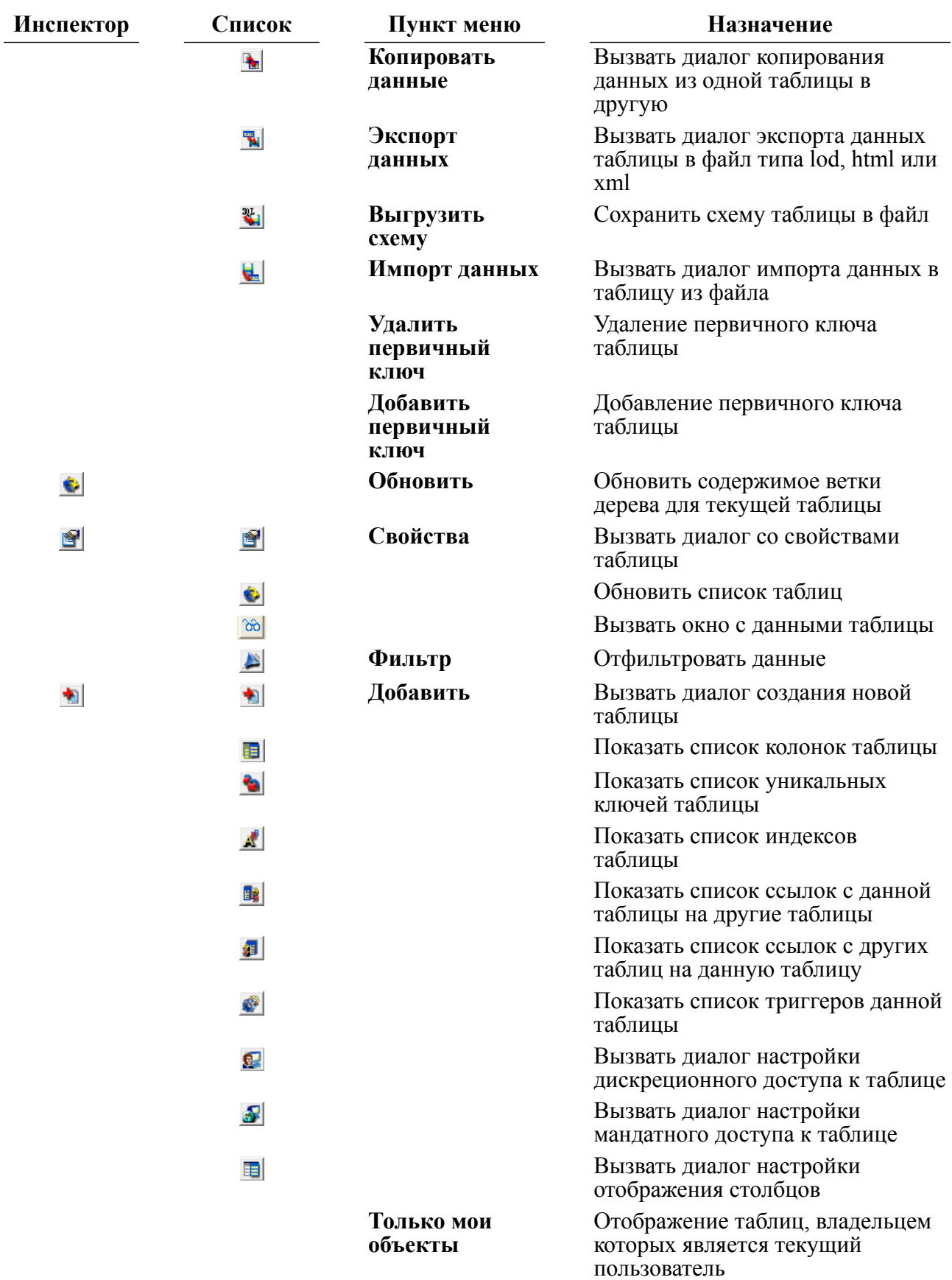

**Инспектор Список Пункт меню Назначение**

**Отображать владельца**

При отображении имен таблиц указывать ее схему

### <span id="page-27-0"></span>**Просмотр и редактирование данных таблицы**

Выбор конкретного объекта для просмотра (таблицы или представления) можно выполнить одним из способов.

#### **Первый способ**

- 1) в Инспекторе открыть узел типа Таблицы;
- 2) выделить узел требуемой таблицы;
- 3) в главном меню выполнить **Таблицы => Редактор данных**.

#### **Второй способ**

- 1) в Инспекторе выделить узел требуемой таблицы;
- 2) дважды щелкнуть левой кнопкой мыши.

#### **Третий способ**

- 1) в Инспекторе дважды щелкнуть левой кнопкой мыши по узлу типа Таблицы;
- 2) в появившемся в правой области окна списке таблиц дважды щелкнуть левой кнопкой мыши по требуемой таблице или, выделив требуемую таблицу, нажать на пиктограмму в панели инструментов.

При этом появится справа вкладка редактора данных таблицы (рис. [13\)](#page-27-1), предназначенная для просмотра, добавления, удаления и редактирования данных.

<span id="page-27-1"></span>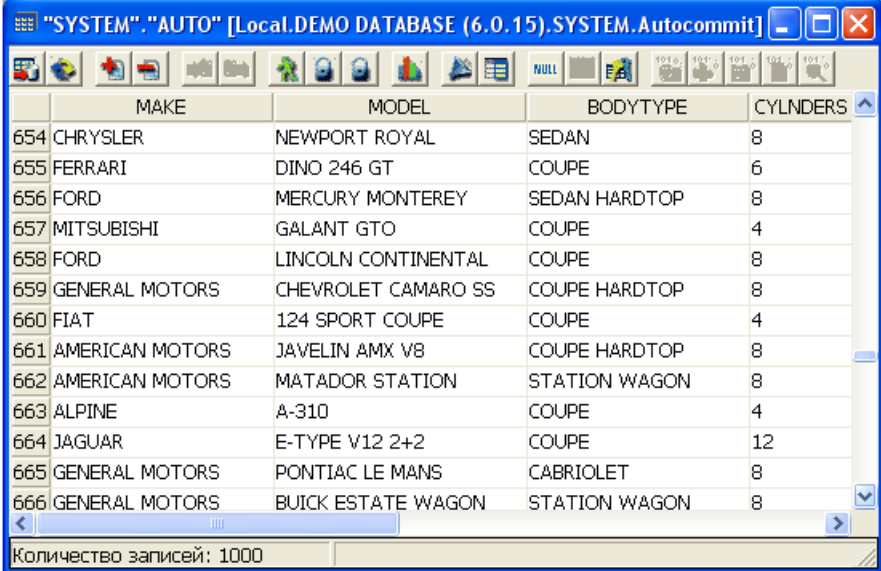

Рисунок 13. Редактор данных таблицы

Для перемещения по таблице воспользуйтесь средствами:

**Клавиши Действие**

<**Ctrl**>+<**Home**> Переход к первой странице таблицы <**PgUp**> Переход к предыдущей странице таблицы

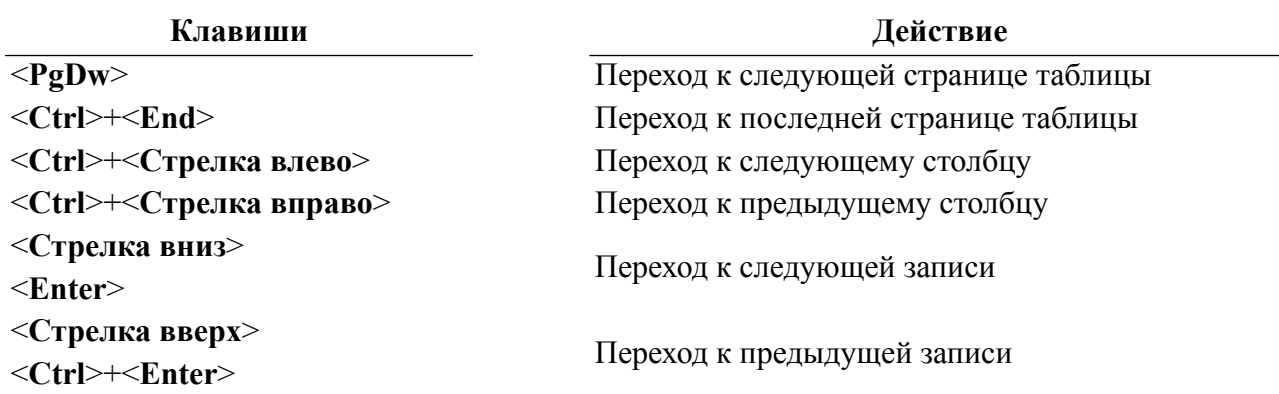

Далее указаны все возможные операции, доступные из инструментальной панели редактора данных:

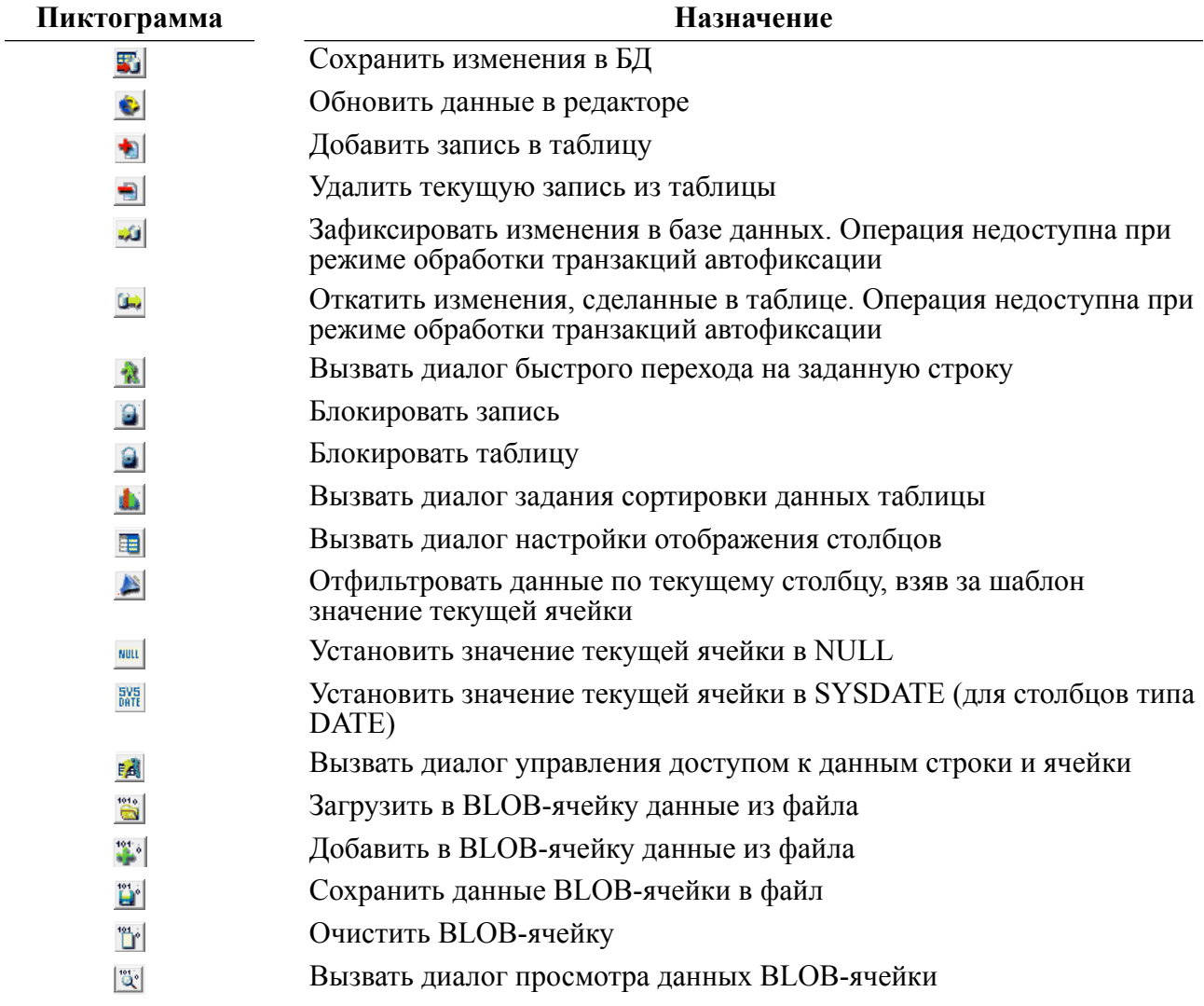

### <span id="page-28-0"></span>**Сохранение изменений в БД**

Изменения, сделанные в редактируемом поле, можно внести в базу данных перемещением на другое поле этой строки или нажатием на пиктограмму  $\blacksquare$  на панели инструментов.

При добавлении новой строки вновь введенные данные сохраняются в базу данных при:

- перемещении курсора на другую строку;
- нажатии клавиши <**Enter**>, когда курсор находится на последнем поле строки;
- нажатии на пиктограмму  $\mathbb{F}$  на панели инструментов.

#### <span id="page-29-0"></span>**Обновление редактора данных таблицы**

Для обновления данных в редакторе таблицы необходимо нажать на пиктограмму на инструментальной панели редактора. При этом в редакторе отобразятся данные, которые находятся в БД.

#### **Примечание**

В Оптимистичном или Пессимистичном режимах обработки транзакций при обновлении данных таблицы незафиксированные изменения пропадут. Для сохранения информации в БД необходимо зафиксировать изменения (пиктограмма ) и обновить содержимое редактора.

### <span id="page-29-1"></span>**Добавление новой записи**

Для добавления новой записи необходимо нажать на пиктограмму • на инструментальной панели или воспользоваться сочетанием клавиш <**Ctrl**>+<**Ins**>. В редакторе таблицы появится виртуальная строка, в которую следует ввести данные, подлежащие занесению в базу данных.

Для реального сохранения в БД необходимо воспользоваться одним из трех способов:

- переместить курсор на другую строку;
- нажать кнопку <**Enter**>, когда курсор находится на последнем поле строки;
- нажать на пиктограмму  $\mathbb{F}$  на панели инструментов.

#### **Примечание**

Если соединение было открыто в режиме Оптимистичный или Пессимистичный, сделанные изменения необходимо зафиксировать (пиктограмма ), а затем обновить редактор.

### <span id="page-29-2"></span>**Удаление записи**

Для удаления записи необходимо нажать на пиктограмму на инструментальной панели или воспользоваться сочетанием клавиш <**Ctrl**>+<**Delete**>.

#### **Примечание**

Если соединение было открыто в режиме Оптимистичный или Пессимистичный, сделанные изменения необходимо зафиксировать (пиктограмма ), а затем обновить редактор (пиктограмма  $\bullet$ ).

#### <span id="page-29-3"></span>**Фиксация изменений**

Данная функция доступна, когда редактор таблицы открыт из соединения с Оптимистичным или Пессимистичным режимом обработки транзакций. Для фиксации изменений, сделанных в редакторе таблицы, необходимо нажать на пиктограмму и на инструментальной панели.

### <span id="page-30-0"></span>**Откат изменений**

Данная функция доступна, когда редактор таблицы открыт из соединения с Оптимистичным или Пессимистичным режимом обработки транзакций. Для отката изменений, сделанных в редакторе таблицы, необходимо нажать на пиктограмму  $\omega$  на инструментальной панели.

### <span id="page-30-1"></span>**Быстрый переход на указанную строку**

Для быстрого перехода на указанную строку:

- 1) нажать на пиктограмму  $\cdot$  на панели инструментов;
- 2) в диалоговом окне «Переход на строку» (рис. [14\)](#page-30-3) ввести номер строки;
- 3) нажать кнопку **OK**. Курсор в редакторе таблицы будет перемещен на строку с указанным номером (если она существует).

<span id="page-30-3"></span>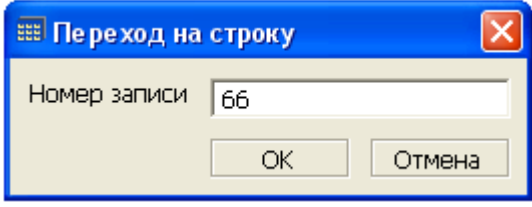

Рисунок 14. Переход на строку

### <span id="page-30-2"></span>**Настройка отображения столбцов таблицы**

Для настройки отображения списка столбцов таблицы:

- 1) в списке таблиц выбрать нужную таблицу;
- 2) нажать на пиктограмму на панели инструментов;
- 3) в диалоговом окне «Отображение столбцов» (рис. [15](#page-30-4)) в группе «Показывать» установить/сбросить флажок для отображения/скрытия соответствующего столбца.

<span id="page-30-4"></span>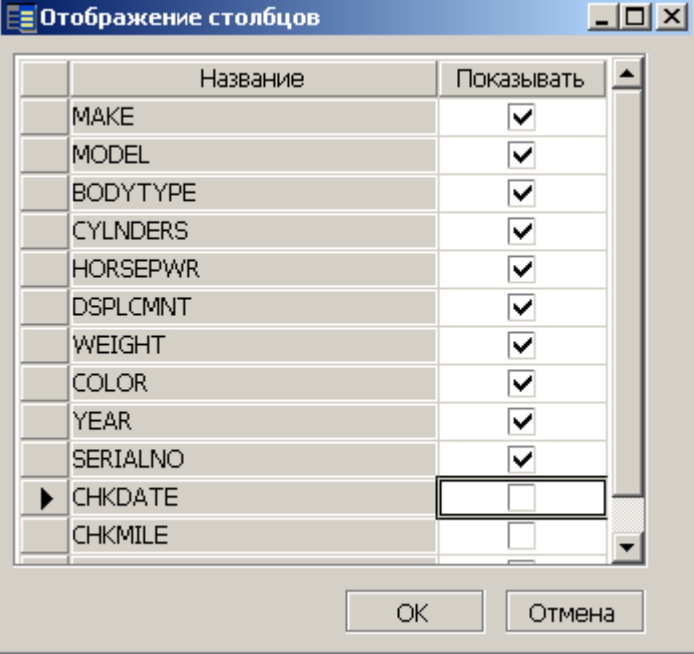

Рисунок 15. Настройка отображения списка объектов БД

### <span id="page-31-0"></span>**Блокировка записи**

Блокировка записи используется для запрета доступа к ней других пользователей на время работы с заблокированной записью инициатора блокировки. При обращении к заблокированной записи по другому каналу будет зафиксирована ошибка с кодом 135 («Блокировано другим каналом»). По одному каналу можно заблокировать только одну запись.

Для блокирования записи необходимо воспользоваться пиктограммой . Для разблокирования записи следует перейти на любую другую запись таблицы (при уходе с блокированной записи блокировка автоматически сбрасывается).

### <span id="page-31-1"></span>**Блокировка таблицы**

Блокировка таблицы используется для запрета доступа к ней других пользователей на время работы с заблокированной таблицей инициатора блокировки. При обращении к заблокированной таблице по другому каналу в режиме WAIT приложение будет дожидаться разблокирования таблицы, в режиме NOWAIT будет зафиксирован код завершения 135 («Блокировано другим каналом»). По одному каналу можно заблокировать только одну таблицу.

Для блокирования таблицы необходимо воспользоваться пиктограммой .

Для разблокирования таблицы следует открыть любую другую таблицу (при закрытии таблицы блокировка автоматически сбрасывается).

### <span id="page-31-2"></span>**Задание сортировки**

При нажатии на пиктограмму **в** будет вызвано диалоговое окно (рис. [16](#page-31-3)), в котором следует отметить, по какому столбцу сортировать данные таблицы и в каком порядке. После установки правила сортировки следует нажать кнопку **OK**.

<span id="page-31-3"></span>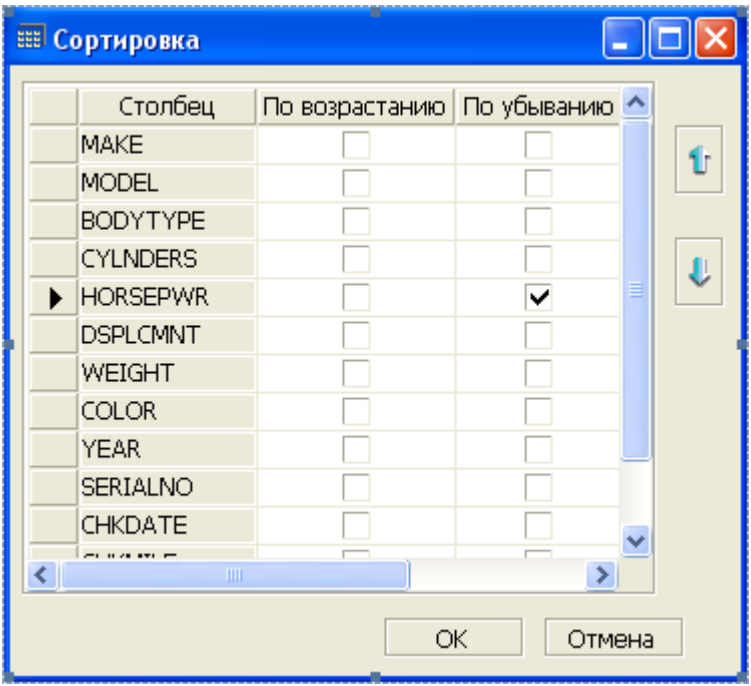

Рисунок 16. Задание правила сортировки данных

Для отмены сортировки (отображения неотсортированных данных) следует сбросить все флажки в диалоге и нажать кнопку **OK**.

### <span id="page-32-0"></span>**Просмотр дубликатов записей**

Для просмотра дубликатов записей (по значению одного из колонок таблицы) необходимо:

- 1) выделить ячейку, по значению которой будет осуществляться поиск дубликатов;
- 2) нажать на пиктограмму на инструментальном меню редактора таблицы.

### <span id="page-32-1"></span>**Очистка данных ячейки**

Установить значение текущей ячейки в NULL можно при помощи пиктограммы **нам** на инструментальной панели. Ячейка типа BLOB очищается нажатием на пиктограмму ...

#### <span id="page-32-2"></span>**Управление доступом к ячейке**

Управление доступом к записи и полям записи осуществляется из диалогового окна (рис.  $17$ ), которое можно вызвать с помощью пиктограммы  $\mathbb{E}$  инструментальной панели.

<span id="page-32-3"></span>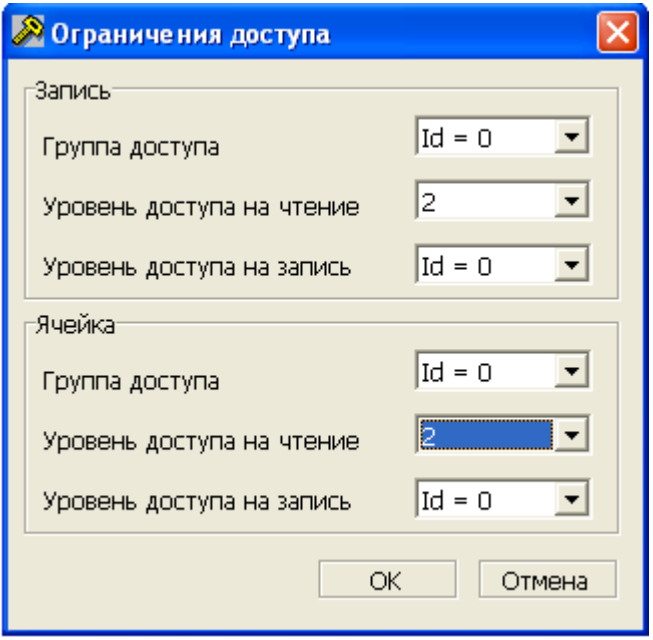

Рисунок 17. Параметры ограничения доступа на запись

Для ограничения доступа к записи:

- 1) выделить запись, на которую накладывается ограничение доступа;
- 2) вызвать диалог установки ограничений доступа с помощью пиктограммы  $\mathbb{R}$  и установить необходимые уровни доступа для записи.

Для ограничения доступа к полю:

1) выделить запись и в ней поле, на которое накладывается ограничение доступа;

2) вызвать диалог установки ограничений доступа с помощью пиктограммы на и установить необходимые уровни доступа для ячейки.

Уровни доступа к информации можно только повышать. Поле Группа доступа является только информационным.

### <span id="page-33-0"></span>**Загрузка данных в BLOB-ячейку**

Для загрузки данных из файла в текущую BLOB-ячейку:

- 1) нажать на пиктограмму на инструментальной панели;
- 2) в диалоговом окне «Загрузка BLOB-данных» (рис. [18](#page-33-5)) в поле Имя файла нажать кнопку и с помощью стандартного окна ОС выбрать в файловой системе ОС загружаемый файл;
- 3) в поле Тип ввести тип BLOB-файла.

<span id="page-33-5"></span>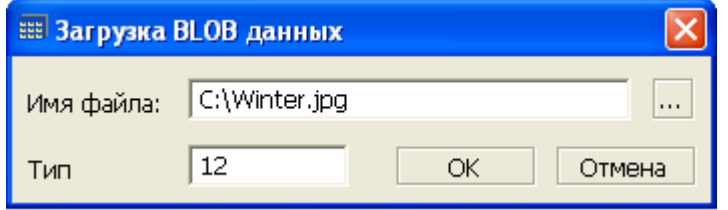

Рисунок 18. Загрузка данных из файла в BLOB-ячейку

#### **Примечание**

Перед загрузкой данных происходит полное уничтожение данных, находившихся в ячейке.

### <span id="page-33-1"></span>**Добавление данных в BLOB-ячейку**

Для добавления данных из файла в текущую BLOB-ячейку следует нажать на пиктограмму на инструментальной панели. При этом в появившемся диалоге выбора файла указать файл, данные из которого следует добавить.

### <span id="page-33-2"></span>**Сохранение данных BLOB-ячейки в файл**

Выгрузка данных из текущей BLOB-ячейки осуществляется нажатием на пиктограмму на инструментальной панели. При этом в появившемся диалоге выбора файла указать файл, в который следует сохранять данные.

### <span id="page-33-3"></span>**Очистка BLOB-ячейки**

Для очистки текущей BLOB-ячейки необходимо нажать на пиктограмму " инструментальной панели. При этом вся информация, находившаяся в BLOB-ячейке, будет уничтожена. Тип BLOB будет установлен в 0.

### <span id="page-33-4"></span>**Просмотр данных BLOB-ячейки**

Для просмотра данных, находящихся в текущей BLOB-ячейке, следует нажать на пиктограмму  $\mathbb{E}$  на инструментальной панели редактора. При этом появится модальное (неперекрываемое) окно (рис. [19\)](#page-34-1), в котором данные можно просмотреть как:

• шестнадцатеричный дамп;

- ASCII-текст;
- рисунок (в формате JPEG, BMP(с ограничениями), PNG).

<span id="page-34-1"></span>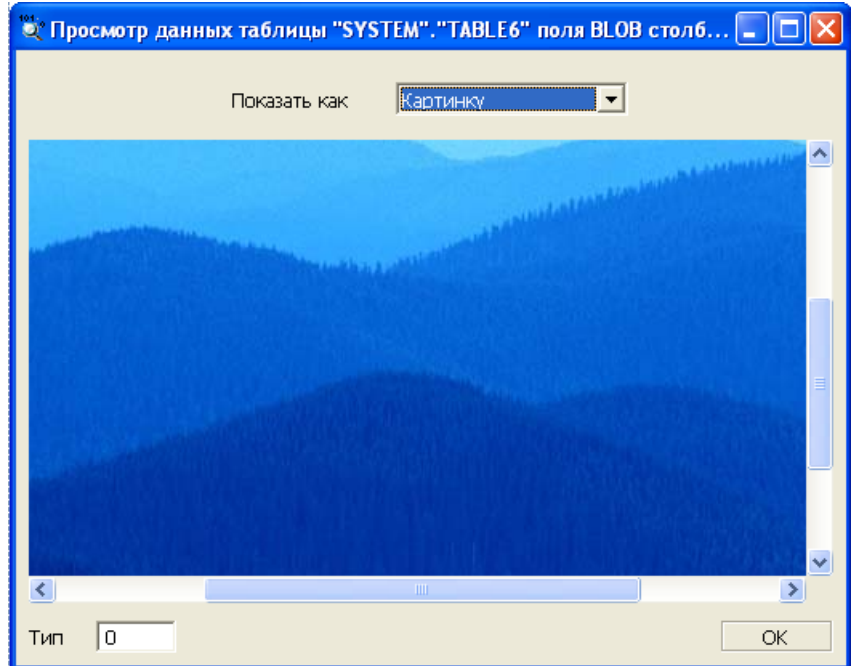

Рисунок 19. Просмотр BLOB-данных в виде рисунка

При просмотре данных в виде дампа осуществляется кэширование. При просмотре в виде текста осуществляется скачивание и отображение первых 64 Кб. При отображении данных в виде рисунка делается попытка выкачки всей BLOB-ячейки.

### <span id="page-34-0"></span>**Загрузка данных в Extfile-ячейку**

Для загрузки данных в Extfile-ячейку:

1) выделить Extfile-ячейку, в которой должна содержаться ссылка на внешний файл (рис. [20](#page-34-2));

<span id="page-34-2"></span>

| 肁<br>NULL                  |  |
|----------------------------|--|
| Extf                       |  |
| $\frac{L}{n}$ :/config.sys |  |
|                            |  |
|                            |  |
|                            |  |
|                            |  |
| оличество записей: 1       |  |

Рисунок 20. Загрузка данных в Extfile-ячейку

- 2) ввести вручную полный путь к внешнему файлу;
- 3) нажать на пиктограмму (Сохранить) на инструментальной панели.

### <span id="page-35-0"></span>**Модификация данных Extfile-ячейки**

Для модификации данных Extfile-ячейки:

- 1) выделить Extfile-ячейку, в которой необходимо изменить содержимое (рис. [20](#page-34-2));
- 2) ввести вручную новый полный путь к внешнему файлу или, при необходимости, NULL-значение;
- 3) нажать на пиктограмму (Обновить) на инструментальной панели.

### <span id="page-35-1"></span>**Удаление данных Extfile-ячейки**

Для удаления данных Extfile-ячейки:

- 1) выделить Extfile-ячейку, в которой необходимо удалить содержимое (рис. [20\)](#page-34-2);
- 2) удалить вручную содержимое ячейки;
- 3) нажать на пиктограмму (Обновить) на инструментальной панели.

### <span id="page-35-2"></span>**Создание новой таблицы**

Для создания новой таблицы предназначено диалоговое окно (рис. [21](#page-35-3)), которое можно вызвать двумя способами.

<span id="page-35-3"></span>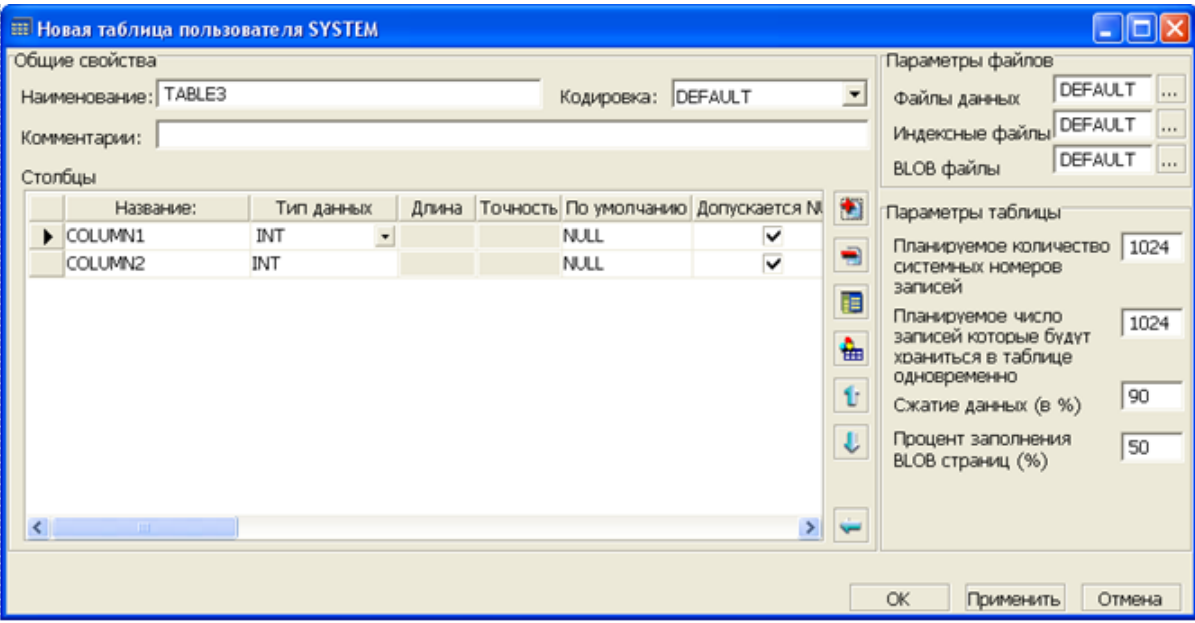

Рисунок 21. Создание таблицы

#### **Первый способ**

- 1) в Инспекторе выделить узел типа Таблицы;
- 2) выполнить пункт главного меню **Таблицы => Добавить** или выбрать пункт контекстного меню **Добавить** или нажать на пиктограмму на инструментальной панели Инспектора или нажать клавишу **<Ins>** клавиатуры.

#### **Второй способ**

В списке таблиц нажать на пиктограмму • на инструментальной панели.
В данном окне можно задать следующие параметры таблицы:

- имя таблицы (строка длиной до 66 символов). По умолчанию генерируется уникальное имя типа «TABLE + порядковый номер»;
- кодировка предназначено для задания кодировки всех символьных столбцов таблицы;
- комментарии предназначено для добавления комментария к таблице (строка длиной до 240 символов);
- параметры размещения файлов данных/индексов/BLOB;
- планируемое количество системных номеров записей;
- планируемое количество записей, которые будут храниться в таблице одновременно;
- процент сжатия данных;
- процент заполнения страниц BLOB-данных;
- свойства столбцов.

# <span id="page-36-0"></span>**Свойства столбца таблицы**

В поле Столбцы в табличном виде представлена информация о столбцах создаваемой таблицы. Каждая колонка представляет собой какой-либо атрибут столбца в создаваемой таблице. Ниже перечислены все атрибуты, доступные из табличного вида, и краткое их описание.

Название – имя столбца, строка длиной до 66 символов.

Тип данных – поле выбора, принимает значения, перечисленные ниже:

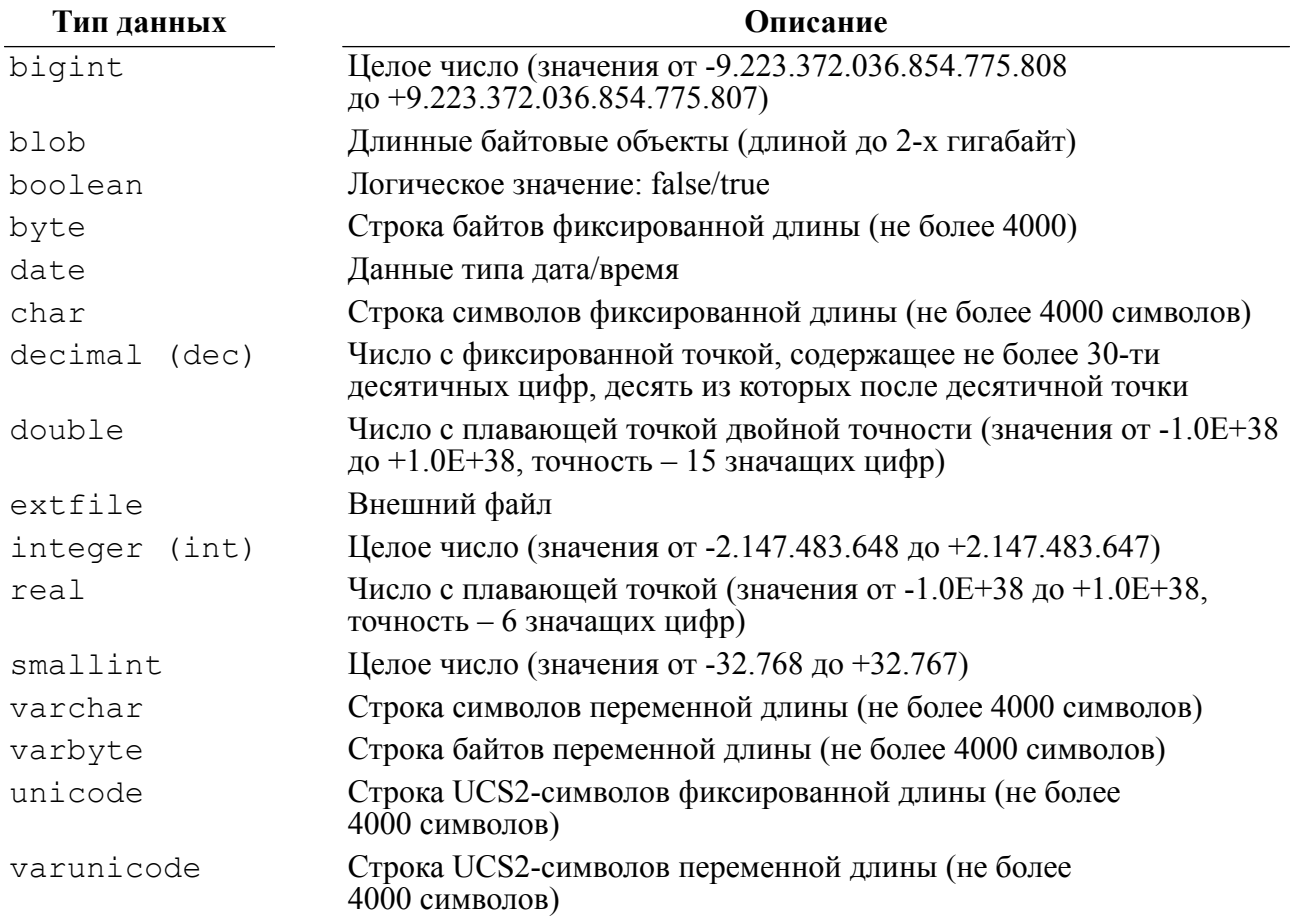

В зависимости от выбранного типа данных разрешается или запрещается доступ к другим атрибутам столбца.

Длина – доступно для ввода только в том случае, если в поле Тип задано одно из следующих значений: char, varchar, byte, varbyte, unicode, varunicode, decimal.

Точность – доступно для ввода только в случае, когда типом данных является decimal.

По умолчанию – значение, которое будет записываться в таблицу при добавлении строк в случае, если значение этого столбца не было явно задано. Доступно при всех типах столбца, кроме blob.

Отсутствие в поле Допускается NULL значка № предполагает запрет на внесение в этот столбец неизвестных или неопределенных значений. Любая операция, явно или неявно заносящая NULL-значение в подобный столбец, вызовет ошибочную ситуацию в системе. Программе будет передан соответствующий код завершения, транзакция отвергнута.

Индексирован – указывает, что нужно создать индекс по данному столбцу.

Присутствие в поле Уникален значка  $\nabla$  гарантирует, что таблица не будет содержать строк с одинаковым значением этого поля.

Первичный ключ – указывает, что нужно создать первичный ключ по данному столбцу.

Автоинкремент – указывает, что при добавлении записей данный столбец таблицы будет автоматически увеличиваться. Исходное значение задается в поле Инициализация. Допустимо для полей типа int, smallint и bigint.

Инициализация – значение, с которого будет начинаться нумерация в автоинкрементном поле.

Автоматический ID – указывает, что при добавлении записи в таблицу данный столбец будет иметь тип данных bigint и примет значение ROWID для этой записи. Если столбец определен как int или smallint, то он будет приведен к bigint.

Кодировка – индивидуальная кодовая страница для данного столбца.

Фразовый – подразумевает, что по данному столбцу будет создан фразовый индекс. Допустимо для столбцов типа blob, char, varchar, unicode, varunicode.

Фильтр – фильтр, используемый подсистемой полнотекстового поиска при создании фразового индекса. Допустим для столбцов типа blob, char, varchar, unicode, varunicode.

Генерируемый – подразумевает, что значение данного поля будет вычисляться на основе какого-либо выражения или определяться значением по умолчанию.

# **Действия над столбцами**

Далее представлено описание всех действий, доступных через пиктограммы данного окна.

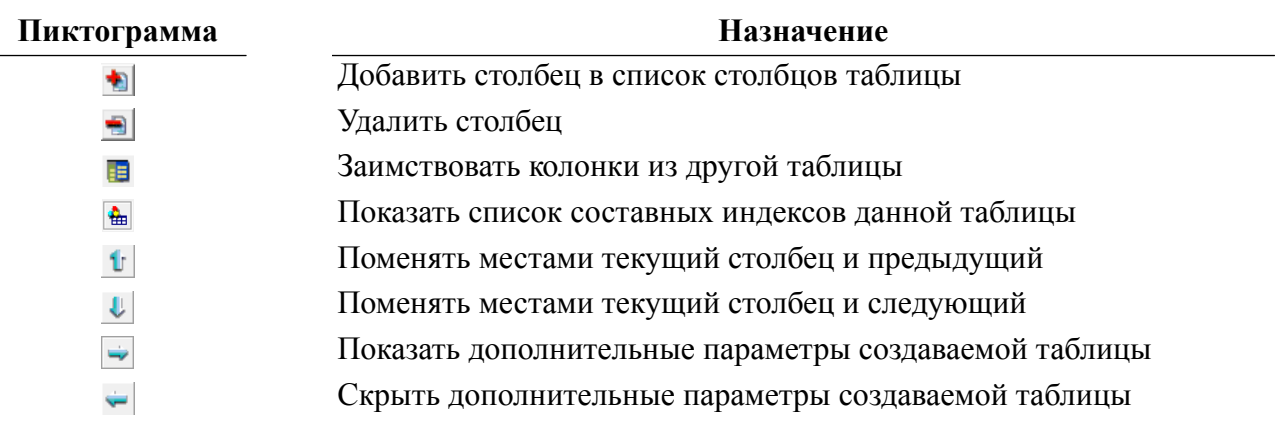

При нажатии на пиктограмму **в** будет вызвано диалоговое окно (рис. [22](#page-38-0)), в котором можно выбрать таблицу, чьи описания столбцов следует использовать при создании новой таблицы.

<span id="page-38-0"></span>

| öË | Выберите таблицу |                  |     |             |                          | X<br>$\Box$ |
|----|------------------|------------------|-----|-------------|--------------------------|-------------|
|    | Владелец         | Название         | Тип | Комментарии | ▲                        |             |
|    | <b>SYSTEM</b>    | <b>AUTO</b>      | 薛   |             |                          |             |
|    | <b>SYSTEM</b>    | <b>CLUBS</b>     | 膘   |             |                          |             |
|    | <b>SYSTEM</b>    | <b>COUNTER31</b> | 譚   |             |                          |             |
|    | <b>SYSTEM</b>    | <b>COUNTER6</b>  | 譚   |             |                          | Фильтр      |
|    | <b>SYSTEM</b>    | <b>COUNTRIES</b> | 震   |             |                          | Ok          |
|    | <b>SYSTEM</b>    | <b>ERRORS</b>    | 譚   |             | $\overline{\phantom{a}}$ |             |
|    |                  |                  |     |             |                          | Отмена      |

Рисунок 22. Диалог выбора таблицы

После выбора нужной таблицы нажмите кнопку **OK**. При этом все столбцы данной таблицы будут добавлены в конец списка столбцов новой таблицы (рис. [21,](#page-35-0) поле Столбцы).

При нажатии на пиктограмму  $\frac{1}{2}$  будет вызвано диалоговое окно (рис. [23](#page-39-0)), в котором можно создать, отредактировать или удалить список составных индексов.

#### **Работа с программой**

<span id="page-39-0"></span>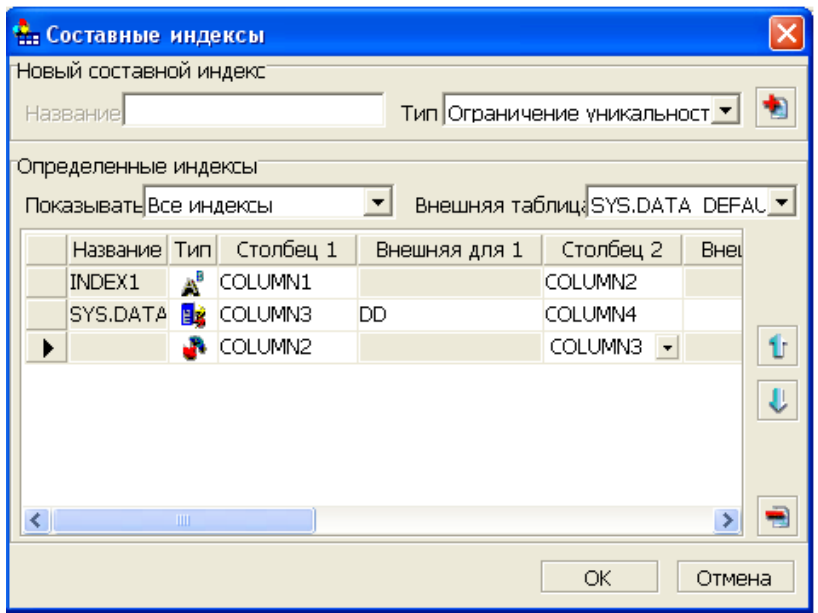

Рисунок 23. Диалог задания составных индексов

В данном окне пользователь может задать список составных индексов следующих типов:

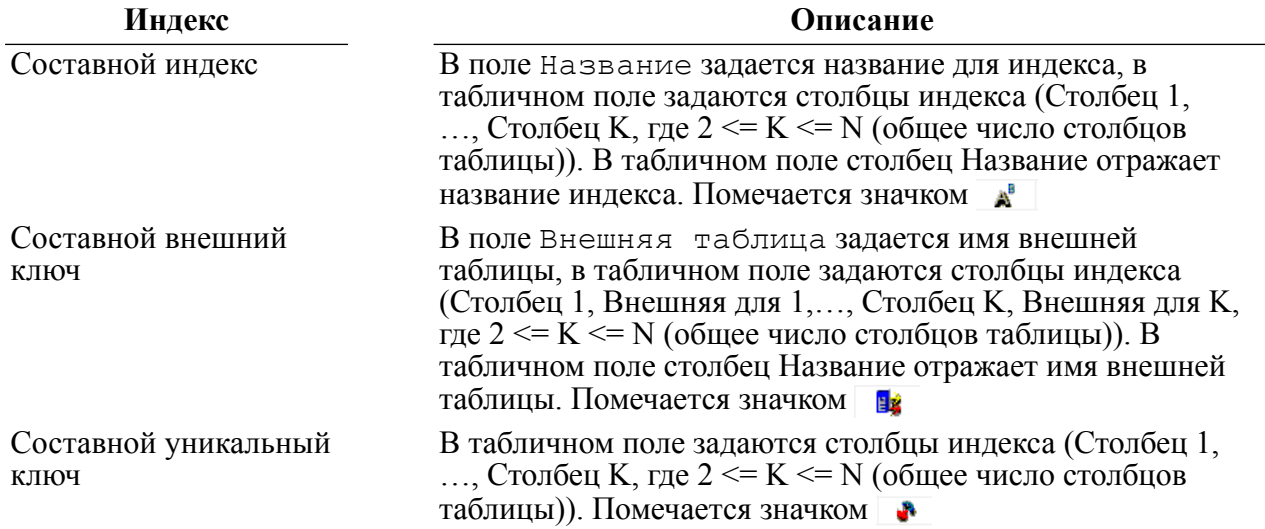

Составные индексы создаются после создания таблицы в порядке, указанном в табличном поле диалога Составные индексы. Для изменения порядка предназначены пиктограммы **и и .** Для удаления ошибочно введенных индексов предназначена пиктограмма ...

Для удобства отображения списка индексов предназначено поле Показывать. В нем пользователь может установить тип отображаемых в таблице индексов.

# **Дополнительные параметры таблицы**

К дополнительным параметрам создаваемой таблицы относятся настройки файлов таблицы и общие настройки таблицы.

Для хранения информации таблицы существуют три разных типа файлов:

- файлы данных;
- файлы индексов;
- файлы для больших бинарных объектов (BLOB-файлы).

В соответствующих полях редактирования указаны количества файлов каждого типа. Для изменения количества и размера файлов необходимо нажать кнопку ... рядом с полем редактирования. При этом появится диалоговое окно (рис. [24](#page-40-0)), в котором пользователь может задать количество, размеры и местоположение файлов.

<span id="page-40-0"></span>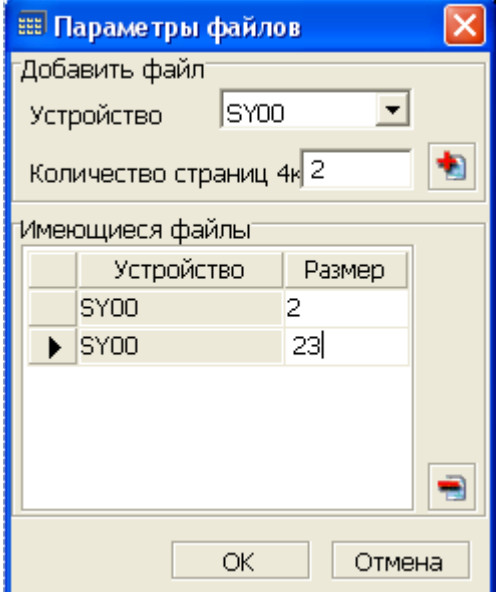

Рисунок 24. Задание конфигурации файлов

В табличном поле представлены все имеющиеся файлы данного типа. Пользователь может выбрать устройство, на котором будет храниться файл и, указав количество страниц (по 4096 байт каждая), нажать на пиктограмму . При этом заданный файл появляется в табличном поле. Удалить файл можно нажатием на пиктограмму .

При нажатии на кнопку **OK** указанная конфигурация запоминается, а в поле количества файлов (рис. [21](#page-35-0)) отображается суммарное количество файлов, введенных пользователем в диалоге (рис. [24\)](#page-40-0).

К общим параметрам таблицы относятся:

- количество системных номеров записей;
- планируемое общее число записей;
- сжатие данных;
- заполнение BLOB-страниц.

Эти параметры также можно указать при создании таблицы в диалоге, показанном на рисунке [21.](#page-35-0)

# **Удаление таблицы**

Удалить таблицу можно двумя способами.

### **Первый способ**

- 1) в Инспекторе выделить узел удаляемой таблицы;
- 2) вызвать пункт главного меню **Таблица => Удалить** или пункт контекстного меню **Удалить** или нажать на пиктограмму **на панели инструментов Инспектора либо** клавишу <**Del**> на клавиатуре.

### **Второй способ**

- 1) в списке таблиц выделить удаляемую таблицу;
- 2) нажать на пиктограмму на инструментальной панели или клавишу <**Del**> на клавиатуре.

При этом появится диалоговое окно, в котором необходимо подтвердить удаление таблицы (рис. [25](#page-41-0)).

<span id="page-41-0"></span>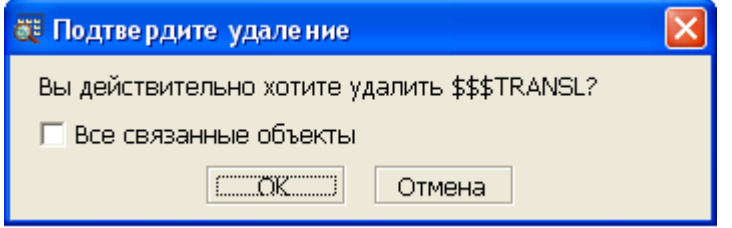

Рисунок 25. Подтверждение удаления таблицы

В данном диалоге можно указать, что следует произвести каскадное удаление таблицы. Для этого необходимо выставить флаг Все связанные объекты. При этом будут удалены все внешние ключи с других таблиц, ссылающиеся на данную таблицу.

Если флаг не выставлен, а внешние ключи существуют, то удалить таблицу невозможно.

# **Создание представления по таблице**

Создать представление, в котором будут отображены все данные таблицы, можно двумя способами.

### **Первый способ**

- 1) в Инспекторе выделить узел таблицы;
- 2) вызвать пункт главного меню **Таблицы => Создать представление…** или пункт контекстного меню Создать представление... или нажать на пиктограмму **Fi** панели инструментов Инспектора.

### **Второй способ**

- 1) в списке таблиц выделить таблицу;
- 2) нажать на пиктограмму **вы** инструментальной панели списка таблиц.

При этом будет вызвано диалоговое окно (рис. [26\)](#page-42-0), в котором следует указать имя представления и можно отредактировать запрос, формирующий представление. Так же можно задать имена столбцов через запятую, если нужно, чтобы отображались данные только указанных столбцов.

<span id="page-42-0"></span>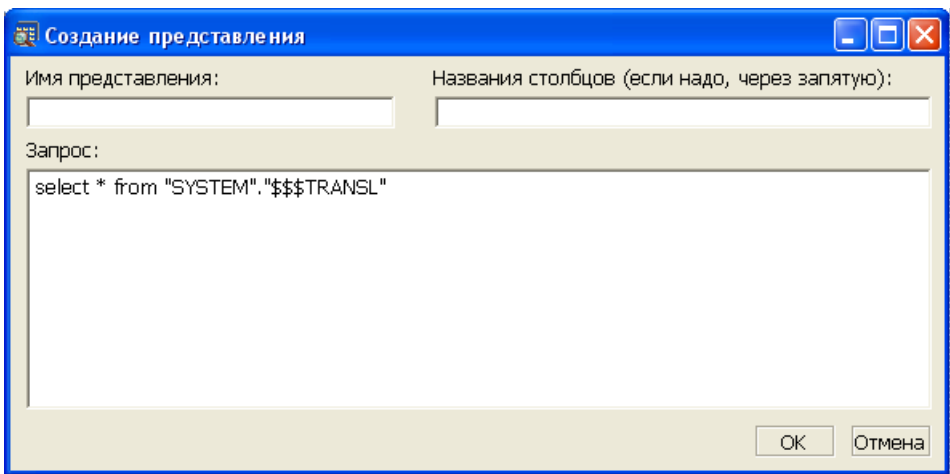

Рисунок 26. Создание представления по таблице

# **Создание синонима таблицы**

Создать синоним для данной таблицы можно двумя способами.

### **Первый способ**

- 1) в Инспекторе выделить узел таблицы;
- 2) вызвать пункт главного меню **Таблицы => Создать синоним…** или пункт контекстного меню Создать синоним... или нажать на пиктограмму **[9]** панели инструментов Инспектора.

### **Второй способ**

- 1) в списке таблиц выделить таблицу;
- 2) нажать на пиктограмму **вы** инструментальной панели списка таблиц.

При этом будет вызвано диалоговое окно (рис. [27\)](#page-42-1), в котором следует указать имя синонима и выставить его тип (частный или общий).

<span id="page-42-1"></span>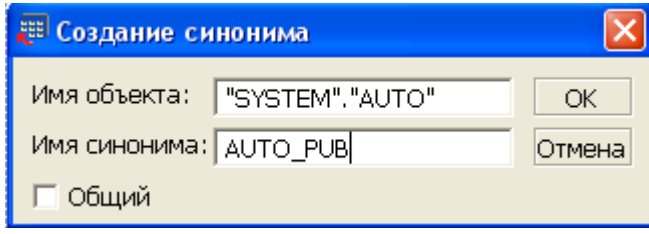

```
Рисунок 27. Создание синонима данной таблицы
```
Если установлен флаг Общий, то будет создан PUBLIC-синоним.

# **Сжатие таблицы**

Сжатие таблицы подразумевает перераспределение ROWID (внутренних системных номеров записей таблицы). При удалении записей из таблицы их ROWID начинают использоваться повторно только после того, как будут заняты все свободные ROWID таблицы. При повторном использовании возможны небольшие задержки в работе системы, связанные с поиском незанятых номеров. Сжатие ROWID позволяет сделать все номера удаленных записей свободными (передвинуть их в конец пространства

IROWID). При сжатии перестраиваются индексные структуры таблицы, поэтому данная процедура может занимать много времени.

Для перераспределения внутренних системных номеров таблицы предусмотрены два способа:

### **Первый способ**

- 1) в Инспекторе выделить узел таблицы, для которой необходимо перераспределить внутренние системные номера;
- 2) выполнить пункт главного меню **Таблицы => Сжать** или пункт контекстного меню **Сжать**.

### **Второй способ**

- 1) в списке таблиц выделить таблицу;
- 2) нажать на пиктограмму **вы** инструментальной панели списка.

# **Восстановление конвертера таблицы**

При добавлении записи в таблицу информация записывается в файл данных, а затем в конвертер заносится ссылка на запись, и обновляются индексы. Если в процессе выполнения этих операций произойдет сбой питания/оборудования, то может нарушиться физическая структура таблицы, и, как следствие этого, возникнет противоречие между файлами данных и индексов. При работе без журнала некоторые данные могут быть потеряны, разрушение файла данных наименее вероятно. При незначительных нарушениях физической структуры таблицы возможно восстановление конвертера. При этом **не происходит перестройки и восстановления индексных структур таблицы**. Для полной их перестройки необходимо выполнить процедуру сжатия, описанную выше.

Для восстановления конвертера таблицы существует два способа:

### **Первый способ**

- 1) в Инспекторе выделить таблицу, для которой необходимо восстановить конвертер;
- 2) выполнить пункт главного меню **Таблицы => Перестроить** или пункт контекстного меню **Перестроить**.

### **Второй способ**

- 1) в Инспекторе кликнуть два раза левой кнопкой мыши по узлу Таблицы;
- 2) в появившемся списке таблиц выделить таблицу;
- 3) нажать на пиктограмму инструментальной панели списка.

# **Тестирование таблицы**

Для запуска процесса тестирования таблицы необходимо:

- 1) выделить таблицу, которую необходимо протестировать;
- 2) выполнить пункт главного меню **Таблицы => Тестировать** или пункт контекстного меню **Тестировать**.

Если в процессе тестирования обнаружатся ошибки, то будет вызвано модальное окно, в котором можно будет просмотреть список ошибок (рис. [28](#page-44-0)).

<span id="page-44-0"></span>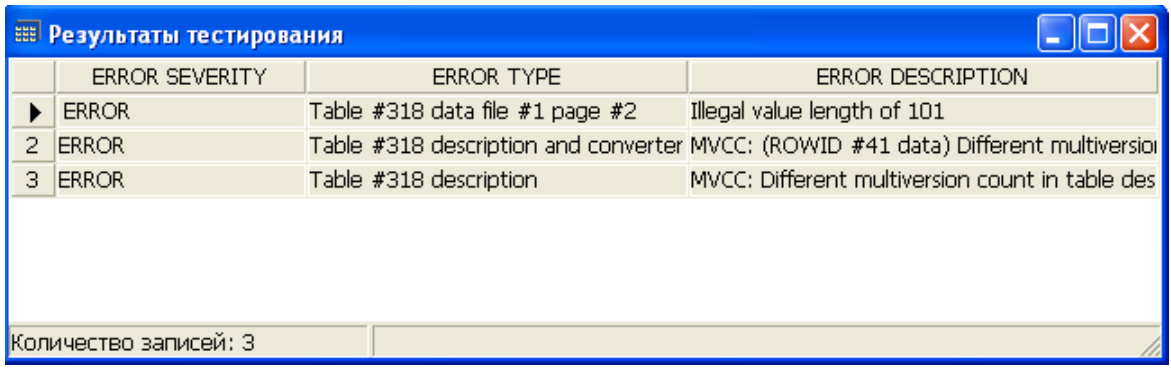

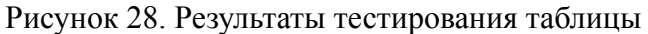

# <span id="page-44-2"></span>**Расширенное тестирование таблицы**

Для проведения расширенного тестирования таблицы необходимо:

- 1) в Инспекторе выделить таблицу, которую необходимо протестировать;
- 2) выполнить пункт главного меню **Таблицы => Расширенный тест** или пункт контекстного меню **Расширенный тест**.

В результате выполнения расширенного теста появляется диалоговое окно (рис. [29\)](#page-44-1), содержащее графическое представление файлов данных и индексов таблицы.

<span id="page-44-1"></span>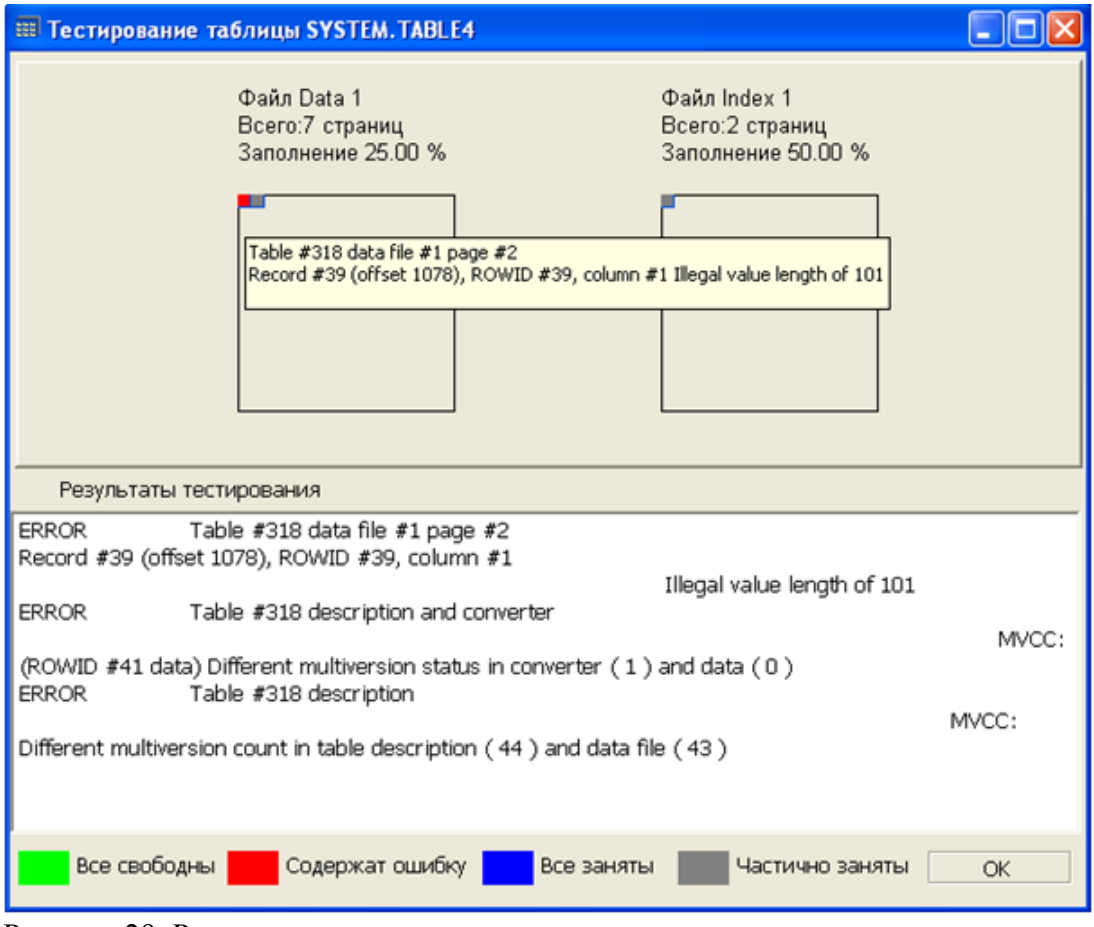

Рисунок 29. Результат расширенного теста

Над каждым из графиков выводится его описание:

- тип файла вместе с его порядковым номером;
- количество страниц, содержащихся в файле;
- процент заполнения файла.

При обнаружении ошибки область выделяется красным цветом, а для выяснения, какая именно ошибка находится в этой области, нужно навести на нее указатель курсора.

# **Просмотр и редактирование свойств таблицы**

Для просмотра свойств таблицы предназначено диалоговое окно (рис. [30](#page-45-0)), которое можно вызвать двумя способами.

<span id="page-45-0"></span>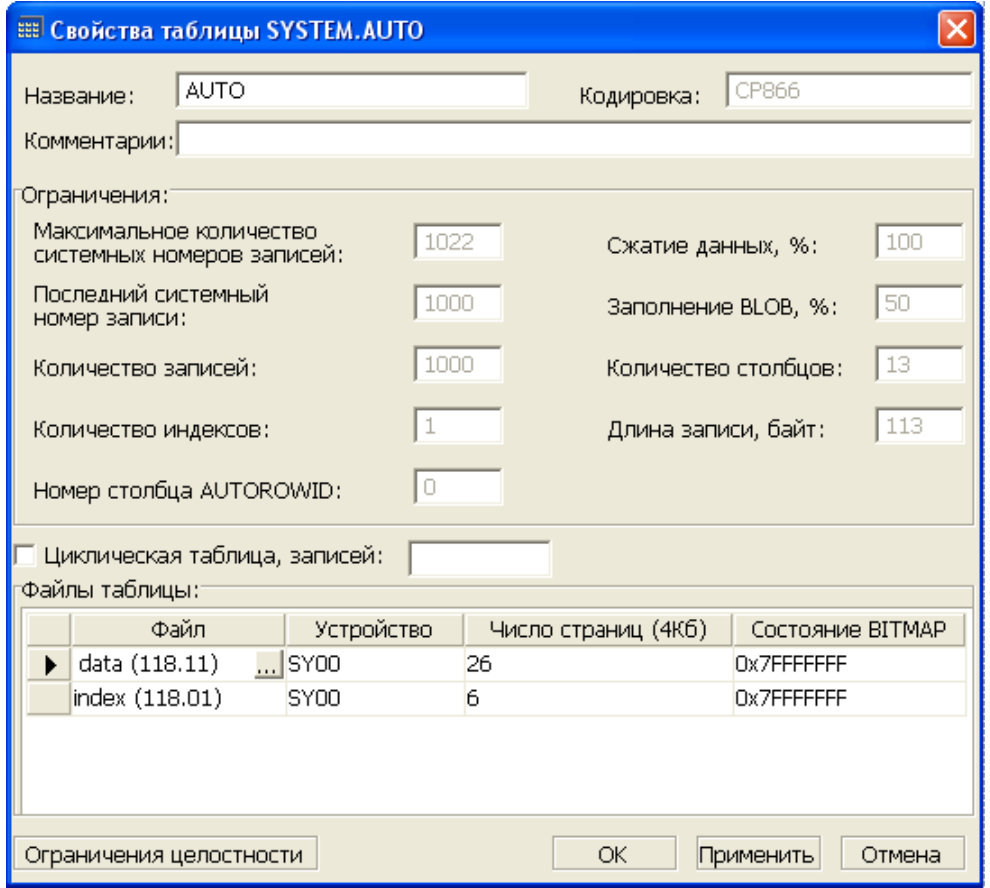

Рисунок 30. Свойства таблицы

### **Первый способ**

- 1) в Инспекторе выделить узел таблицы;
- 2) вызвать пункт главного меню **Таблицы => Свойства** или пункт контекстного меню **Свойства** или нажать на пиктограмму панели инструментов Инспектора.

### **Второй способ**

1) в списке таблиц выделить таблицу;

2) нажать на пиктограмму • инструментальной панели списка таблиц.

Большая часть полей в данном диалоге – информационная. Изменять можно комментарии к таблице, конфигурацию файлов таблицы и ограничения целостности данных.

Под изменением конфигурации файлов подразумевается добавление файлов и их удаление. Для этих операций необходимо нажать кнопку на табличном поле данного диалога.

При этом появится контекстное меню, в котором можно добавить файл данных (рис. [31\)](#page-46-0), файл индексов или BLOB-файл, а также удалить последний файл того типа, на котором стоит курсор. Запрещается удалять первый файл данных и первый файл индексов.

<span id="page-46-0"></span>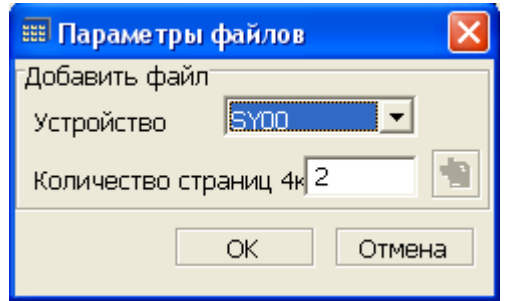

Рисунок 31. Добавление файла для таблицы

При добавлении файла необходимо выбрать устройство, на котором будет храниться данный файл и размер файла в страницах.

# **Просмотр и редактирование ограничений целостности таблицы**

Для доступа к диалоговому окну ограничений целостности таблицы надо:

- 1) вызвать диалог Свойства таблицы (пункт [«Расширенное тестирование](#page-44-2) [таблицы»\)](#page-44-2);
- 2) нажать кнопку **Ограничения целостности**.

Откроется диалоговое окно для работы с ограничениями целостности таблицы (рис. [32\)](#page-47-0).

#### **Работа с программой**

<span id="page-47-0"></span>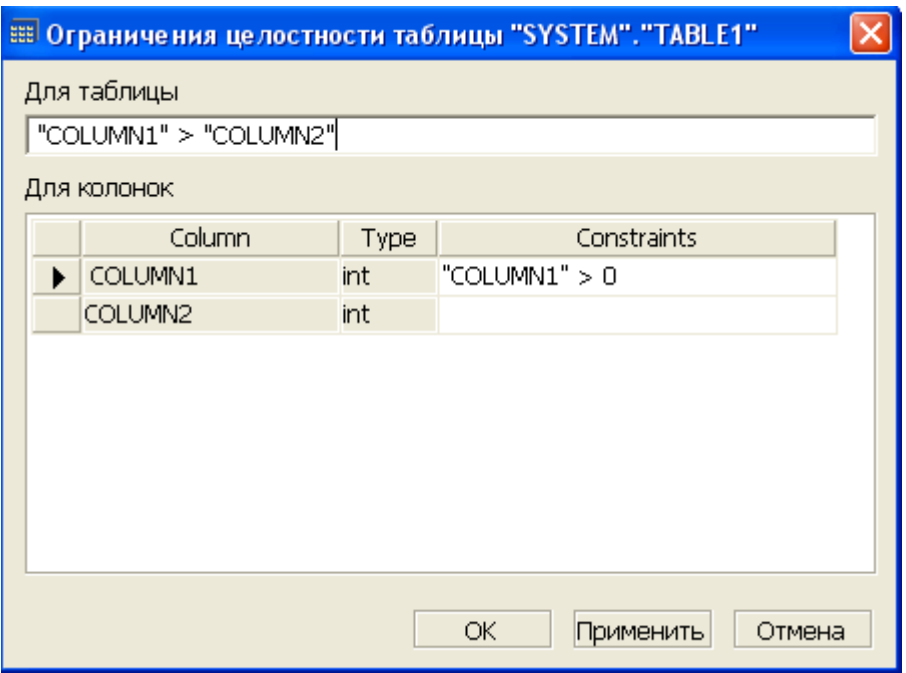

Рисунок 32. Ограничения целостности таблицы

В данном диалоге можно накладывать ограничения целостности как на всю таблицу, так и на отдельные ее столбцы.

# **Копирование данных таблицы**

Для копирования данных таблицы предназначено диалоговое окно (рис. [33\)](#page-47-1), которое можно вызвать двумя способами.

<span id="page-47-1"></span>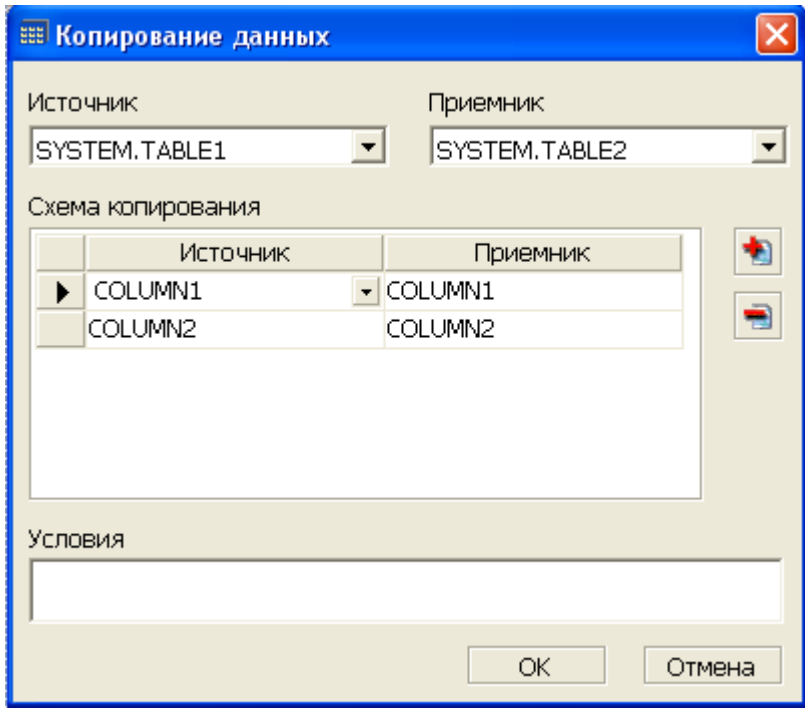

Рисунок 33. Копирование данных таблицы

### **Первый способ**

- 1) в Инспекторе выделить узел таблицы;
- 2) вызвать пункт главного меню **Таблицы => Копировать данные** или пункт контекстного меню **Копировать данные**.

### **Второй способ**

- 1) в списке таблиц выделить таблицу;
- 2) нажать на пиктограмму инструментальной панели списка таблиц.

При копировании необходимо выбрать таблицу-приемник (поле Приемник) и указать соответствие между столбцами таблицы-источника и таблицы-приемника (поле Схема копирования).

Пиктограммами • и • можно добавлять и удалять правила копирования.

В поле Условия можно задать критерий отбора копируемых данных (формат SQL в выражении WHERE).

# **Экспорт данных таблицы в файл**

Экспорт данных таблицы используется для переноса данных из одной БД в другую или при переходе от одной версии СУБД к более новой.

Для экспорта данных таблицы в файл необходимо:

### **Первый способ**

- 1) в Инспекторе выделить узел таблицы, для которой производится экспорт данных в файл;
- 2) вызвать диалоговое окно выбора каталога и имени файла, в который будут производиться экспорт (рис. [34](#page-49-0)). Для этого необходимо выполнить одно из действий:
	- выполнить пункт контекстного меню **Экспорт данных => Экспорт в …** LOD, HTML либо XML или нажать сочетание клавиш <**Ctrl**>+<**F10**> для выгрузки в LOD, <**Ctrl**>+<**F11**> для выгрузки в HTML, <**Ctrl**>+<**F12**> для выгрузки в XML;
	- нажать на пиктограмму инструментальной панели списка таблиц.

Ввести каталог и имя файла, в который будут выгружены данные в указанном формате. После выбора каталога и ввода имени файла нажать кнопку **ОК**;

3) в появившемся диалоговом окне настроек экспорта данных (рис. [34](#page-49-0)), ввести параметры выгрузки данных в текстовый (LOD) файл.

#### **Работа с программой**

<span id="page-49-0"></span>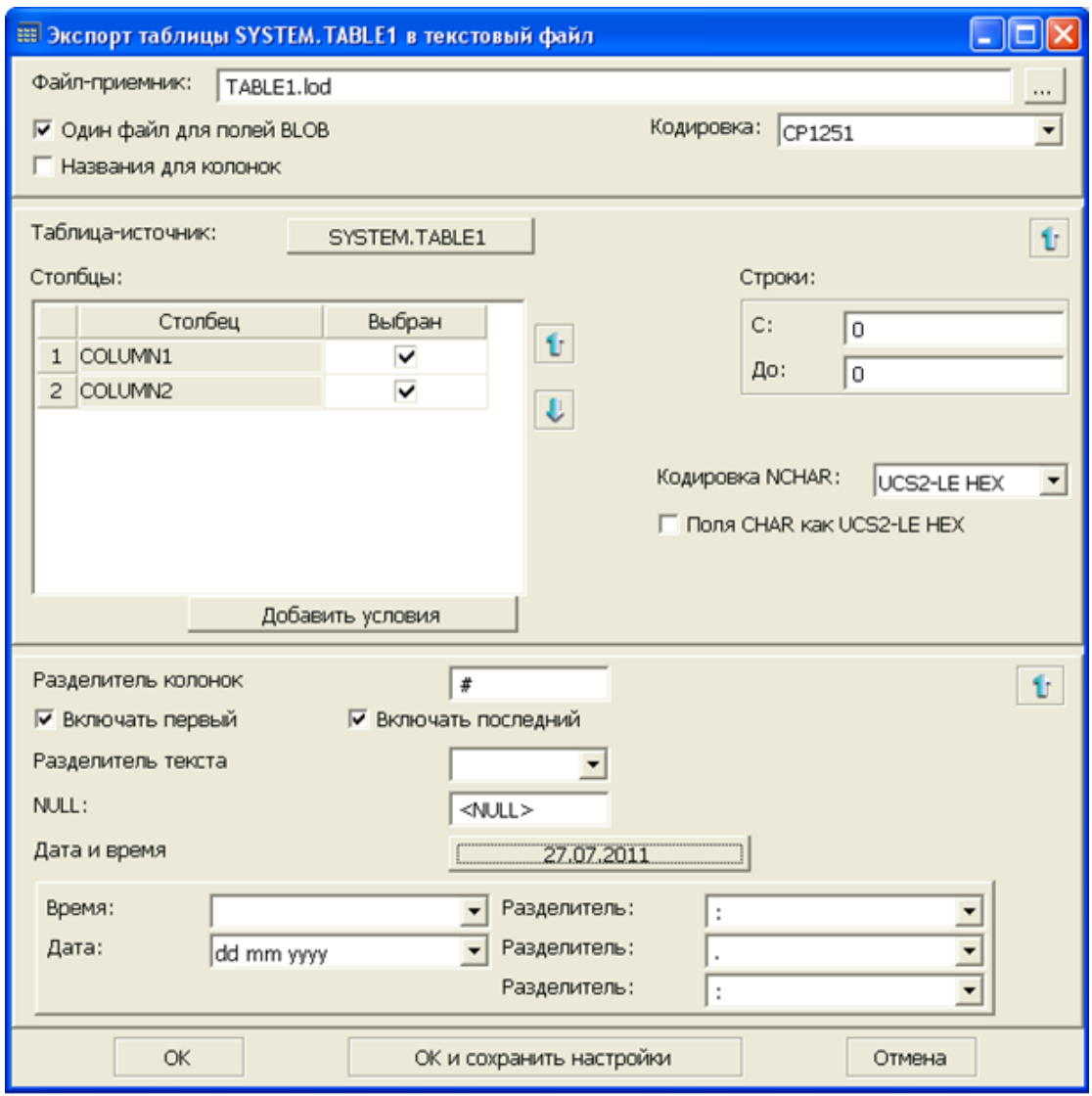

Рисунок 34. Экспорт данных таблицы в текстовый файл

Настройки экспорта данных в текстовый (LOD) файл:

- указать полное имя выгружаемого файла (поле Файл-приемник);
- выбрать строки, данные которых будут выгружены (группа Строки);
- определить порядок выгрузки BLOB-файлов (поле Один файл для полей BLOB);
- выбрать кодировку (в раскрывающемся списке поля Кодировка);
- выбрать или изменить таблицу-источник (поле Таблица-источник);
- выбрать столбцы, данные которых будут экспортированы (группа Столбцы, поле Выбран – отметить галочками необходимые столбцы);
- установить дополнительные условия, которым должны удовлетворять экспортируемые данные (поле Будут использованы следующие условия, вызываемое кнопкой **Добавить условия**. Условие соответствует SQL подвыражению WHERE);
- выбрать кодировку для полей типа NCHAR (в раскрывающемся списке поля Кодировка NCHAR);
- установить правила разделения столбцов (поле Разделитель колонок);
- включить или отключить правила первого и последнего разделения (поля Включать первый и Включать последний);
- установить правила разделения текста (в раскрывающемся списке поля Разделитель текста);
- установить правила для формата даты и времени (группа Дата и время, при помощи кнопки с текущей датой).

Диалоговое окно, показанное на рисунке [35,](#page-51-0) отражает условия выгрузки данных в файл формата HTML и позволяет:

- указать полное имя выгружаемого файла (поле Файл-приемник);
- выбрать строки, данные которых будут выгружены (группа Строки);
- определить порядок выгрузки BLOB-файлов (поле Один файл для полей BLOB);
- выбрать кодировку (в раскрывающемся списке поля Кодировка);
- выбрать или изменить таблицу-источник (поле Таблица-источник);
- выбрать столбцы, данные которых будут экспортированы (группа Столбцы, поле Выбран – отметить галочками необходимые столбцы);
- установить дополнительные условия, которым должны удовлетворять экспортируемые данные (поле Будут использованы следующие условия, вызываемое кнопкой **Добавить условия**. Условие соответствует SQL подвыражению WHERE);
- выбрать кодировку для полей типа NCHAR (в раскрывающемся списке поля Кодировка NCHAR);
- установить правила для формата даты и времени (группа Дата и время, при помощи кнопки с текущей датой).

#### **Работа с программой**

<span id="page-51-0"></span>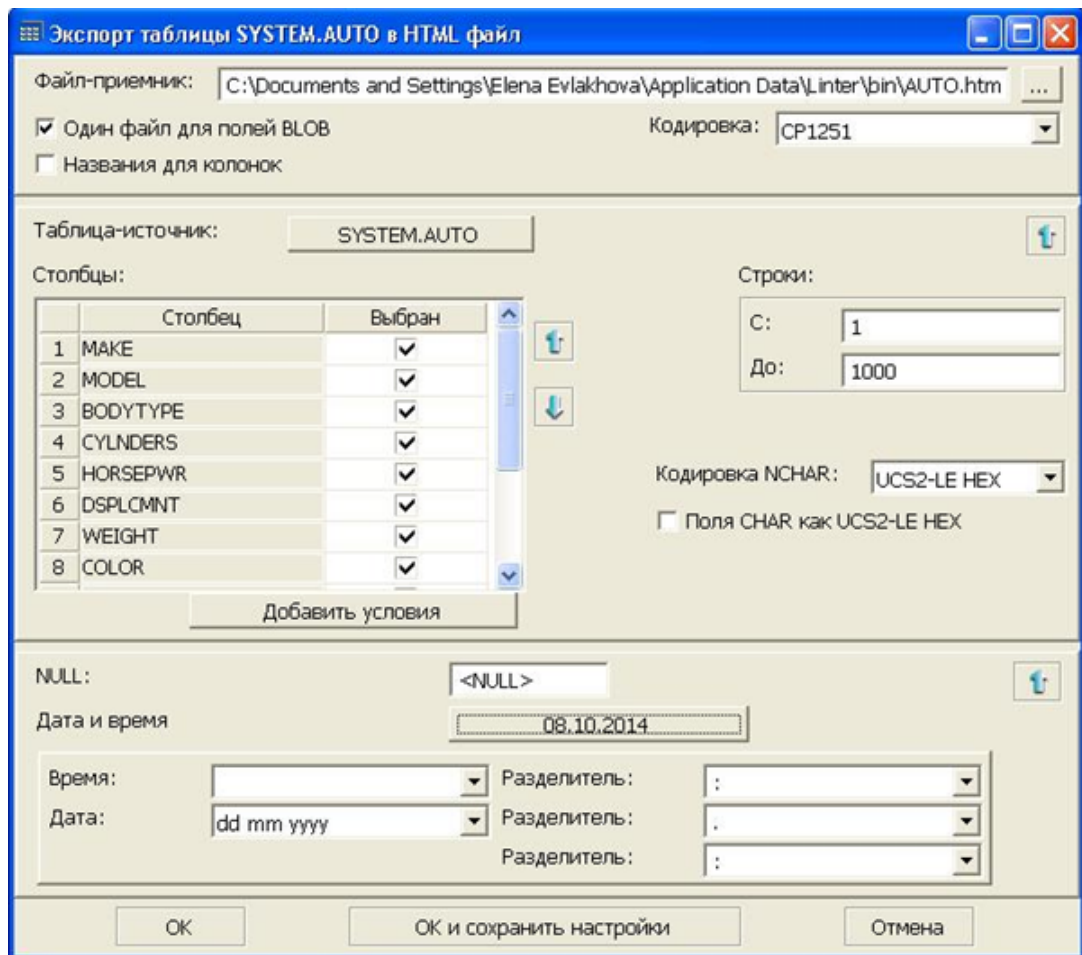

Рисунок 35. Экспорт данных таблицы в HTML файл

Диалоговое окно, показанное на рисунке [36,](#page-52-0) отражает условия выгрузки данных в файл формата XML и позволяет:

- указать полное имя выгружаемого файла (поле Файл-приемник);
- выбрать или изменить таблицу-источник (поле Таблица-источник);
- выбрать столбцы, данные которых будут экспортированы (группа Столбцы, поле Выбран – отметить галочками необходимые столбцы);
- установить дополнительные условия, которым должны удовлетворять экспортируемые данные (поле Будут использованы следующие условия, вызываемое кнопкой **Добавить условия**. Условие соответствует SQL подвыражению WHERE).

<span id="page-52-0"></span>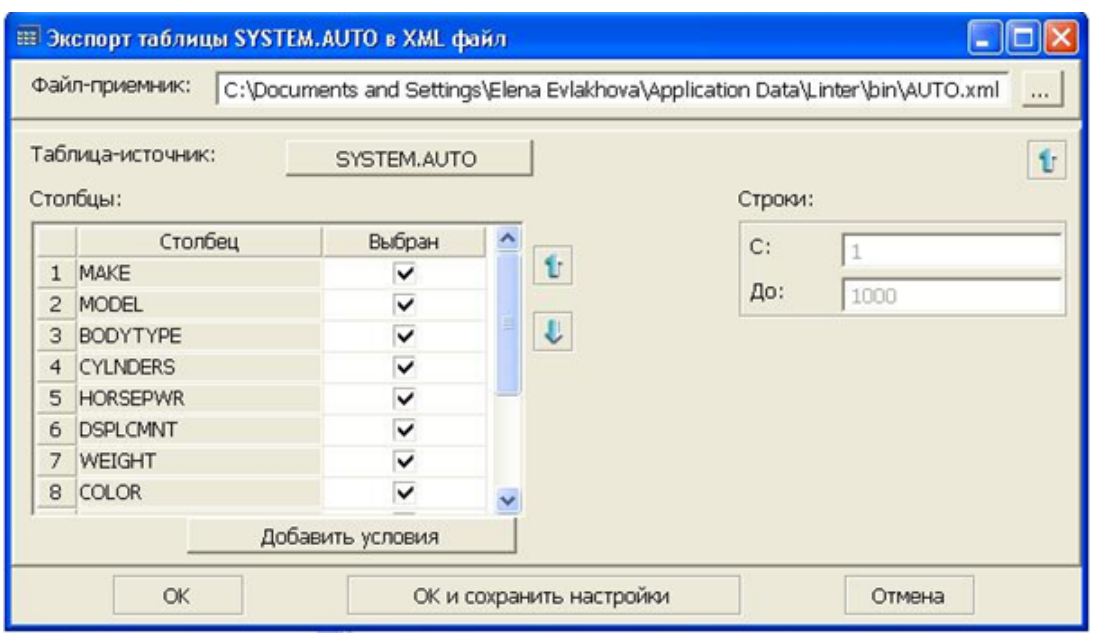

Рисунок 36. Экспорт данных таблицы в XML файл

# **Экспорт схемы таблицы в файл**

Для экспорта схемы таблицы в виде SQL-запроса в файл предназначено диалоговое окно (рис. [37\)](#page-52-1).

<span id="page-52-1"></span>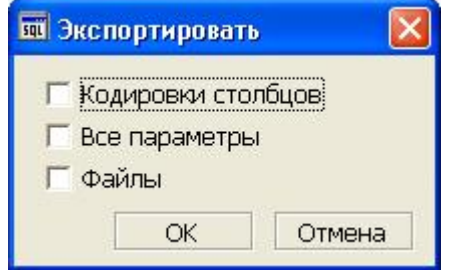

Рисунок 37. Экспорт схемы таблицы в файл

Окно можно вызвать двумя способами:

# **Первый способ**

- 1) в Инспекторе выделить узел таблицы;
- 2) вызвать пункт главном меню **Таблица => Выгрузить схему** или пункт контекстного меню **Выгрузить схему** или нажать сочетание клавиш <**Alt**>+<**F10**>.

# **Второй способ**

- 1) в списке таблиц выделить узел таблицы;
- 2) нажать на пиктограмму  $\mathbb{F}_1$  (экспорт схемы) инструментальной панели списка таблиц. Появится окно настроек экспорта схемы таблицы (рис. [37\)](#page-52-1).

После нажатия кнопки **ОК** появится окно выбора каталога и имени файла, в который будет сохранена схема таблицы. В случае удачной выгрузки схемы будет выведено соответствующее информационное сообщение.

# **Импорт данных из файла**

Для импорта данных в таблицу предназначено диалоговое окно (рис. [38\)](#page-53-0), которое можно вызвать двумя способами.

<span id="page-53-0"></span>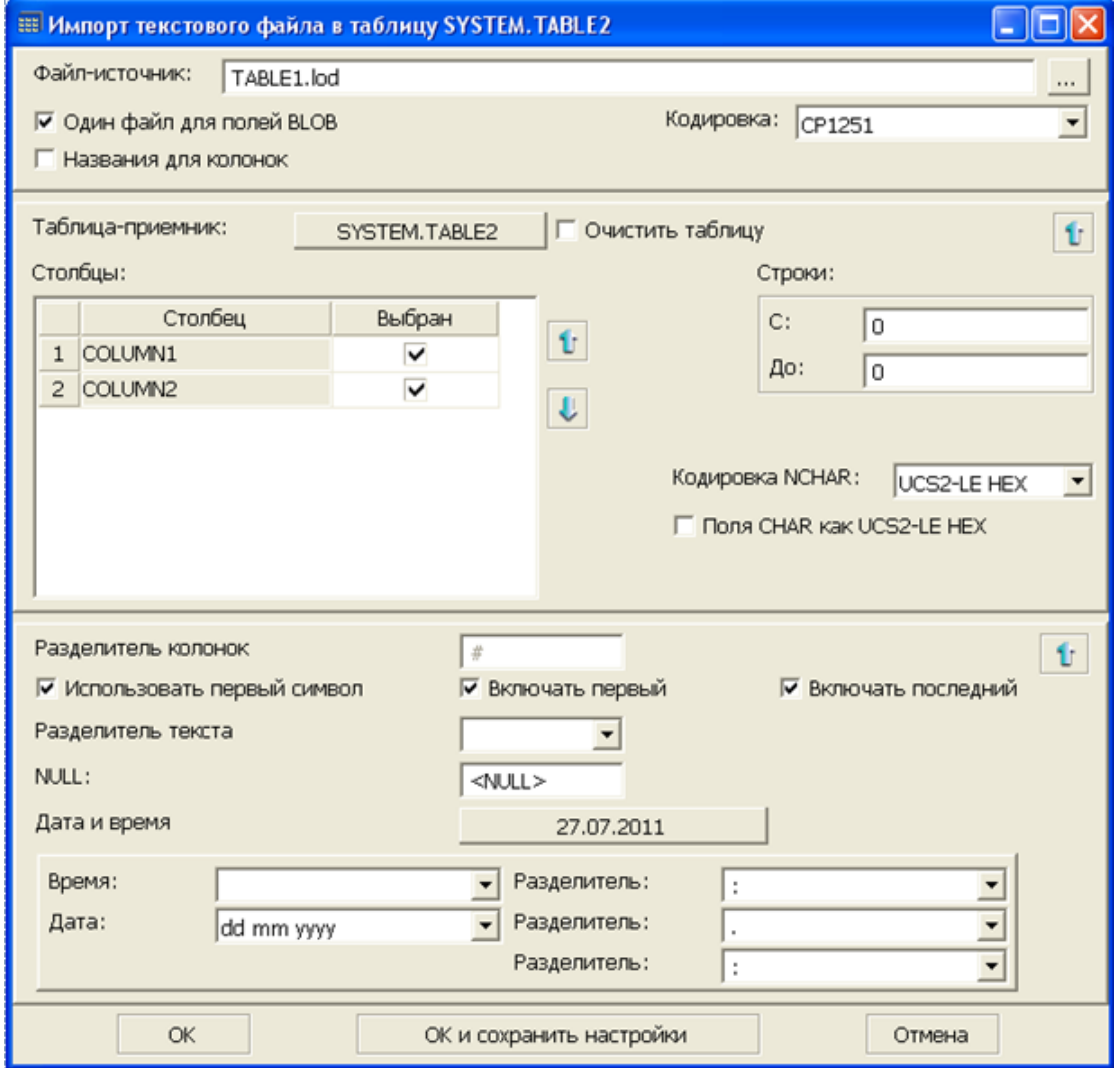

Рисунок 38. Импорт данных из текстового файла (LOD)

### **Первый способ**

- 1) в Инспекторе выделить узел таблицы;
- 2) вызвать пункт главного меню **Таблица => Импорт данных => Импорт из** или пункт контекстного меню **Импорт данных => Импорт из** и выбрать интересующий формат файла загрузки: LOD, DBF или XML.

# **Второй способ**

- 1) в списке таблиц выделить таблицу;
- 2) нажать на пиктограмму  $\Box$  инструментальной панели списка таблиц.

Импорт данных поддерживает несколько форматов файла-источника:

• текстовый файл с разделителями (LOD);

- файл в DBF формате;
- файл в XML формате.

Импорт данных из текстового файла подразумевает два алгоритма работы пользователя с диалогом в зависимости от того, есть ли в файле названия столбцов.

Если названия столбцов присутствуют, то пользователь, выставив флаг в поле Названия для колонок, инициирует процесс считывания имен полей и заполнения ими области Столбцы (рис. [39](#page-54-0)), вследствие чего отобразится соответствие между столбцами-источниками (из файла) и столбцами таблицы. Соответствие можно перенастроить в нужном порядке.

<span id="page-54-0"></span>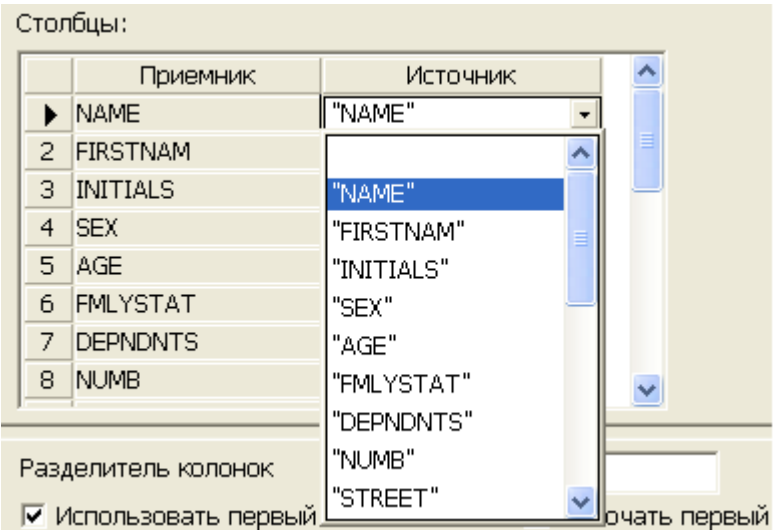

Рисунок 39. Импорт данных из текстового файла при наличии названия столбцов

В результате считывания количество строк отображается в группе Строки. Если во время подсчета произошла ошибка, то следует проверить соответствие формата файла и настроек диалога импорта.

В случае отсутствия флага Названия для колонок область Столбцы заполняется полем выбора столбцов. Для того чтобы исключить столбец из загрузки в таблицу, необходимо снять флаг Выбран напротив этого столбца в списке столбцов.

Поле Очистить таблицу позволяет перед операцией импорта удалить все данные Таблицы-приемника. Если нажать на кнопку справа от пункта Таблица-приемник пользователь может выбрать или заменить существующую таблицу, в которую будут загружаться данные (рис. [40\)](#page-55-0). Также можно создать новую таблицу, нажав на пиктограмму  $\blacklozenge$  или отфильтровать нужные таблицы, нажав на пиктограмму  $\blacktriangleright$ .

#### **Работа с программой**

<span id="page-55-0"></span>

|         | <b>ЕЕ Выберите таблицу</b>   |                 |   |  |  |
|---------|------------------------------|-----------------|---|--|--|
| Таблицы |                              |                 |   |  |  |
|         | Владелец                     | Название        |   |  |  |
|         | 35 SYSTEM                    | PRIV_TYPES      |   |  |  |
|         | 36 SYSTEM                    | PROC_PRIV_TYPES |   |  |  |
|         | 37 ISYSTEM                   | PROVIDER_TYPES  |   |  |  |
|         | 38 ISYSTEM                   | s               |   |  |  |
|         | 39 ISYSTEM                   | SERVERS         |   |  |  |
|         | 40 SYSTEM                    | SP              |   |  |  |
|         | $\blacktriangleright$ SYSTEM | TABLE1          |   |  |  |
|         | 42 SYSTEM                    | TABLE2          |   |  |  |
|         | 43 SYSTEM                    | TR_DATA         |   |  |  |
|         | 44 SYSTEM                    | TR_DATA2        |   |  |  |
|         | 45 SYSTEM                    | TR_DATA3        | ≣ |  |  |
|         | 46 SYSTEM                    | TR_LOG          |   |  |  |
|         | 47 SYSTEM                    | <b>TYPEINFO</b> |   |  |  |
|         | ОK                           | Отмена          |   |  |  |

Рисунок 40. Выбор таблицы-приемника

Таким образом, при импорте данных из текстового файла (LOD) указываются (рис. [38](#page-53-0)):

- имя файла-источника (поле Файл-источник);
- диапазон строк (группа Строки);
- режим загрузки BLOB-данных (поле Один файл для полей BLOB);
- выбор кодировки (раскрывающийся список для поля Кодировка);
- режим присутствия названия столбцов (поле Названия для колонок);
- режим выбора таблицы-приемника (поле Таблица-приемник);
- режим очистки таблицы (поле Очистить таблицу);
- список и порядок столбцов (группа Столбцы);
- правила разделения столбцов (поле Разделение колонок);
- выбор кодировки для типа NCHAR (раскрывающийся список поля Кодировка NCHAR);
- формат даты, времени (группа Дата и время);
- формат пустых значений (поле NULL).

При импорте данных из DBF файла указываются (рис.  $41$ ):

- имя и директория файла-источника (поле Файл-источник);
- режим выбора таблицы-приемника (поле Таблица-приемник);
- режим очистки таблицы (поле Очистить таблицу);
- кодировка для обычных полей и для бинарных полей (раскрывающийся список для полей Текстовые поля и Бинарные поля);
- список и порядок столбцов (группа Столбцы таблицы и файла).

<span id="page-56-0"></span>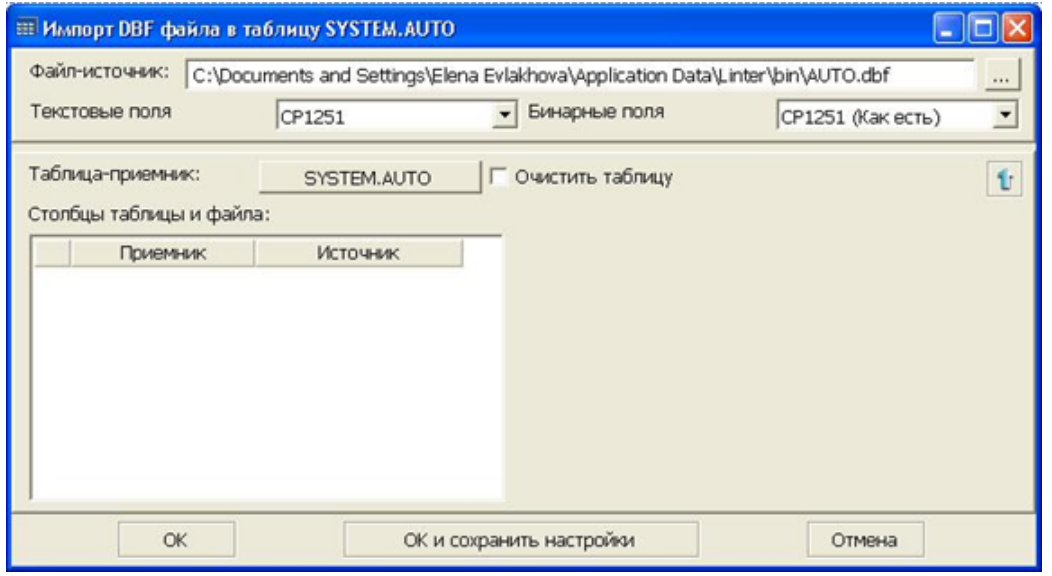

Рисунок 41. Импорт данных из DBF файла

При импорте данных из XML файла указываются (рис. [42](#page-56-1)):

- имя и директория файла-источника (поле Файл-источник);
- режим выбора таблицы-приемника (поле Таблица-приемник);
- режим очистки таблицы (поле Очистить таблицу);
- режим перезаписи данных (поле Создавать таблицу, поле Перезаписать данные).

<span id="page-56-1"></span>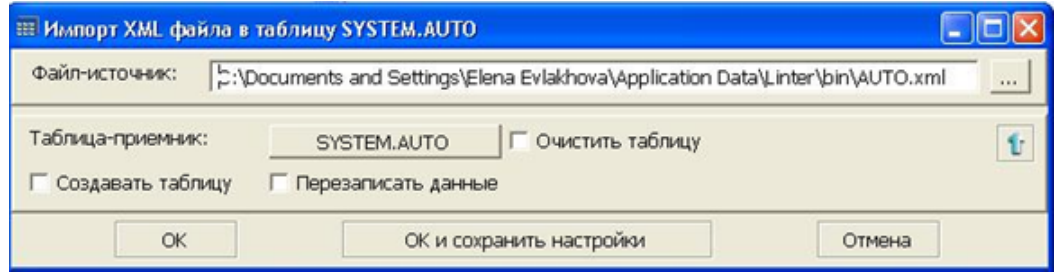

Рисунок 42. Импорт данных из XML файла

# **Просмотр первичного ключа таблицы**

Для просмотра информации о первичном ключе таблицы и задействованных в нем столбцах таблицы:

- 1) раскрыть в Инспекторе узел Таблицы;
- 2) раскрыть узел требуемой таблицы. В древовидной структуре таблицы будет отображен (при наличии) первичный ключ таблицы (рис. [43\)](#page-57-0).

<span id="page-57-0"></span>

| 白 <mark>- 出 \$\$\$STATION</mark>     |
|--------------------------------------|
| ⊞. <mark>⊞J</mark> \$\$\$SYSRL       |
| 白 -- <mark>-----</mark> \$\$\$TRANSL |
| 白 <mark>- 出 \$\$\$TRIG</mark>        |
| ⊟ S\$\$USR                           |
| ⊟⊶ <mark>⊞</mark> AUTO               |
| - • Перв. ключ: "PERSONID"           |
| ⊞ ©толбцы                            |
| 中 回 Ограничения уникальности         |
| ⊞ Индексы                            |
| 中 回 Ссылки на другие таблицы         |
| मं⊹ப் Ссылки от других таблиц        |
| 中. 回 Триггеры                        |
| <b>В.</b> Дискреционный доступ       |
| «В Мандатный доступ                  |
| <b>CLUBS</b>                         |
|                                      |

Рисунок 43. Просмотр первичного ключа таблицы

# **Добавление первичного ключа таблицы**

Пункт меню **Добавить первичный ключ** таблицы становится доступным только при отсутствии первичного ключа в ней.

Для добавления первичного ключа таблицы:

- 1) выделить в Инспекторе таблицу, в которую необходимо добавить первичный ключ;
- 2) вызвать пункт главного меню **Таблица => Добавить первичный ключ** или пункт контекстного меню **Добавить первичный ключ**. При этом появится диалоговое окно выбора столбца (столбцов), на основе которого будет создан первичный ключ (рис. [44](#page-58-0));
- 3) выбрать необходимый столбец или столбцы в списке Доступные столбцы и нажать на пиктограмму .

<span id="page-58-0"></span>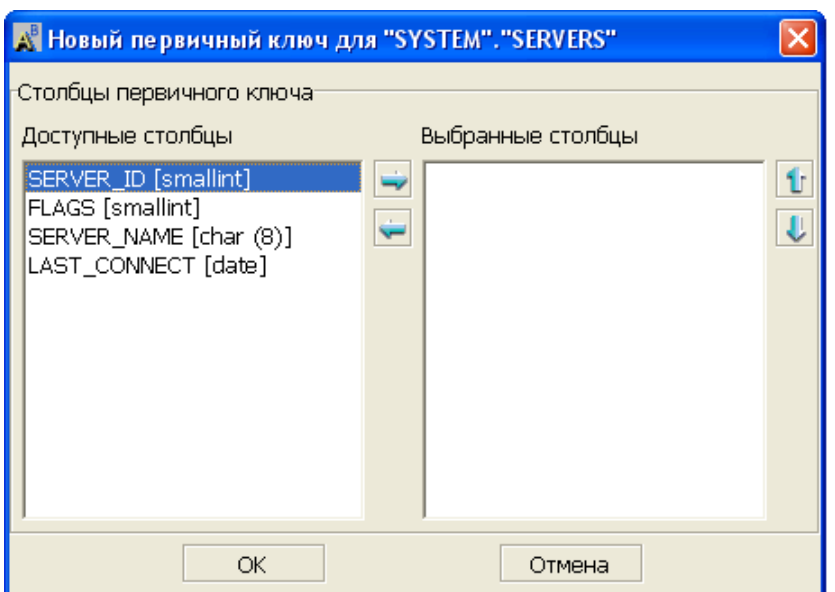

Рисунок 44. Добавление первичного ключа таблицы

Пункт меню **Удаление первичных ключей** для таблиц становится доступным только при наличии первичного ключа в таблице.

# **Удаление первичного ключа таблицы**

Пункт меню **Удалить первичный ключ** становится доступным только при наличии первичного ключа в таблице.

Удалить первичный ключ таблицы можно несколькими способами.

### **Первый способ**

- 1) в Инспекторе выделить таблицу, у которой необходимо удалить первичный ключ;
- 2) вызвать пункт главного меню **Таблица => Удалить первичный ключ** или пункт контекстного меню **Удалить первичный ключ**. После чего ответить утвердительно на вопрос об удалении первичного ключа в появившемся диалоговом окне (рис. [45\)](#page-58-1).

<span id="page-58-1"></span>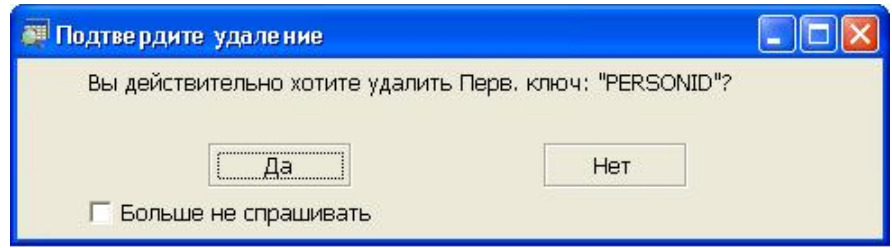

Рисунок 45. Подтверждение удаления первичного ключа

# **Второй способ**

- 1) в Инспекторе выделить и открыть таблицу, у которой необходимо удалить первичный ключ;
- 2) выделить узел Перв. ключ, правой кнопкой мыши вызвать контекстное меню и выбрать пункт **Удалить** или нажать клавишу <**Del**> клавиатуры. В появившемся диалоговом окне (рис. [45](#page-58-1)) подтвердить удаление.

# **Сохранение (горячее резервирование) таблицы**

Для запуска процесса горячего резервирования таблицы:

- 1) выделить в Инспекторе таблицу, подлежащую сохранению;
- 2) вызвать пункт главного меню **Таблица => Сохранить в LHB** или пункт контекстного меню **Сохранить в LHB**.

При этом необходимо будет выбрать каталог и имя файла, в который следует сохранить таблицу. Если файл с указанным именем уже существует, будет предложено перезаписать его или отказаться от архивирования в этот файл;

3) нажать кнопку **Сохранить**. Появится диалоговое окно процесса горячего резервирования данных (рис. [46](#page-59-0)).

<span id="page-59-0"></span>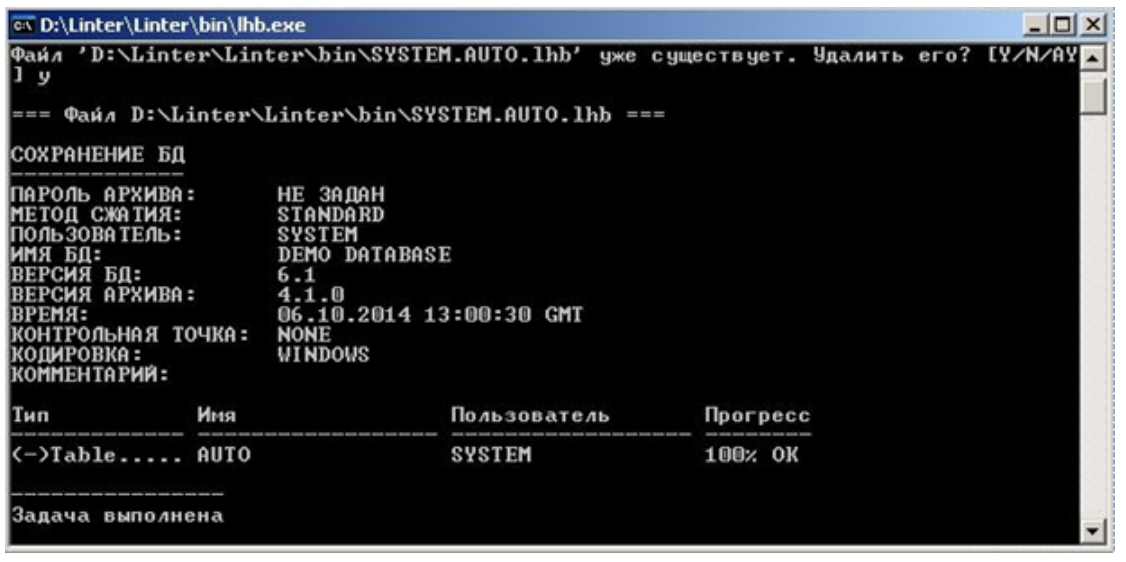

Рисунок 46. Сохранение таблицы (роли, пользователя, синонима, представления) в LHB

Горячее резервирование производится утилитой Linter Hot Backup (lhb – утилита архивирования и восстановления БД с командным интерфейсом, документ [«Архивирование и восстановление базы данных»\)](#page-0-0).

Используемая для архивирования утилита должна быть указана в пункте **Сервис=>Настройки=>Директории**, поле Утилита Linter Hot Backup. Если это поле пусто или содержит неправильную спецификацию имени и/или местоположения утилиты, то при активировании процесса архивирования будет предложено выбрать правильный исполняемый файл утилиты.

Схема и данные таблицы сохраняются в специальный формат, поддерживаемый утилитой LHB.

# **Восстановление таблицы**

Для запуска процесса восстановления таблицы:

- 1) выделить в Инспекторе восстанавливаемую таблицу;
- 2) выбрать пункт главного меню **Таблица => Восстановить из LHB** или пункт контекстного меню **Восстановить из LHB**.

Появится окно, в котором необходимо выбрать восстанавливаемый объект и нажать кнопку **Открыть**. После этого будет запущен процесс восстановления выбранной таблицы.

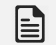

### **Примечание**

Восстановление уже существующего объекта из контекстного меню этого объекта (например, таблицы) не поддерживается утилитой lindeskx.

# **Просмотр столбцов таблицы**

Просмотреть столбцы таблицы можно двумя способами.

### **Первый способ**

1) в Инспекторе (рис. [47\)](#page-60-0) выделить и открыть узел требуемой таблицы;

<span id="page-60-0"></span>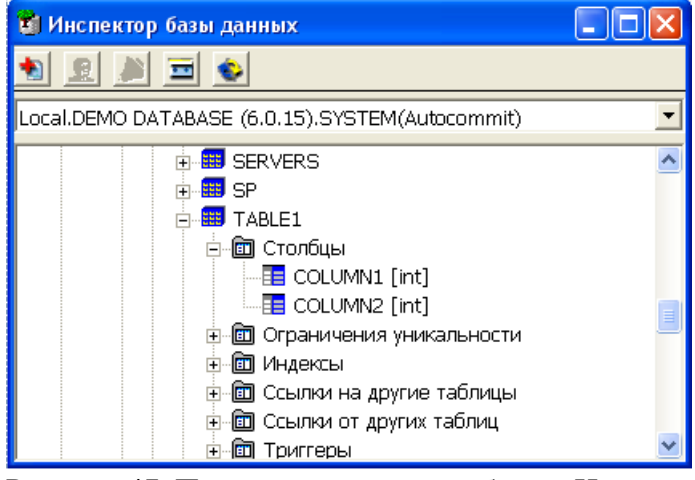

Рисунок 47. Просмотр списка столбцов в Инспекторе

2) выделить и открыть узел Столбцы.

### **Второй способ**

- 1) в списке таблиц (рис. [12\)](#page-25-0) выделить нужную таблицу;
- 2) нажать на пиктограмму **в**инструментальной панели списка таблиц.

Для вызова списка столбцов из Инспектора необходимо:

- 1) выделить и открыть узел таблицы;
- 2) выделить узел Столбцы и дважды щелкнуть на нем левой кнопкой мыши.

Список столбцов имеет такой же стиль, как и список таблиц (рис. [48](#page-61-0)).

#### **Работа с программой**

<span id="page-61-0"></span>

| <b>EE Столбцы SYSTEM. TABLE1 [Local.DEMO DATAB  </b> |                       |                     |            |       |         |
|------------------------------------------------------|-----------------------|---------------------|------------|-------|---------|
| 罩                                                    |                       |                     |            |       |         |
|                                                      | N9                    | Название $\nabla$   | Тип данных | Длина | Масштаб |
|                                                      |                       | COLUMN1             | int.       | 4     |         |
|                                                      | 2                     | COLUMN <sub>2</sub> | int        | 4     | n       |
|                                                      |                       |                     |            |       |         |
|                                                      |                       |                     |            |       |         |
|                                                      |                       | ШI                  |            |       |         |
|                                                      | Количество записей: 2 |                     |            |       |         |

Рисунок 48. Просмотр столбцов в списке

# **Операции над столбцами таблицы**

Ниже представлены все операции над столбцами. Первая колонка означает, что данное действие доступно из инструментальной панели Инспектора, вторая – действие доступно из инструментальной панели окна со списком таблиц, третья – действие доступно из контекстного меню узла типа Столбец (или из главного меню подменю **Столбец** при активном узле типа Столбец).

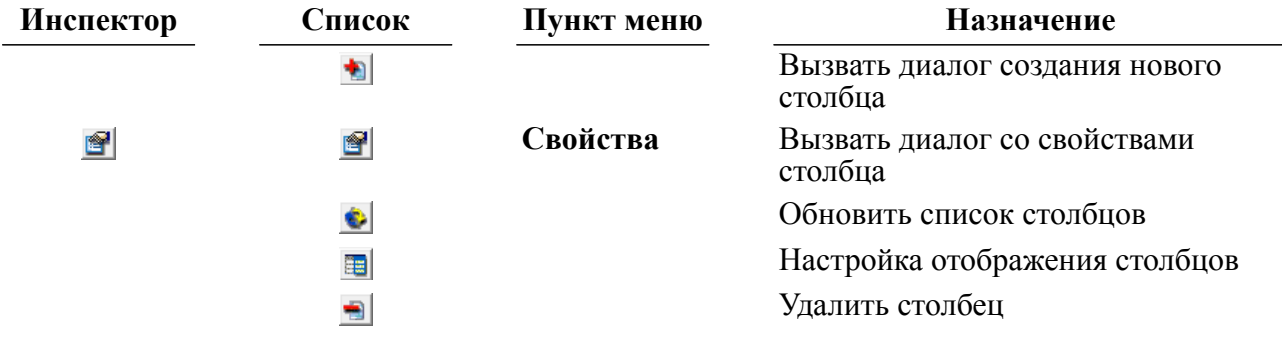

# **Добавление столбца в таблицу**

Для добавления столбца в таблицу предназначено диалоговое окно (рис. [49\)](#page-62-0), которое можно вызвать двумя способами.

<span id="page-62-0"></span>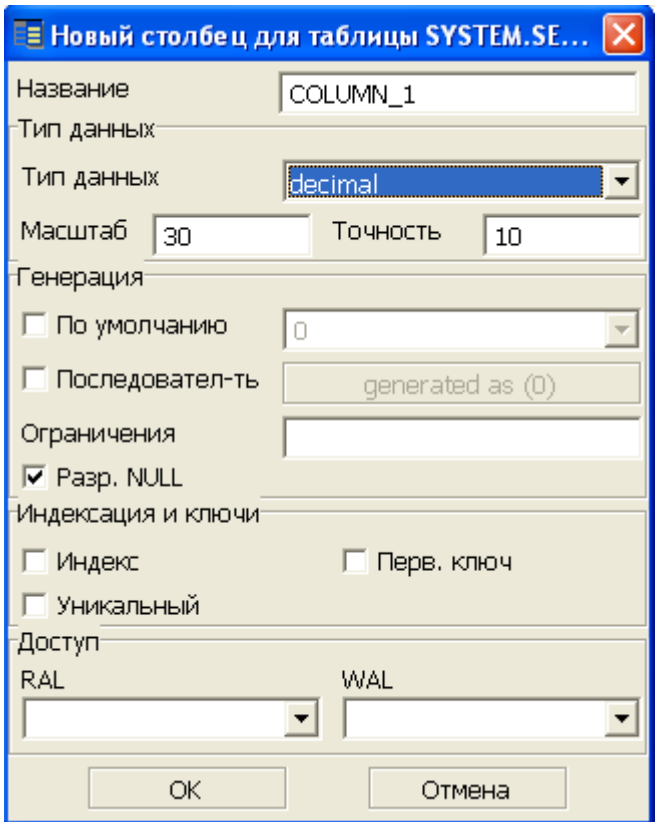

Рисунок 49. Добавление столбца в таблицу

# **Первый способ**

- 1) в Инспекторе выделить узел типа Столбцы;
- 2) вызвать пункт главного меню **Столбцы => Добавить** или пункт контекстного меню Добавить или нажать на пиктограмму **•** инструментального меню или клавишу <**Insert**> на клавиатуре.

# **Второй способ**

- 1) в списке столбцов выделить столбец;
- 2) нажать на пиктограмму инструментальной панели списка столбцов или клавишу <**Insert**> на клавиатуре.

В поле Название следует указать имя создаваемого столбца (строка длиной до 66 символов). По умолчанию генерируется уникальное имя столбца.

Основные свойства столбца описаны в подпункте [«Свойства столбца таблицы».](#page-36-0)

# **Примечание**

Выпадающий список поля Тип данных содержит полный перечень поддерживаемых СУБД ЛИНТЕР типов данных.

В данном диалоге доступны расширенные свойства столбца, такие как ограничения целостности и уровни доступа.

В поле Ограничения задаются ограничения целостности данных (формат SQLоператора SELECT, предложение WHERE).

В группе Доступ выбираются из списка уровень доступа на чтение и уровень доступа на запись в данную таблицу.

### **Примечание**

Для задания составного первичного ключа необходимо последовательно на столбцах этого ключа выставить флаг Первичный ключ и в предложенном подтверждении нажать кнопку **OK**. При этом старый первичный ключ удалится, и будет сделана попытка создать первичный ключ, содержащий столбцы старого ключа плюс текущий столбец.

# **Просмотр и изменение свойств столбца**

Для просмотра и изменения свойств столбца предназначено диалоговое окно (рис. [50\)](#page-63-0), которое можно вызвать двумя способами.

<span id="page-63-0"></span>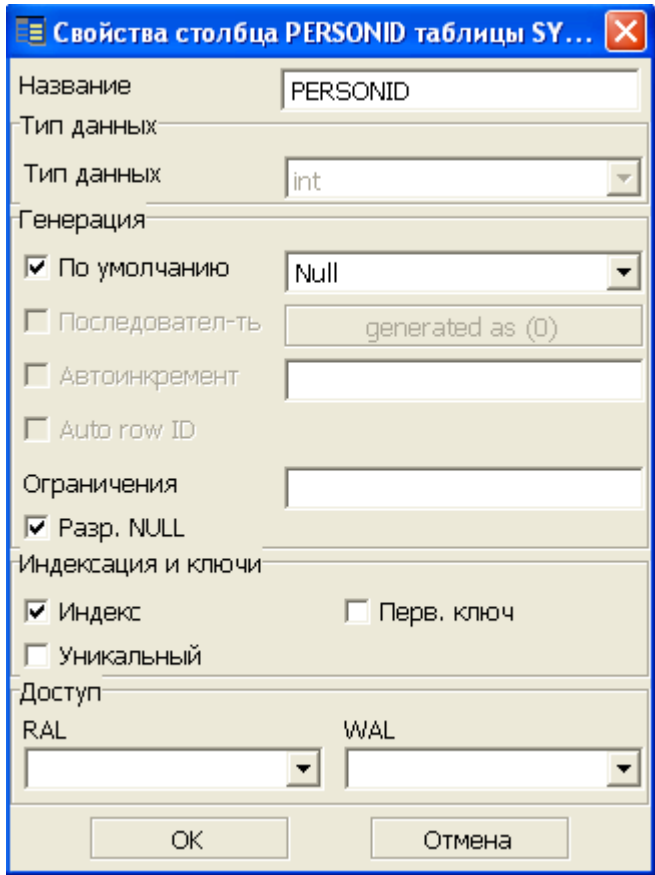

Рисунок 50. Просмотр свойств столбца

### **Первый способ**

- 1) в Инспекторе выделить узел столбца;
- 2) вызвать пункт главного меню **Столбец => Свойства** или пункт контекстного меню Свойства или нажать на пиктограмму **•** инструментального меню или два раза щелкнуть левой кнопкой мыши по узлу столбца.

### **Второй способ**

1) в списке столбцов выделить требуемый столбец;

2) нажать на пиктограмму • на инструментальной панели списка столбцов или клавишу <**Enter**> на клавиатуре.

В данном окне доступны для изменения следующие параметры столбца:

- название;
- увеличение размера столбца для символьных типов данных (уменьшение запрещено);
- значение по умолчанию;
- ограничения столбца;
- параметры индексации и ключи;
- уровни доступа столбца (RAL и WAL).

# **Удаление столбца**

Удалить столбец можно одним из способов.

### **Первый способ**

- 1) в Инспекторе открыть узел Таблицы;
- 2) открыть узел требуемой таблицы;
- 3) открыть узел Столбцы;
- 4) выделить удаляемый столбец;
- 5) выполнить пункт главного меню **Столбец => Удалить** или пункт контекстного меню **Удалить** или нажать клавишу <**Del**> на клавиатуре или на панели инструментов Инспектора нажать на пиктограмму .

### **Второй способ**

- 1) в списке столбцов выделить удаляемый столбец;
- 2) на панели инструментов нажать на пиктограмму **•** или нажать клавишу <Del> на клавиатуре.

### **Примечание**

Ограничения на удаление столбца см. в документе [«Справочник по SQL»](#page-0-0), пункт [«Модификация столбцов таблицы»](#page-0-0), общие правила команды ALTER TABLE …DROP COLUMN.

# **Просмотр уникальных ключей таблицы**

Просмотреть простые и составные уникальные ключи таблицы можно двумя способами.

# **Первый способ**

- 1) в Инспекторе выделить и открыть узел Таблицы;
- 2) открыть узел требуемой таблицы;
- 3) открыть узел Ограничения уникальности (рис. [51\)](#page-65-0).

#### **Работа с программой**

<span id="page-65-0"></span>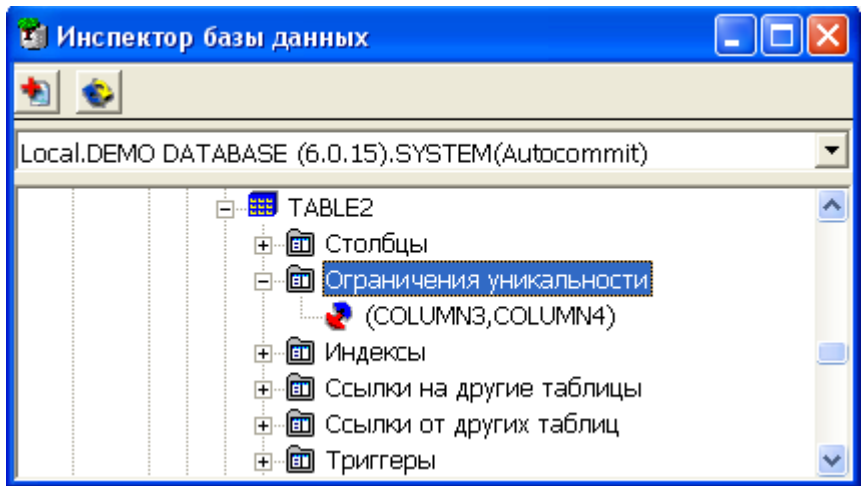

Рисунок 51. Просмотр уникальных ключей в Инспекторе

# **Второй способ**

- 1) в Инспекторе вызвать список таблиц (двойной щелчок на узле Таблицы);
- 2) щелчком левой кнопки мышки выбрать требуемую таблицу;
- 3) нажать на пиктограмму в инструментальной панели списка таблиц, появится диалог "Ограничения уникальности ..." (рис. [52\)](#page-65-1).

<span id="page-65-1"></span>

| • Ограничения уникальности SYSTEM.TA  =  □ |                             |  |
|--------------------------------------------|-----------------------------|--|
| TB.                                        | 雷                           |  |
| Название:                                  | Столбцы                     |  |
| Index $#$                                  | 935; ("COLUMN3", "COLUMN4") |  |
|                                            |                             |  |
|                                            |                             |  |
|                                            |                             |  |
| ШI                                         |                             |  |
| Количество записей: 1                      |                             |  |

Рисунок 52. Просмотр уникальных ключей в списке

Для вызова списка уникальных ключей из Инспектора необходимо:

- 1) выделить и открыть узел таблицы;
- 2) выделить узел Ограничения уникальности и дважды щелкнуть на нем левой кнопкой мыши.

# **Операции над уникальными ключами**

Ниже представлены все операции над уникальными ключами. Первая колонка означает, что данное действие доступно из инструментальной панели Инспектора, вторая – действие доступно из инструментальной панели окна со списком таблиц, третья – действие доступно из контекстного меню узла типа **Ограничение уникальности** (или **Инспектор Список Пункт меню Назначение** Вызвать диалог создания 旬 уникального ключа **Удалить** Удалить уникальный ключ  $\blacksquare$  $\blacksquare$ Обновить список уникальных Ò. ключей Настройка отображения столбцов 雷 **Свойства** Свойства ограничения 图 уникальности

из главного меню подменю **Ограничение уникальности** при активном узле типа Ограничение уникальности).

# **Создание уникального ключа**

Для создания уникального ключа предназначено диалоговое окно (рис. [53](#page-66-0)).

<span id="page-66-0"></span>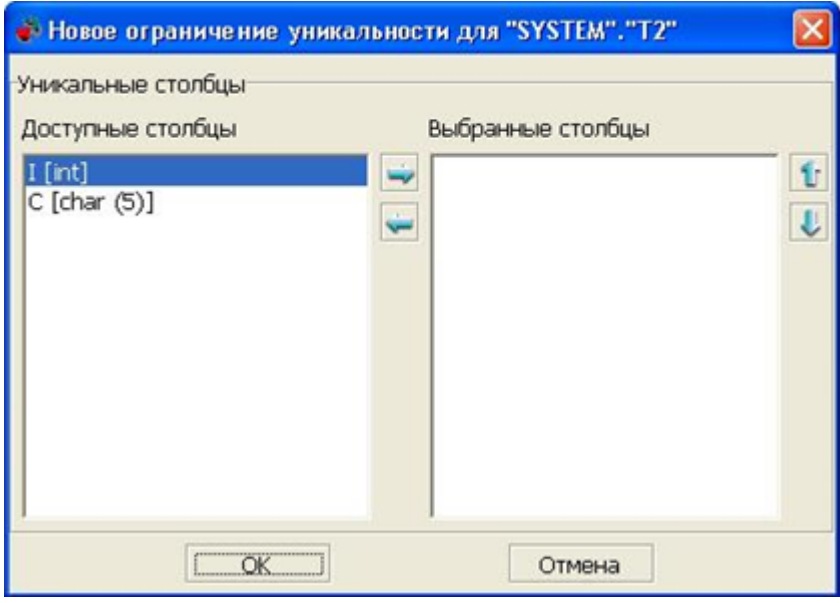

Рисунок 53. Создание составного уникального ключа

Окно можно вызвать двумя способами.

### **Первый способ**

- 1) в Инспекторе в поддереве требуемой таблицы выделить узел типа Ограничения уникальности;
- 2) вызвать пункт главного меню **Ограничения уникальности => Добавить** или пункт контекстного меню Добавить или нажать на пиктограмму **•** инструментального меню или клавишу <**Insert**> на клавиатуре.

### **Второй способ**

1) в Инспекторе в поддереве требуемой таблицы дважды кликнуть левой кнопкой мыши на узле Ограничения уникальности;

2) нажать на пиктограмму  $\cdot$  на инструментальной панели списка уникальных ключей или клавишу <**Insert**> на клавиатуре.

В данном диалоге следует выбрать столбец или столбцы в том порядке, в котором они будут фигурировать в уникальном ключе. При нажатии кнопки **OK**, будет создан простой уникальный ключ или, если количество столбцов больше двух, будет сделана попытка создания составного уникального ключа.

При создании уникального ключа для таблицы, имеющей данные, будет выполнена проверка на уникальность значений столбца. В случае неуникальных значений будет выдано сообщение «Повторное значение для первичного или уникального ключа».

# **Удаление уникального ключа**

Удалить уникальный ключ можно двумя способами.

# **Первый способ**

- 1) в Инспекторе выделить удаляемый ключ;
- 2) выбрать пункт главного меню **Уникальная группа => Удалить** или пункт контекстного меню Удалить или нажать на пиктограмму **H** на инструментальной панели или клавишу <**Delete**> на клавиатуре.

# **Второй способ**

- 1) в списке уникальных ключей выделить удаляемый ключ;
- 2) нажать на пиктограмму на инструментальной панели или клавишу <**Delete**> на клавиатуре.

# **Просмотр индексов таблицы**

Просмотреть индексы таблицы можно тремя способами.

### **Первый способ**

- 1) в Инспекторе открыть узел Таблицы;
- 2) открыть узел требуемой таблицы;
- 3) открыть узел Индексы (рис. [54](#page-68-0)) .

<span id="page-68-0"></span>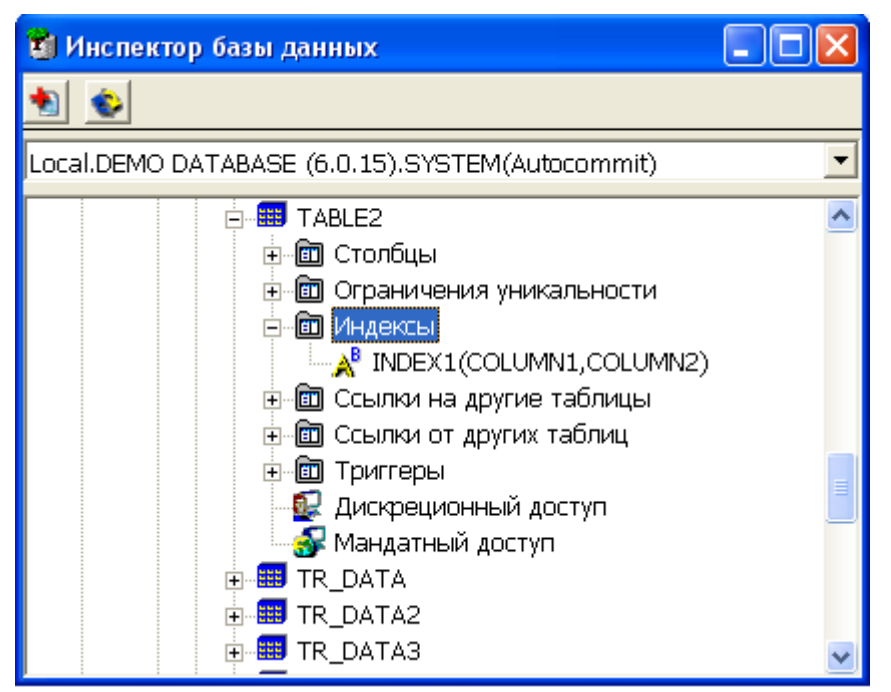

Рисунок 54. Просмотр индексов в Инспекторе

# **Второй способ**

- 1) в Инспекторе вызвать список таблиц (двойной щелчок на узле Таблицы). В появившемся списке выбрать требуемую таблицу;
- 2) нажать на пиктограмму **А** инструментальной панели списка таблиц, появится диалог "Индексы ..." (рис. [55](#page-68-1)).

<span id="page-68-1"></span>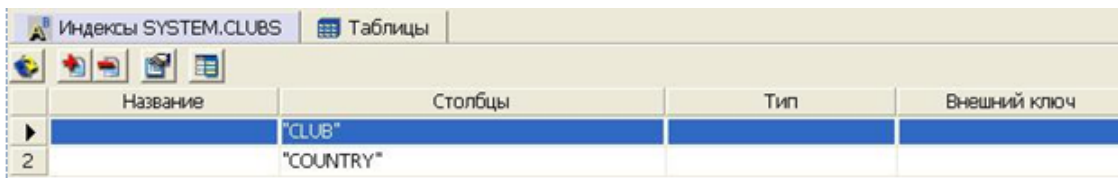

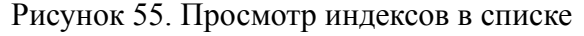

# **Третий способ**

Для вызова списка индексов таблицы из Инспектора необходимо:

- 1) в Инспекторе открыть узел Таблицы;
- 2) открыть узел требуемой таблицы;
- 3) выделить узел Индексы и дважды щелкнуть на нем левой кнопкой мыши.

# **Операции над индексами**

Ниже представлены все операции над индексами. Первая колонка означает, что данное действие доступно из инструментальной панели Инспектора, вторая – действие доступно из инструментальной панели окна со списком таблиц, третья – действие доступно из контекстного меню узла типа **Индекс** (или из главного меню подменю **Индекс** при активном узле типа Индекс).

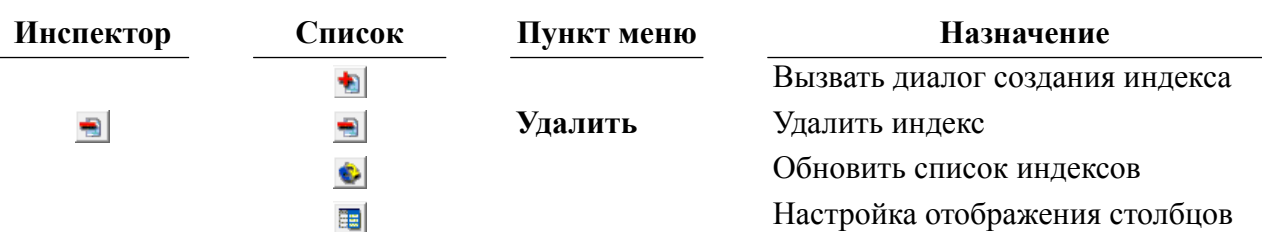

# **Создание индекса**

Для создания индекса предназначено диалоговое окно (рис. [56](#page-69-0)), которое можно вызвать двумя способами.

<span id="page-69-0"></span>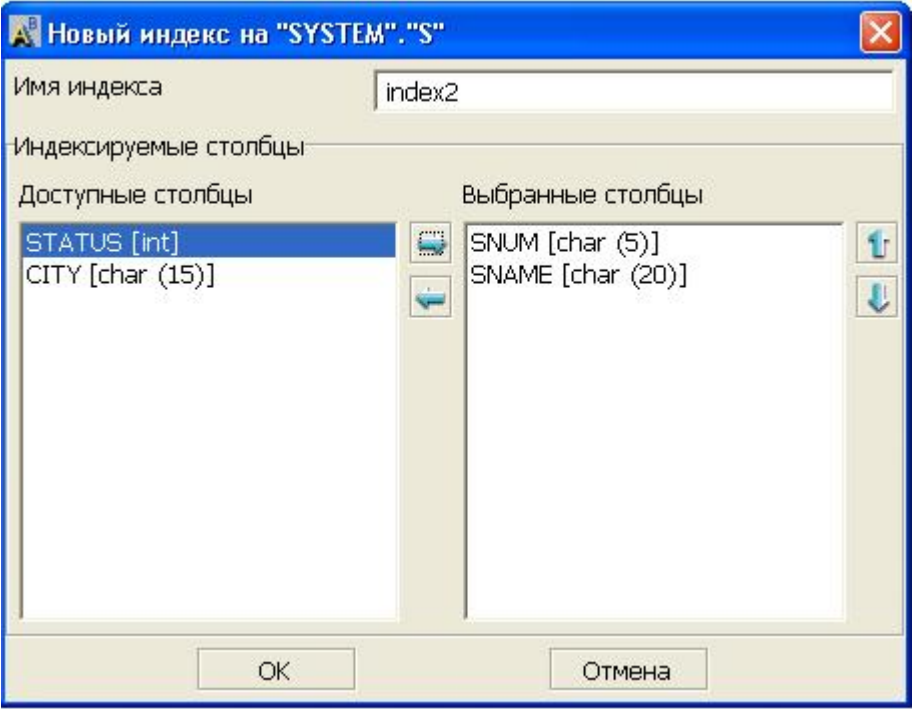

Рисунок 56. Создание составного индекса

### **Первый способ**

- 1) в Инспекторе открыть узел Таблицы;
- 2) открыть узел требуемой таблицы;
- 3) выделить узел Индексы;
- 4) выполнить пункт главного меню **Индексы => Добавить** или пункт контекстного меню Добавить или нажать на пиктограмму **•** инструментального меню или клавишу <**Insert**> на клавиатуре.

### **Второй способ**

- 1) в Инспекторе открыть узел Таблицы;
- 2) открыть узел требуемой таблицы;
- 3) два раза кликнуть левой кнопкой мышки на узле типа Индексы;
- 4) нажать на пиктограмму на инструментальной панели списка индексов или клавишу <**Insert**> на клавиатуре.

В данном диалоге следует выбрать столбец или столбцы для создания простого или составного индекса соответственно в том порядке, в каком они будут фигурировать в индексе. При нажатии кнопки **OK**, будет создан простой индекс или, если количество столбцов больше двух, будет сделана попытка создания составного индекса.

# **Удаление индекса**

Удалить индекс можно двумя способами.

# **Первый способ**

- 1) в Инспекторе выделить удаляемый индекс;
- 2) выполнить пункт главного меню **Индекс => Удалить** или пункт контекстного меню **Удалить** или нажать на пиктограмму **на инструментальной панели или клавишу** <**Delete**> на клавиатуре.

# **Второй способ**

- 1) в списке индексов выделить удаляемый индекс;
- 2) нажать на пиктограмму на инструментальной панели или клавишу <**Delete**> на клавиатуре.

# **Просмотр внешних ключей таблицы**

Просмотреть внешние ключи таблицы можно тремя способами.

# **Первый способ**

- 1) в Инспекторе открыть узел Таблицы;
- 2) открыть узел требуемой таблицы;
- 3) выделить и открыть узел Ссылки на другие таблицы (рис. [57](#page-70-0));

<span id="page-70-0"></span>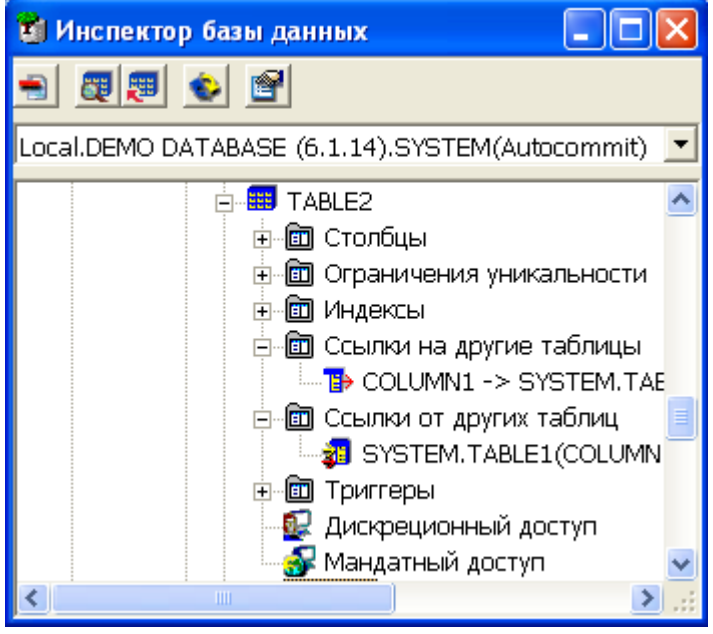

Рисунок 57. Просмотр внешних ключей в Инспекторе

# **Второй способ**

- 1) в Инспекторе открыть узел Таблицы;
- 2) в списке таблиц выделить требуемую таблицу;
- 3) нажать на пиктограмму **на** инструментальной панели списка таблиц (рис. [58](#page-71-0)).

<span id="page-71-0"></span>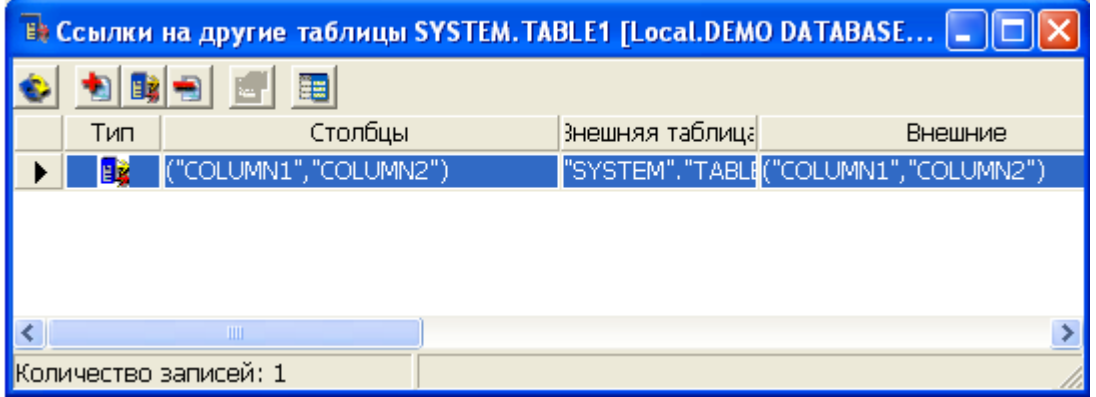

Рисунок 58. Просмотр внешних ключей в списке

# **Третий способ**

- 1) в Инспекторе открыть узел Таблицы;
- 2) открыть узел требуемой таблицы;
- 3) дважды щелкнуть левой кнопкой мыши на узле Ссылки на другие таблицы.

Для большего удобства предусмотрена возможность просмотра ссылок на данную таблицу как в Инспекторе (ветвь Ссылки от других таблиц), так и в списке (пиктограмма и инструментальной панели списка таблиц).

# **Операции над внешними ключами**

Ниже представлены все операции над внешними ключами:

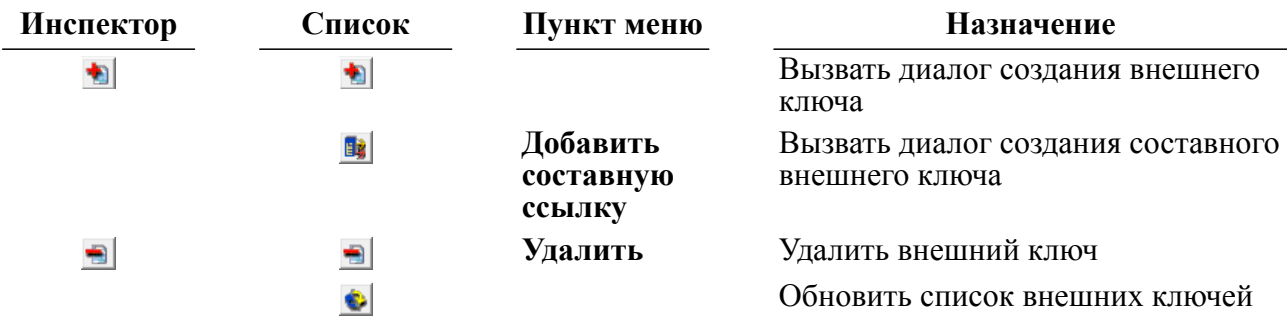

# **Создание внешнего ключа**

Для создания внешнего ключа предназначено диалоговое окно (рис. [59\)](#page-72-0), которое можно вызвать двумя способами.
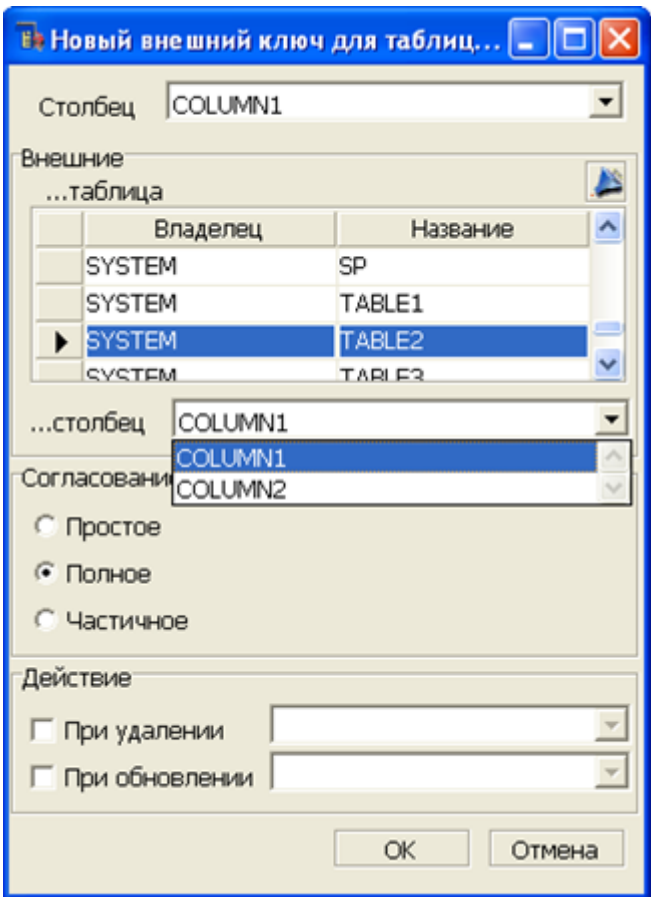

Рисунок 59. Создание внешнего ключа

#### **Первый способ**

- 1) в Инспекторе открыть узел Таблицы;
- 2) открыть узел требуемой таблицы;
- 3) выделить узел типа Ссылки на другие таблицы;
- 4) выполнить пункт главного меню **Ссылки на другие таблицы => Добавить** или пункт контекстного меню **Добавить** или нажать на пиктограмму инструментального меню или клавишу <**Insert**> на клавиатуре.

#### **Второй способ**

В списке внешних ключей нажать на пиктограмму • на инструментальной панели списка таблиц или клавишу <**Insert**> на клавиатуре.

В данном диалоге следует выбрать внешнюю таблицу, внешний столбец, способ согласования и действия, совершаемые при удалении или при изменении записи во внешней таблице, на которую ссылается хотя бы одна запись данной таблицы.

Пиктограмма позволяет установить фильтр на список таблиц.

### **Создание составного внешнего ключа**

Для создания составного внешнего ключа предназначено диалоговое окно (рис. [60](#page-73-0)).

<span id="page-73-0"></span>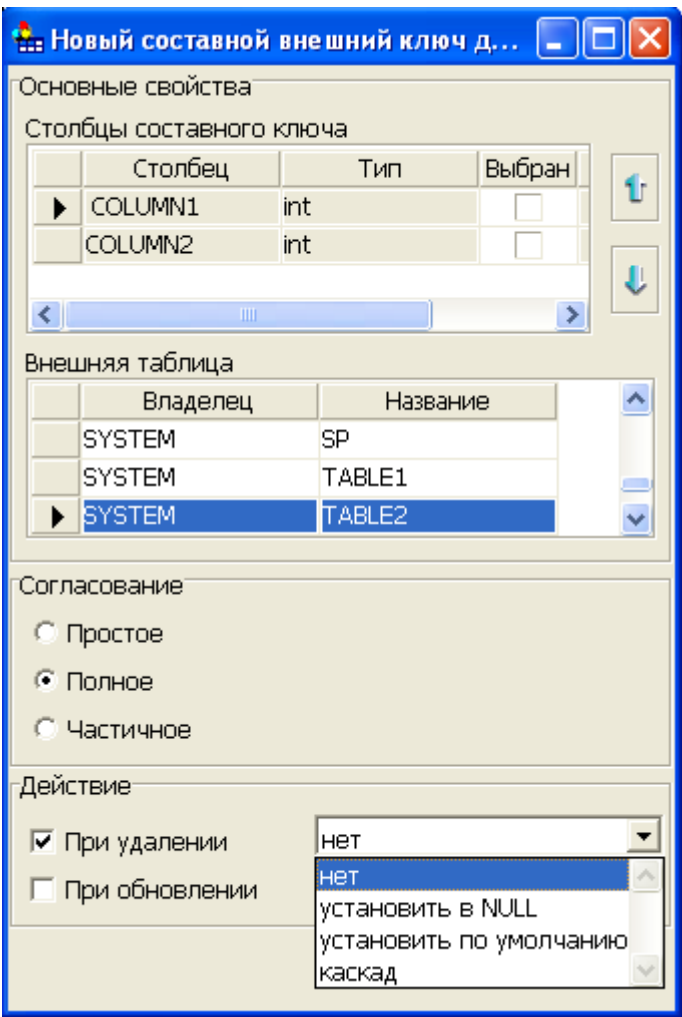

Рисунок 60. Создание составного внешнего ключа

Окно можно вызвать двумя способами.

#### **Первый способ**

- 1) в Инспекторе открыть узел Таблицы;
- 2) открыть узел требуемой таблицы;
- 3) выделить узел типа Ссылки на другие таблицы;
- 4) вызвать пункт главного меню **Ссылки на другие таблицы => Добавить составную ссылку** или пункт контекстного меню **Добавить составную ссылку**.

### **Второй способ**

В списке внешних ключей нажать на пиктограмму **в** инструментальной панели списка таблиц.

В данном диалоге следует выбрать внешнюю таблицу, порядок столбцов и соответствующие внешние столбцы. Далее можно задать действия при удалении и при обновлении внешних записей. При нажатии кнопки **OK**, если количество столбцов больше двух, будет сделана попытка создания внешнего ключа.

### **Удаление внешнего ключа**

Удалить внешний ключ можно тремя способами.

### **Первый способ**

- 1) в Инспекторе выделить удаляемый ключ;
- 2) выбрать пункт главного меню **Ссылка на другую таблицу => Удалить** или пункт контекстного меню Удалить или нажать на пиктограмму **H** на инструментальной панели Инспектора или клавишу <**Delete**> на клавиатуре.

### **Второй способ**

- 1) в списке ссылок данной таблицы на другие таблицы выделить ключ;
- 2) нажать на пиктограмму на инструментальной панели или клавишу <**Delete**> на клавиатуре.

### **Третий способ**

- 1) в списке ссылок внешней таблицы с других таблиц выделить ключ;
- 2) нажать на пиктограмму на инструментальной панели или клавишу <**Delete**> на клавиатуре.

## **Временно запрещенные ключи**

В дереве Инспектор отображены временно запрещенные ключи (ключи могут быть запрещены командой **«ALTER TABLE <имя таблицы> DISABLE {PRIMARY KEY | FOREIGN KEY | UNIQUE}»**). Запрещенные ключи отображаются с добавлением к имени ключа строки "(disabled)". Такое отображение возможно для простых и составных первичных ключей, простых и составных уникальных ключей. Для внешних ключей (а также для ссылок на другие таблицы и для ссылок от других таблиц) строка "(disabled)" может быть добавлена и для первичного и для внешнего ключа (рис. [61](#page-74-0)).

<span id="page-74-0"></span>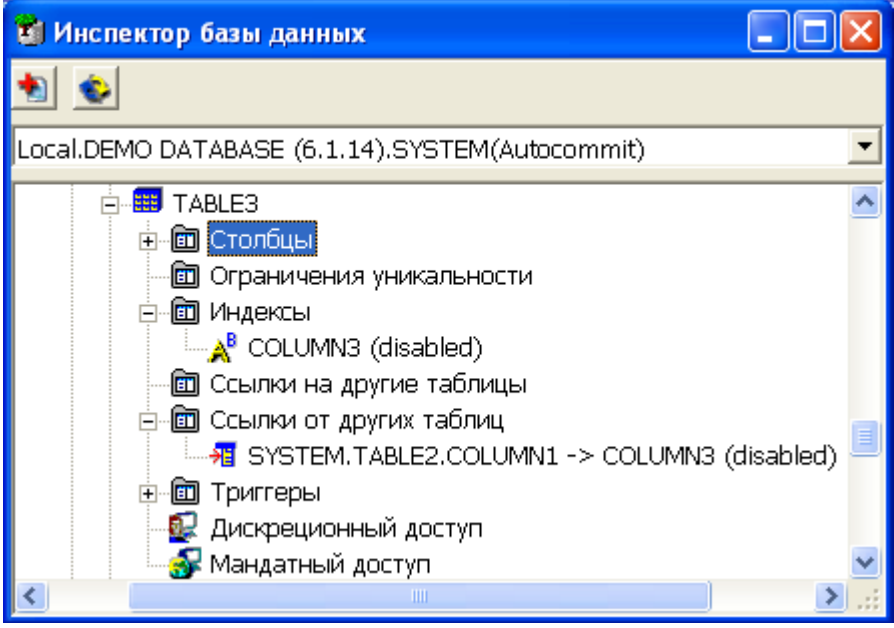

Рисунок 61. Пример идентификации временно запрещенного ключа

# <span id="page-75-1"></span>**Настройка дискреционного доступа к таблице**

Настройку дискреционного доступа к таблице может проводить только владелец таблицы.

Для того чтобы просмотреть или изменить дискреционный доступ к таблице, необходимо вызвать диалоговое окно настройки дискреционного доступа (рис. [62\)](#page-75-0).

<span id="page-75-0"></span>

| <b>Выберите объекты БД</b> |                       |             |        | × |
|----------------------------|-----------------------|-------------|--------|---|
| Владелец                   | Название              | Тип         | Выбран |   |
| <b>SYSTEM</b>              | \$\$\$PROC            | <b>SAN</b>  |        |   |
| <b>SYSTEM</b>              | <b>\$\$\$RELATION</b> | 罪           |        |   |
| <b>SYSTEM</b>              | \$\$\$REPL            | <b>MAG</b>  |        |   |
| <b>SYSTEM</b>              | \$\$\$SEQ             | 罪           |        |   |
| <b>SYSTEM</b>              | <b>\$\$\$STATION</b>  | 靈           |        |   |
| <b>SYSTEM</b>              | \$\$\$SYSRL           | щÎ          |        |   |
| <b>SYSTEM</b>              | <b>\$\$\$TRANSL</b>   | 語           |        |   |
| <b>SYSTEM</b>              | \$\$\$TRIG            | <b>SEE</b>  |        |   |
| <b>SYSTEM</b>              | <b>\$\$\$USR</b>      | 副           |        |   |
| <b>SYSTEM</b>              | <b>AUTO</b>           | 罪           |        |   |
| <b>SYSTEM</b>              | COUNTER31             | 舞           |        |   |
| <b>SYSTEM</b>              | COUNTER6              | 罪           |        |   |
| <b>SYSTEM</b>              | <b>ERRORS</b>         | <b>STAR</b> |        |   |
| <b>SYSTEM</b><br>▶         | <b>FINANCE</b>        | 罪           | ✓      |   |
| <b>SYSTEM</b>              | P                     | 靈           |        |   |
| <b>SYSTEM</b>              | <b>PERSON</b>         | <b>EEE</b>  |        |   |
| <b>SYSTEM</b>              | PERSON1               | 罪           |        |   |
| <b>SYSTEM</b>              | PRIV_TYPES            | <b>SEE</b>  |        |   |
| <b>SYSTEM</b>              | PROC_PRIV_TYPE        | 雑           |        |   |
| <b>SYSTEM</b>              | PROVIDER_TYPES        | <b>STAR</b> |        |   |
| <b>SYSTEM</b>              | S                     | <b>ERR</b>  |        |   |
| <b>SYSTEM</b>              | <b>SERVERS</b>        | <b>SEE</b>  |        |   |
| OK                         |                       |             | Отмена |   |

Рисунок 62. Выбор объектов для настройки дискреционного доступа

Вызов данного окна можно осуществить двумя способами.

#### **Первый способ**

- 1) в Инспекторе в контекстном меню узла Таблицы выбрать пункт **Дискреционный доступ**. После этого появляется диалоговое окно выбора объектов БД, для которых будет производиться настройка дискреционного доступа (рис. [62](#page-75-0));
- 2) установить флажок напротив таблицы, для которой устанавливается дискреционный доступ. Если идентичный дискреционный доступ устанавливается для нескольких таблиц, выбрать соответствующие таблицы;
- 3) нажать кнопку **ОК**;
- 4) в появившемся окне (рис. [63\)](#page-76-0) установить дискреционный доступ к выбранной таблице (таблицам). Для изменения дискреционного доступа снять или выставить соответствующий флаг и затем нажать кнопку **ОК**.

<span id="page-76-0"></span>

| © Дискреционный доступ к "SYSTEM". "FINANCE" |                         |        |        |        |               |        |       |            |
|----------------------------------------------|-------------------------|--------|--------|--------|---------------|--------|-------|------------|
| Пользователь                                 | Тип                     | Select | Insert | Update | <b>Delete</b> | Index  | Alter | References |
| <b>PUBLIC</b><br>▶                           | e                       | ▽      | ▿      | M      | ⊻             | ▿      | M     | ⊻          |
| ROLE1                                        | $\overline{\mathbf{v}}$ |        |        |        |               |        |       |            |
| ROLE <sub>2</sub>                            | ख                       |        |        |        |               |        |       |            |
| SYS.                                         | Ω                       |        |        |        |               |        |       |            |
| <b>SYSTEM</b>                                | Ω                       | ▽      | M      | ▽      | M             | M      | ▽     | M          |
| USER1                                        | Ω                       |        |        |        |               |        |       |            |
|                                              |                         |        |        |        |               |        |       |            |
|                                              |                         | ОК     |        |        |               | Отмена |       |            |

Рисунок 63. Дискреционный доступ к таблице

#### **Второй способ**

- 1) в Инспекторе открыть узел Таблицы;
- 2) открыть узел требуемой таблицы;
- 3) кликнуть два раза левой кнопкой мышки на пиктограмме **Дискреционный доступ** на инструментальной панели;
- 4) в появившемся окне (рис. [63\)](#page-76-0) установить дискреционный доступ к выбранной таблице. Для изменения дискреционного доступа снять или выставить соответствующий флаг и затем нажать кнопку **ОК**.

## **Настройка мандатного доступа к таблице**

Для того чтобы просмотреть или изменить мандатный доступ к таблице, необходимо вызвать диалоговое окно настройки мандатного доступа (рис. [64\)](#page-77-0).

<span id="page-77-0"></span>

|                           | © Мандатный доступ к SYSTEM. TABLE1 |                        |                             |  |             |  |  |  |
|---------------------------|-------------------------------------|------------------------|-----------------------------|--|-------------|--|--|--|
|                           |                                     | Уровни доступа колонок |                             |  |             |  |  |  |
|                           |                                     |                        | Столбец   Для чтения:       |  | Для записи: |  |  |  |
|                           |                                     | COLUMN1 Level2         |                             |  | Level1      |  |  |  |
|                           |                                     | COLUMN2 Level2         |                             |  | Level1      |  |  |  |
|                           |                                     | COLUMN3 Level1         |                             |  | Level2.     |  |  |  |
|                           |                                     |                        |                             |  |             |  |  |  |
|                           |                                     |                        | Уровни доступа всей таблицы |  |             |  |  |  |
|                           | Для чтения:<br>Для записи:          |                        |                             |  |             |  |  |  |
| ОΚ<br>Применить<br>Отмена |                                     |                        |                             |  |             |  |  |  |

Рисунок 64. Мандатный доступ к таблице

Вызов данного окна можно осуществить следующим способом:

- 1) в Инспекторе открыть узел Таблицы;
- 2) открыть узел требуемой таблицы;
- 3) дважды щелкнуть левой кнопкой мыши на пиктограмме **Мандатный доступ**.

В таблице представлены уровни доступа к столбцам, а в группе – уровни доступа для всей таблицы.

# **Работа с представлениями данных**

# **Просмотр всех представлений в Инспекторе**

Все доступные представления можно просмотреть как в дереве, так и в списке представлений. При просмотре представлений в дереве доступны более гибкие настройки отображаемой информации (рис. [65\)](#page-78-0).

<span id="page-78-0"></span>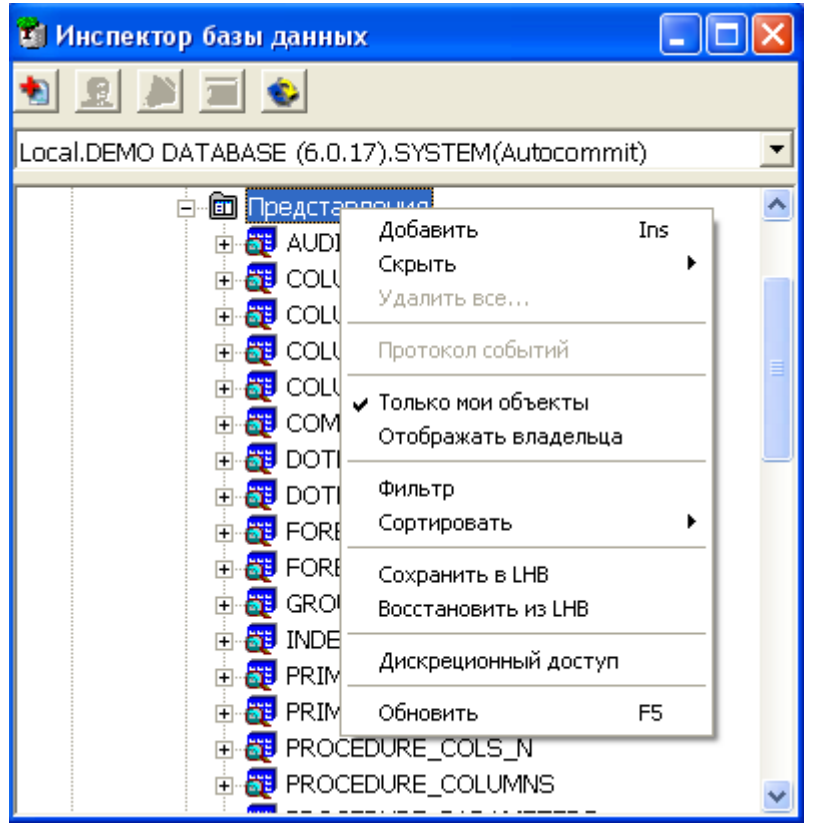

Рисунок 65. Просмотр представлений в дереве

Отображать можно либо все доступные представления, либо представления пользователя, под которым было открыто соединение. Также можно включать опцию отображения имени владельца представления. Предусмотрены операции сортировки и фильтрации.

Полный список операций над представлением можно получить, вызвав контекстное меню, или выполнить пункт главного меню **Представление** (рис. [66\)](#page-78-1). Наиболее часто используемые функции вынесены на инструментальную панель Инспектора (пункт [«Операции над представлениями»\)](#page-79-0).

<span id="page-78-1"></span>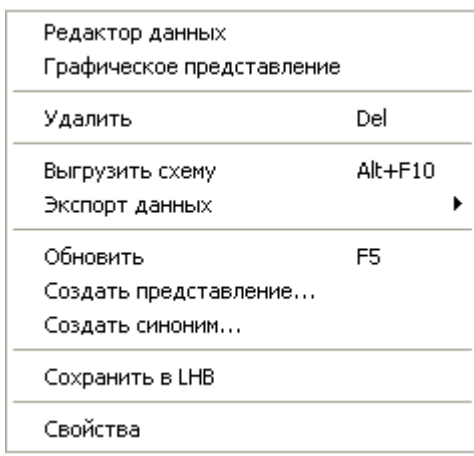

Рисунок 66. Операции над представлением, доступные в меню

Для быстрого поиска представления предусмотрен пункт меню **Фильтр** и пиктограмма инструментальной панели узла типа Представления. При вызове данного пункта появится диалог установки фильтра (рис. [11](#page-24-0)).

## **Просмотр всех представлений в списке**

Для просмотра всех представлений в списке необходимо дважды щелкнуть левой кнопкой мыши на узле типа Представления или нажать на пиктограмму <mark>в</mark> на Главной панели. При этом появится окно, в котором в виде списка будут отображены все представления (рис. [67](#page-79-1)).

Работа с представлениями осуществляется через инструментальную панель (пункт [«Операции над представлениями»\)](#page-79-0).

<span id="page-79-1"></span>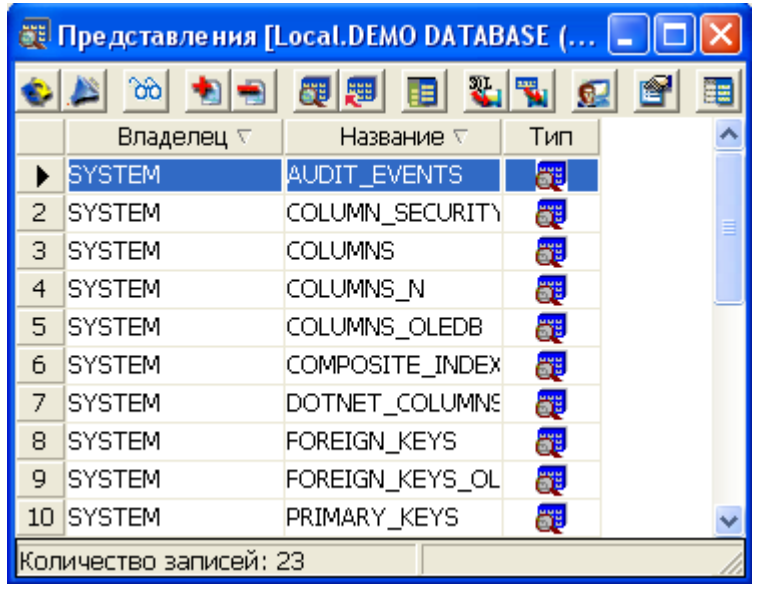

<span id="page-79-0"></span>Рисунок 67. Просмотр представлений в списке

## **Операции над представлениями**

Ниже перечислены все операции над представлениями.

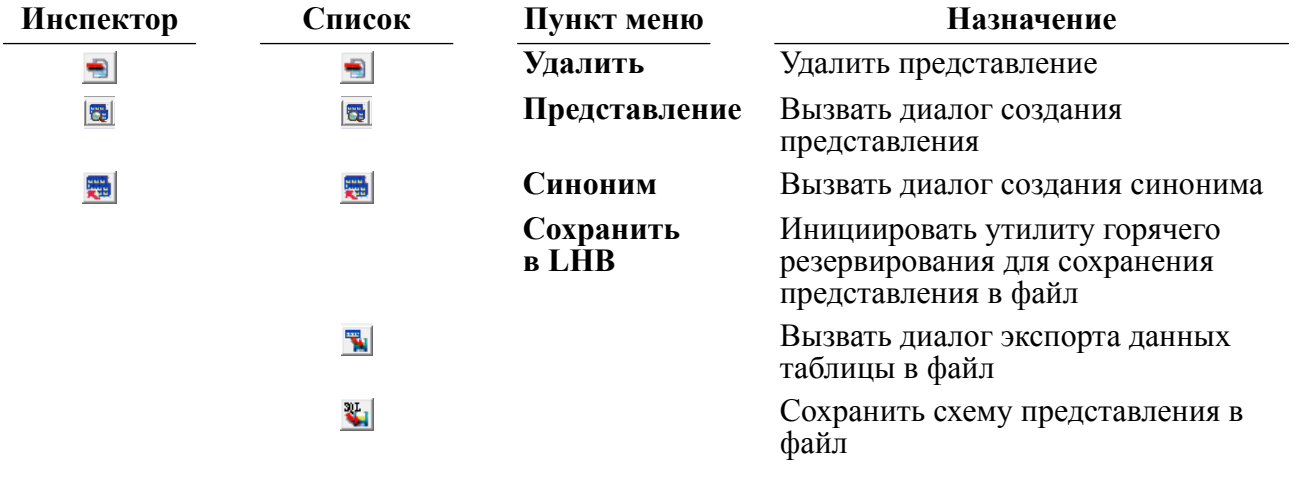

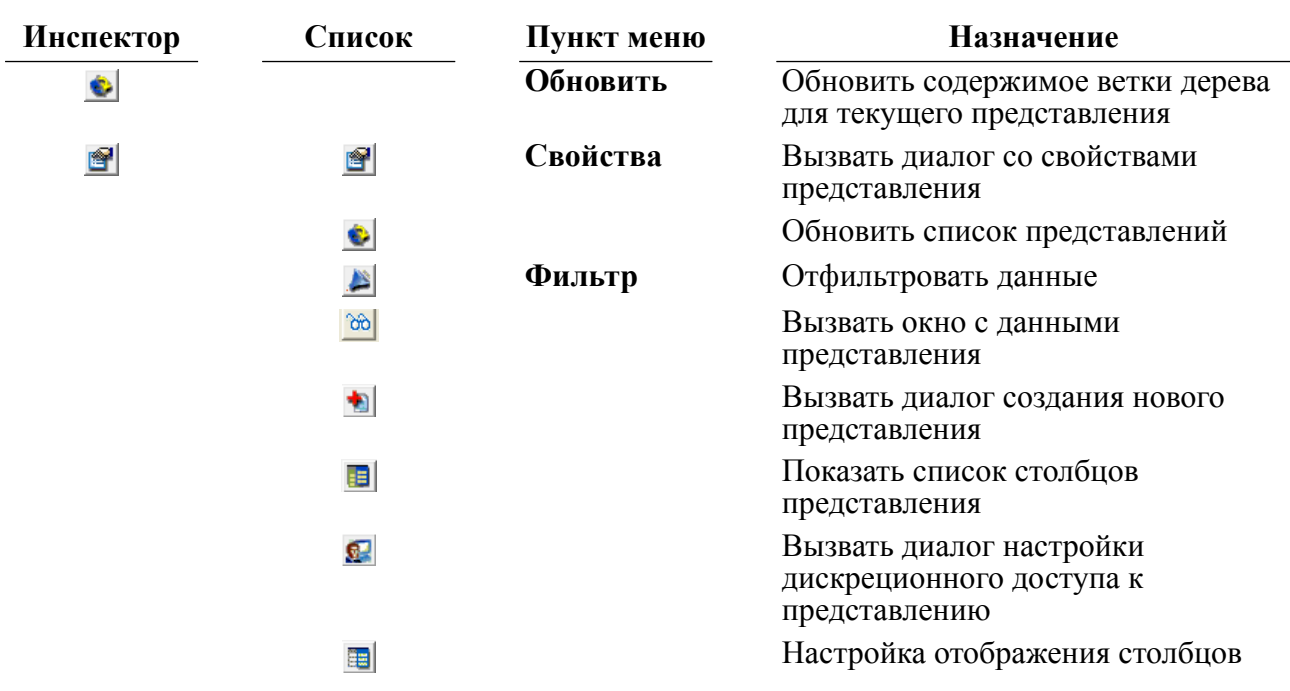

## **Просмотр и редактирование данных представления**

Выбор конкретного представления для просмотра можно выполнить двумя способами.

#### **Первый способ**

- 1) в Инспекторе открыть узел Представления;
- 2) выделить узел требуемого представления;
- 3) выполнить пункт главного меню **Представление => Редактор данных** или пункт контекстного меню **Редактор данных** или дважды щелкнуть левой кнопкой мыши по узлу представления.

### **Второй способ**

- 1) в Инспекторе дважды кликнуть левой кнопкой мыши по узлу Представления. В правой панели отобразится список представлений;
- 2) выделить нужное представление;
- 3) дважды щелкнуть левой кнопкой мыши или нажать на пиктограмму **бо** в панели инструментов.

При этом на правой панели появится вкладка редактора данных (рис. [68\)](#page-81-0).

<span id="page-81-0"></span>

|                 | <b>EE "SYSTEM"."COLUMN_SECURITY" [Local.DEMO DATA</b> |             |         |     |            |     |            |  |  |  |
|-----------------|-------------------------------------------------------|-------------|---------|-----|------------|-----|------------|--|--|--|
|                 | 第回<br>制制                                              | <b>AGGI</b> |         | ■■■ | NULL       |     | 國          |  |  |  |
|                 | <b>TABNAME</b>                                        |             | COLNAME |     | <b>SGR</b> | RAL | <b>WAL</b> |  |  |  |
|                 | \$\$\$SYSRL                                           | \$\$\$S11   |         |     | 0          | 0   | 0          |  |  |  |
| 2               | \$\$\$SYSRL                                           | \$\$\$512   |         |     | 0          | 0   | 0          |  |  |  |
| З               | \$\$\$SYSRL                                           | \$\$\$513   |         |     | 0          | 0   | 0          |  |  |  |
| $\overline{4}$  | \$\$\$SYSRL                                           | \$\$\$514   |         |     | 0          | 0   | 0          |  |  |  |
| 5               | \$\$\$ATTRI                                           | \$\$\$521   |         |     | 0          | 0   | 0          |  |  |  |
| 6               | \$\$\$ATTRI                                           | \$\$\$S22   |         |     | 0          | 0   | 0          |  |  |  |
| 7               | \$\$\$ATTRI                                           | \$\$\$523   |         |     | 0          | 0   | 0          |  |  |  |
| 8               | \$\$\$ATTRI                                           | \$\$\$S24   |         |     | 0          | 0   | 0          |  |  |  |
| 9               | \$\$\$USR                                             | \$\$\$S31   |         |     | 0          | 0   | 0          |  |  |  |
| 10 <sub>1</sub> | \$\$\$USR                                             | \$\$\$532   |         |     | 0          | 0   | 0          |  |  |  |
| 11              | \$\$\$USR                                             | \$\$\$533   |         |     | 0          | 0   | 0          |  |  |  |
|                 | Количество записей: 871                               |             |         |     |            |     |            |  |  |  |

Рисунок 68. Редактор данных представления

Функциональность данного окна описана в пункте [«Просмотр и редактирование данных](#page-27-0) [таблицы».](#page-27-0)

## **Создание нового представления**

Для создания нового представления предназначено диалоговое окно (рис. [69](#page-81-1)), которое можно вызвать двумя способами.

<span id="page-81-1"></span>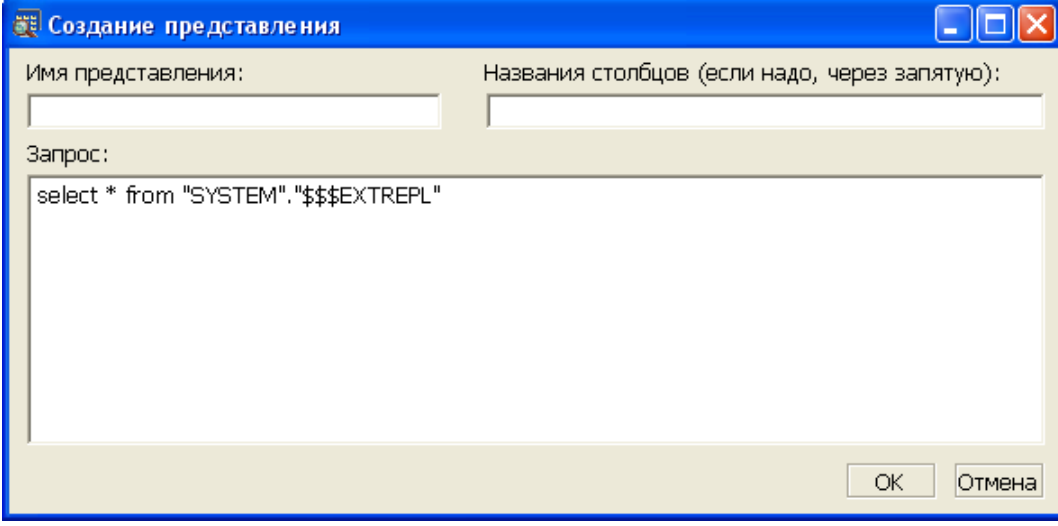

Рисунок 69. Создание представления

#### **Первый способ**

- 1) в Инспекторе выделить узел типа Представления;
- 2) выполнить пункт главного меню **Представления => Добавить** или пункт контекстного меню Добавить или нажать на пиктограмму **+** на инструментальной панели Инспектора или нажать клавишу <**Ins**> клавиатуры.

### **Второй способ**

В списке представлений нажать на пиктограмму на инструментальной панели.

В данном диалоге задается имя представления (строка длиной до 66 символов) и указывается текст SQL-запроса, формирующий представление. Так же можно задать имена столбцов через запятую, если нужно, чтобы отображались данные только указанных столбцов.

### **Удаление представления**

Удалить представление можно двумя способами.

#### **Первый способ**

- 1) в Инспекторе открыть узел Представления;
- 2) выделить узел удаляемого представления;
- 3) выполнить пункт главного меню **Представление => Удалить** или пункт контекстного меню Удалить или нажать на пиктограмму **H** на панели инструментов Инспектора либо клавишу <**Del**> на клавиатуре.

#### **Второй способ**

- 1) в списке представлений выделить удаляемое представление;
- 2) нажать на пиктограмму на инструментальной панели или клавишу <**Del**> на клавиатуре.

## **Просмотр свойств представления**

Для просмотра SQL-запроса, описывающего представление, предназначено диалоговое окно (рис. [70](#page-82-0)).

<span id="page-82-0"></span>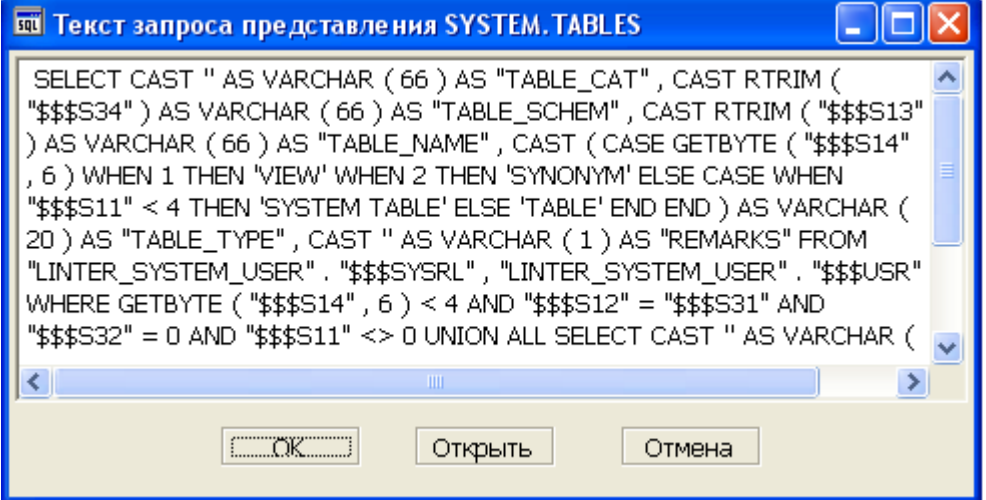

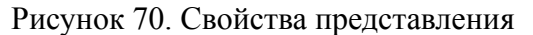

Окно можно вызвать двумя способами.

#### **Первый способ**

- 1) в Инспекторе открыть узел Представления;
- 2) выделить узел требуемого представления;
- 3) вызвать пункт контекстного меню Свойства или нажать на пиктограмму **1** на панели инструментов Инспектора.

#### **Второй способ**

- 1) в списке представлений выделить представление;
- 2) нажать на пиктограмму инструментальной панели списка представлений.

## **Просмотр столбцов представления**

Данная операция выполняется аналогично просмотру столбцов таблицы (пункт [«Просмотр столбцов таблицы»](#page-60-0)).

## **Экспорт данных представления в файл**

Для экспорта данных представления в файл предназначено диалоговое окно (рис. [71\)](#page-83-0).

<span id="page-83-0"></span>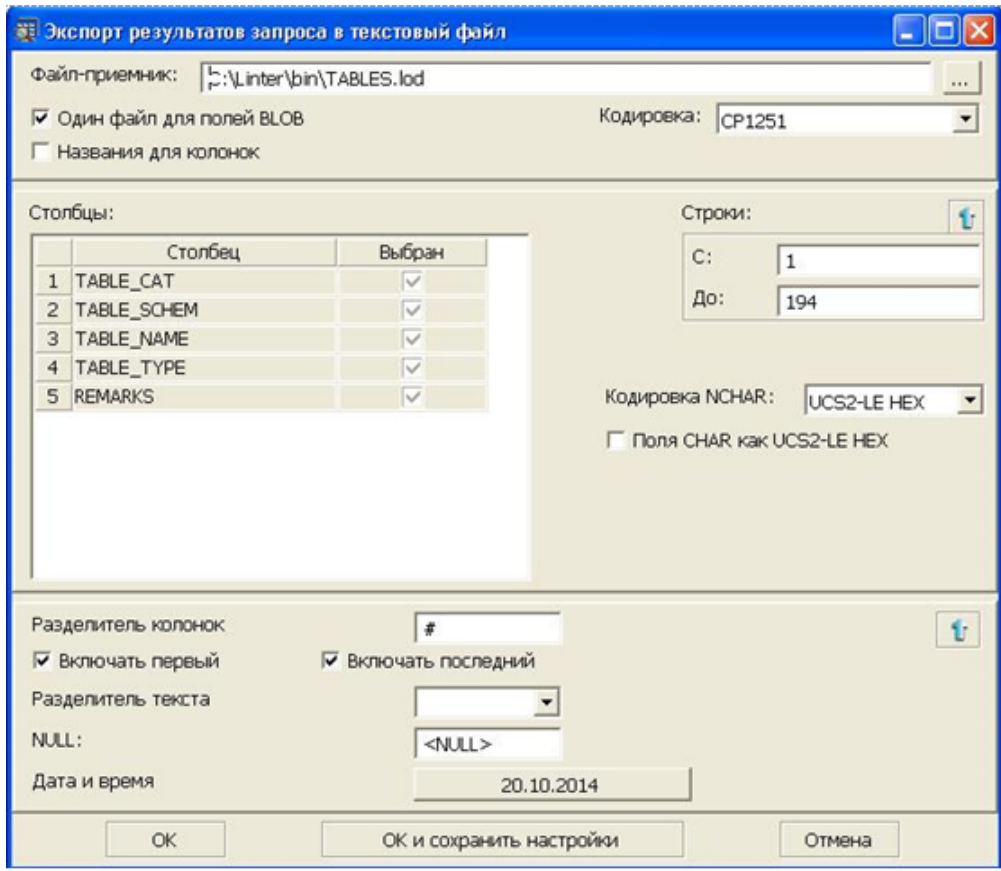

Рисунок 71. Экспорт данных представления в LOD файл

Окно можно вызвать двумя способами.

### **Первый способ**

- 1) в Инспекторе открыть узел Представления;
- 2) выделить узел требуемого представления;
- 3) вызвать пункт главного меню **Представление => Экспорт данных => Экспорт в** или пункт контекстного меню **Экспорт данных => Экспорт в** и выбрать интересующий формат файла выгрузки – LOD либо HTML.

### **Второй способ**

- 1) в списке представлений выделить представление;
- 2) нажать на пиктограмму **•** (экспорт данных) инструментальной панели списка представлений.

Диалоговое окно (рис. [71\)](#page-83-0) отражает условия выгрузки данных в текстовый (LOD) файл.

Доступны следующие параметры экспорта данных:

- указать полное имя выгружаемого файла (поле Файл-приемник);
- выбрать строки, данные которых будут выгружены (группа Строки);
- определить порядок выгрузки BLOB-файлов (поле Один файл для полей BLOB);
- выбрать кодировку (в раскрывающемся списке поля Кодировка);
- просмотреть столбцы, данные которых будут экспортированы;
- выбрать кодировку для полей типа NCHAR (в раскрывающемся списке поля Кодировка NCHAR);
- установить правила разделения столбцов (поле Разделитель колонок);
- включить или отключить правила первого и последнего разделения (поля Включать первый и Включать последний);
- установить правила разделения текста (в раскрывающемся списке поля Разделитель текста);
- установить правила для формата даты и времени (группа Дата и время, при помощи кнопки с текущей датой).

Диалоговое окно (рис. [72\)](#page-85-0) отражает условия выгрузки данных в файл формата HTML и позволяет:

- указать полное имя выгружаемого файла (поле Файл-приемник);
- выбрать строки, данные которых будут выгружены (группа Строки);
- определить порядок выгрузки BLOB-файлов (поле Один файл для полей BLOB);
- выбрать кодировку (в раскрывающемся списке поля Кодировка);
- просмотреть столбцы, данные которых будут экспортированы (группа Столбцы);
- выбрать кодировку для полей типа NCHAR (в раскрывающемся списке поля Кодировка NCHAR);
- установить правила для формата даты и времени (группа Дата и время, при помощи кнопки с текущей датой).

<span id="page-85-0"></span>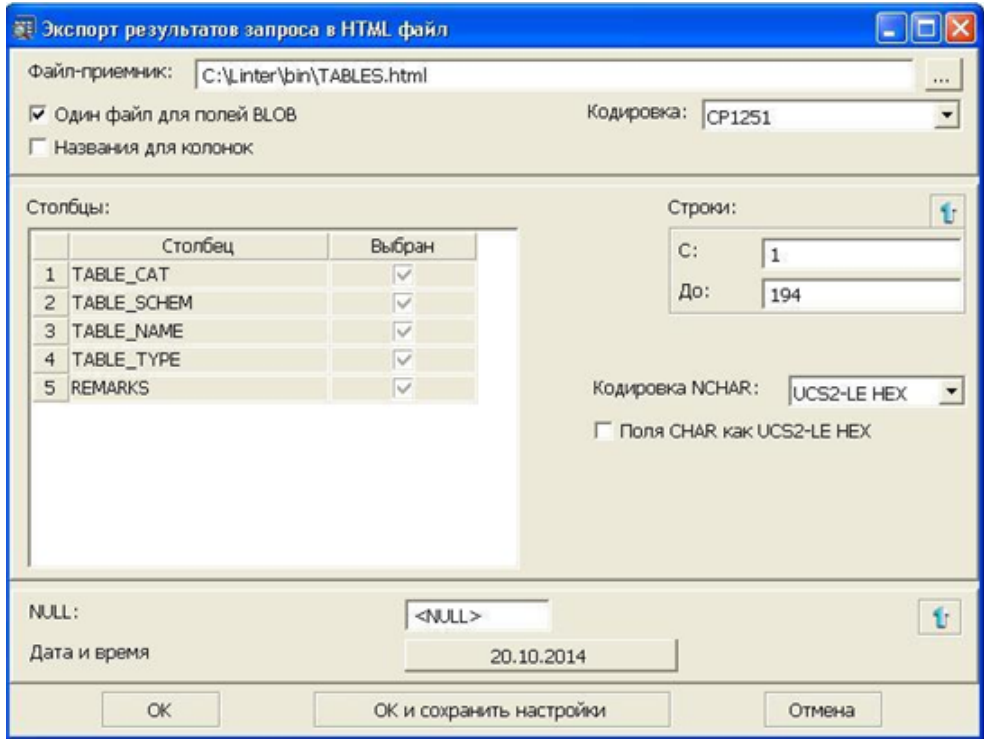

Рисунок 72. Экспорт данных представления в HTML файл

## **Экспорт схемы представления в файл**

Экспортировать схему представления в виде SQL-запроса в файл можно двумя способами.

#### **Первый способ**

- 1) в Инспекторе открыть узел Представления;
- 2) выделить узел требуемого представления;
- 3) вызвать пункт главного меню **Представление => Выгрузить схему** или пункт контекстного меню **Выгрузить схему** или нажать сочетание клавиш <**Alt**>+<**F10**>.

#### **Второй способ**

- 1) в списке представлений выделить представление;
- 2) нажать на пиктограмму (экспорт схемы) инструментальной панели списка представлений.

## **Сохранение (горячее резервирование) представления**

Для запуска процесса горячего резервирования представления:

- 1) в Инспекторе открыть узел Представления;
- 2) выделить сохраняемое представление;
- 3) вызвать пункт главного меню **Представление => Сохранить в LHB** или пункт контекстного меню **Сохранить в LHB**.

При этом будет запрошено имя файла, в который следует сохранить представление, и при нажатии кнопки **Сохранить** появится диалоговое окно процесса горячего резервирования данных (рис.  $\overline{46}$ ).

### **Восстановление представления**

Для запуска процесса восстановления представления необходимо:

- 1) выделить в Инспекторе узел Представления;
- 2) выбрать пункт главного меню **Представление => Восстановить из LHB** или пункт контекстного меню **Восстановить из LHB**.

Появится окно, в котором необходимо выбрать восстанавливаемый объект и нажать кнопку **Открыть**. После этого будет запущен процесс восстановления.

Восстановление уже существующего объекта из контекстного меню этого объекта (например, представления) не поддерживается утилитой lindeskx.

### **Операции над столбцами представления**

У столбцов представления можно просматривать только их свойства. Данная операция выполняется аналогично операции просмотра свойств столбца, описанной в пункте [«Просмотр и изменение свойств столбца»](#page-63-0).

### **Настройка дискреционного доступа к представлению**

Данная операция выполняется аналогично настройке дискреционного доступа к таблице (пункт [«Настройка дискреционного доступа к таблице»\)](#page-75-1).

# **Работа с синонимами таблиц**

## **Просмотр всех синонимов в Инспекторе**

Все доступные синонимы можно просмотреть как в дереве, так и в списке синонимов. При просмотре синонимов в дереве доступны более гибкие настройки отображаемой информации (рис. [73](#page-87-0)).

<span id="page-87-0"></span>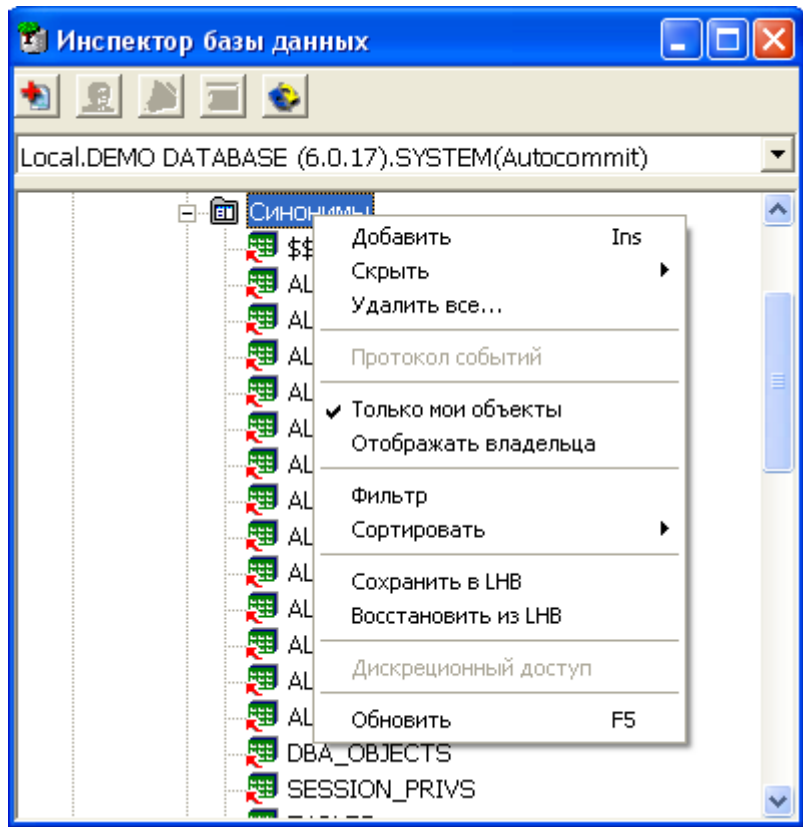

Рисунок 73. Просмотр синонимов в дереве

Отображать можно либо все доступные синонимы, либо синонимы пользователя, под которым было открыто соединение. Также можно включать опцию отображения имени владельца синонимов. Предусмотрены операции сортировки и фильтрации.

Полный список операций над синонимом можно получить, вызвав контекстное меню или выполнив пункт главного меню **Синоним** (рис. [74](#page-87-1)). Наиболее часто используемые функции вынесены на инструментальную панель Инспектора (пункт [«Операции над](#page-88-0) [синонимами»\)](#page-88-0).

<span id="page-87-1"></span>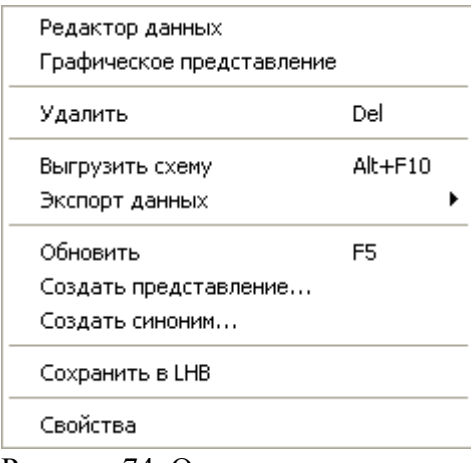

Рисунок 74. Операции над синонимом, доступные в меню

Для быстрого поиска синонима предусмотрен пункт меню **Фильтр** и пиктограмма инструментальной панели узла типа Синонимы. При вызове данного пункта появится диалог установки фильтра (рис. [11](#page-24-0)).

## **Просмотр всех синонимов в списке**

Для просмотра всех синонимов в списке необходимо дважды щелкнуть левой кнопкой мыши на узле типа Синонимы или нажать на пиктограмму на Главной панели. При этом появится на правой панели вкладка, в которой в виде списка будут отображены все синонимы (рис. [75\)](#page-88-1).

<span id="page-88-1"></span>

|                |                        | ЕЕ Синонимы [Local.DEMO DATABASE (6.0.15).SYSTEM.Autocommit] |     |                |                                      |  |
|----------------|------------------------|--------------------------------------------------------------|-----|----------------|--------------------------------------|--|
|                |                        | ur<br>覆尾                                                     | 瞫   |                |                                      |  |
|                | Владелец $\nabla$      | Название ⊽                                                   | Тип | Тип            | Комментарии:                         |  |
|                |                        | \$\$\$COMMENTS                                               | 嗶   |                | PUBLIC SYNONYM SYSTEM.\$\$\$COMMENTS |  |
| 2              |                        | ALL CATALOG                                                  | 뾅   | PUBLIC SYNONYM | SYS.ALL CATALOG                      |  |
| З              |                        | ALL_COL_COMMEN <sup>1</sup>                                  | 瞿   | PUBLIC SYNONYM | SYS.DBA COL COMMENTS                 |  |
| $\overline{4}$ |                        | ALL_CONS_COLUMI                                              | 뺿   | PUBLIC SYNONYM | SYS.DBA_CONS_COLUMNS                 |  |
| 5              |                        | ALL_CONSTRAINTS                                              | 瞿   |                | PUBLIC SYNONYM SYS.DBA_CONSTRAINTS   |  |
| 6              |                        | ALL_IND_COLUMNS                                              | 뾀   | PUBLIC SYNONYM | SYS.DBA IND COLUMNS                  |  |
| 7              |                        | ALL INDEXES                                                  | 뽼   | PUBLIC SYNONYM | SYS.DBA INDEXES                      |  |
| 8              |                        | ALL_OBJECTS                                                  | 뺉   | PUBLIC SYNONYM | SYS.ALL_OBJECTS                      |  |
| 9              |                        | ALL SOURCE                                                   | 뺿   | PUBLIC SYNONYM | SYS.DBA SOURCE                       |  |
| 10             |                        | ALL SYNONYMS                                                 | 뺿   |                | PUBLIC SYNONYM SYS.DBA SYNONYMS      |  |
| 11             |                        | ALL_TAB_COLUMNS                                              | 뺉   | PUBLIC SYNONYM | SYS.DBA_TAB_COLUMNS                  |  |
|                |                        | ШI                                                           |     |                |                                      |  |
|                | Количество записей: 29 |                                                              |     |                |                                      |  |

Рисунок 75. Просмотр синонимов в списке

Работа с синонимами осуществляется через инструментальную панель (пункт [«Операции над синонимами»\)](#page-88-0).

## <span id="page-88-0"></span>**Операции над синонимами**

Ниже перечислены все операции над синонимами.

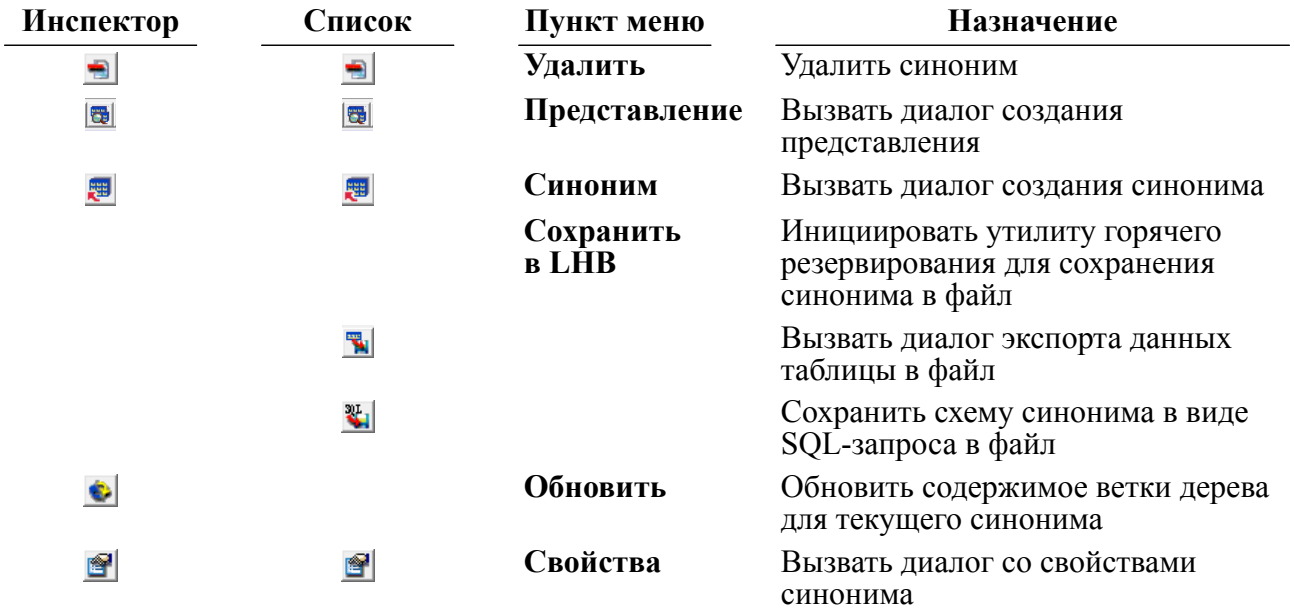

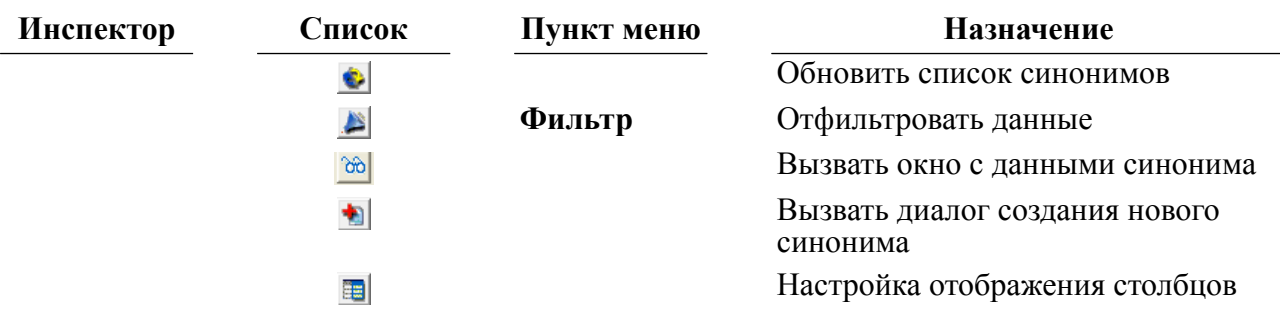

### **Просмотр и редактирование данных синонима**

Выбор конкретного синонима для просмотра данных можно выполнить двумя способами.

#### **Первый способ**

- 1) в Инспекторе открыть узел Синонимы;
- 2) выделить узел требуемого синонима;
- 3) вызвать пункт главного меню **Общий синоним/Синоним => Редактор данных** или пункт контекстного меню **Редактор данных** или дважды щелкнуть левой кнопкой мыши по выделенному узлу.

#### **Второй способ**

- 1) в Инспекторе дважды щелкнуть левой кнопкой мыши по узлу Синонимы;
- 2) дважды щелкнуть левой кнопкой мыши или нажать на пиктограмму **до в панели** инструментов на требуемом синониме.

При этом появится на правой панели вкладка редактора данных (рис. [76\)](#page-89-0).

<span id="page-89-0"></span>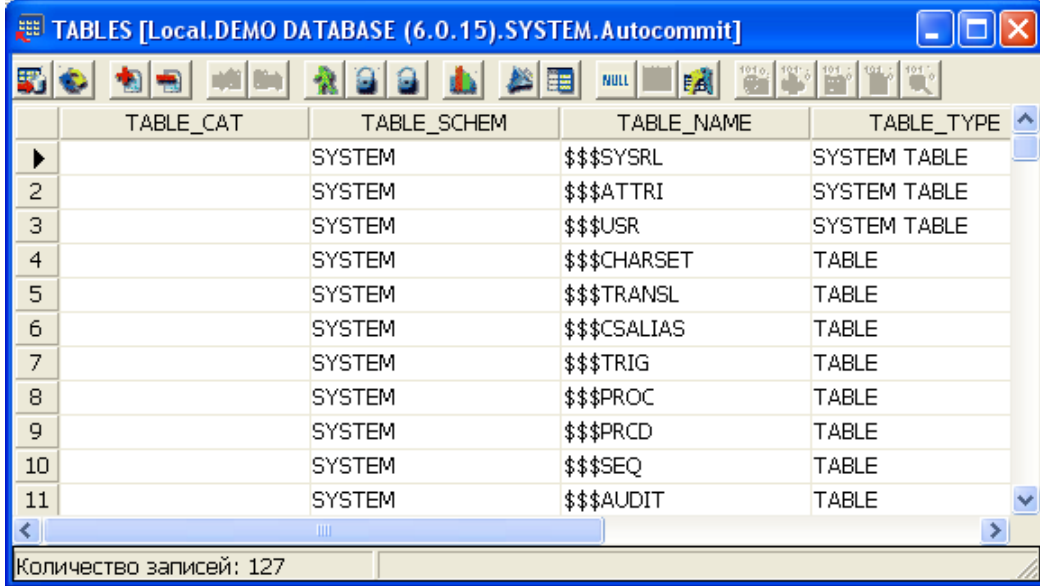

Рисунок 76. Редактор данных синонима

Функциональность данного окна описана в пункте [«Просмотр и редактирование данных](#page-27-0) [таблицы».](#page-27-0)

## **Создание нового синонима**

Для создания нового синонима предназначено диалоговое окно (рис. [77\)](#page-90-0), которое можно вызвать двумя способами.

<span id="page-90-0"></span>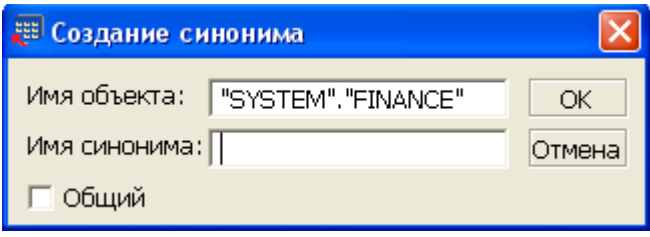

Рисунок 77. Создание синонима

### **Первый способ**

- 1) в Инспекторе выделить узел типа Синонимы;
- 2) вызвать пункт главного меню **Синонимы => Добавить** или пункт контекстного меню Добавить или нажать на пиктограмму **на инструментальной панели Инспектора** или нажать клавишу <**Ins**> клавиатуры.

#### **Второй способ**

В списке синонимов нажать на пиктограмму на инструментальной панели или нажать клавишу <**Ins**> клавиатуры.

В данном диалоге задается имя синонима (строка длиной до 66 символов) и указывается имя объекта, для которого строится синоним. Также можно указать, является ли данный синоним общим.

## **Удаление синонима**

Удалить синоним можно двумя способами.

### **Первый способ**

- 1) в Инспекторе выделить узел удаляемого синонима;
- 2) вызвать пункт главного меню **Синоним => Удалить** или пункт контекстного меню **Удалить** или нажать на пиктограмму **на панели инструментов Инспектора либо** клавишу <**Del**> на клавиатуре.

### **Второй способ**

- 1) в списке синонимов выделить удаляемый синоним;
- 2) нажать на пиктограмму **на инструментальной панели или клавишу <Del**> на клавиатуре.

## **Просмотр свойств синонима**

Для просмотра свойств синонима предназначено диалоговое окно (рис. [78](#page-91-0)), которое можно вызвать двумя способами.

<span id="page-91-0"></span>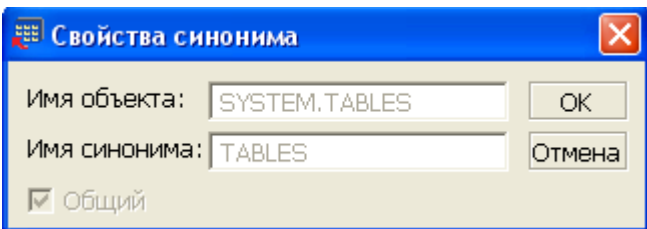

Рисунок 78. Свойства синонима

### **Первый способ**

- 1) в Инспекторе выделить узел синонима;
- 2) вызвать пункт главного меню **Синоним => Свойства** или пункт контекстного меню **Свойства** или нажать на пиктограмму панели инструментов Инспектора.

### **Второй способ**

- 1) в списке синонимов выделить синоним;
- 2) нажать на пиктограмму **•** инструментальной панели списка синонимов.

# **Экспорт данных синонимов в файл**

Экспорт данных синонима в файл возможен двумя способами.

### **Первый способ**

- 1) в Инспекторе выделить узел синонима;
- 2) вызвать пункт главного меню **Синоним => Экспорт данных => Экспорт в** или пункт контекстного меню **Экспорт данных => Экспорт в** и выбрать интересующий формат файла выгрузки – LOD (сочетание клавиш <**Ctrl**>+<**F10**>) либо HTML (сочетание клавиш <**Ctrl**>+<**F11**>).

### **Второй способ**

- 1) в списке синонимов выделить синоним;
- 2) нажать на пиктограмму **в** (экспорт данных) инструментальной панели списка синонимов.

Диалоговое окно (рис. [79\)](#page-92-0) отражает условия выгрузки данных в текстовый (LOD) файл и позволяет:

- указать полное имя выгружаемого файла (поле Файл-приемник);
- выбрать строки, данные которых будут выгружены (группа Строки);
- определить порядок выгрузки BLOB-файлов (поле Один файл для полей BLOB);
- выбрать кодировку (в раскрывающемся списке поля Кодировка);
- просмотреть столбцы, данные которых будут экспортированы;
- выбрать кодировку для полей типа NCHAR (в раскрывающемся списке поля Кодировка NCHAR);
- установить правила разделения столбцов (поле Разделитель колонок);
- включить или отключить правила первого и последнего разделения (поля Включать первый и Включать последний);
- установить правила разделения текста (в раскрывающемся списке поля Разделитель текста);
- установить правила для формата даты и времени (группа Дата и время, при помощи кнопки с текущей датой).

<span id="page-92-0"></span>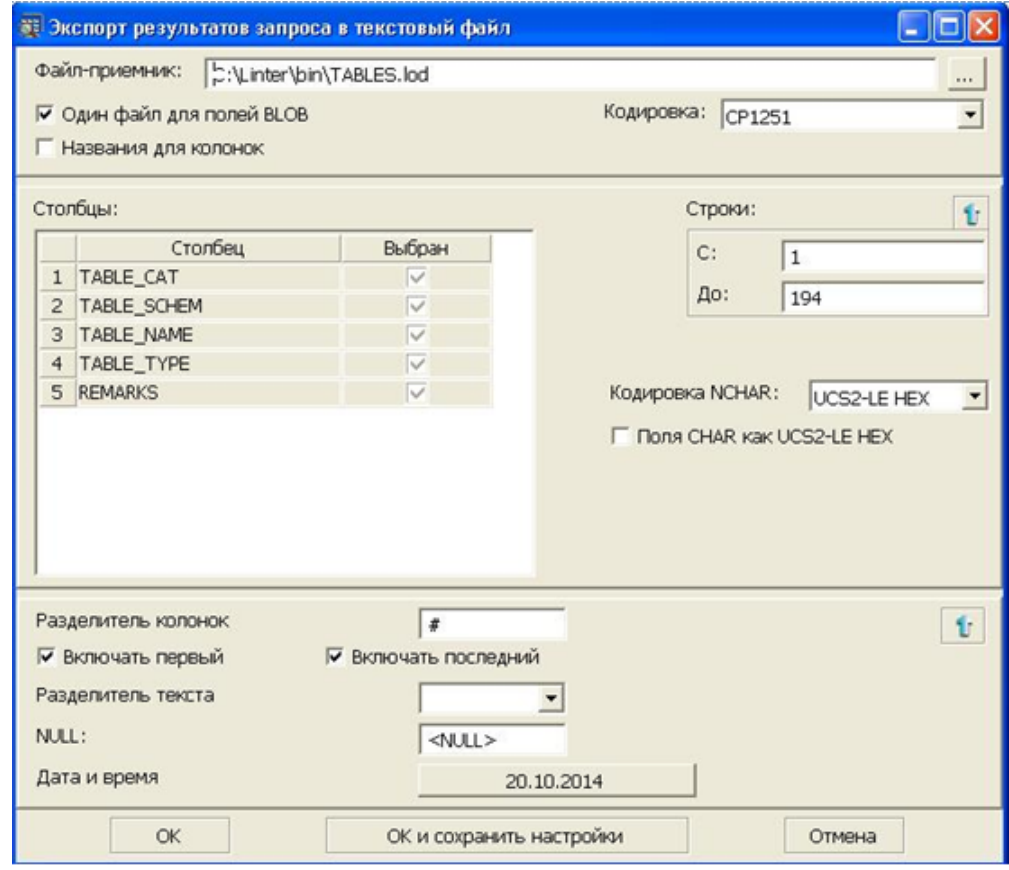

Рисунок 79. Экспорт данных синонима в LOD файл

Диалоговое окно (рис. [80\)](#page-93-0) отражает условия выгрузки данных в файл формата HTML и позволяет:

- указать полное имя выгружаемого файла (поле Файл-приемник);
- выбрать строки, данные которых будут выгружены (группа Строки);
- определить порядок выгрузки BLOB-файлов (поле Один файл для полей BLOB);
- выбрать кодировку (в раскрывающемся списке поля Кодировка);
- просмотреть столбцы, данные которых будут экспортированы (группа Столбцы);
- выбрать кодировку для полей типа NCHAR (в раскрывающемся списке поля Кодировка NCHAR);
- установить правила для формата даты и времени (группа Дата и время, при помощи кнопки с текущей датой).

<span id="page-93-0"></span>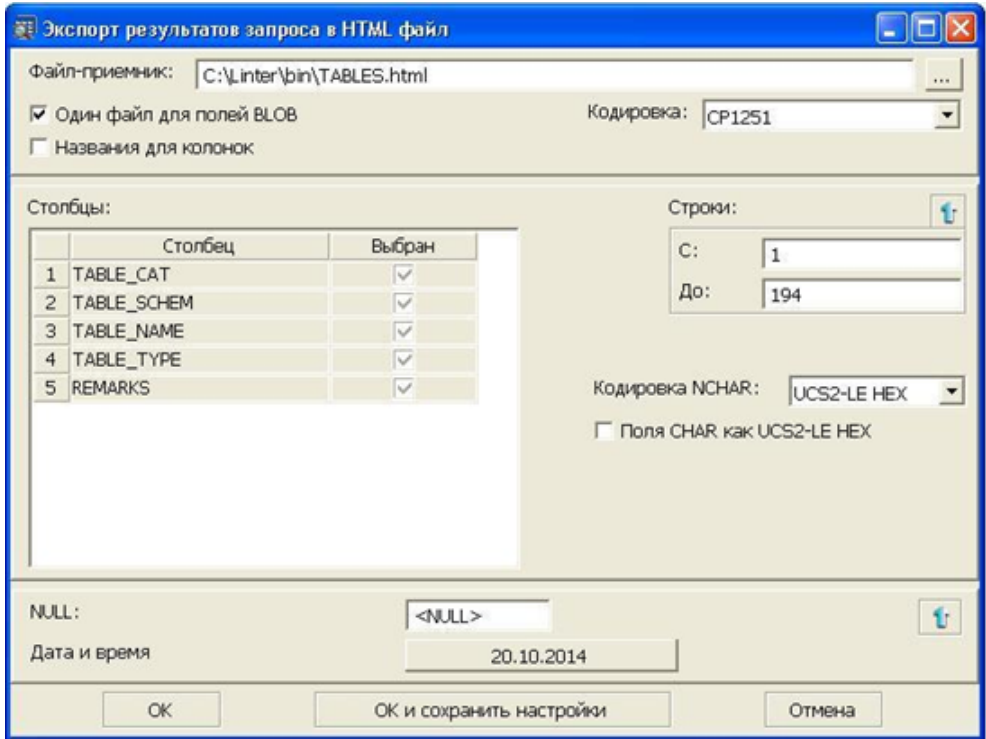

Рисунок 80. Экспорт данных синонима в HTML файл

## **Экспорт схемы синонима в файл**

Экспортировать схему синонима в виде SQL-запроса в файл можно двумя способами:

#### **Первый способ**

- 1) в Инспекторе выделить узел синонима;
- 2) вызвать пункт главного меню **Синоним => Выгрузить схему** или пункт контекстного меню **Выгрузить схему** или нажать сочетание клавиш <**Alt**>+<**F10**>.

#### **Второй способ**

- 1) в списке синонимов выделить синоним;
- 2) нажать на пиктограмму \* (экспорт схемы) инструментальной панели списка синонимов.

## **Сохранение (горячее резервирование) синонима**

Для запуска процесса горячего резервирования синонима:

- 1) выделить в Инспекторе синоним, подлежащий сохранению;
- 2) вызвать пункт главного меню **Синоним => Сохранить в LHB** или пункт контекстного меню **Сохранить в LHB**.

При этом будет запрошено имя файла, в который следует сохранить синоним, и при нажатии кнопки **Сохранить** появится диалоговое окно процесса горячего резервирования данных (рис.  $\overline{46}$ ).

Горячее резервирование производится посредством утилиты Linter Hot Backup (документ [«Архивирование и восстановление базы данных»,](#page-0-0) пункт [«Сохранение](#page-0-0) [синонимов»](#page-0-0)).

### **Восстановление синонима**

Для запуска процесса восстановления синонима необходимо:

- 1) выделить в Инспекторе узел Синонимы;
- 2) выбрать пункт главного меню **Синонимы => Восстановить из LHB** или пункт контекстного меню **Восстановить из LHB**.

Появится окно, в котором необходимо выбрать восстанавливаемый объект и нажать **Открыть**. После этого будет запущен процесс восстановления.

Восстановление уже существующего объекта из контекстного меню этого объекта  $(na$ пример, синонима) не поддерживается утилитой lindeskx.

# **Работа с последовательностями**

## **Просмотр всех последовательностей в Инспекторе**

Все доступные последовательности можно просмотреть как в дереве, так и в списке последовательностей. При просмотре последовательностей в дереве доступны более гибкие настройки отображаемой информации (рис. [81\)](#page-94-0).

<span id="page-94-0"></span>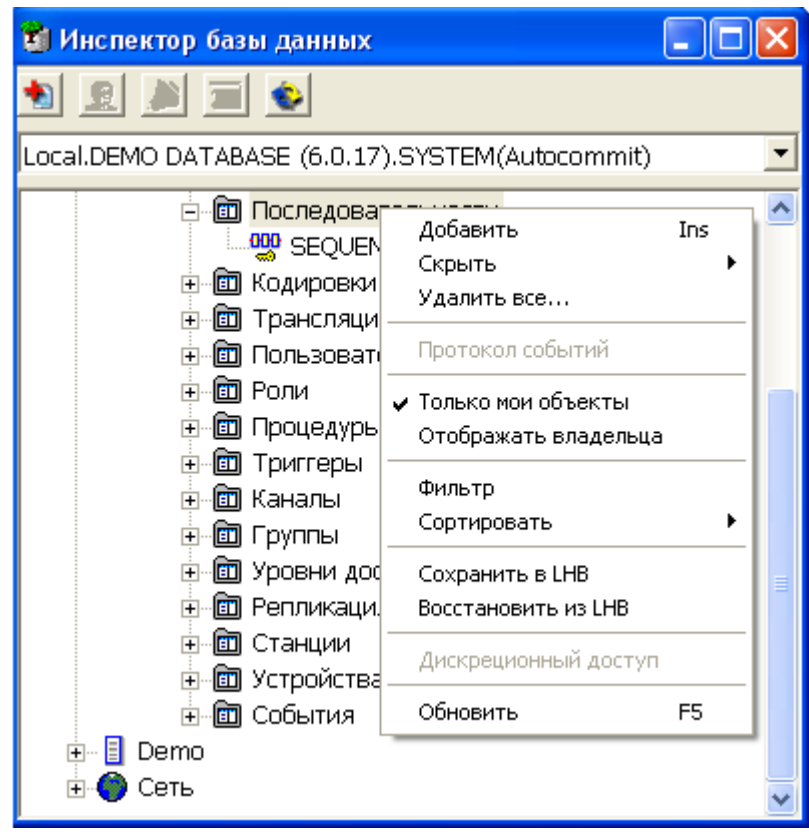

Рисунок 81. Просмотр последовательностей в дереве

Отображать можно либо все доступные последовательности, либо последовательности пользователя, под которым было открыто соединение. Также можно включать опцию отображения имени владельца последовательностей. Предусмотрены операции сортировки и фильтрации.

Полный список операций над последовательностью можно получить, вызвав контекстное меню или выполнив пункт главного меню **Последовательность** (рис. [82](#page-95-0)).

<span id="page-95-0"></span>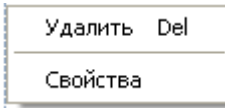

Рисунок 82. Операции над последовательностью, доступные в меню

Наиболее часто используемые функции вынесены на инструментальную панель Инспектора (пункт [«Операции над последовательностями»](#page-95-1)).

Для быстрого поиска последовательности предусмотрен пункт меню **Фильтр** и пиктограмма инструментальной панели узла типа Последовательности. При вызове данного пункта появится диалог установки фильтра (рис. [11\)](#page-24-0).

### **Просмотр всех последовательностей в списке**

Для просмотра всех последовательностей в списке необходимо дважды щелкнуть левой кнопкой мыши на узле типа Последовательности или нажать на пиктограмму на Главной панели. При этом появится на правой панели вкладка, в которой в виде списка будут отображены все последовательности (рис. [83\)](#page-95-2).

<span id="page-95-2"></span>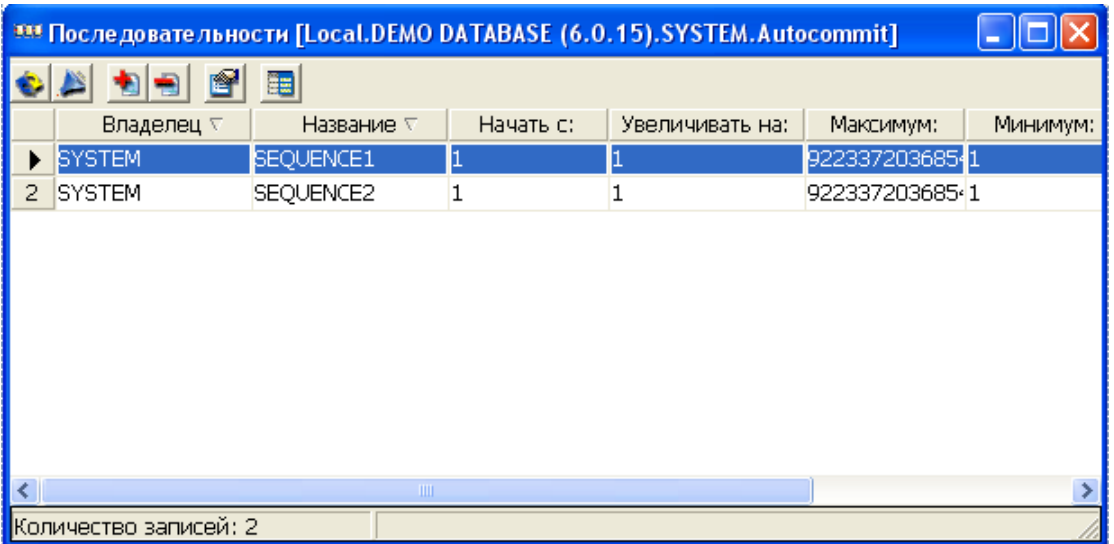

Рисунок 83. Просмотр последовательностей в списке

Работа с последовательностями осуществляется через инструментальную панель (пункт [«Операции над последовательностями»](#page-95-1)).

### <span id="page-95-1"></span>**Операции над последовательностями**

Ниже перечислены все операции над последовательностями.

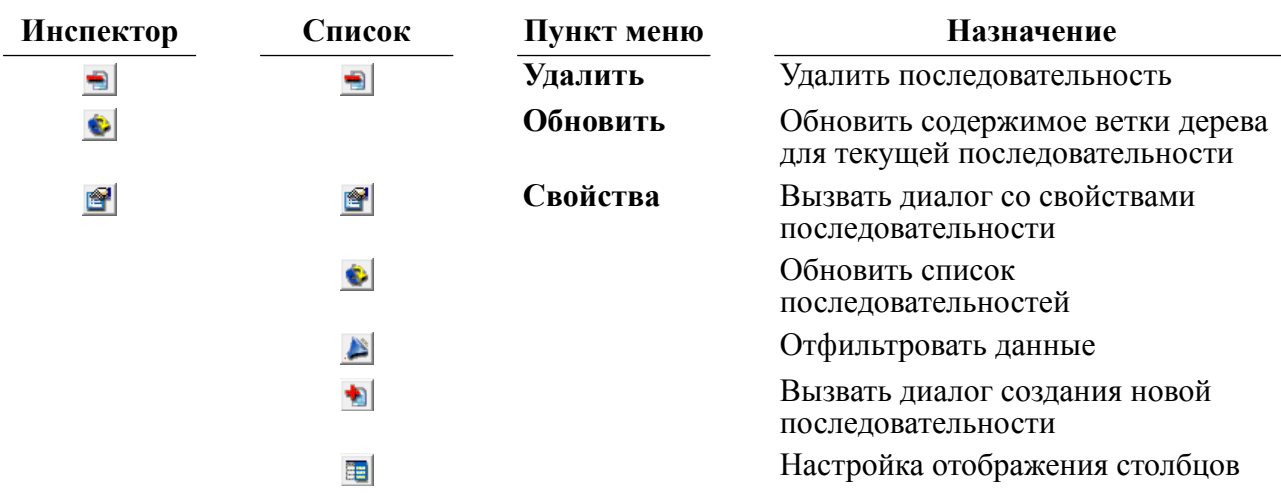

# **Создание новой последовательности**

Для создания новой последовательности предназначено диалоговое окно (рис. [84](#page-96-0)).

<span id="page-96-0"></span>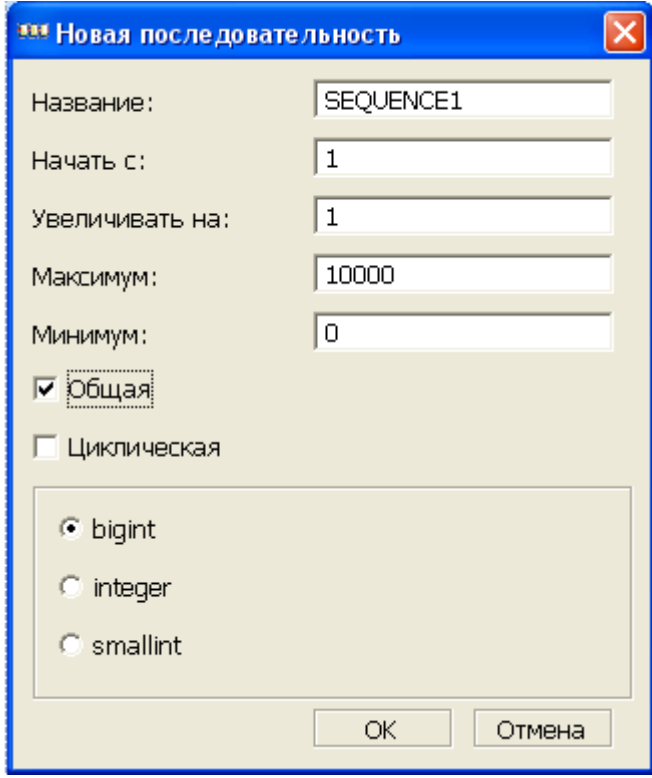

Рисунок 84. Создание последовательности

Окно можно вызвать двумя способами.

### **Первый способ**

- 1) в Инспекторе выделить узел типа Последовательности;
- 2) выполнить пункт главного меню **Последовательности => Добавить** или пункт контекстного меню Добавить или нажать на пиктограмму **+** на инструментальной панели Инспектора или нажать клавишу <**Ins**> клавиатуры.

### **Второй способ**

В списке последовательностей нажать на пиктограмму на инструментальной панели.

В данном диалоге задается:

- имя последовательности (строка длиной до 66 символов);
- стартовое значение;
- шаг последовательности;
- тип данных последовательности;
- максимальное и минимальное значение последовательности (зависит от типа данных последовательности, например, для типа bigint от 9223372036854775807 до -9223372036854775808);
- тип последовательности (индивидуальная или общая PUBLIC);
- признак цикличности последовательности.

## **Удаление последовательности**

Удалить последовательность можно двумя способами.

#### **Первый способ**

- 1) в Инспекторе выделить узел удаляемой последовательности;
- 2) выполнить пункт главного меню **Последовательность => Удалить** или пункт контекстного меню Удалить или нажать на пиктограмму **на панели инструментов** Инспектора либо клавишу <**Del**> на клавиатуре.

#### **Второй способ**

- 1) в списке последовательностей выделить удаляемую последовательность;
- 2) нажать на пиктограмму **на инструментальной панели или клавишу <Del**> на клавиатуре.

### **Просмотр или изменение свойств последовательности**

Для просмотра свойств последовательности предназначено диалоговое окно (рис. [85\)](#page-98-0).

<span id="page-98-0"></span>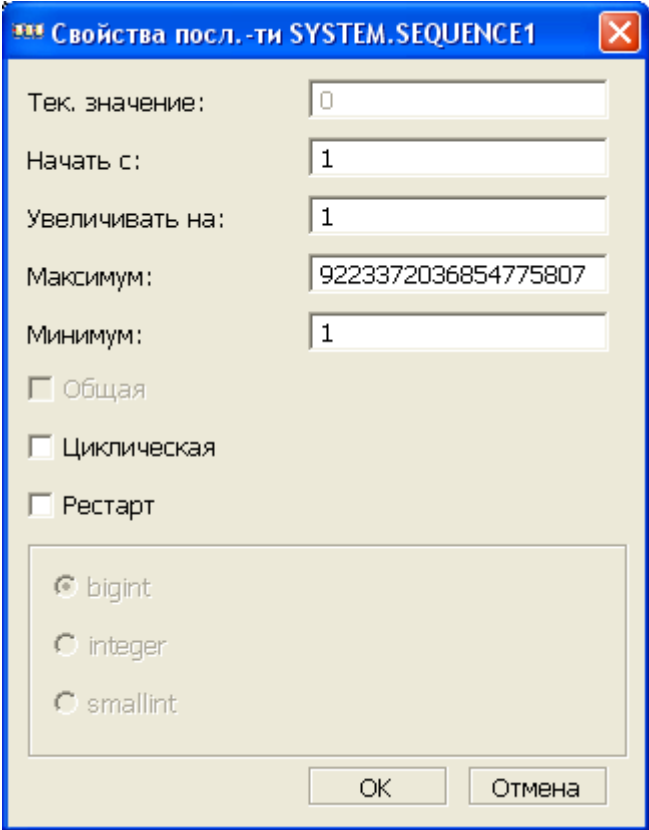

Рисунок 85. Свойства последовательности

Окно можно вызвать двумя способами.

#### **Первый способ**

- 1) в Инспекторе выделить узел последовательности;
- 2) вызвать пункт контекстного меню Свойства или нажать на пиктограмму **F** панели инструментов Инспектора.

#### **Второй способ**

- 1) в списке последовательностей выделить последовательность;
- 2) нажать на пиктограмму инструментальной панели списка последовательностей.

В окне свойств последовательности для коррекции доступны следующие значения:

- начальное значение;
- шаг приращения;
- максимальное значение (не должно превышать максимальное значение указанного типа данных последовательности);
- минимальное значение;
- установка цикличности;
- рестарт значения.

# **Работа с кодировками**

## **Просмотр всех кодировок в Инспекторе**

Все доступные кодировки можно просмотреть как в дереве, так и в списке кодировок. При просмотре кодировок в дереве доступны более гибкие настройки отображаемой информации (рис. [86](#page-99-0)).

<span id="page-99-0"></span>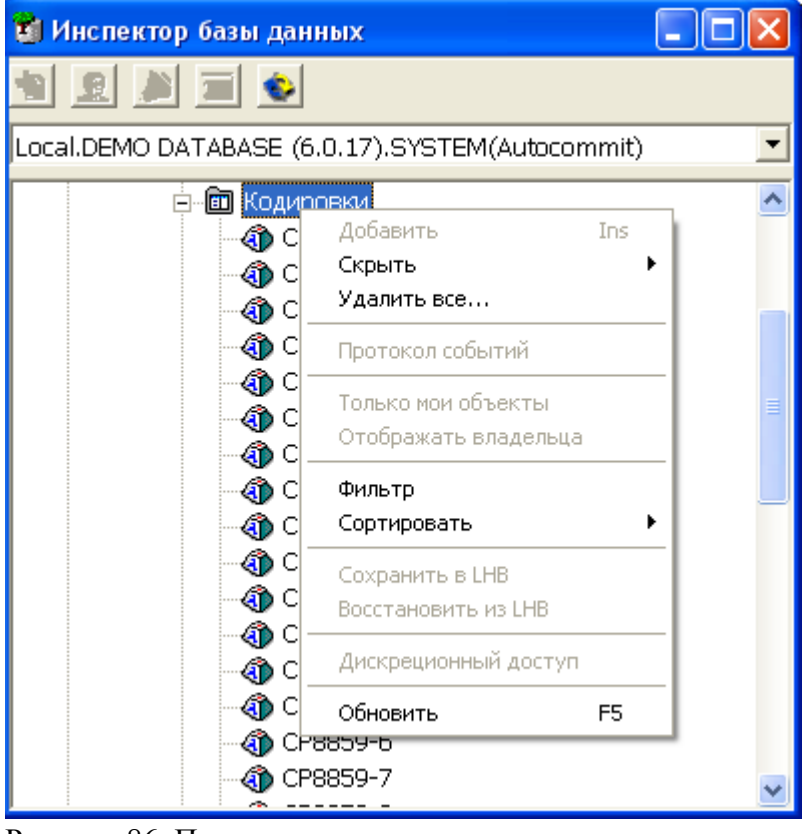

Рисунок 86. Просмотр кодировок в дереве

Предусмотрены операции сортировки и фильтрации.

Полный список операций над кодировкой можно получить, вызвав контекстное меню или выполнив пункт главного меню **Кодировка** (рис. [87\)](#page-99-1). Наиболее часто используемые функции вынесены на инструментальную панель Инспектора (пункт [«Операции над](#page-100-0) [кодировками»](#page-100-0)).

<span id="page-99-1"></span>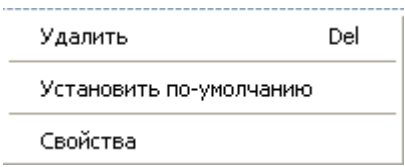

#### Рисунок 87. Операции над кодировкой, доступные в меню

Для быстрого поиска кодировки предусмотрен пункт меню **Фильтр** и пиктограмма инструментальной панели узла типа Кодировки. При вызове данного пункта появится диалог установки фильтра (рис. [11](#page-24-0)).

## **Просмотр всех кодировок в списке**

Для просмотра всех кодировок в списке необходимо дважды щелкнуть левой кнопкой мыши на узле типа Кодировки. При этом появится вкладка на правой панели, в которой в виде списка будут отображены все кодировки (рис. [88\)](#page-100-1).

<span id="page-100-1"></span>

| 43 Кодировки [Local.DEMO DATABASE (6.0.15).SYSTEM.Autocommit] |                        |                      |               |             |   |  |  |  |
|---------------------------------------------------------------|------------------------|----------------------|---------------|-------------|---|--|--|--|
| 電                                                             |                        |                      |               |             |   |  |  |  |
|                                                               | Название ⊽             | Код Windows $\nabla$ | Тип           | Номер плана | ㅅ |  |  |  |
|                                                               | CP1251                 | 1251                 | 1-byte        | О           |   |  |  |  |
| 2                                                             | CP1252                 | 1252                 | 1-byte        | 0           |   |  |  |  |
| 3                                                             | CP437                  | 437                  | 1-byte        | n           |   |  |  |  |
| 4                                                             | CP850                  | 850                  | 1-byte        | n           |   |  |  |  |
| 5                                                             | CP866                  | 866                  | 1-byte        | 0           |   |  |  |  |
| 6                                                             | CP8859-1               | 28591                | 1-byte        | 0           |   |  |  |  |
| 7                                                             | CP8859-10              | 28600                | 1-byte        | 0           |   |  |  |  |
| 8                                                             | CP8859-13              | 28603                | 1-byte        | 0           |   |  |  |  |
| 9                                                             | CP8859-14              | 28604                | 1-byte        | 0           |   |  |  |  |
| 10                                                            | CP8859-15              | 28605                | 1-byte        | n           |   |  |  |  |
| 11                                                            | CP8859-2               | 28592                | 1-byte        | 0           |   |  |  |  |
| 12                                                            | CP8859-3               | 28593                | 1-byte        | $\Box$      |   |  |  |  |
|                                                               | 13 CP8859-4            | 28594                | <u>1-bvte</u> | n           |   |  |  |  |
|                                                               | Количество записей: 25 |                      |               |             |   |  |  |  |

Рисунок 88. Просмотр кодировок в списке

Работа с кодировками осуществляется через инструментальную панель (пункт [«Операции над кодировками»\)](#page-100-0).

## <span id="page-100-0"></span>**Операции над кодировками**

Ниже перечислены все операции над кодировками.

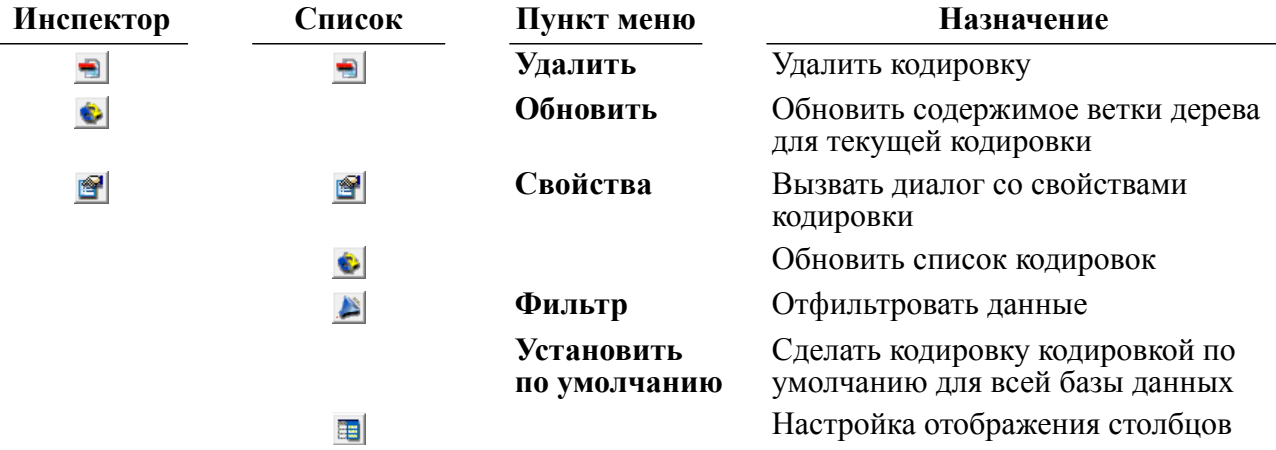

## **Удаление кодировки**

Удалить кодировку можно двумя способами.

### **Первый способ**

1) в Инспекторе раскрыть узел Кодировки;

- 2) выделить узел удаляемой кодировки;
- 3) вызвать пункт главного меню **Кодировка => Удалить** или пункт контекстного меню **Удалить** или нажать на пиктограмму **на панели инструментов Инспектора либо** клавишу <**Del**> на клавиатуре.

#### **Второй способ**

- 1) в списке кодировок выделить удаляемую кодировку;
- 2) нажать на пиктограмму на инструментальной панели или клавишу <**Del**> на клавиатуре.

### **Просмотр свойств кодировки**

Для просмотра свойств кодировки предназначено диалоговое окно (рис. [89\)](#page-101-0).

<span id="page-101-0"></span>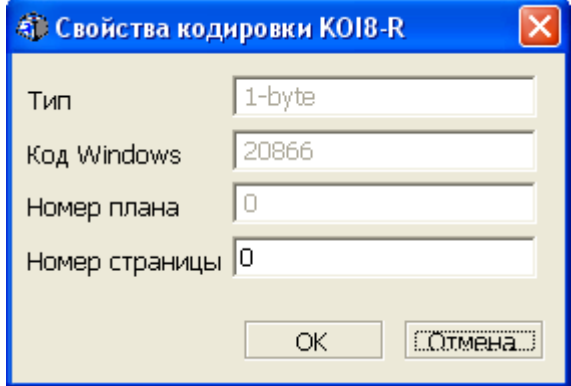

Рисунок 89. Свойства кодировки

Окно можно вызвать двумя способами.

#### **Первый способ**

- 1) выделить узел требуемой кодировки;
- 2) в Инспекторе выделить узел кодировки;
- 3) вызвать пункт главного меню **Кодировка => Свойства** или пункт контекстного меню Свойства или нажать на пиктограмму **Панели инструментов Инспектора.**

#### **Второй способ**

- 1) в списке кодировок выделить кодировку;
- 2) нажать на пиктограмму  $||\cdot||$ инструментальной панели списка кодировок.

Для многостраничных кодировок в поле Номер страницы перечислены все номера страниц данной кодировки.

### **Установка кодировки по умолчанию**

Чтобы изменить кодировку для БД, необходимо:

- 1) в Инспекторе раскрыть узел Кодировки;
- 2) выделить узел той кодировки, которую необходимо установить по умолчанию;
- 3) выполнить пункт главного меню **Кодировка => Установить по умолчанию** или пункт контекстного меню **Установить по умолчанию**.

Просмотреть, а также изменить кодировку по умолчанию можно в диалоговом окне Параметры БД (рис. [90\)](#page-102-0), которое вызывается при выполнении пункта меню **Параметры БД** для узла типа Соединение.

<span id="page-102-0"></span>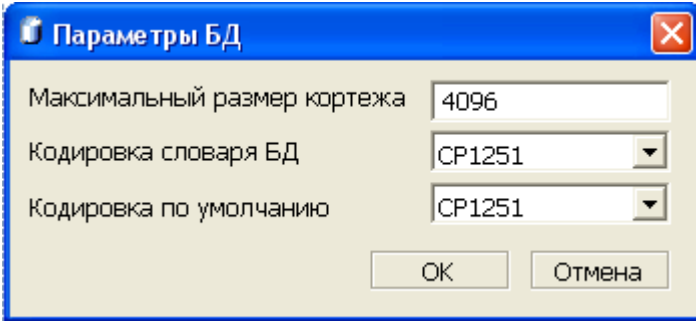

Рисунок 90. Параметры БД

# **Работа с трансляциями**

# **Просмотр всех трансляций в Инспекторе**

Все доступные трансляции можно просмотреть как в дереве, так и в списке трансляций. При просмотре трансляций в дереве доступны более гибкие настройки отображаемой информации (рис. [91](#page-102-1)).

<span id="page-102-1"></span>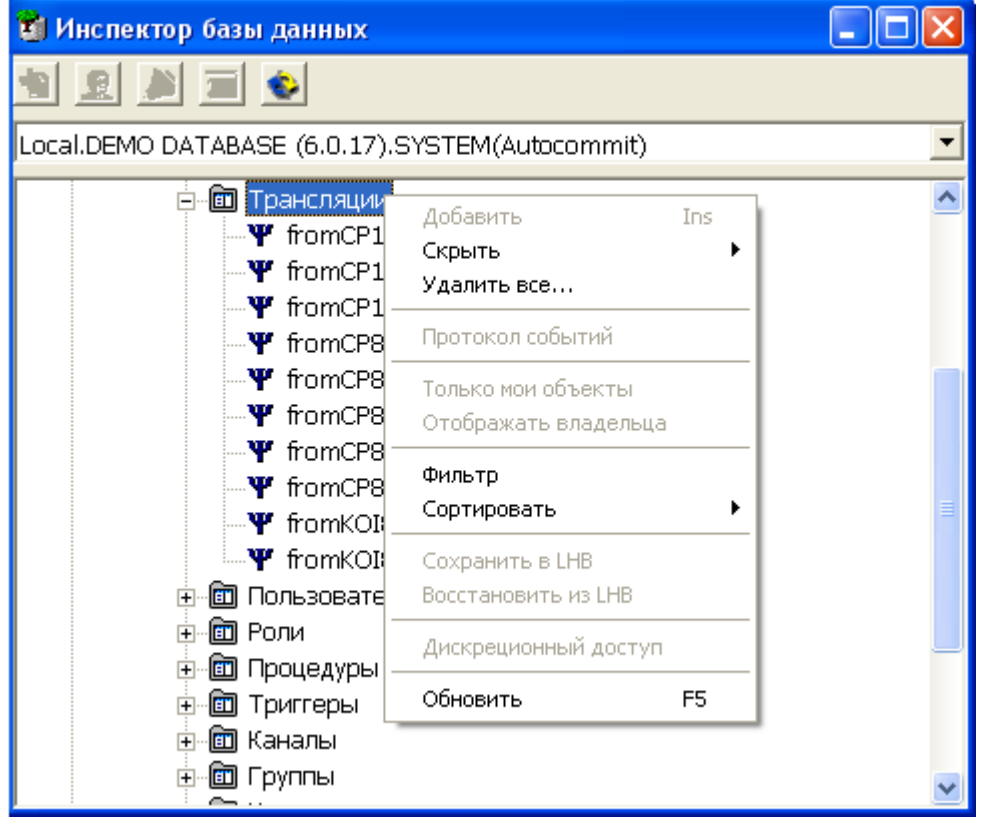

Рисунок 91. Просмотр трансляций в дереве

Предусмотрены операции сортировки и фильтрации.

Полный список операций над трансляцией можно получить, вызвав контекстное меню или выполнив пункт главного меню **Трансляция** (рис. [92\)](#page-103-0). Наиболее часто

используемые функции вынесены на инструментальную панель Инспектора (пункт [«Операции над трансляциями»](#page-103-1)).

<span id="page-103-0"></span>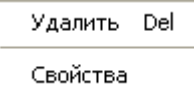

Рисунок 92. Операции над трансляцией, доступные в меню

Для быстрого поиска трансляции предусмотрен пункт меню Фильтр и пиктограмма инструментальной панели узла типа Трансляции. При вызове данного пункта появится диалог установки фильтра (рис. [11](#page-24-0)).

## **Просмотр всех трансляций в списке**

Для просмотра всех трансляций в списке необходимо дважды щелкнуть левой кнопкой мыши на узле типа Трансляции. При этом появится вкладка на правой панели, в которой в виде списка будут отображены все трансляции (рис. [93](#page-103-2)).

<span id="page-103-2"></span>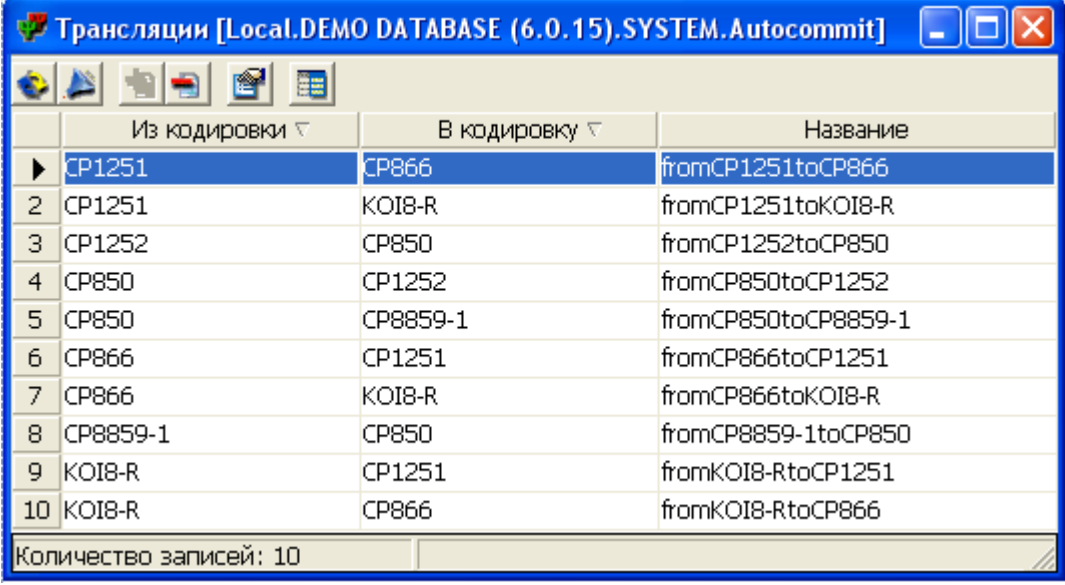

Рисунок 93. Просмотр трансляций в списке

Работа с трансляциями осуществляется через инструментальную панель (пункт [«Операции над трансляциями»](#page-103-1)).

### <span id="page-103-1"></span>**Операции над трансляциями**

Ниже перечислены все операции над трансляциями.

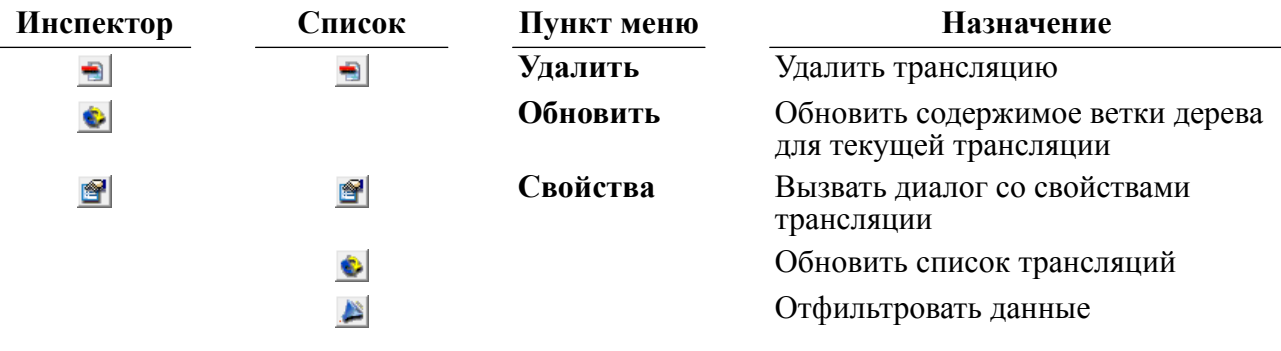

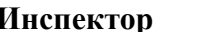

**Инспектор Список Пункт меню Назначение**

雷

Настройка отображения столбцов

# **Удаление трансляции**

Удалить трансляцию можно двумя способами.

### **Первый способ**

- 1) в Инспекторе раскрыть узел Трансляции;
- 2) выделить узел удаляемой трансляции;
- 3) вызвать пункт главного меню **Трансляция => Удалить** или пункт контекстного меню **Удалить** или нажать на пиктограмму **на панели инструментов Инспектора либо** клавишу <**Del**> на клавиатуре.

### **Второй способ**

- 1) в списке трансляций выделить удаляемую трансляцию;
- 2) нажать на пиктограмму на инструментальной панели или клавишу <**Del**> на клавиатуре.

## **Просмотр свойств трансляции**

Для просмотра свойств трансляции предназначено диалоговое окно (рис. [94](#page-104-0)), которое можно вызвать двумя способами.

<span id="page-104-0"></span>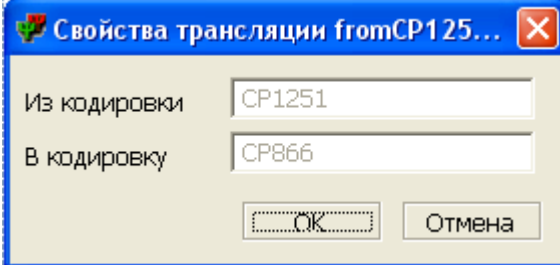

Рисунок 94. Свойства трансляции

### **Первый способ**

- 1) в Инспекторе раскрыть узел Трансляции;
- 2) выделить узел трансляции;
- 3) вызвать пункт главного меню **Трансляция => Свойства** или пункт контекстного меню Свойства или нажать на пиктограмму **Панели инструментов Инспектора.**

### **Второй способ**

- 1) в списке трансляций выделить трансляцию;
- 2) нажать на пиктограмму инструментальной панели списка трансляций.

# **Работа с пользователями и схемами**

## **Просмотр всех пользователей и схем в Инспекторе**

Информацию обо всех зарегистрированных в БД пользователях и схемах можно просмотреть как в дереве, так и в списке. Для просмотра пользователей и схем в Инспекторе необходимо раскрыть узел типа Пользователи и схемы. При просмотре в дереве доступны более гибкие настройки отображаемой информации (рис. [95\)](#page-105-0).

<span id="page-105-0"></span>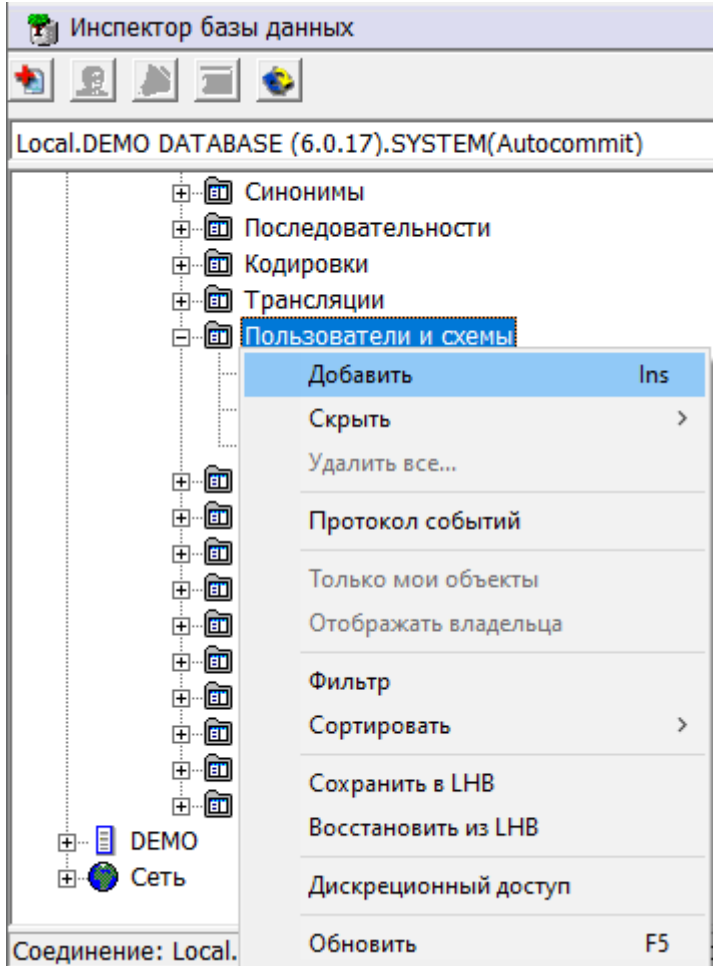

Рисунок 95. Просмотр пользователей и схем в дереве

Предусмотрены операции сортировки и фильтрации.

Полный список операций над пользователем можно получить, вызвав контекстное меню или выполнив пункт главного меню **Пользователь** (рис. [96\)](#page-105-1). Наиболее часто используемые функции вынесены на инструментальную панель Инспектора (пункт [«Операции над пользователями и схемами»](#page-106-0)).

<span id="page-105-1"></span>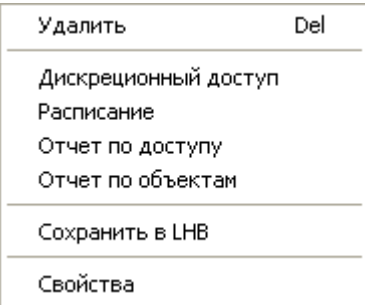

Рисунок 96. Операции над пользователем, доступные в меню

Для быстрого поиска пользователя (схемы) предусмотрен пункт меню **Фильтр** и пиктограмма инструментальной панели узла типа Пользователи и схемы. При вызове данного пункта появится диалог установки фильтра (рис. [97](#page-106-1)).

<span id="page-106-1"></span>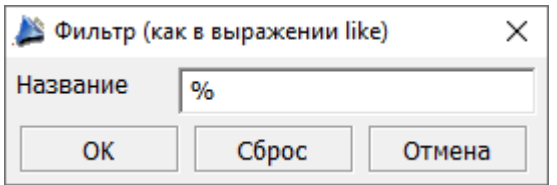

Рисунок 97. Диалог установки фильтра пользователя или схемы

# **Просмотр всех пользователей и схем в списке**

Для просмотра всех пользователей и схем в списке необходимо дважды щелкнуть левой кнопкой мыши на узле Пользователи и схемы. При этом появится вкладка на правой панели, в которой в виде списка будут отображены все пользователи и схемы (рис. [98\)](#page-106-2).

<span id="page-106-2"></span>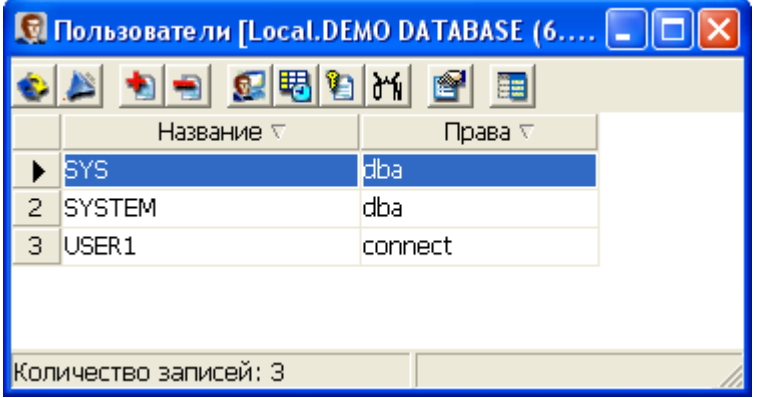

Рисунок 98. Просмотр пользователей и схем в списке

Работа с пользователями осуществляется через инструментальную панель (пункт [«Операции над пользователями и схемами»](#page-106-0)).

### <span id="page-106-0"></span>**Операции над пользователями и схемами**

Ниже перечислены все операции над пользователями.

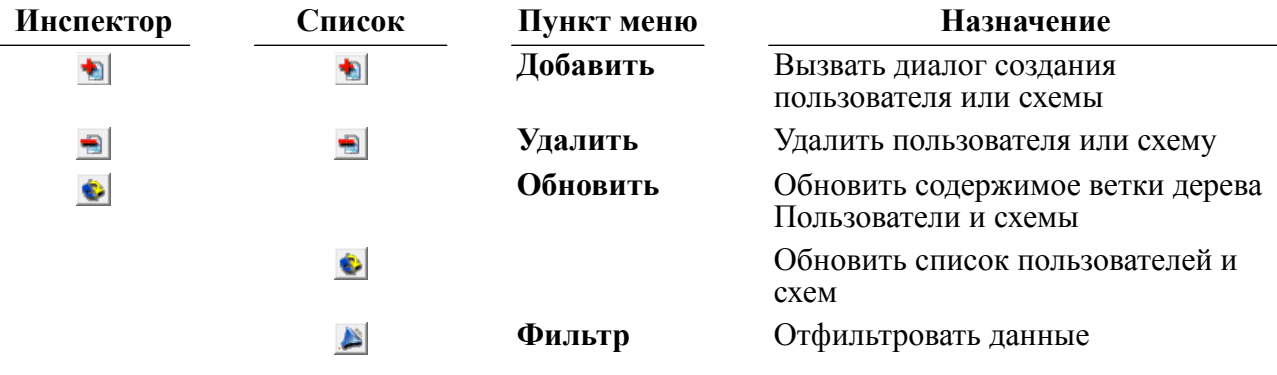

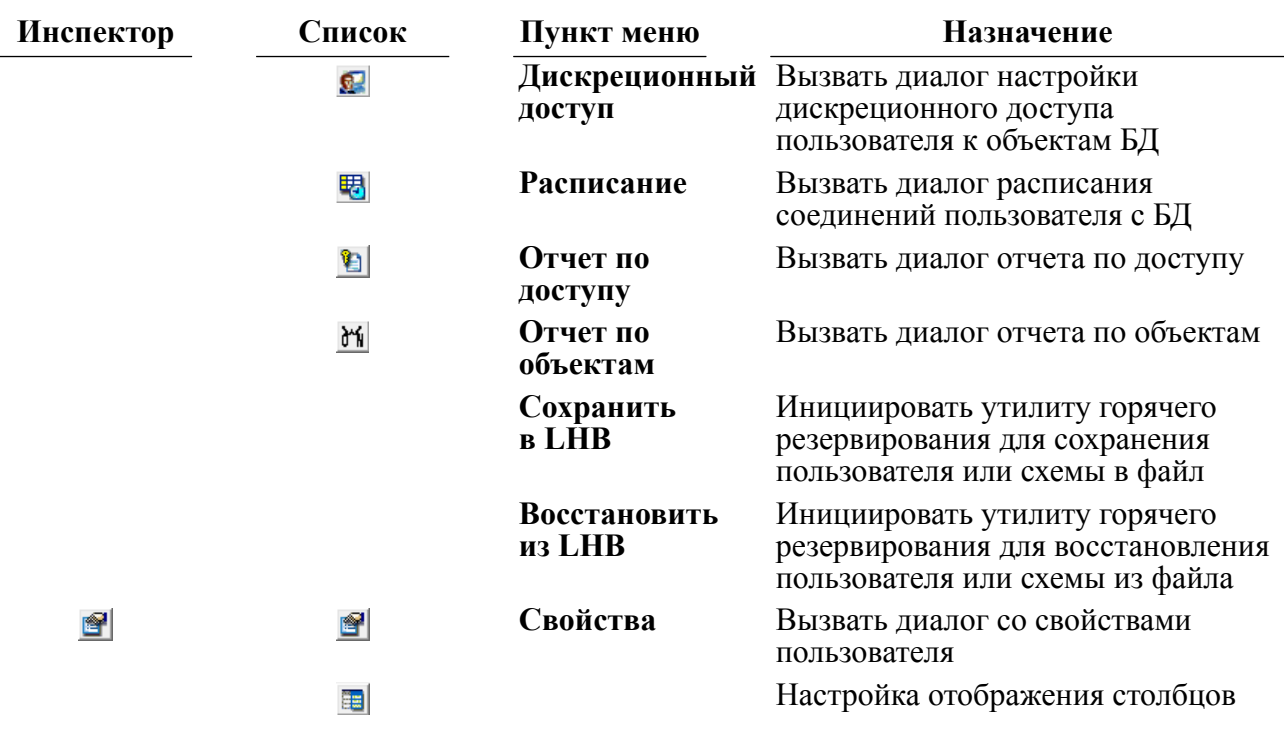

# **Создание нового пользователя**

Для создания нового пользователя предназначено диалоговое окно (рис. [99\)](#page-107-0), которое можно вызвать двумя способами.

<span id="page-107-0"></span>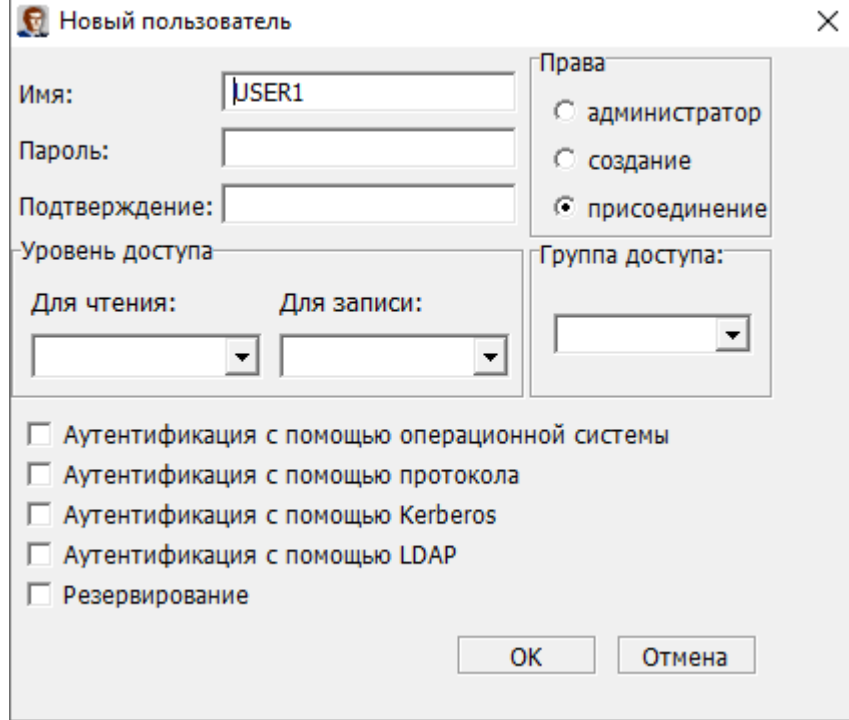

Рисунок 99. Создание пользователя

### **Первый способ**

1) в Инспекторе выделить узел Пользователи и схемы;
- 2) выполнить пункт главного меню **Пользователи и схемы => Добавить** или пункт контекстного меню Добавить или нажать на пиктограмму • на инструментальной панели Инспектора или нажать клавишу <**Ins**> на клавиатуре.
- 3) в появившемся диалоге выбора типа объекта нажать кнопку Пользователь (рис. [100\)](#page-108-0).

<span id="page-108-0"></span>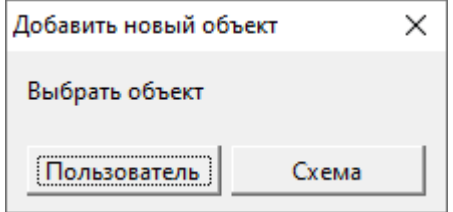

Рисунок 100. Выбор типа объекта

### **Второй способ**

- 1) В списке пользователей и схем нажать на пиктограмму  $\bullet$  на инструментальной панели.
- 2) в появившемся диалоге выбора типа объекта нажать кнопку Пользователь (рис. [100\)](#page-108-0).

В данном диалоге задается имя пользователя (строка длиной до 66 символов), его пароль, права на ресурсы БД, уровни и группа мандатного доступа. Обязательным полем является поле Имя и поле Права. Если не указан пароль, то он полагается пустым. Если не указаны уровни доступа, то они полагаются равными 0. Если группа доступа не указывается, то пользователь не включается ни в одну группу.

Так же возможно использование пользователей уже существующих в операционной системе. Для этого необходимо выбрать пункт Аутентификация с помощью системы, после чего нужно указать только имя пользователя системы. Пароль при подключении данного пользователя используется тот же, что и в операционной системе.

Создание пользователя с Аутентификацией с помощью протокола поддерживается в ОС Windows и ОС Linux. Подключение к БД данным способом поддерживается только в ОС типа Linux. Данная опция разрешает аутентификацию пользователя при проверке доступа к БД без указания регистрационных данных: по имени пользователя, зарегистрированного в ОС. В таком случае для регистрации необходимо указать пустыми имя пользователя и его пароль.

Поддерживается создание пользователя с Аутентификацией с помощью Kerberos или с Аутентификацией с помощью LDAP.

## **Удаление пользователя или схемы**

Удалить пользователя или схему можно двумя способами.

### **Первый способ**

- 1) в Инспекторе раскрыть узел Пользователи и схемы;
- 2) выделить узел удаляемого пользователя или удаляемой схемы;
- 3) вызвать пункт главного меню **Пользователь => Удалить** или пункт контекстного меню Удалить или нажать на пиктограмму **на панели инструментов Инспектора** либо клавишу <**Del**> на клавиатуре.

4) в появившемся диалоге подтверждения при наличии объектов у пользователя или в схеме необходимо установить галочку Все связанные объекты и тогда будет выполнено каскадное удаление объекта и нажать ОК (рис. [101](#page-109-0)).

<span id="page-109-0"></span>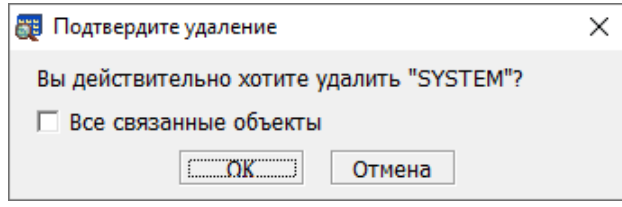

Рисунок 101. Подтверждение удаления

## **Второй способ**

- 1) в списке пользователей и схем выделить удаляемого пользователя или удаляемую схему;
- 2) нажать на пиктограмму на инструментальной панели или клавишу <**Del**> на клавиатуре.
- 3) в появившемся диалоге подтверждения при наличии объектов у пользователя (в схеме) необходимо установить галочку Все связанные объекты (будет выполнено каскадное удаление объекта) и нажать ОК (рис. [101](#page-109-0)).

## **Просмотр или изменение свойств пользователя**

Для просмотра или изменения свойств пользователя предназначено диалоговое окно (рис. [102\)](#page-110-0), которое можно вызвать двумя способами.

<span id="page-110-0"></span>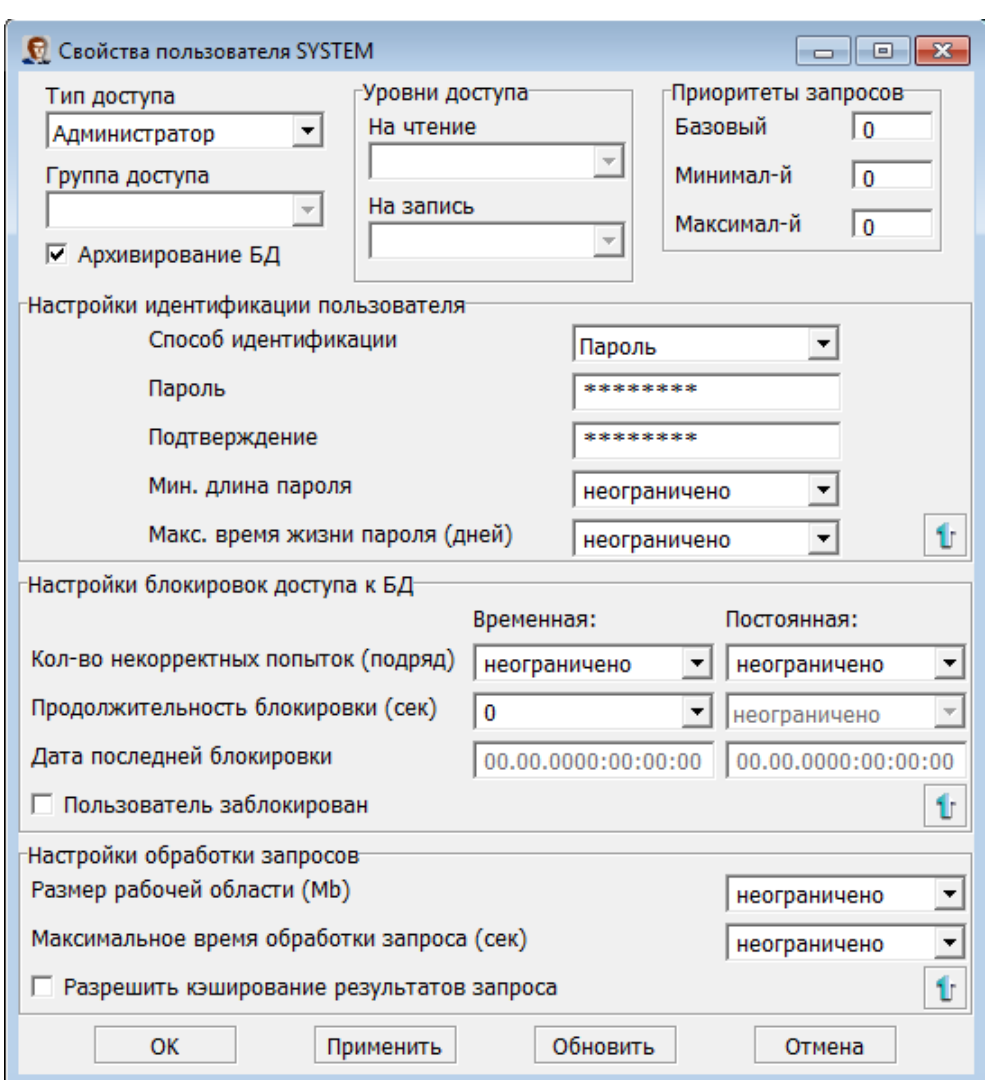

Рисунок 102. Свойства пользователя

## **Первый способ**

- 1) в Инспекторе раскрыть узел Пользователи и схемы;
- 2) выделить узел пользователя;
- 3) вызвать пункт главного меню **Пользователь => Свойства** или пункт контекстного меню Свойства или нажать на пиктограмму **П**ланели инструментов Инспектора.

### **Второй способ**

- 1) в списке пользователей выделить пользователя;
- 2) нажать на пиктограмму инструментальной панели списка пользователей.

В данном диалоге можно изменить пароль, права пользователя, принадлежность пользователя к группе доступа, уровни доступа на чтение и на запись. Также можно устанавливать ресурс пользователя (максимальный размер таблиц пользователя) и минимальную длину пароля.

После изменения значений для сохранения изменений необходимо нажать кнопку **OK**.

# **Просмотр и настройка дискреционного доступа пользователя к объектам БД**

Для просмотра и настройки дискреционного доступа пользователя предназначено диалоговое окно (рис. [103\)](#page-111-0), которое можно вызвать двумя способами.

<span id="page-111-0"></span>

|   |                   | <b>С Дискреционный доступ SYS к объектам БД</b> |                          |                         |                    |          |                   |       |         |            | × |
|---|-------------------|-------------------------------------------------|--------------------------|-------------------------|--------------------|----------|-------------------|-------|---------|------------|---|
|   | Назначенные роли  |                                                 |                          |                         | Права на процедуры |          |                   |       |         |            |   |
|   | Роль              | Тип<br>Назначение                               |                          |                         | Владелец           |          | Название          |       | Execute | As owner   |   |
| ▶ | ROLE <sub>1</sub> | œ.                                              |                          | ▶                       | <b>SYSTEM</b>      | P_BLOB   |                   |       |         |            |   |
|   |                   |                                                 |                          |                         | <b>SYSTEM</b>      |          | P_CALL_RET_CURSOR |       |         |            |   |
|   |                   |                                                 |                          |                         | <b>SYSTEM</b>      | P_CASE   |                   |       |         |            |   |
|   |                   |                                                 |                          |                         | <b>SYSTEM</b>      |          | P COUNT TABLES    |       |         |            |   |
|   |                   |                                                 |                          |                         | <b>SYSTEM</b>      |          | P CREATE TABLE    |       |         |            |   |
|   |                   |                                                 |                          |                         | <b>SYSTEM</b>      |          | P CURRENT CURSOR  |       |         |            |   |
|   |                   |                                                 |                          |                         | <b>SYSTEM</b>      | P_CURSOR |                   |       |         |            |   |
|   |                   |                                                 |                          |                         | <b>SYSTEM</b>      | P EIF    |                   |       |         |            |   |
|   |                   |                                                 |                          |                         | <b>SYSTEM</b>      |          | P EXCEPTIONS      |       |         |            |   |
|   |                   |                                                 |                          |                         | <b>SYSTEM</b>      | P GOTO   |                   |       |         |            |   |
|   | Права на таблицы  |                                                 |                          |                         |                    |          |                   |       |         |            |   |
|   | Владелец          | Название                                        | Тип                      | Select                  | Insert             | Update   | Delete            | Index | Alter   | References |   |
|   | <b>SYSTEM</b>     | \$\$\$AUDIT                                     | $\overline{\phantom{a}}$ |                         |                    |          |                   |       |         |            |   |
|   | <b>SYSTEM</b>     | <b>\$\$\$CHARSET</b>                            | æ.                       | $\overline{\mathbf{v}}$ |                    |          |                   |       |         |            |   |
|   | <b>SYSTEM</b>     | <b>\$\$\$COMMENTS</b>                           | m.                       | $\overline{\mathbf{v}}$ |                    |          |                   |       |         |            |   |
|   | SYSTEM            | <b>\$\$\$CSALIAS</b>                            | ÷                        | V                       |                    |          |                   |       |         |            |   |
|   | <b>SYSTEM</b>     | \$\$\$DEVICE                                    | m,                       |                         |                    |          |                   |       |         |            |   |
|   | <b>SYSTEM</b>     | <b>\$\$\$EVENTS</b>                             | ÷.                       |                         |                    |          |                   |       |         |            |   |
|   | <b>SYSTEM</b>     | <b>\$\$\$EXTENSION</b>                          | 靈                        |                         |                    |          |                   |       |         |            |   |
|   | <b>SYSTEM</b>     | <b>\$\$\$EXTREPL</b>                            | ÷.                       |                         |                    |          |                   |       |         |            |   |
|   | <b>SYSTEM</b>     | <b>\$\$\$FILTER</b>                             | 霊                        |                         |                    |          |                   |       |         |            |   |
|   | <b>SYSTEM</b>     | <b>\$\$\$GROUP</b>                              | æ.                       |                         |                    |          |                   |       |         |            |   |
|   |                   | OK                                              |                          |                         | Применить          |          |                   |       | Отмена  |            |   |

Рисунок 103. Дискреционный доступ пользователя к объектам БД

## **Первый способ**

- 1) в Инспекторе выделить узел пользователя;
- 2) вызвать пункт главного меню **Пользователь => Дискреционный доступ** или пункт контекстного меню Дискреционный доступ или нажать на пиктограмму **о** на панели инструментов Инспектора.

## **Второй способ**

- 1) в списке пользователей выделить пользователя;
- 2) нажать на пиктограмму **я** на инструментальной панели списка пользователей.

В данном диалоге можно назначать пользователю роли, разрешать или запрещать производить различные действия над объектами БД. После изменения значений полей ввода для сохранения изменений необходимо нажать кнопку **OK**.

# **Настройка группового доступа пользователей к объектам БД**

Групповой доступ предназначен для настройки доступа к объектам БД для нескольких пользователей одновременно. Осуществить групповую настройку доступа возможно следующим способом:

- 1) в Инспекторе выделить узел Пользователи и схемы;
- 2) вызвать пункт главного меню **Пользователи и схемы => Дискреционный доступ** или пункт контекстного меню **Дискреционный доступ**. В результате этих действий появится диалоговое окно (рис. [104](#page-112-0)) выбора пользователей для объединения их в одну группу с целью применения к ним единой групповой политики дискреционного доступа.

<span id="page-112-0"></span>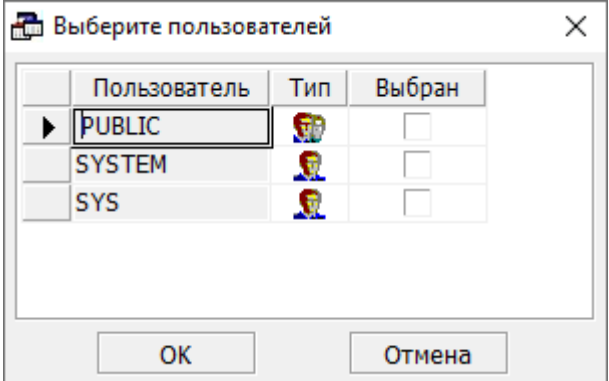

Рисунок 104. Выбор группы пользователей

После выбора пользователей и нажатия кнопки **OK**, появится окно дискреционного доступа, настройка которой осуществляется аналогично настройке доступа для одного пользователя.

Настройки для пользователя PUBLIC определяют общедоступные объекты. Общедоступными объектами считаются таблицы и представления базы данных, доступ к которым разрешен всем пользователям.

## **Расписание создания соединения пользователя с БД**

Для работы с расписанием соединений пользователя с БД предназначено диалоговое окно (рис. [105](#page-113-0)), которое можно вызвать двумя способами.

#### **Работа с программой**

<span id="page-113-0"></span>

| <b>Во Расписание пользователя SYS</b> |                           |                |                         |                           |              |              |              |                                                     |                         |   |  |
|---------------------------------------|---------------------------|----------------|-------------------------|---------------------------|--------------|--------------|--------------|-----------------------------------------------------|-------------------------|---|--|
| Разрешенный интервал дат              |                           |                |                         | Расписание по дням недели |              |              |              |                                                     |                         |   |  |
| 00.00.0000<br>C                       | <b>no</b>                 | 00.00.0000     |                         |                           |              |              |              | Понед. Вторник Среда Четверг Пятница Суббота Воскр. |                         |   |  |
|                                       |                           |                |                         | V                         | $\checkmark$ | ✓            | $\checkmark$ | ✓                                                   | ✓                       | ✓ |  |
| Расписание входов                     |                           |                |                         |                           |              |              |              |                                                     |                         |   |  |
| Время                                 | Понед.                    | <b>Вторник</b> | Среда                   |                           | Четверг      | Пятница      |              | Суббота                                             | Воскр.                  |   |  |
| $00.00 - 00.30$                       | ✓                         | ✓              | v                       |                           | ✓            | v            |              | ✓                                                   | ✓                       |   |  |
| $00.30 - 01.00$                       | $\overline{\mathsf{v}}$   | ✓              | ▽                       |                           | $\checkmark$ | $\checkmark$ |              | v                                                   | ✓                       |   |  |
| $01.00 - 01.30$                       | $\overline{\mathsf{v}}$   | ✓              | $\overline{\mathsf{v}}$ |                           | ◡            | $\checkmark$ |              | v                                                   | ▽                       |   |  |
| $01.30 - 02.00$                       | $\overline{\mathbf{v}}$   | ▽              | ▽                       |                           | ◡            | $\checkmark$ |              | ◡                                                   | $\overline{\mathbf{v}}$ |   |  |
| $02.00 - 02.30$                       | $\overline{\mathbf{v}}$   | ✓              | V                       |                           | ✓            | ✓            |              | V                                                   | ✓                       |   |  |
| $02.30 - 03.00$                       | ▽                         | ✓              | ▽                       |                           | ✓            | ✓            |              | V                                                   | ✓                       |   |  |
| $03.00 - 03.30$                       | $\overline{\mathsf{v}}$   | ⊽              | ▽                       |                           | ✓            | ✓            |              | ✓                                                   | ✓                       |   |  |
|                                       | OK<br>Применить<br>Отмена |                |                         |                           |              |              |              |                                                     |                         |   |  |

Рисунок 105. Расписание пользователя

## **Первый способ**

- 1) в Инспекторе выделить узел пользователя;
- 2) вызвать пункт главного меню **Пользователь => Расписание** или пункт контекстного меню **Расписание** или нажать на пиктограмму панели инструментов Инспектора.

## **Второй способ**

- 1) в списке пользователей выделить пользователя;
- 2) нажать на пиктограмму  **не** инструментальной панели списка пользователей.

В данном диалоге следует указать интервалы времени, в какие пользователю разрешено подключаться к БД. После изменения значений таблиц для сохранения изменений необходимо нажать кнопку **OK**.

## **Просмотр отчета по доступу пользователя к объектам БД**

Для просмотра отчета по доступу пользователя к объектам БД предназначено диалоговое окно (рис. [106\)](#page-114-0), которое можно вызвать двумя способами.

<span id="page-114-0"></span>

| Отчет по доступу к объектам пользователя USER1 |                                              |               |               |                               |                |  |  |  |
|------------------------------------------------|----------------------------------------------|---------------|---------------|-------------------------------|----------------|--|--|--|
| Объект<br>Дискреционный доступ                 |                                              |               |               |                               |                |  |  |  |
|                                                | Имя таблицы                                  |               |               | Тип                           | Значение       |  |  |  |
| ▶                                              | SYS.DATA_DEFAULT                             |               | ь             | <b>SELECT</b>                 |                |  |  |  |
|                                                | SYS.DBA_DATA_FILES                           |               | <b>INSERT</b> |                               |                |  |  |  |
|                                                | SYS.DBA_SEGMENTS                             |               |               | <b>UPDATE</b>                 |                |  |  |  |
|                                                | SYS.DBA_TABLESPACES                          |               |               | <b>DELETE</b><br><b>TITLE</b> | ⋟              |  |  |  |
|                                                | Мандатный доступ<br>С учетом уровней доступа |               |               |                               |                |  |  |  |
|                                                | Объект                                       | Чтение Запись |               |                               |                |  |  |  |
|                                                | Таблица DATA_DEFAU                           | ✓             | ✓             |                               |                |  |  |  |
|                                                | Столбец DD                                   | ୰             | ✓             |                               |                |  |  |  |
|                                                | Столбец А                                    | ✓             | U             |                               | С учетом групп |  |  |  |
|                                                |                                              |               |               |                               | √ разрешен     |  |  |  |
|                                                |                                              |               |               |                               | ОК             |  |  |  |
|                                                |                                              |               |               |                               |                |  |  |  |

Рисунок 106. Отчет по доступу

### **Первый способ**

- 1) в Инспекторе выделить узел пользователя;
- 2) вызвать пункт главного меню **Пользователь => Отчет по доступу** или пункт контекстного меню **Отчет по доступу** или нажать на пиктограмму **•** панели инструментов Инспектора.

### **Второй способ**

- 1) в списке пользователей выделить пользователя;
- 2) нажать на пиктограмму инструментальной панели списка пользователей.

В данном диалоге все поля информационные. Для просмотра отчета по доступу к какойлибо таблице необходимо в поле Объект выбрать интересующую таблицу. В полях Дискреционный доступ и Мандатный доступ будет сгенерирован отчет по доступу.

## **Просмотр отчета по объектам пользователя**

Для просмотра отчета по всем типам объектов БД, принадлежащих пользователю, предназначено диалоговое окно (рис. [107\)](#page-115-0), которое можно вызвать двумя способами.

#### **Работа с программой**

<span id="page-115-0"></span>

| $\blacksquare$ Отчет по объектам пользовател $\Vert \_ \Vert \Box \Vert \times$ |                  |            |  |  |  |  |  |
|---------------------------------------------------------------------------------|------------------|------------|--|--|--|--|--|
| Объекты:                                                                        |                  |            |  |  |  |  |  |
|                                                                                 | Имя              | Тип        |  |  |  |  |  |
| ▶                                                                               | \$\$\$AUDIT      |            |  |  |  |  |  |
|                                                                                 | \$\$\$CHARSET    |            |  |  |  |  |  |
|                                                                                 | \$\$\$COMMENTS   | <b>HHH</b> |  |  |  |  |  |
|                                                                                 | \$\$\$CSALIAS    | <b>HHH</b> |  |  |  |  |  |
|                                                                                 | \$\$\$DEVICE     | <b>HHH</b> |  |  |  |  |  |
|                                                                                 | \$\$\$EVENTS     | <b>HHH</b> |  |  |  |  |  |
|                                                                                 | \$\$\$EXTENSION  | <b>NNH</b> |  |  |  |  |  |
|                                                                                 | \$\$\$EXTREPL    | <b>WWW</b> |  |  |  |  |  |
|                                                                                 | \$\$\$FILTER     | <b>HHH</b> |  |  |  |  |  |
|                                                                                 | \$\$\$GROUP      | <b>HHH</b> |  |  |  |  |  |
|                                                                                 | \$\$\$INKERNBACK | <b>HHH</b> |  |  |  |  |  |
|                                                                                 | \$\$\$LEVEL      | HHH        |  |  |  |  |  |
|                                                                                 |                  | ОK         |  |  |  |  |  |

Рисунок 107. Отчет по объектам

### **Первый способ**

- 1) в Инспекторе выделить узел пользователя;
- 2) вызвать пункт главного меню **Пользователь => Отчет по объектам** или пункт контекстного меню **Отчет по объектам** или нажать на пиктограмму панели инструментов Инспектора.

## **Второй способ**

- 1) в списке пользователей выделить пользователя;
- 2) нажать на пиктограмму  $\mathbb{N}$  инструментальной панели списка пользователей.

Данное диалоговое окно носит информационный характер, в нем перечисляются имена объектов и их типы.

# **Сохранение (горячее резервирование) объекта пользователя или схемы**

Для запуска процесса горячего резервирования объекта пользователя или схемы:

- 1) выделить в Инспекторе объект пользователя (схемы), подлежащий сохранению;
- 2) вызвать пункт главного меню **Пользователь => Сохранить в LHB** или пункт контекстного меню **Сохранить в LHB**.

При этом будет запрошен каталог и имя файла, в который следует сохранить объект пользователя (схемы), и при нажатии кнопки **Сохранить** появится диалоговое окно процесса горячего резервирования данных (рис. [46\)](#page-59-0).

Горячее резервирование производится посредством утилиты Linter Hot Backup (документ [«Архивирование и восстановление базы данных»,](#page-0-0) пункт [«Сохранение](#page-0-0) [информации о пользователях/схемах БД»\)](#page-0-0).

## **Восстановление пользователя или схемы**

Для запуска процесса восстановления пользователя (схемы):

- 1) выделить в Инспекторе узел Пользователи и схемы;
- 2) выбрать пункт главного меню **Пользователи и схемы => Восстановить из LHB** или пункт контекстного меню **Восстановить из LHB**.

Появится окно, в котором необходимо выбрать каталог и файл, из которого будет восстановлен объект и нажать кнопку **Открыть**. После этого будет запущен процесс восстановления.

Восстановление уже существующего объекта из контекстного меню этого объекта  $(n)$  (например, пользователя) не поддерживается утилитой lindeskx.

# **Работа с ролями**

# **Просмотр всех ролей в Инспекторе**

Все роли можно просмотреть как в дереве, так и в списке ролей. При просмотре ролей в дереве доступны более гибкие настройки отображаемой информации (рис. [108](#page-116-0)).

<span id="page-116-0"></span>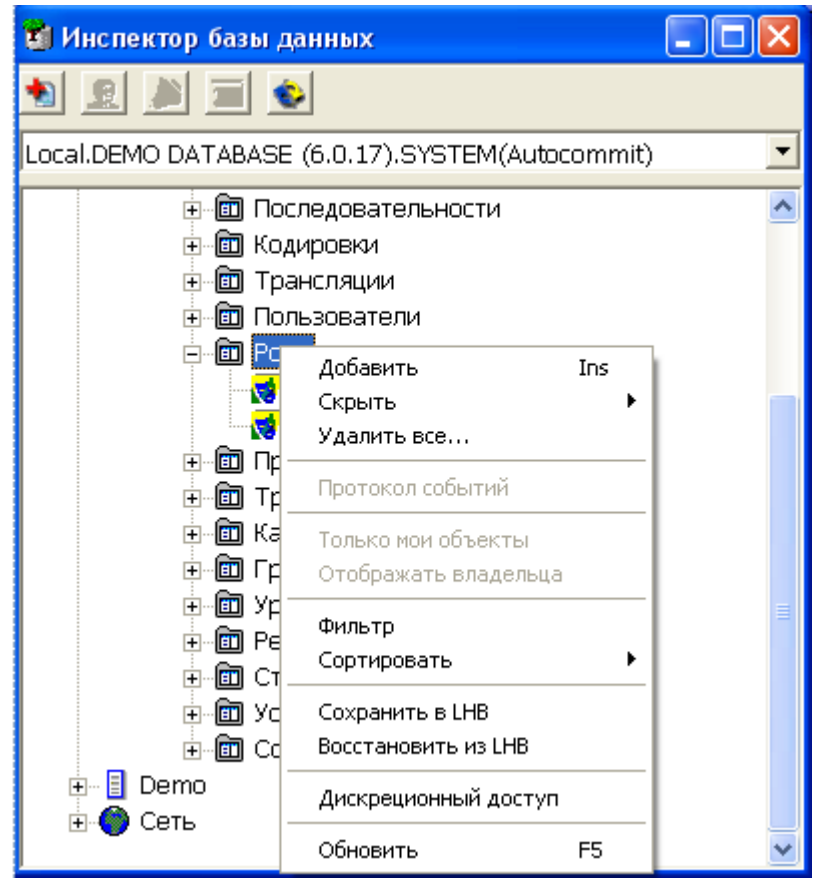

Рисунок 108. Просмотр ролей в дереве

Предусмотрены операции сортировки и фильтрации.

Полный список операций над ролью можно получить, вызвав контекстное меню или выполнив пункт главного меню **Роль** (рис. [109](#page-117-0)). Наиболее часто используемые функции вынесены на инструментальную панель Инспектора (пункт [«Операции над ролями»\)](#page-117-1).

<span id="page-117-0"></span>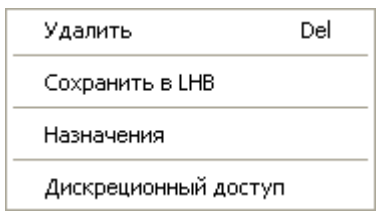

Рисунок 109. Операции над ролью, доступные в меню

Для быстрого поиска роли предусмотрен пункт меню **Фильтр** и пиктограмма инструментальной панели узла типа Роли. При вызове данного пункта появится диалог установки фильтра (рис. [11](#page-24-0)).

## **Просмотр всех ролей в списке**

Для просмотра всех ролей в списке необходимо дважды щелкнуть левой кнопкой мыши на узле типа Роли. При этом появится вкладка на правой панели, в которой в виде списка будут отображены все роли (рис. [110\)](#page-117-2).

<span id="page-117-2"></span>

| © Роли [Local.DEMO DATABASE (  = |                              |  |  |  |  |  |
|----------------------------------|------------------------------|--|--|--|--|--|
|                                  | 疆<br>회원<br>會<br>$\mathbf{G}$ |  |  |  |  |  |
|                                  | Название ⊽                   |  |  |  |  |  |
|                                  | ROLE1                        |  |  |  |  |  |
| 2                                | ROLE <sub>2</sub>            |  |  |  |  |  |
|                                  |                              |  |  |  |  |  |
|                                  |                              |  |  |  |  |  |
|                                  |                              |  |  |  |  |  |
|                                  | Количество записей: 2        |  |  |  |  |  |

Рисунок 110. Просмотр ролей в списке

Работа с ролями осуществляется через инструментальную панель (пункт [«Операции над](#page-117-1) [ролями»](#page-117-1)).

# <span id="page-117-1"></span>**Операции над ролями**

Ниже перечислены все операции над ролями.

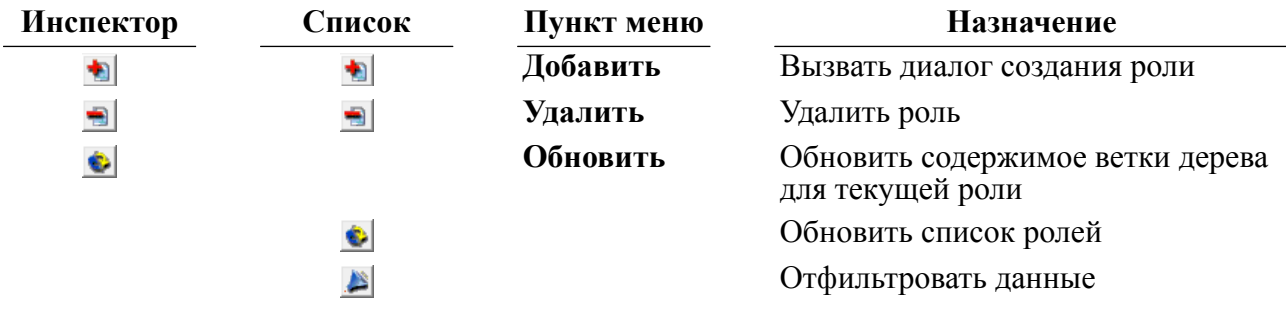

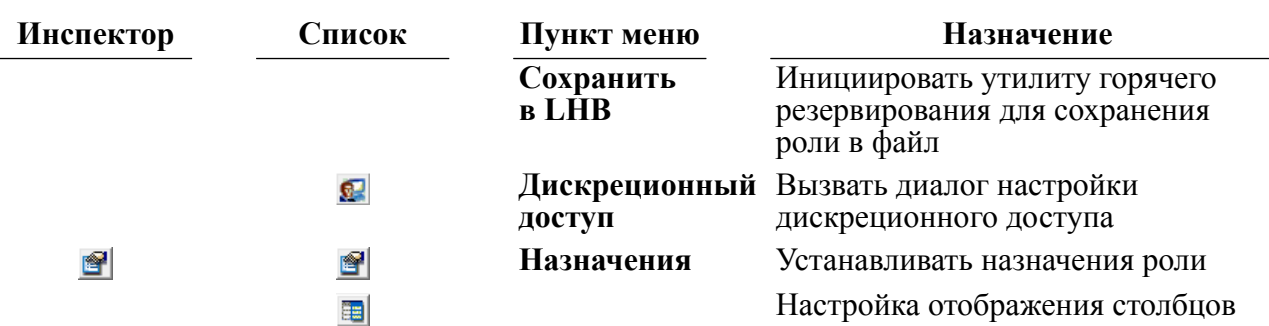

# **Создание новой роли**

Для создания новой роли предназначено диалоговое окно (рис. [111\)](#page-118-0), которое можно вызвать двумя способами.

<span id="page-118-0"></span>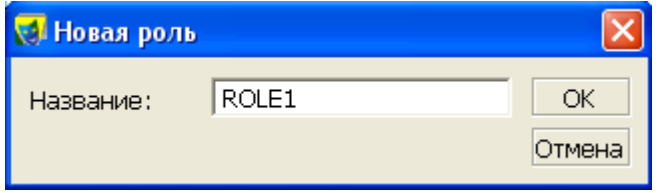

Рисунок 111. Создание роли

## **Первый способ**

- 1) в Инспекторе выделить узел типа Роли;
- 2) выполнить пункт главного меню **Роли => Добавить** или пункт контекстного меню Добавить или нажать на пиктограмму **•** на инструментальной панели Инспектора.

## **Второй способ**

В списке ролей нажать на пиктограмму • на инструментальной панели.

В данном диалоге задается имя роли (строка длиной до 66 символов).

# **Удаление роли**

Удалить роль можно двумя способами.

## **Первый способ**

- 1) в Инспекторе раскрыть узел Роли;
- 2) выделить узел удаляемой роли;
- 3) вызвать пункт главного меню **Роль => Удалить** или пункт контекстного меню **Удалить** или нажать на пиктограмму **на панели инструментов Инспектора либо** клавишу <**Del**> на клавиатуре.

## **Второй способ**

1) в списке ролей выделить удаляемую роль;

2) нажать на пиктограмму на инструментальной панели или клавишу <**Del**> на клавиатуре.

# **Назначения роли**

Для назначения роли предназначено диалоговое окно (рис. [112\)](#page-119-0), которое можно вызвать двумя способами.

<span id="page-119-0"></span>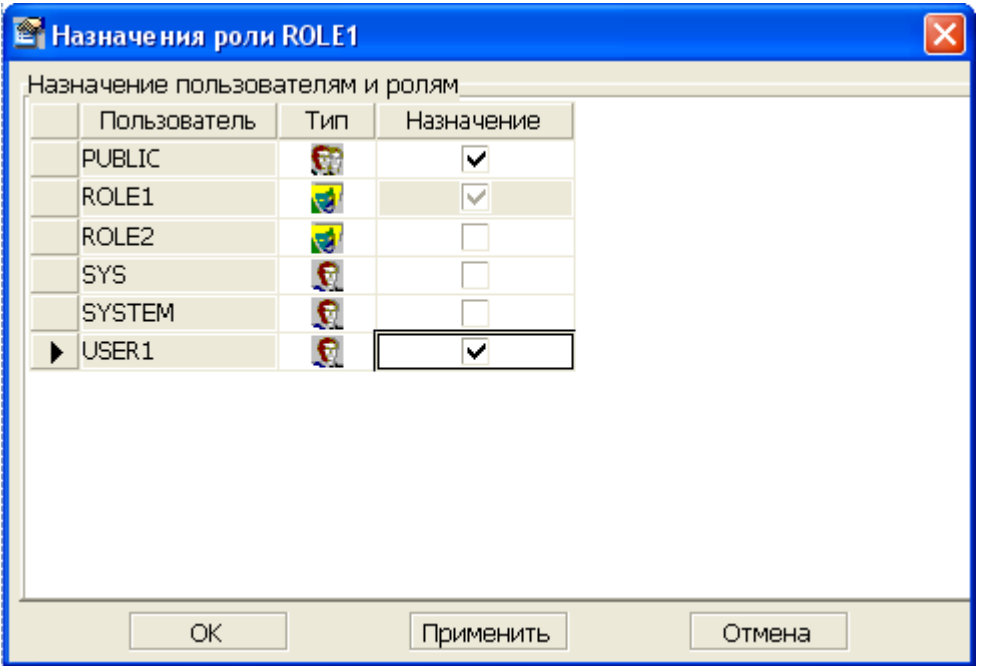

Рисунок 112. Назначение роли

### **Первый способ**

- 1) в Инспекторе выделить узел роли;
- 2) вызвать пункт главного меню **Роль => Назначения** или пункт контекстного меню Назначения или нажать на пиктограмму **Панели инструментов Инспектора.**

### **Второй способ**

- 1) в списке ролей выделить роль;
- 2) нажать на пиктограмму инструментальной панели списка ролей.

## **Просмотр и настройка дискреционного доступа для роли**

Для просмотра и настройки дискреционного доступа пользователя предназначено диалоговое окно (рис.  $1\overline{1}3$ ), которое можно вызвать двумя способами.

<span id="page-120-0"></span>

| С. Дискреционный доступ ROLE1 к объектам БД |                                 |            |            |        |                    |             |                |       |         |                   | $\mathbf{x}$ |
|---------------------------------------------|---------------------------------|------------|------------|--------|--------------------|-------------|----------------|-------|---------|-------------------|--------------|
| Назначенные роли                            |                                 |            |            |        | Права на процедуры |             |                |       |         |                   |              |
| Роль                                        | Тип                             | Назначение |            |        | Владелец           |             | Название       |       | Execute | As owner          | ᄉ            |
| ROLE1                                       | 嚩                               | V          |            |        | <b>SYSTEM</b>      |             | P RESULT PARAM |       |         |                   |              |
| $\triangleright$ ROLE2                      | 蘷                               |            |            |        | <b>SYSTEM</b>      |             | P RET_CURSOR   |       |         |                   |              |
|                                             |                                 |            |            |        | <b>SYSTEM</b>      | P_WHILE     |                |       |         |                   |              |
|                                             |                                 |            |            |        | <b>SYSTEM</b>      | Trigger $#$ | 1#             |       |         |                   |              |
|                                             |                                 |            |            |        | <b>SYSTEM</b>      | Trigger $#$ | 2#             |       |         |                   |              |
|                                             |                                 |            |            |        | <b>SYSTEM</b>      | Trigger $#$ | 3#             |       |         |                   |              |
|                                             |                                 |            |            |        | <b>SYSTEM</b>      | Trigger $#$ |                | 4#    |         |                   |              |
|                                             |                                 |            |            |        | <b>SYSTEM</b>      | Trigger $#$ | 5#             |       |         |                   |              |
|                                             |                                 |            |            |        | <b>SYSTEM</b>      | Trigger #   | 6#             |       |         |                   |              |
|                                             |                                 |            |            |        | <b>SYSTEM</b>      | Trigger #   | 7#             |       |         |                   |              |
| Права на таблицы                            |                                 |            |            |        |                    |             |                |       |         |                   |              |
| Владелец                                    |                                 | Название   | Тип        | Select | Insert             | Update      | Delete         | Index | Alter   | <b>References</b> |              |
| <b>SYSTEM</b>                               | \$\$\$FILTER                    |            | 333        |        |                    |             |                |       |         |                   |              |
| <b>SYSTEM</b>                               | \$\$\$GROUP                     |            | 顯          |        |                    |             |                |       |         |                   |              |
| <b>SYSTEM</b>                               | <b>\$\$\$INKERNBACK</b>         |            | 555        |        |                    |             |                |       |         |                   |              |
| <b>SYSTEM</b>                               | \$\$\$LEVEL                     |            | 88         |        |                    |             |                |       |         |                   |              |
| <b>SYSTEM</b>                               | \$\$\$PRCD                      |            | 222        |        |                    |             |                |       |         |                   |              |
| <b>SYSTEM</b>                               | \$\$\$PROC                      |            | <b>SEE</b> |        |                    |             |                |       |         |                   |              |
| <b>SYSTEM</b>                               | <b>\$\$\$RELATION</b>           |            | 舞          |        |                    |             |                |       |         |                   |              |
| <b>SYSTEM</b>                               | \$\$\$REPL                      |            | 555        |        |                    |             |                |       |         |                   |              |
| <b>SYSTEM</b>                               | \$\$\$SEQ                       |            | 調整         |        |                    |             |                |       |         |                   |              |
| <b>SYSTEM</b>                               | <b><i><u>***STATION</u></i></b> |            | <b>SEE</b> |        |                    |             |                |       |         |                   |              |
|                                             | OK                              |            |            |        | Применить          |             |                |       | Отмена  |                   |              |

Рисунок 113. Дискреционный доступ роли

## **Первый способ**

- 1) в Инспекторе выделить узел роли;
- 2) вызвать пункт главного меню **Роль => Дискреционный доступ** или пункт контекстного меню Дискреционный доступ или нажать на пиктограмму **од** на панели инструментов Инспектора.

### **Второй способ**

- 1) в списке пользователей выбрать роли;
- 2) нажать на пиктограмму **я** на инструментальной панели списка ролей.

Диалоговое окно позволяет специфицировать права доступа к процедурам и таблицам/ представлениям для выбранной роли.

После изменения значений полей ввода для сохранения изменений и закрытия окна необходимо нажать кнопку **OK**, для сохранения изменений без закрытия окна необходимо нажать кнопку **Применить**.

# **Сохранение (горячее резервирование) роли**

Для запуска процесса горячего резервирования роли:

- 1) выделить в Инспекторе узел Роли для сохранения всех ролей, либо выделить требуемую роль, подлежащию сохранению;
- 2) вызвать пункт главного меню **Роль => Сохранить в LHB** или пункт контекстного меню **Сохранить в LHB**.

При этом будет запрошен каталог и имя файла, в который следует сохранить роли, и при нажатии кнопки **Сохранить** появится диалоговое окно процесса горячего резервирования данных (рис.  $\overline{46}$ ).

Горячее резервирование производится посредством утилиты Linter Hot Backup (документ [«Архивирование и восстановление базы данных»,](#page-0-0) пункт [«Сохранение](#page-0-0) [ролей»\)](#page-0-0).

## **Восстановление роли**

Для запуска процесса восстановления роли:

- 1) выделить в Инспекторе узел Роли;
- 2) выбрать пункт главного меню **Роли => Восстановить из LHB** или пункт контекстного меню **Восстановить из LHB**.

Появится окно, в котором необходимо выбрать файл восстанавливаемого объекта и нажать кнопку **Открыть**. После этого будет запущен процесс восстановления.

Восстановление уже существующего объекта из контекстного меню этого объекта (например, роли) не поддерживается утилитой lindeskx.

# **Работа с процедурами**

# **Просмотр всех процедур в Инспекторе**

Все процедуры можно просмотреть как в дереве, так и в списке процедур. При просмотре процедур в дереве доступны более гибкие настройки отображаемой информации (рис. [114\)](#page-122-0).

<span id="page-122-0"></span>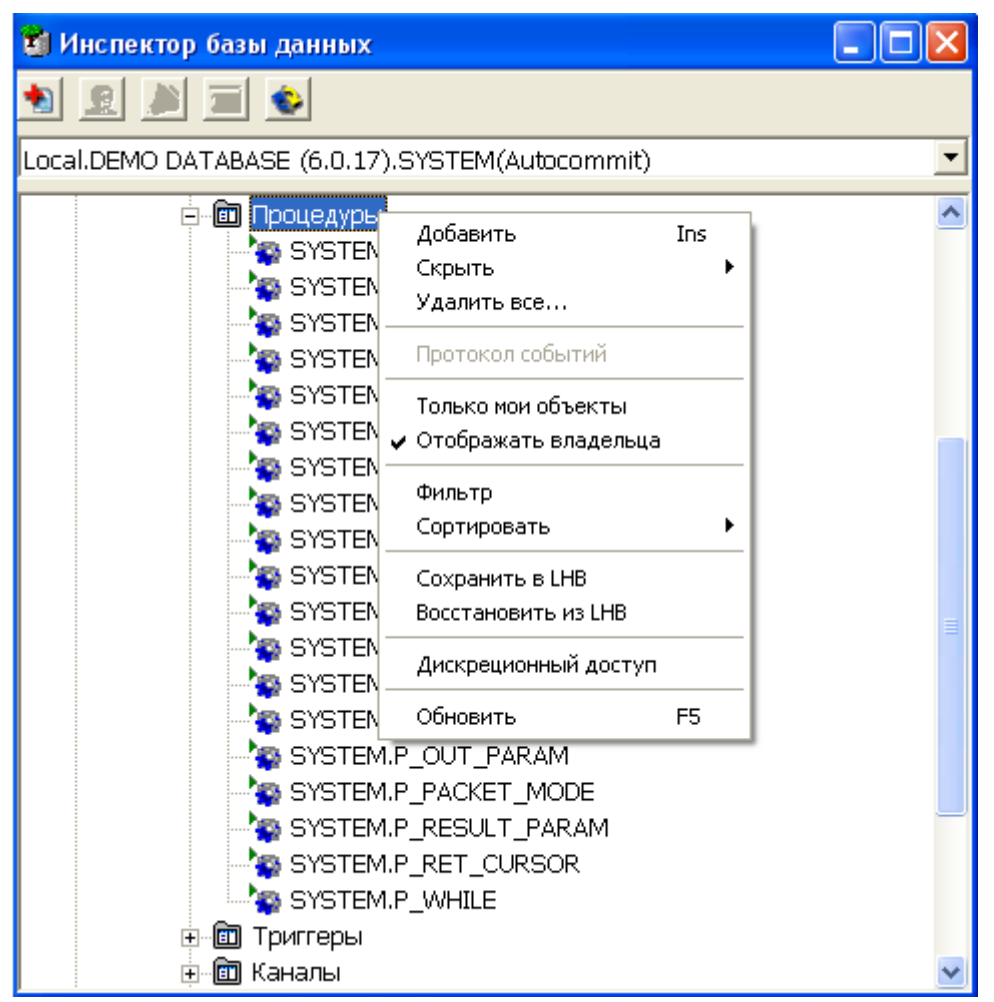

Рисунок 114. Просмотр процедур в дереве

Предусмотрены операции сортировки и фильтрации.

Полный список операций над процедурой можно получить, вызвав контекстное меню или выполнив пункт главного меню **Процедуры** (рис. [115](#page-122-1)). Наиболее часто используемые функции вынесены на инструментальную панель Инспектора (пункт [«Операции над процедурами»](#page-123-0)).

<span id="page-122-1"></span>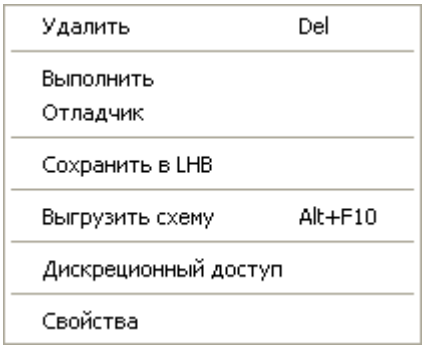

Рисунок 115. Операции над процедурой, доступные в меню

Для быстрого поиска процедуры предусмотрен пункт меню **Фильтр** и пиктограмма инструментальной панели узла типа Процедуры. При вызове данного пункта появится диалог установки фильтра (рис. [11](#page-24-0)).

# **Просмотр всех процедур в списке**

Для просмотра всех процедур в списке необходимо дважды щелкнуть левой кнопкой мыши на узле типа Процедуры. При этом появится вкладка в правом поле (на правой панели), в которой в виде списка будут отображены все процедуры (рис. [116](#page-123-1)).

<span id="page-123-1"></span>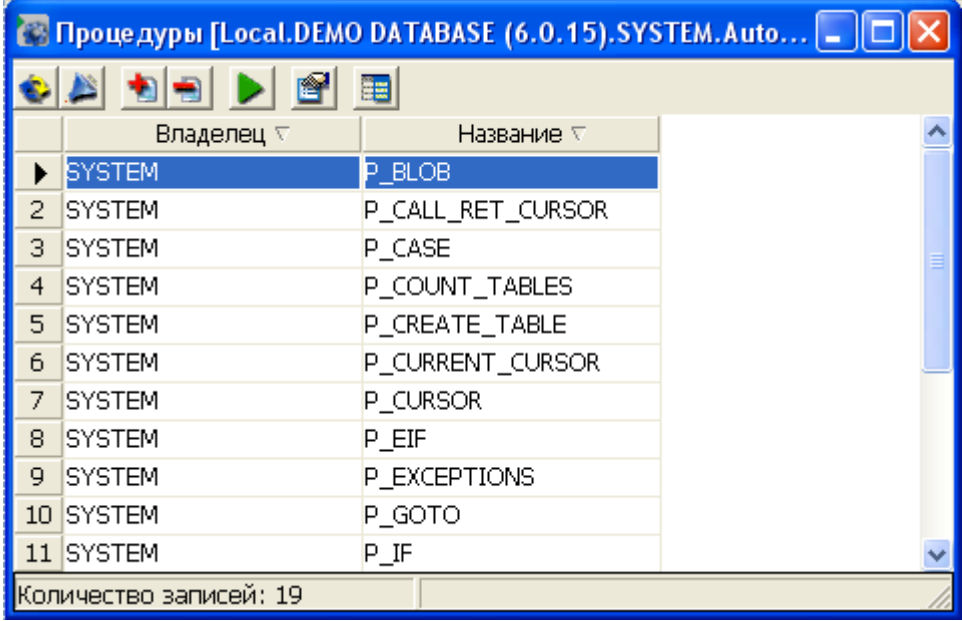

Рисунок 116. Просмотр процедур в списке

Работа с процедурами осуществляется через инструментальную панель (пункт [«Операции над процедурами»](#page-123-0)).

## <span id="page-123-0"></span>**Операции над процедурами**

Ниже перечислены все операции над процедурами.

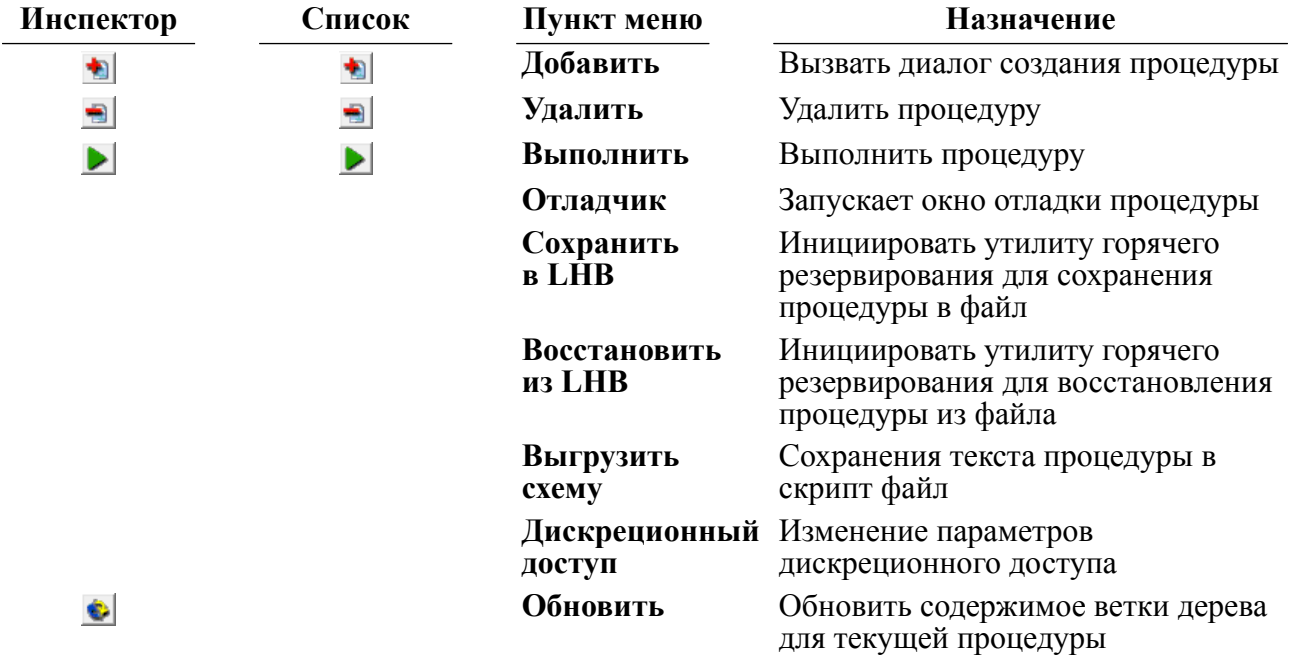

**Работа с программой**

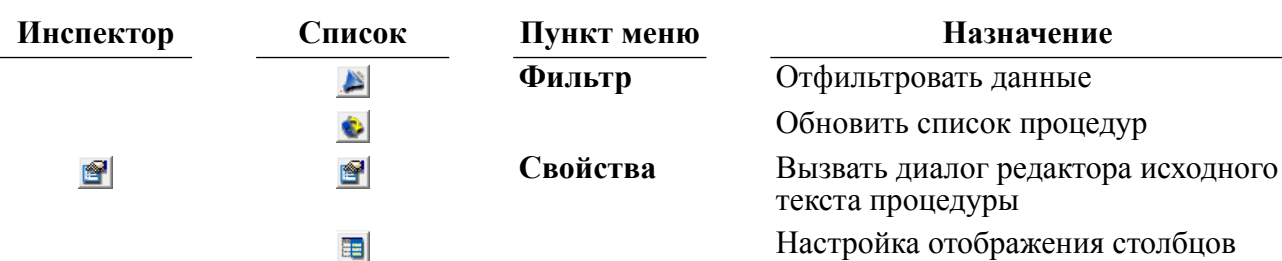

# **Создание новой процедуры**

Для создания новой процедуры предназначено диалоговое окно (рис. [117\)](#page-124-0), которое можно вызвать двумя способами.

<span id="page-124-0"></span>

| <b>В Новая процедура</b>                               |  |  |  |  |  |  |  |
|--------------------------------------------------------|--|--|--|--|--|--|--|
|                                                        |  |  |  |  |  |  |  |
| create procedure "PROCEDURE1"(<br>1                    |  |  |  |  |  |  |  |
| 2<br>in i int default 5: out ii int:                   |  |  |  |  |  |  |  |
| 3<br>in $c$ char(20) default 'abc'; out $cc$ char(20); |  |  |  |  |  |  |  |
| 4<br>in r real default 5.5; out r real;                |  |  |  |  |  |  |  |
| 5<br>in b byte $(20)$ ; out bb $(20)$ )                |  |  |  |  |  |  |  |
| 6<br>code                                              |  |  |  |  |  |  |  |
| 7<br>$ii := i+1;$                                      |  |  |  |  |  |  |  |
| 8<br>$cc := 'Ret' + c$                                 |  |  |  |  |  |  |  |
| 9<br>$rr := r+1.2;$                                    |  |  |  |  |  |  |  |
| 10<br>$bb := b$ ;                                      |  |  |  |  |  |  |  |
| 11<br>end;                                             |  |  |  |  |  |  |  |
|                                                        |  |  |  |  |  |  |  |
| [Linter Code] неверный идентификатор (#10015)          |  |  |  |  |  |  |  |
| [Linter Code] недопустимое имя переменной (#10043)     |  |  |  |  |  |  |  |
| [Lintor Code] the 6verce \ (#10000\                    |  |  |  |  |  |  |  |
| ОК<br>Отмена<br>Применить                              |  |  |  |  |  |  |  |
|                                                        |  |  |  |  |  |  |  |

Рисунок 117. Создание процедуры

### **Первый способ**

- 1) в Инспекторе выделить узел типа Процедуры;
- 2) выбрать пункт главного меню **Процедуры => Добавить** или пункт **Добавить** контекстного меню или нажать на пиктограмму • на панели инструментов Инспектора либо клавишу **<Ins>** клавиатуры.

## **Второй способ**

В списке процедур нажать на пиктограмму • на инструментальной панели или нажать клавишу <**Ins**> клавиатуры.

Данное окно представляет собой редактор текста процедуры с возможностью просмотра списка ошибок, возникающих при создании (изменении) процедуры. Далее приведены все операции, доступные из инструментальной панели данного окна.

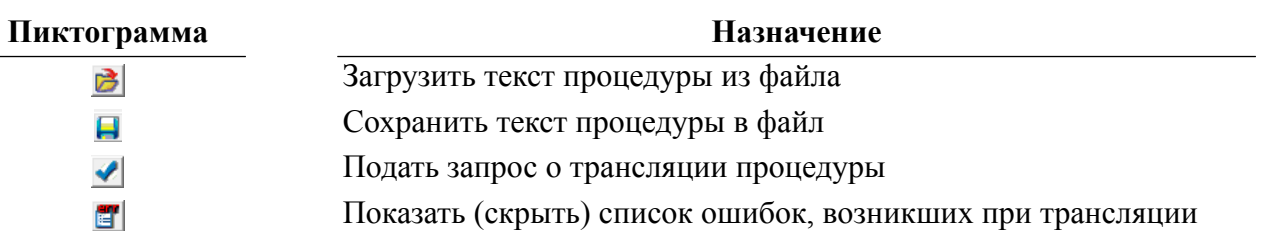

При нажатии кнопки **OK** происходит трансляция запроса, введенного в поле редактирования, и, при успешной трансляции, окно закрывается. В противном случае окно не закрывается, и будет выведен список сообщений. При двойном щелчке левой кнопкой на сообщении об ошибке выделяется строка с ошибкой, и курсор позиционируется на место ошибки.

При нажатии на кнопку **Применить** происходит трансляция, но закрытия окна, в случае успеха, не происходит.

# **Примечание**

Процедура создается после первой же трансляции (даже неудачной), исходный код процедуры и комментарии будут сохранены в системной таблице \$\$\$PROC в описателе исходного кода процедуры. Поэтому после исправления ошибок при следующей трансляции заголовок процедуры **CREATE PROCEDURE** следует изменить на **ALTER PROCEDURE**.

# **Удаление процедуры**

Удалить процедуру можно двумя способами.

### **Первый способ**

- 1) в Инспекторе выделить узел удаляемой процедуры;
- 2) вызвать пункт главного меню **Процедура => Удалить** или пункт контекстного меню **Удалить** или нажать на пиктограмму **на панели инструментов Инспектора либо** клавишу <**Del**> на клавиатуре.

### **Второй способ**

- 1) в списке процедур выделить удаляемую процедуру;
- 2) нажать на пиктограмму на инструментальной панели или клавишу <**Del**> на клавиатуре.

## **Редактирование процедуры**

Для редактирования исходного текста процедуры предназначено диалоговое окно (рис. [117\)](#page-124-0), которое используется и при создании процедуры. Его можно вызвать двумя способами.

### **Первый способ**

- 1) в Инспекторе выделить узел процедуры;
- 2) вызвать пункт главного меню **Процедура => Свойства** или пункт контекстного меню Свойства или нажать на пиктограмму **Панели инструментов Инспектора.**

## **Второй способ**

- 1) в списке процедур выделить процедуру;
- 2) нажать на пиктограмму  $\blacktriangleright$  инструментальной панели списка процедур.

# **Выполнение процедуры**

Запустить процедуру на выполнение можно двумя способами.

## **Первый способ**

- 1) в Инспекторе выделить узел процедуры;
- 2) вызвать пункт главного меню **Процедура => Выполнить** или пункт контекстного меню Выполнить или нажать на пиктограмму **>** на панели инструментов Инспектора.

### **Второй способ**

- 1) в списке процедур выделить процедуру;
- 2) нажать на пиктограмму  $\blacktriangleright$  на инструментальной панели списка процедур.

## **Примечание**

Выполнить можно только оттранслированную процедуру.

Если процедура имеет именованные или неименованные входные параметры, то появится диалоговое окно, в котором следует ввести значения этих параметров (рис.  $118$ ).

<span id="page-126-0"></span>

|   | • Введите аргументы процедуры SYSTEM.PROCEDURE1 |                              |                       |              |  |  |  |  |
|---|-------------------------------------------------|------------------------------|-----------------------|--------------|--|--|--|--|
|   | Параметр                                        | Тип                          | Значение              | <u>mokuu</u> |  |  |  |  |
| ▶ | I                                               | int                          | 5                     | Отмена       |  |  |  |  |
|   | R                                               | real                         | 5,50000000            |              |  |  |  |  |
|   | B                                               | byte                         | 000000000000000000000 |              |  |  |  |  |
|   |                                                 |                              |                       |              |  |  |  |  |
|   |                                                 | Выполнить от имени создателя |                       |              |  |  |  |  |

Рисунок 118. Ввод параметров процедуры

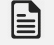

#### **Примечание**

Символьное значение параметра необходимо вводить в одинарных апострофах, например, 'PARAM\_VALUE'.

Сочетание клавиш <**Ctrl**>+<**N**> при нахождении курсора в поле **Значение**, позволяет установить в этом поле в NULL-значение.

При нажатии кнопки **OK** произойдет запуск процедуры. После окончания работы процедуры появится диалоговое окно (рис. [119](#page-127-0)) с результатами выполнения процедуры и значения OUT/INOUT параметров.

<span id="page-127-0"></span>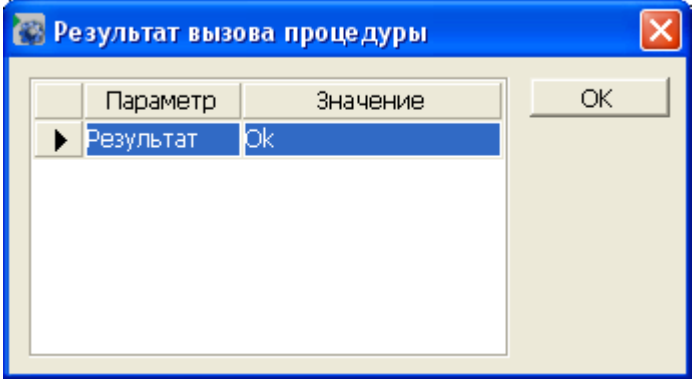

Рисунок 119. Результат работы процедуры

Если результат является курсором, то для просмотра выборки необходимо дважды щелкнуть на строке Результат. При этом откроется диалоговое окно (рис. [120](#page-127-1)) с выборкой.

<span id="page-127-1"></span>

|       | Cursor #1 |                        |  |  |  |  |  |  |
|-------|-----------|------------------------|--|--|--|--|--|--|
|       | \$\$\$S11 | \$\$\$S13              |  |  |  |  |  |  |
|       | 14 50     | COUNTER31              |  |  |  |  |  |  |
| 15 51 |           | COMPOSITE_INDE         |  |  |  |  |  |  |
|       | 16 52     | PRIV_TYPES             |  |  |  |  |  |  |
|       | 17 53     | PROC_PRIV_TYPE         |  |  |  |  |  |  |
|       | 18 54     | <b>TYPEINFO</b>        |  |  |  |  |  |  |
| 19 55 |           | <b>TABLES</b>          |  |  |  |  |  |  |
| 20 56 |           | <b>TABLEPRIVILEGES</b> |  |  |  |  |  |  |
| 21 57 |           | <b>COLUMNS</b>         |  |  |  |  |  |  |
| 22 58 |           | <b>TABLESTATISTICS</b> |  |  |  |  |  |  |
| 23 59 |           | PRIMARY_KEYS           |  |  |  |  |  |  |
| 24 60 |           | <b>PROCEDURES</b>      |  |  |  |  |  |  |
| 25 61 |           | PROCEDURE_COL          |  |  |  |  |  |  |
| 26 62 |           | <b>PROCPRIVILEGES</b>  |  |  |  |  |  |  |
| 27 63 |           | FOREIGN_KEYS           |  |  |  |  |  |  |
|       | 28 64     | <b>TABLES</b>          |  |  |  |  |  |  |
| 29 65 |           | \$\$\$LEVEL            |  |  |  |  |  |  |
|       |           |                        |  |  |  |  |  |  |
|       |           | Количество записей: 29 |  |  |  |  |  |  |

Рисунок 120. Просмотр выборки, переданной из процедуры

# **Выполнение временной процедуры**

Так как исходный код временных процедур не хранится в БД, то ее создание, компиляция и выполнение производится за один шаг аналогично выполнению SQL-запроса в окне расширенного SQL-редактора (пункт [«Выполнение текущего SQL-запроса»\)](#page-185-0).

# **Экспорт схемы процедуры в файл**

Экспортировать схему процедуры в виде SQL-запроса в файл можно следующим способом:

- 1) в Инспекторе выделить узел процедуры;
- 2) вызвать пункт главного меню **Процедура => Выгрузить схему** или пункт контекстного меню **Выгрузить схему** или нажать сочетание клавиш <**Alt**>+<**F10**>.

# **Просмотр и настройка дискреционного доступа к процедуре**

Для просмотра и настройки дискреционного доступа к процедуре предназначено диалоговое окно (рис. [121\)](#page-128-0).

<span id="page-128-0"></span>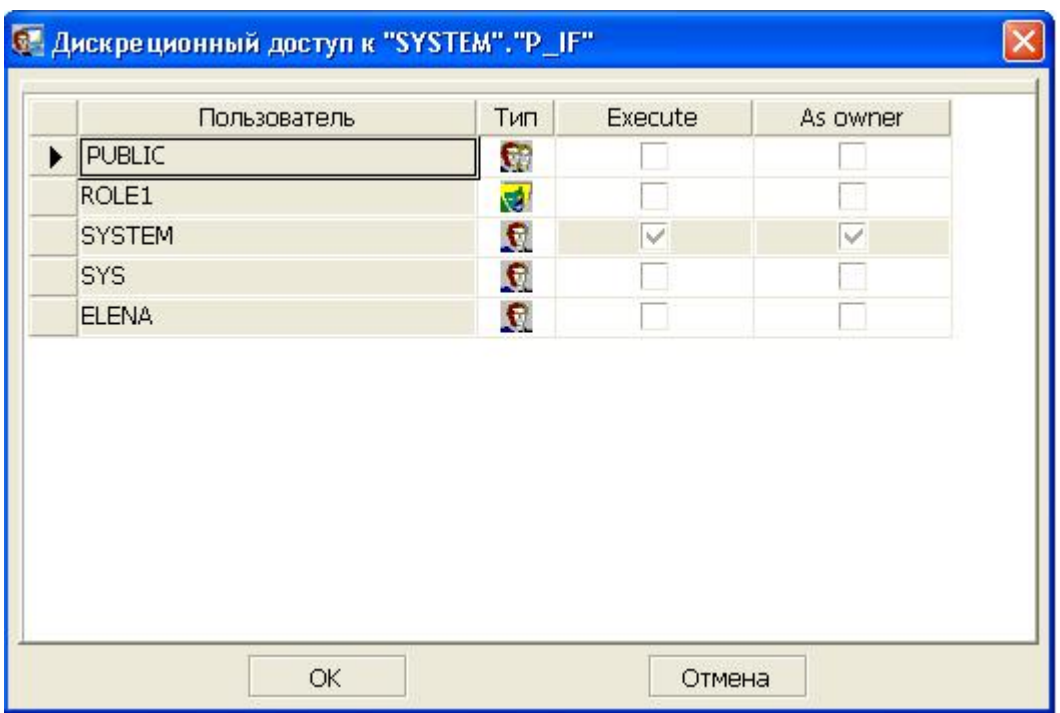

Рисунок 121. Настройка дискреционного доступа к процедуре

Открыть окно настройки дискреционного доступа к процедуре можно следующим способом:

- 1) в Инспекторе выделить узел Процедуры;
- 2) выбрать из списка необходимую процедуру;
- 3) вызвать пункт главного меню **Процедура => Дискреционный доступ** или пункт контекстного меню **Дискреционный доступ**.

Появится диалоговое окно с информацией о дискреционном доступе к процедуре (рис. [121\)](#page-128-0). Для изменения дискреционного доступа достаточно снять или поставить соответствующий флаг и нажать кнопку **ОК**.

## **Сохранение (горячее резервирование) процедуры**

Для запуска процесса горячего резервирования процедуры:

- 1) выделить в Инспекторе процедуру, подлежащую сохранению;
- 2) вызвать пункт главного меню **Процедура => Сохранить в LHB** или пункт контекстного меню **Сохранить в LHB**.

При этом будет запрошены каталог и имя файла, в который следует сохранить процедуру, и при нажатии кнопки **Сохранить** появится диалоговое окно процесса горячего резервирования данных (рис. [46](#page-59-0)).

Горячее резервирование производится посредством утилиты Linter Hot Backup (документ [«Архивирование и восстановление базы данных»,](#page-0-0) пункт [«Сохранение](#page-0-0) [хранимых процедур»](#page-0-0)).

## **Восстановление процедуры**

Для запуска процесса восстановления процедуры:

- 1) выделить в Инспекторе узел Процедуры;
- 2) выбрать пункт главного меню **Процедуры => Восстановить из LHB** или пункт контекстного меню **Восстановить из LHB**.

Появится окно, в котором необходимо выбрать восстанавливаемый объект и нажать кнопку **Открыть**. После этого будет запущен процесс восстановления.

Восстановление уже существующего объекта из контекстного меню этого объекта  $(na$ пример, процедуры) не поддерживается утилитой lindeskx.

# **Работа с триггерами**

# **Просмотр всех триггеров в Инспекторе**

Все доступные триггеры можно просмотреть как в дереве, так и в списке триггеров. При просмотре триггеров в дереве доступны более гибкие настройки отображаемой информации (рис. [122](#page-129-0)).

<span id="page-129-0"></span>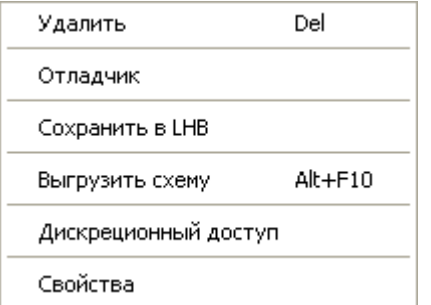

Рисунок 122. Операции над триггером, доступные в меню

Отображать можно либо все доступные триггеры, либо триггеры пользователя, под которым было открыто соединение. Также можно включать опцию отображения имени владельца триггеров. Предусмотрены операции сортировки и фильтрации.

Полный список операций над триггером можно получить, вызвав контекстное меню или выполнив пункт главного меню **Триггер** (рис. [122](#page-129-0)). Наиболее часто используемые функции вынесены на инструментальную панель Инспектора (пункт [«Операции над](#page-130-0) [триггерами»](#page-130-0)).

Для быстрого поиска триггера предусмотрен пункт меню **Фильтр** и пиктограмма инструментальной панели узла типа Триггеры. При вызове данного пункта появится диалог установки фильтра (рис. [11](#page-24-0)).

## **Просмотр всех триггеров в списке**

Для просмотра всех триггеров в списке необходимо дважды щелкнуть левой кнопкой мыши на узле типа Триггеры или нажать на пиктограмму на Главной панели. При этом появится вкладка на правой панели, в которой в виде списка будут отображены все триггеры (рис.  $123$ ).

<span id="page-130-1"></span>

| Триггеры [Local.DEMO DATABASE (6.0.15).SYSTEM.A  -   □ |                        |                    |           |  |  |  |  |  |  |
|--------------------------------------------------------|------------------------|--------------------|-----------|--|--|--|--|--|--|
|                                                        |                        |                    |           |  |  |  |  |  |  |
|                                                        | Владелец $\nabla$      | Название $\nabla$  | Разрешено |  |  |  |  |  |  |
|                                                        | <b>SYSTEM</b>          | TR_AFTERDELROW     |           |  |  |  |  |  |  |
| 2                                                      | <b>SYSTEM</b>          | TR_AFTERDELSTAT    |           |  |  |  |  |  |  |
| 3                                                      | <b>SYSTEM</b>          | TR_AFTERINSROW     |           |  |  |  |  |  |  |
| $\overline{4}$                                         | <b>SYSTEM</b>          | TR_AFTERINSSTAT    |           |  |  |  |  |  |  |
| 5                                                      | <b>SYSTEM</b>          | TR AFTERUPDCOLROW  | ✓         |  |  |  |  |  |  |
| 6                                                      | <b>SYSTEM</b>          | TR_AFTERUPDCOLSTAT | ✓         |  |  |  |  |  |  |
| 7                                                      | <b>SYSTEM</b>          | TR_AFTERUPDROW     |           |  |  |  |  |  |  |
| 8                                                      | <b>SYSTEM</b>          | TR_AFTERUPDSTAT    |           |  |  |  |  |  |  |
| 9                                                      | <b>SYSTEM</b>          | TR_BEFOREDELROW    |           |  |  |  |  |  |  |
| 10 <sub>1</sub>                                        | <b>SYSTEM</b>          | TR_BEFOREDELSTAT   |           |  |  |  |  |  |  |
|                                                        | 11 SYSTEM              | TR_BEFOREINSROW    |           |  |  |  |  |  |  |
|                                                        | Количество записей: 22 |                    |           |  |  |  |  |  |  |

Рисунок 123. Просмотр триггеров в списке

Работа с триггерами осуществляется через инструментальную панель (пункт [«Операции над триггерами»](#page-130-0)).

## <span id="page-130-0"></span>**Операции над триггерами**

Ниже перечислены все операции над триггерами.

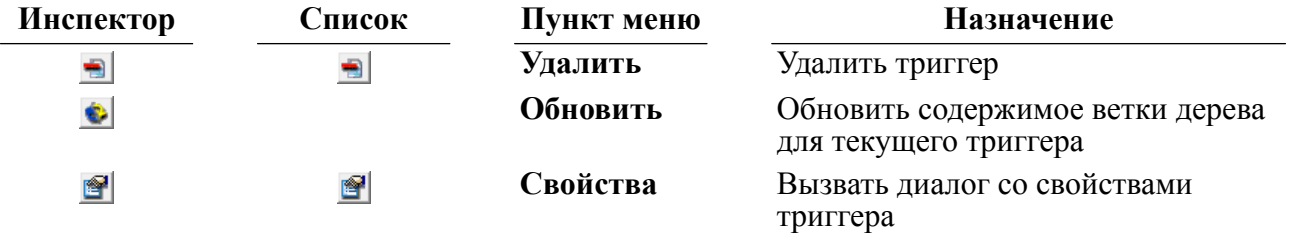

#### **Работа с программой**

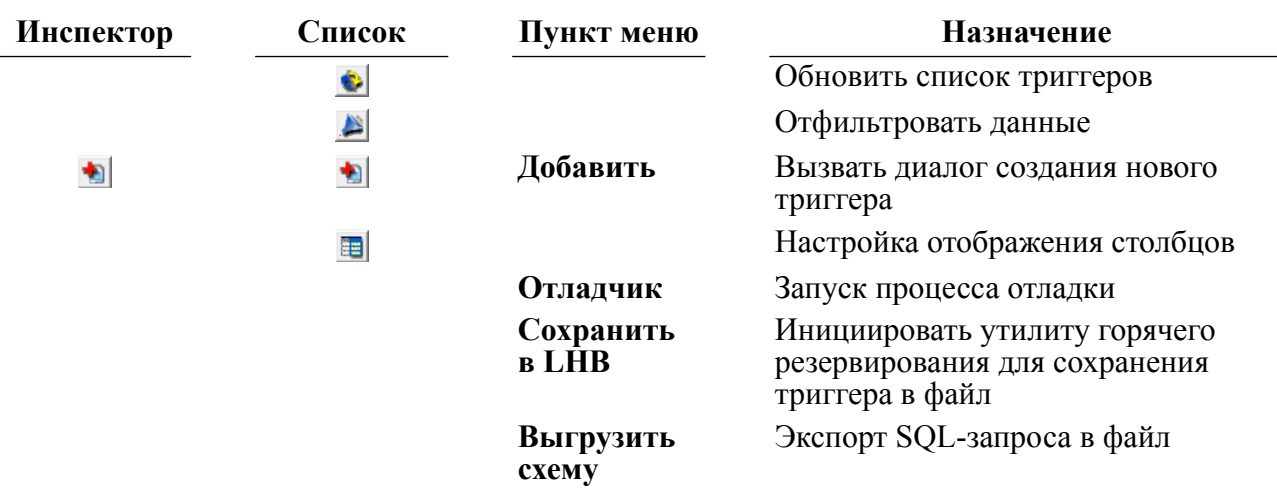

## **Создание нового триггера**

Для создания нового триггера предназначено диалоговое окно (рис. [124\)](#page-131-0), которое можно вызвать двумя способами.

<span id="page-131-0"></span>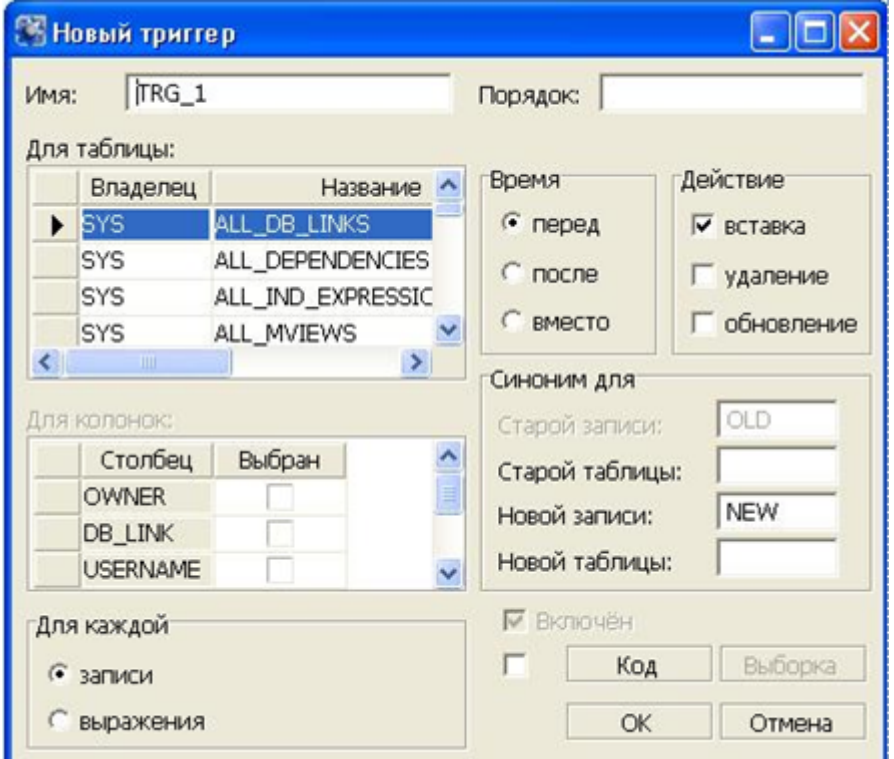

Рисунок 124. Создание триггера

## **Первый способ**

- 1) в Инспекторе выделить узел типа Триггеры;
- 2) выбрать пункт главного меню **Триггеры => Добавить** или пункт контекстного меню Добавить или нажать на пиктограмму + на инструментальной панели Инспектора либо нажать клавишу <**Ins**> клавиатуры.

## **Второй способ**

В списке триггеров нажать на пиктограмму • на инструментальной панели либо нажать клавишу <**Ins**> клавиатуры.

В данном диалоге задается имя триггера (строка длиной до 66 символов) и указывается таблица, для которой строится триггер. Устанавливается время срабатывание триггера, действие, с которым связан триггер. Указывается принцип работы триггера (поле Для каждой).

В случае если действие включает в себя обновление (поле Действие), то можно указать столбцы, для которых будет работать триггер.

При нажатии на кнопку **Код** появится диалоговое окно, где можно просмотреть или задать код, который будет исполняться сервером при вызове триггера (рис. [125\)](#page-132-0). Диалоговое окно также поддерживает возможность загрузки кода триггера из файла. Для этого необходимо нажать кнопку **Открыть** и выбрать необходимый файл.

<span id="page-132-0"></span>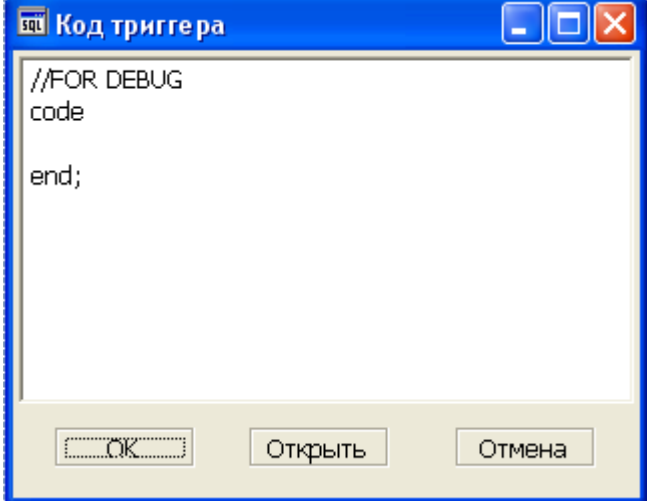

Рисунок 125. Редактирование кода триггера

## **Удаление триггера**

Удалить триггер можно двумя способами.

### **Первый способ**

- 1) в Инспекторе выделить узел удаляемого триггера;
- 2) вызвать пункт главного меню **Триггер => Удалить** или пункт контекстного меню **Удалить** или нажать на пиктограмму – на панели инструментов Инспектора либо клавишу <**Del**> на клавиатуре.

### **Второй способ**

- 1) в списке триггеров выделить удаляемый триггер;
- 2) нажать на пиктограмму на инструментальной панели или клавишу <**Del**> на клавиатуре.

# **Просмотр свойств триггера**

Для просмотра свойств триггера предназначено диалоговое окно (рис. [126](#page-133-0)).

#### **Работа с программой**

<span id="page-133-0"></span>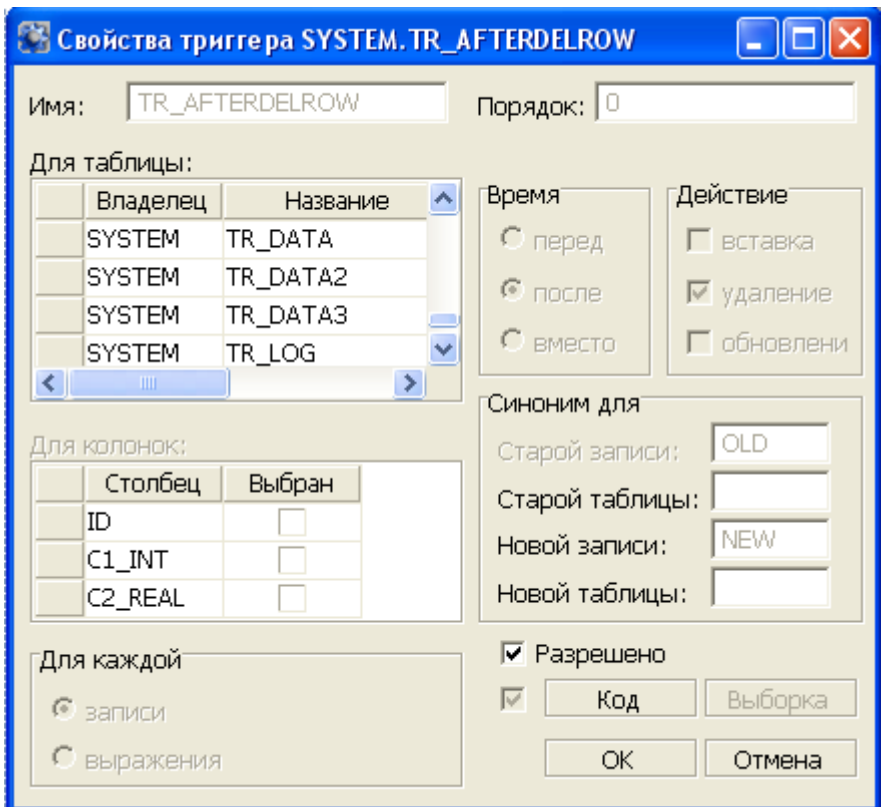

Рисунок 126. Свойства триггера

Окно создания триггера можно вызвать двумя способами.

### **Первый способ**

- 1) в Инспекторе выделить узел триггера;
- 2) вызвать пункт главного меню **Триггер => Свойства** или пункт контекстного меню **Свойства** или нажать на пиктограмму панели инструментов Инспектора.

### **Второй способ**

- 1) в списке триггеров выделить триггер;
- 2) нажать на пиктограмму инструментальной панели списка триггеров.

В данном диалоге можно просмотреть все свойства триггера, включая его тело (исполняемый код).

Для того чтобы разрешить (запретить) вызов триггера при данном событии, необходимо установить (снять) флаг в поле Разрешено. При создании триггера этот флаг всегда выставлен.

# **Экспорт схемы триггера в файл**

Экспортировать схему триггера в виде SQL-запроса в файл можно следующим способом:

1) в Инспекторе выделить узел триггера;

2) вызвать пункт главного меню **Триггер => Выгрузить схему** или пункт контекстного меню **Выгрузить схему** или нажать сочетание клавиш <**Alt**>+<**F10**>.

# **Сохранение (горячее резервирование) триггера**

Для запуска процесса горячего резервирования триггера:

- 1) выделить в Инспекторе триггер, подлежащий сохранению;
- 2) вызвать пункт главного меню **Триггер => Сохранить в LHB** или пункт контекстного меню **Сохранить в LHB**.

При этом будет запрошено имя файла, в который следует сохранить триггер, и при нажатии кнопки **Сохранить** появится диалоговое окно процесса горячего резервирования данных (рис. [46\)](#page-59-0).

Горячее резервирование производится посредством утилиты Linter Hot Backup (документ [«Архивирование и восстановление базы данных»,](#page-0-0) пункт [«Сохранение](#page-0-0) [триггеров»\)](#page-0-0).

## **Восстановление триггера**

Для запуска процесса восстановления триггера:

- 1) выделить в Инспекторе узел Триггеры;
- 2) выбрать пункт главного меню **Триггеры => Восстановить из LHB** или пункт контекстного меню **Восстановить из LHB**.

Появится окно, в котором необходимо выбрать восстанавливаемый объект и нажать кнопку **Открыть**. После этого будет запущен процесс восстановления.

Восстановление уже существующего объекта из контекстного меню этого объекта (например, триггера) не поддерживается утилитой lindeskx.

# **Работа с каналами**

## **Просмотр всех каналов в Инспекторе**

Все доступные каналы можно просмотреть как в дереве (рис. [127\)](#page-135-0), так и в списке каналов (рис. [129\)](#page-136-0). В дереве, в отображении названия канала, будет содержаться PID процесса, а для удаленных подключений – сетевой адрес.

#### **Работа с программой**

<span id="page-135-0"></span>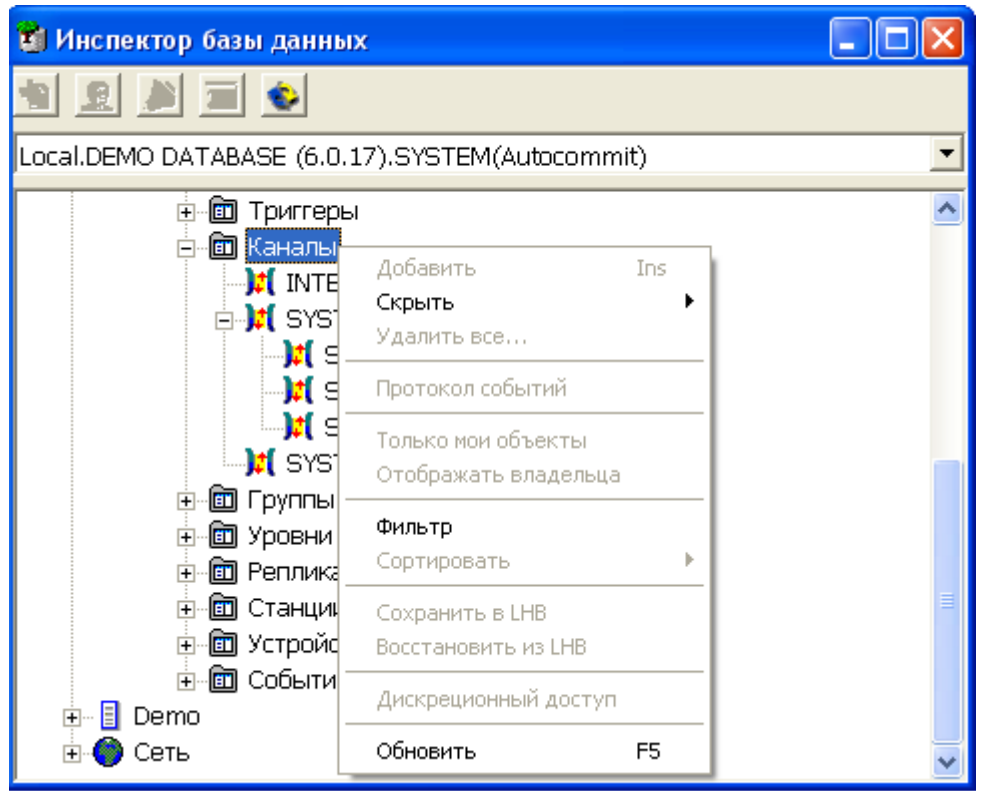

Рисунок 127. Просмотр каналов в дереве

<span id="page-135-1"></span>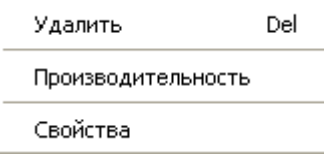

Рисунок 128. Операции над каналом, доступные в меню

Предусмотрены операция фильтрации по имени владельца.

Полный список операций над каналом можно получить, вызвав контекстное меню или выполнив пункт главного меню **Канал** (рис. [128](#page-135-1)). Наиболее часто используемые функции вынесены на инструментальную панель Инспектора (пункт [«Операции над](#page-136-1) [каналами»](#page-136-1)).

# **Просмотр всех каналов в списке**

Для просмотра всех каналов в списке необходимо дважды щелкнуть левой кнопкой мыши на узле типа Каналы или нажать на пиктограмму на Главной панели. При этом появится вкладка на правой панели, в которой в виде списка будут отображены все каналы (рис. [129\)](#page-136-0).

<span id="page-136-0"></span>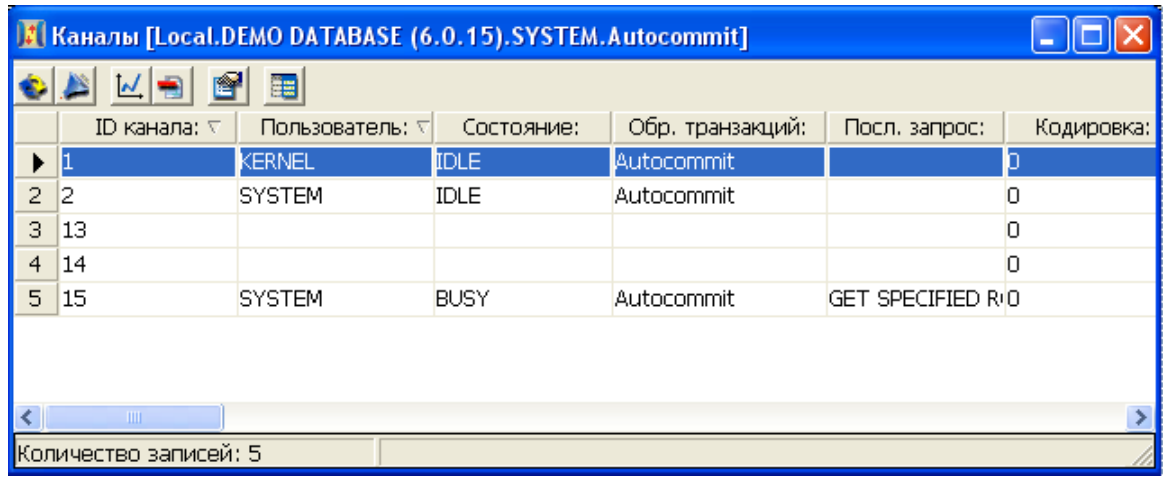

Рисунок 129. Просмотр каналов в списке

Работа с каналами осуществляется через инструментальную панель (пункт [«Операции](#page-136-1) [над каналами»](#page-136-1)).

## <span id="page-136-1"></span>**Операции над каналами**

Ниже перечислены все операции над каналами.

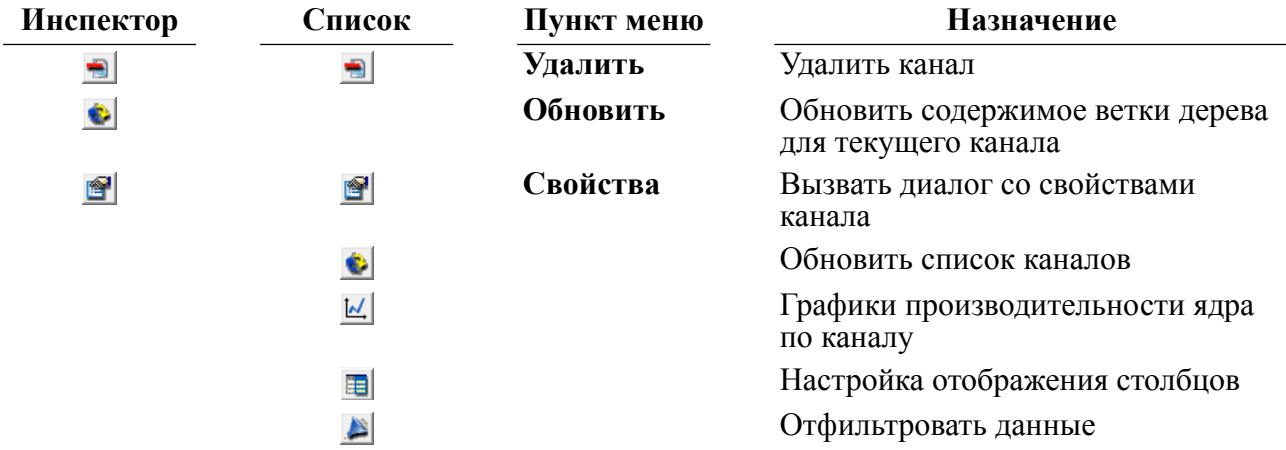

## **Закрытие канала**

Закрыть канал можно двумя способами.

## **Первый способ**

- 1) в Инспекторе выделить узел закрываемого канала;
- 2) вызвать пункт главного меню **Канал => Удалить** или пункт контекстного меню **Удалить** или нажать на пиктограмму **на панели инструментов Инспектора либо** клавишу <**Del**> на клавиатуре.

### **Второй способ**

1) в списке каналов выделить закрываемый канал;

2) нажать на пиктограмму на инструментальной панели или клавишу <**Del**> на клавиатуре.

# **Просмотр свойств канала**

Для просмотра свойств канала предназначено диалоговое окно (рис. [130](#page-137-0)), которое можно вызвать двумя способами.

<span id="page-137-0"></span>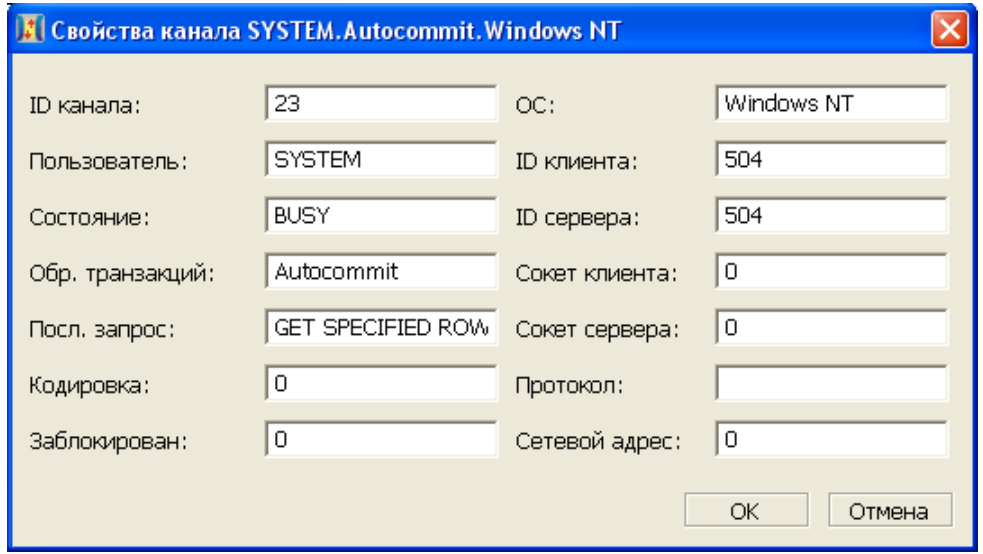

Рисунок 130. Свойства канала

### **Первый способ**

- 1) в Инспекторе выделить узел канала;
- 2) вызвать пункт главного меню **Канал => Свойства** или пункт контекстного меню **Свойства** или нажать на пиктограмму панели инструментов Инспектора.

### **Второй способ**

- 1) в списке каналов выделить требуемый канал;
- 2) нажать на пиктограмму инструментальной панели списка каналов.

Все поля данного диалога являются строго информационными.

# **Работа с группами доступа**

# **Просмотр всех групп в Инспекторе**

Все группы можно просмотреть как в дереве, так и в списке групп. При просмотре групп в дереве доступны более гибкие настройки отображаемой информации (рис. [131](#page-138-0)).

<span id="page-138-0"></span>

|                                                                                                    | <b>В Инспектор базы данных</b>                                                                        |                |  |  |  |  |  |
|----------------------------------------------------------------------------------------------------|----------------------------------------------------------------------------------------------------|----------------|--|--|--|--|--|
|                                                                                                    |                                                                                                    |                |  |  |  |  |  |
| Local.DEMO DATABASE (6.0.17).SYSTEM(Autocommit)                                                                                                    |                                                                                                    |                |  |  |  |  |  |
| 工<br><b>Группы</b><br>1.1<br>m<br>$\overline{\mathbf{r}}$<br>阃<br>Ė<br>阃<br>$\overline{+}$<br>2.3<br>Ò<br>ŧ                                         | Добавить<br>Скрыть<br>Удалить все<br>Протокол событий<br>Только мои объекты<br>✔ Отображать владельца | Ins            |  |  |  |  |  |
| ▥<br>Ė<br>$-$ (30 $\,$<br>Ė<br>囿 Уровни<br>$\overline{+}$<br>圎 Реплика<br>Ŧ<br>Станциј<br>Ė<br>囫<br>圙 Устройф<br>$\overline{+}$<br>Событи<br>面<br>中 | Фильтр<br>Сортировать<br>Сохранить в LHB<br>Восстановить из LHB<br>Дискреционный доступ               |                |  |  |  |  |  |
| Demo<br>$\overline{+}$<br>Сеть<br>$\overline{+}$                                                                                                    | Обновить                                                                                              | F <sub>5</sub> |  |  |  |  |  |

Рисунок 131. Просмотр групп в дереве

Предусмотрены операции сортировки и фильтрации. Если выставлен флаг Отображать владельца, то отображается не только имя группы, но и ее номер.

Полный список операций над группой можно получить, вызвав контекстное меню или выполнив пункт главного меню **Группа** (рис. [132\)](#page-138-1).

<span id="page-138-1"></span>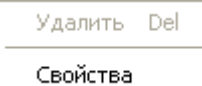

Рисунок 132. Операции над группой, доступные в меню

Наиболее часто используемые функции вынесены на инструментальную панель Инспектора (пункт [«Операции над группами»\)](#page-139-0).

Для быстрого поиска группы предусмотрен пункт меню **Фильтр** и пиктограмма инструментальной панели узла типа Группы. При вызове данного пункта появится диалог установки фильтра (рис. [11](#page-24-0)).

# **Просмотр всех групп в списке**

Для просмотра всех групп в списке необходимо дважды щелкнуть левой кнопкой мыши на узле типа Группы. При этом появится перекрываемое окно, в котором в виде списка будут отображены все группы (рис. [133](#page-139-1)).

#### **Работа с программой**

<span id="page-139-1"></span>

| <mark>├─ Группы [Local.DEMO DATABASE (6.1.12).SY  =  </mark> |            |  |  |  |  |  |  |
|--------------------------------------------------------------|------------|--|--|--|--|--|--|
|                                                              | f<br>日内区   |  |  |  |  |  |  |
| Homep: $\nabla$                                              | Название ⊽ |  |  |  |  |  |  |
|                                                              | group1     |  |  |  |  |  |  |
| 12                                                           | group2     |  |  |  |  |  |  |
| 13                                                           | group3     |  |  |  |  |  |  |
|                                                              |            |  |  |  |  |  |  |
|                                                              |            |  |  |  |  |  |  |
|                                                              |            |  |  |  |  |  |  |
|                                                              |            |  |  |  |  |  |  |
| Количество записей: 3                                        |            |  |  |  |  |  |  |

Рисунок 133. Просмотр групп в списке

Работа с группами осуществляется через инструментальную панель (пункт [«Операции](#page-139-0) [над группами»\)](#page-139-0).

# <span id="page-139-0"></span>**Операции над группами**

Ниже перечислены все операции над группами.

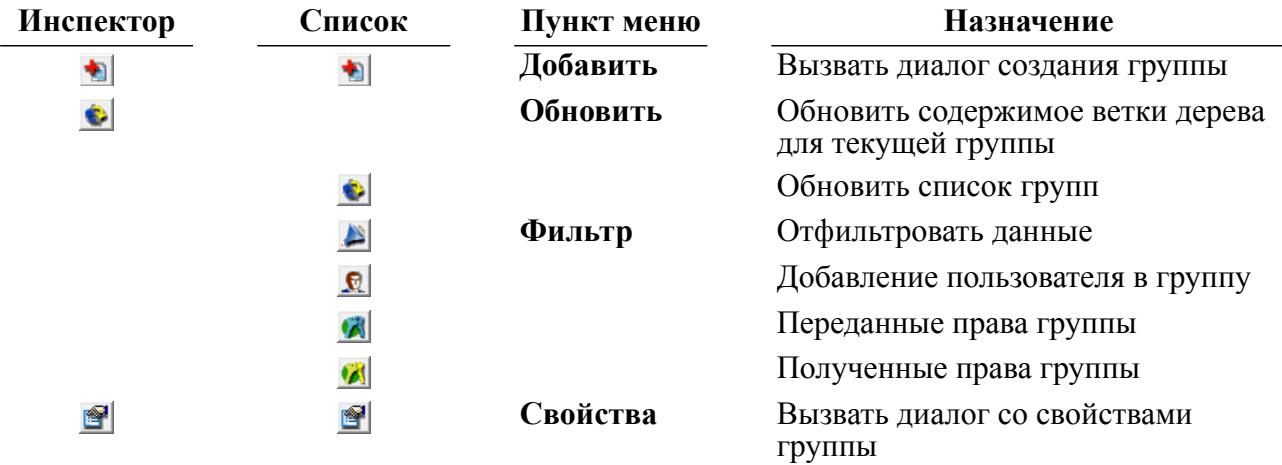

# **Создание новой группы**

Для создания новой группы предназначено диалоговое окно (рис. [134](#page-139-2)), которое можно вызвать двумя способами.

<span id="page-139-2"></span>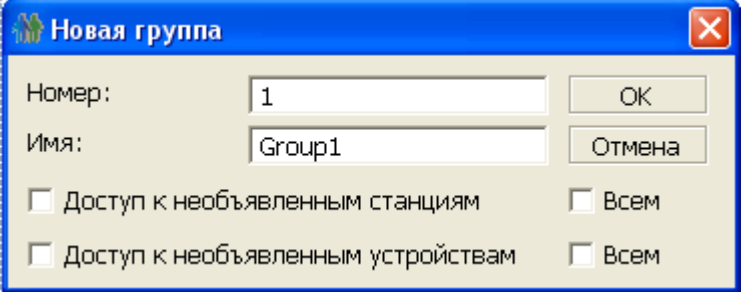

Рисунок 134. Создание группы

## **Первый способ**

- 1) в Инспекторе выделить узел типа Группы;
- 2) выполнить пункт главного меню **Группы => Добавить** или пункт контекстного меню **Добавить** или нажать на пиктограмму на инструментальной панели Инспектора либо нажать клавишу **<Ins>** клавиатуры.

#### **Второй способ**

В списке групп нажать на пиктограмму • на инструментальной панели.

В данном диалоге задается имя группы (строка длиной до 66 символов) и ее номер. Также в этом диалоге можно разрешить (запретить) доступ данной группе или всем группам к необъявленным устройствам и станциям.

# **Просмотр свойств группы**

Для просмотра свойств группы предназначено диалоговое окно (рис. [135\)](#page-140-0), которое можно вызвать двумя способами.

<span id="page-140-0"></span>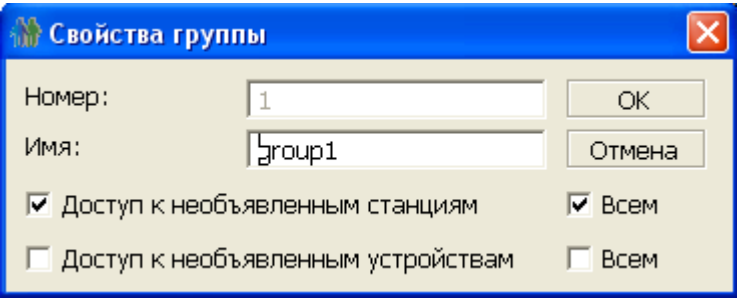

Рисунок 135. Свойства группы

### **Первый способ**

- 1) в Инспекторе выделить узел группы;
- 2) вызвать пункт главного меню **Группа => Свойства** или пункт контекстного меню **Свойства** или нажать на пиктограмму панели инструментов Инспектора.

### **Второй способ**

- 1) в списке групп выделить группу;
- 2) нажать на пиктограмму инструментальной панели списка групп.

Опции диалога просмотра (изменения) свойств группы:

- поле ввода нового имени группы;
- флажок "Доступ к необъявленным станциям": при установке разрешает, при снятии запрещает доступ пользователей указанной группы к необъявленным станциям;
- флажок "Всем" относящийся к "Доступ к необъявленным станциям": при установке разрешает, при снятии запрещает доступ пользователей всех групп к необъявленным станциям;
- флажок "Доступ к необъявленным устройствам": при установке разрешает, при снятии запрещает доступ пользователей указанной группы к необъявленным устройствам;
- флажок "Всем" относящийся к "Доступ к необъявленным устройствам": при установке разрешает, при снятии запрещает доступ пользователей всех групп к необъявленным устройствам.

После изменения значений полей ввода для сохранения изменений необходимо нажать кнопку **OK**.

# **Принадлежность пользователей группе доступа**

Список пользователей данной группы доступа можно просматривать как в Инспекторе (рис. [136\)](#page-141-0), так и в списке (рис. [137\)](#page-141-1).

<span id="page-141-0"></span>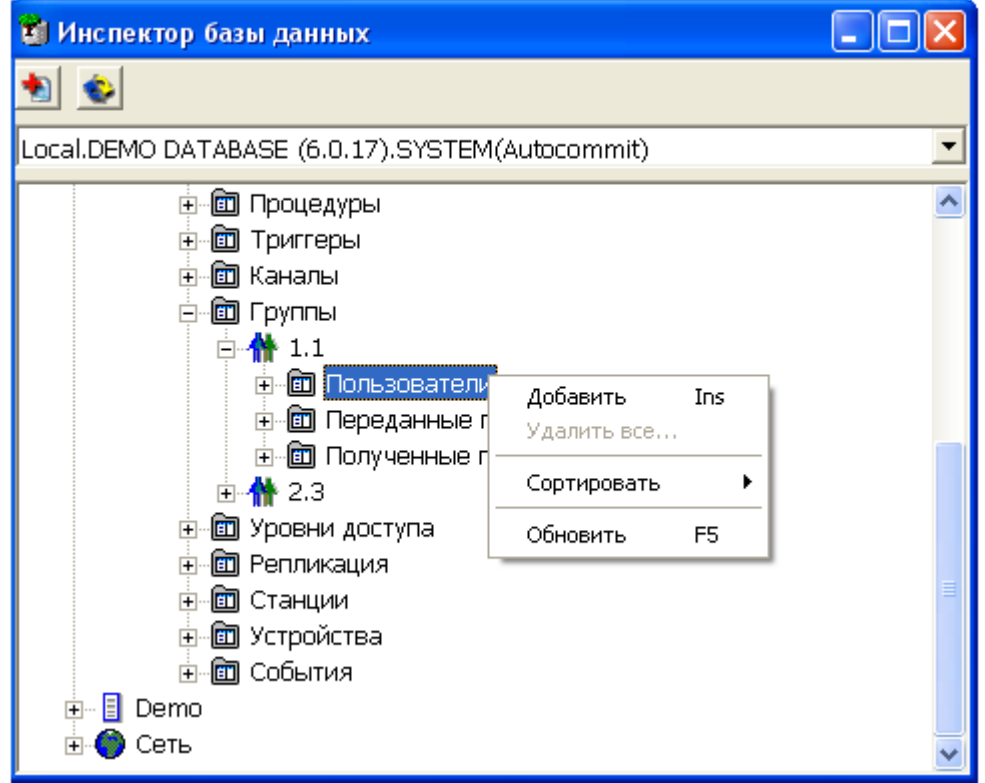

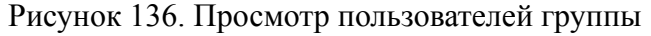

<span id="page-141-1"></span>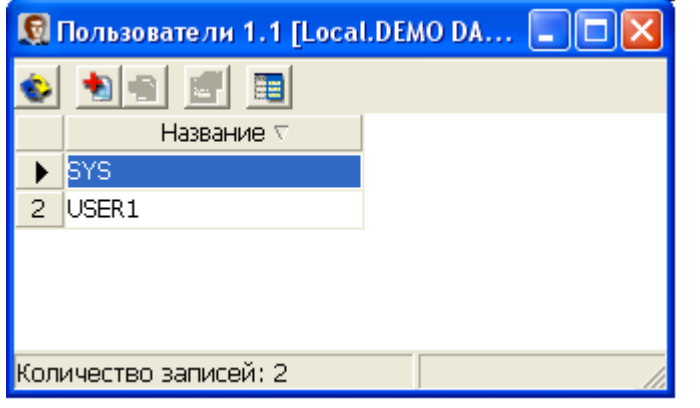

Рисунок 137. Просмотр пользователей группы в списке

Для просмотра списка пользователей группы в дереве необходимо открыть узел интересующей группы, а затем открыть узел Пользователи. При просмотре пользователей в дереве предусмотрены операции сортировки.

Вызвать окно для просмотра пользователей группы в виде списка можно двумя способами.

#### **Первый способ**

- 1) в Инспекторе выделить узел группы, открыть его;
- 2) дважды щелкнуть левой кнопкой мыши на узле Пользователи.

#### **Второй способ**

- 1) в списке групп выделить группу;
- 2) нажать на пиктограмму **г** на инструментальной панели списка групп.

# **Добавление пользователей в группу доступа**

Вызова окна добавления пользователя в группу (рис. [138\)](#page-142-0) можно выполнить одним из способов.

<span id="page-142-0"></span>

| и Добавление пользователя в группу |  |                             |                 |   |          |
|------------------------------------|--|-----------------------------|-----------------|---|----------|
|                                    |  | Пользователь Группа         |                 |   | OК       |
|                                    |  | <b>SYSTEM</b>               |                 | ▤ | Добавить |
|                                    |  | USER <sub>1</sub><br>LICEDO | group2<br>⊸⊶ ∽ി |   | Отмена   |

Рисунок 138. Добавление пользователя в группу

### **Первый способ**

- 1) в Инспекторе выделить узел группы и открыть его;
- 2) выбрать узел Пользователи;
- 3) выполнить пункт главного меню **Пользователи => Добавить** или пункт контекстного меню Добавить или нажать на пиктограмму **•** на инструментальной панели Инспектора либо нажать клавишу **<Ins>** клавиатуры.

### **Второй способ**

- 1) в списке групп выделить требуемую группу;
- 2) нажать на пиктограмму  $\blacksquare$  на инструментальной панели списка групп.

Пользователь может состоять только в одной группе доступа. Поэтому при добавлении в группу Group2 пользователя USER1 из группы Group1 пользователь автоматически удаляется из группы Group1.

При нажатии кнопки **OK** пользователь добавляется в группу и, если добавление прошло успешно, окно закрывается. При нажатии кнопки **Добавить** делается попытка добавить пользователя в группу. Если попытка прошла успешно, то при последующем нажатии кнопки **OK** окно будет закрыто без добавления следующего пользователя.

# **Просмотр прав групп**

Список групп, которым переданы права данной группы можно просмотреть как в Инспекторе (рис.  $139$ ), так и в списке (рис.  $140$ ).

<span id="page-143-0"></span>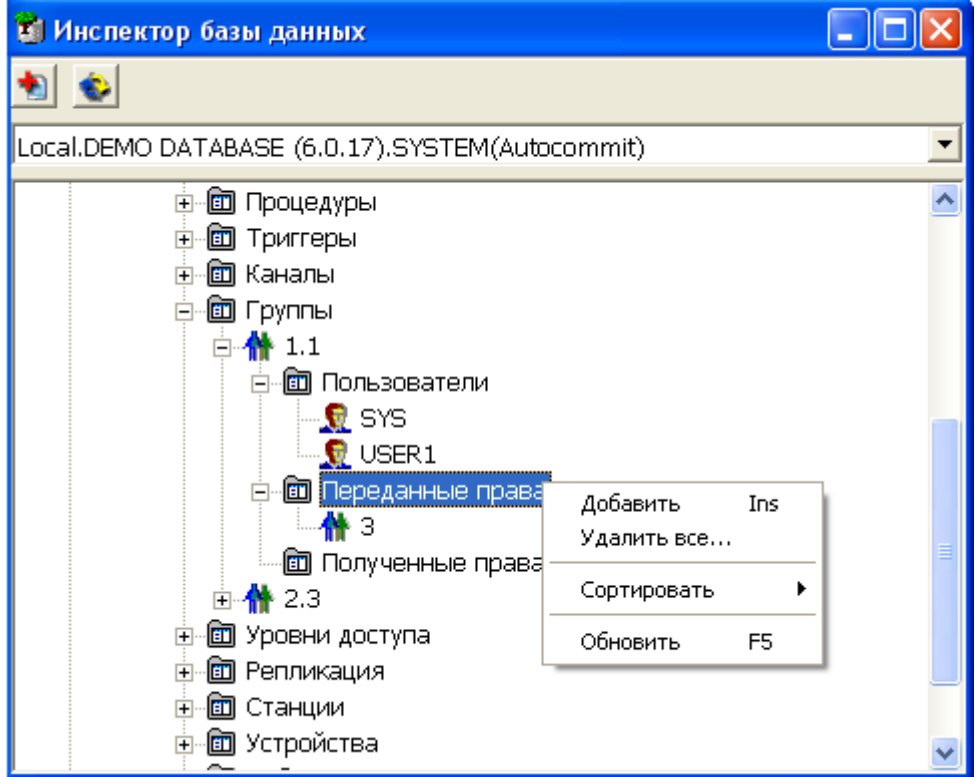

Рисунок 139. Группы, которым переданы права

<span id="page-143-1"></span>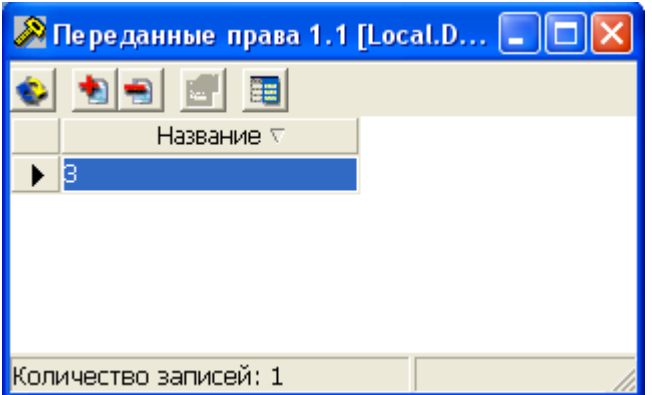

Рисунок 140. Список групп, которым переданы права

Вызвать окно для просмотра групп, получивших права от данной группы, в виде списка можно двумя способами.

#### **Первый способ**

- 1) в Инспекторе выделить узел группы, открыть его;
- 2) дважды щелкнуть левой кнопкой мыши на узле Пользователи.
#### **Второй способ**

- 1) в списке групп выделить группу;
- 2) нажать на пиктограмму и инструментальной панели списка групп.

Список групп, получивших права от данной группы, выглядит следующим образом:

В данный список, как и в соответствующую ветвь дерева, можно добавлять группы и удалять их.

### **Передача прав другим группам**

Для передачи прав группе предназначено диалоговое окно (рис. [141\)](#page-144-0), которое можно вызвать двумя способами.

<span id="page-144-0"></span>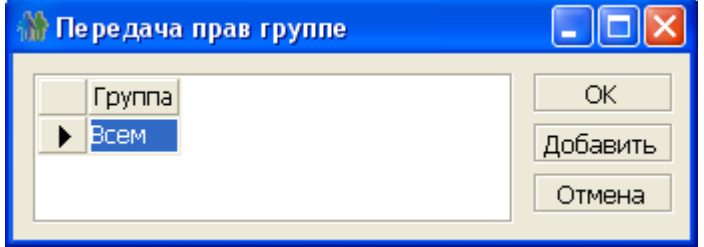

Рисунок 141. Список групп, которым переданы права

#### **Первый способ**

- 1) в Инспекторе выделить узел Переданные права группы, чьи права следует передать;
- 2) выполнить пункт главного меню **Переданные права => Добавить** или пункт контекстного меню Добавить или нажать на пиктограмму **•** на инструментальной панели Инспектора либо нажать клавишу **<Ins>** клавиатуры.

#### **Второй способ**

- 1) в списке групп выделить группу;
- 2) нажать на пиктограмму  $\blacktriangleright$  на инструментальной панели списка групп;
- 3) нажать на пиктограмму инструментальной панели переданных прав группы.

При этом появится диалоговое окно, где необходимо выбрать группы, которым следует передать права данной группы.

### **Аннулирование переданных прав**

Аннулировать права, переданные какой-либо группе, можно двумя способами.

#### **Первый способ**

- 1) в Инспекторе открыть узел Переданные права группы, чьи права переданы той группе, у которой их следует отнять;
- 2) выделить группу, у которой следует отнять права и выполнить пункт главного меню **Группа => Удалить** или пункт контекстного меню **Удалить** или нажать на

пиктограмму  $\blacksquare$  на инструментальной панели Инспектора либо нажать клавишу **<Del>** клавиатуры.

#### **Второй способ**

- 1) в списке групп, которым переданы права данной группы, выделить группу, у которой следует отнять права;
- 2) нажать на пиктограмму на инструментальной панели списка групп.

## **Просмотр полученных прав**

Для просмотра списка групп, которые передали права данной группе, необходимо открыть узел Полученные права требуемой группы (рис. [142\)](#page-145-0) либо открыть список (двойной щелчок левой кнопкой мыши на узле Полученные права) (рис. [143](#page-145-1)).

<span id="page-145-0"></span>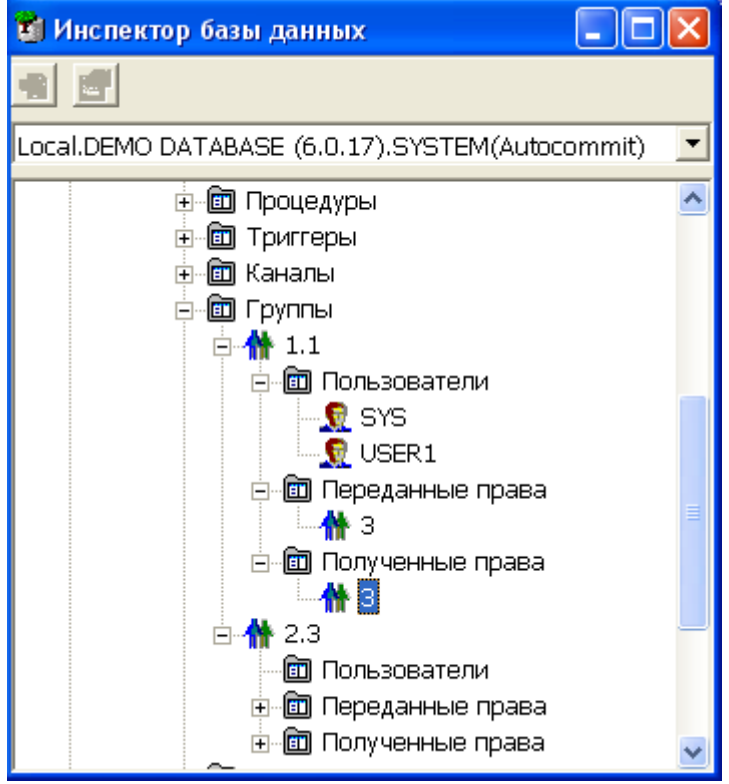

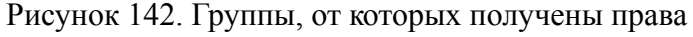

<span id="page-145-1"></span>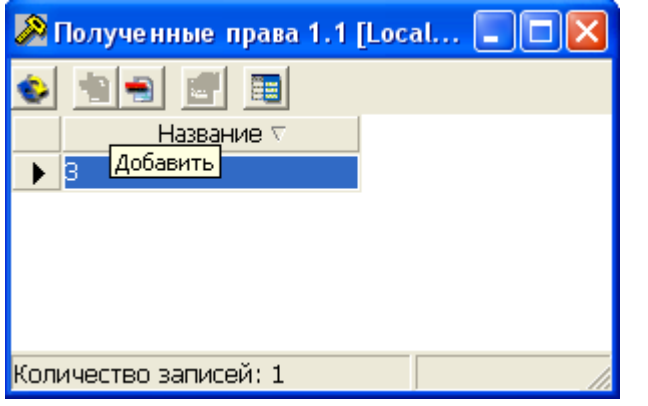

Рисунок 143. Список групп, от которых получены права

Данная ветвь Инспектора является только информационной, тогда как в списке групп можно производить операцию аннулирования прав (пиктограмма - на инструментальной панели).

# **Работа с уровнями доступа**

## **Просмотр всех уровней доступа в Инспекторе**

Все доступные уровни можно просмотреть как в дереве, так и в списке уровней. При просмотре уровней в дереве доступны более гибкие настройки отображаемой информации (рис. [144](#page-146-0)).

<span id="page-146-0"></span>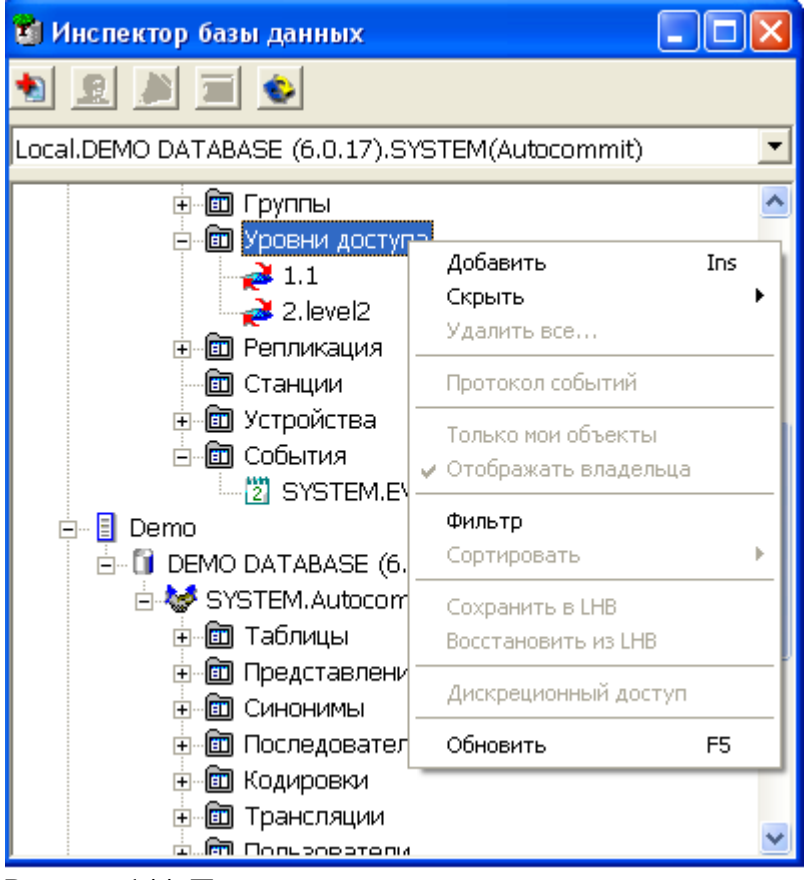

Рисунок 144. Просмотр уровней в дереве

Предусмотрена операция фильтрации (рис. [11](#page-24-0)).

Полный список операций над уровнем можно получить, вызвав контекстное меню или выполнив пункт главного меню **Уровень** (рис. [145](#page-146-1)). Наиболее часто используемые функции вынесены на инструментальную панель Инспектора (пункт [«Операции над](#page-147-0) [уровнями»\)](#page-147-0).

<span id="page-146-1"></span>Удалить Del Свойства

Рисунок 145. Операции над уровнем, доступные в меню

## **Просмотр всех уровней в списке**

Для просмотра всех уровней в списке необходимо дважды щелкнуть левой кнопкой мыши на узле типа Уровни или нажать на пиктограмму в на Главной панели. При этом появится перекрываемое окно, в котором в виде списка будут отображены все уровни (рис. [146](#page-147-1)).

<span id="page-147-1"></span>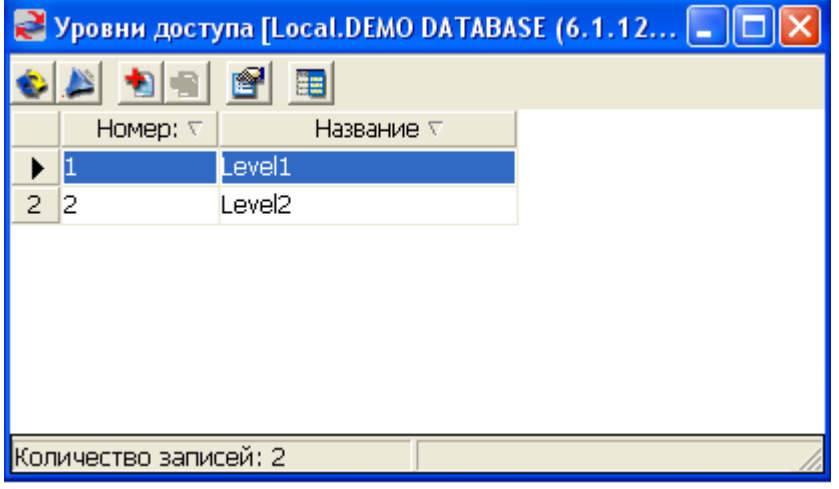

Рисунок 146. Просмотр уровней в списке

Работа с уровнями осуществляется через инструментальную панель (пункт [«Операции](#page-147-0) [над уровнями»\)](#page-147-0).

### <span id="page-147-0"></span>**Операции над уровнями**

Ниже перечислены все операции над уровнями.

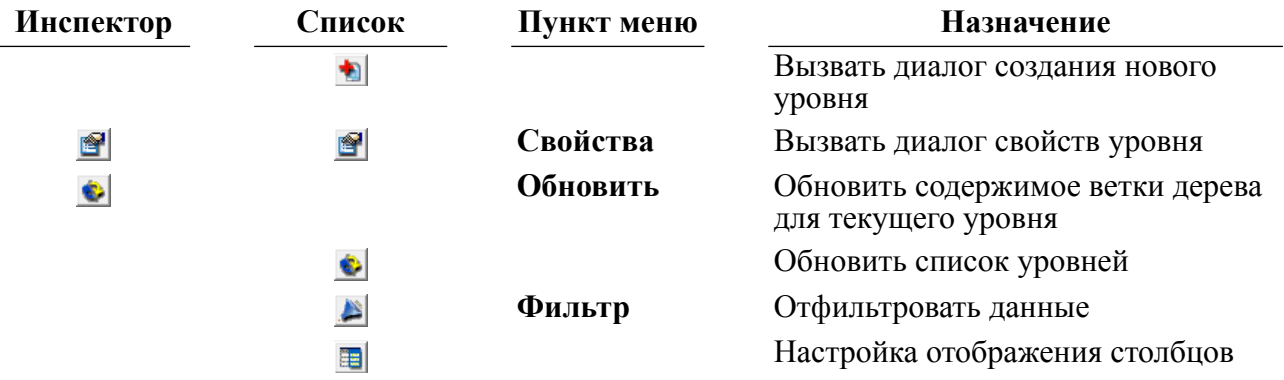

## **Создание нового уровня**

Для создания нового уровня предназначено диалоговое окно (рис. [147\)](#page-147-2), которое можно вызвать двумя способами.

<span id="page-147-2"></span>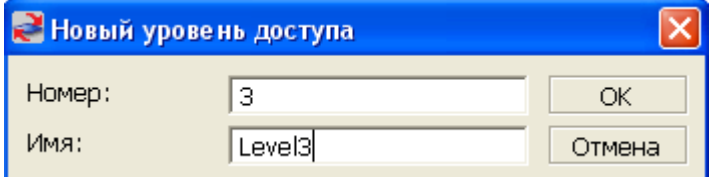

Рисунок 147. Создание уровня

#### **Первый способ**

- 1) в Инспекторе выделить узел типа Уровни;
- 2) выполнить пункт главного меню **Уровни доступа => Добавить** или пункт контекстного меню **Добавить** или нажать на пиктограмму на инструментальной панели Инспектора либо нажать клавишу **<Ins>** клавиатуры.

#### **Второй способ**

В списке уровней нажать на пиктограмму на инструментальной панели.

В данном диалоге задается идентификатор уровня: номер (число от 0 до 10) и имя уровня (строка длиной до 66 символов).

## **Просмотр свойств уровня**

Для просмотра свойств уровня, а также для его переименования предназначено диалоговое окно (рис. [148\)](#page-148-0), которое можно вызвать двумя способами.

<span id="page-148-0"></span>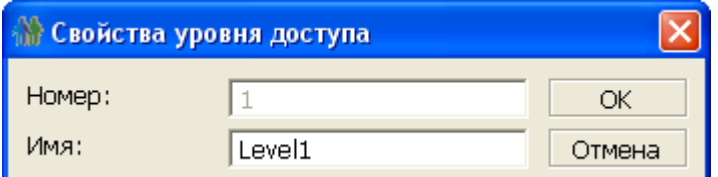

Рисунок 148. Свойства уровня

#### **Первый способ**

- 1) в Инспекторе выделить узел уровня;
- 2) выполнить пункт главного меню **Уровень => Свойства** или пункт контекстного меню Свойства или нажать на пиктограмму **•** на панели инструментов Инспектора.

#### **Второй способ**

- 1) в списке уровней выделить уровень;
- 2) нажать на пиктограмму инструментальной панели списка уровней.

В данном диалоге поле Номер является информационным, а в поле Имя можно вводить новое имя для данного уровня.

## **Репликация данных**

## **Просмотр серверов репликации в Инспекторе**

Все доступные серверы репликации можно просмотреть как в дереве, так и в списке серверов репликации. При просмотре серверов репликации в дереве доступны более гибкие настройки отображаемой информации (рис. [149\)](#page-149-0).

<span id="page-149-0"></span>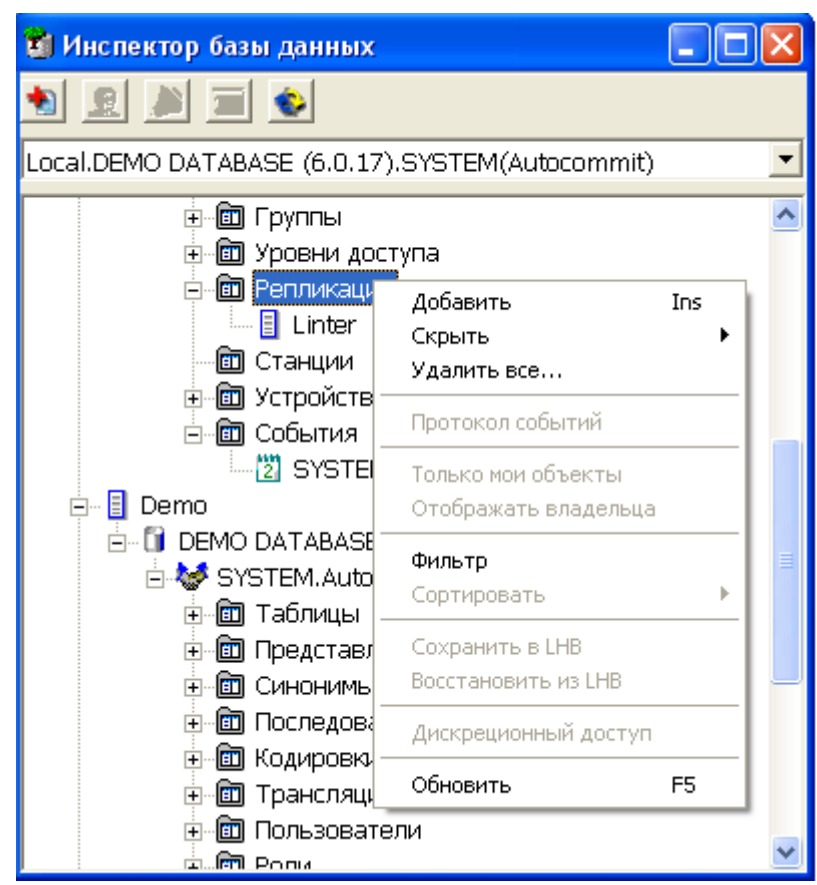

Рисунок 149. Просмотр серверов репликации в дереве

Предусмотрена операция фильтрации (рис. [11](#page-24-0)).

Полный список операций над сервером можно получить, вызвав контекстное меню или выполнив пункт главного меню **Репликация** (рис. [150](#page-149-1)). Наиболее часто используемые функции вынесены на инструментальную панель Инспектора (пункт [«Операции над](#page-150-0) [серверами»](#page-150-0)).

<span id="page-149-1"></span>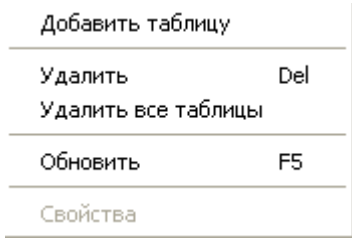

Рисунок 150. Операции над сервером, доступные в меню

## **Просмотр всех серверов репликации в списке**

Для просмотра всех серверов репликации в списке необходимо дважды щелкнуть левой кнопкой мыши на узле типа Серверы репликации или нажать на пиктограмму  $\blacktriangleleft$  на Главной панели. При этом появится перекрываемое окно, в котором в виде списка будут отображены все серверы репликации (рис. [151\)](#page-150-1).

<span id="page-150-1"></span>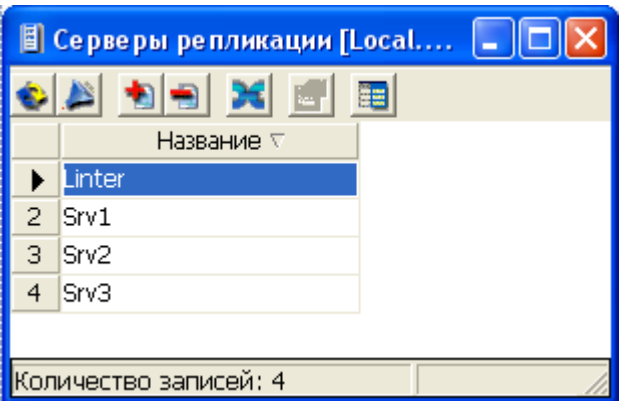

Рисунок 151. Просмотр серверов репликации в списке

Работа с серверами осуществляется через инструментальную панель (пункт [«Операции](#page-150-0) [над серверами»\)](#page-150-0).

## <span id="page-150-0"></span>**Операции над серверами**

Ниже перечислены все операции над серверами.

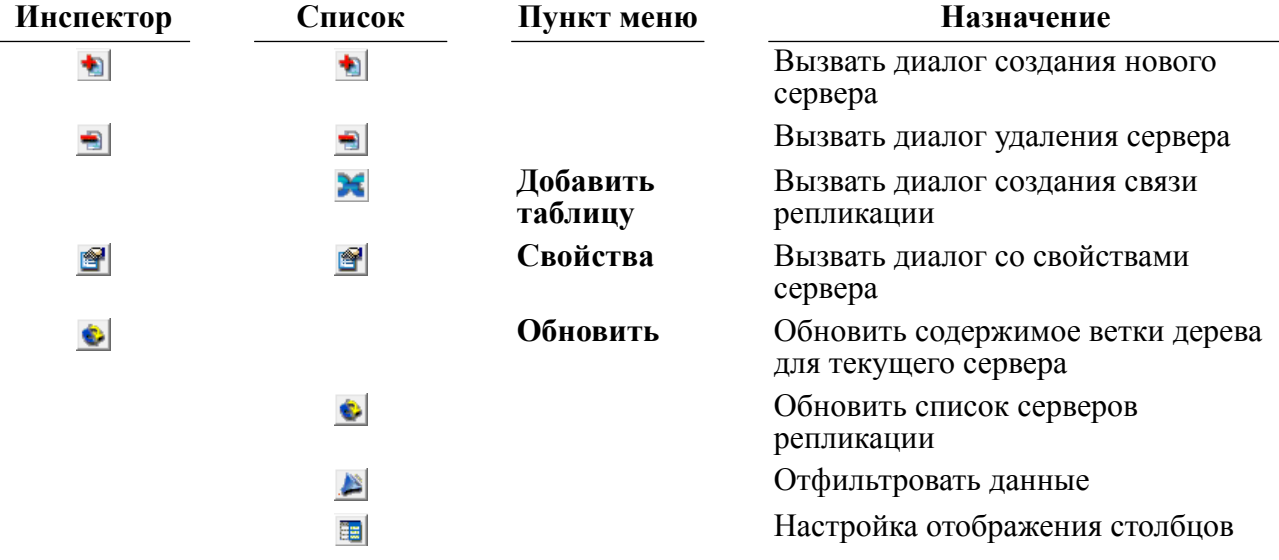

### **Создание нового сервера**

Для создания нового сервера предназначено диалоговое окно (рис. [152\)](#page-150-2), которое можно вызвать двумя способами.

<span id="page-150-2"></span>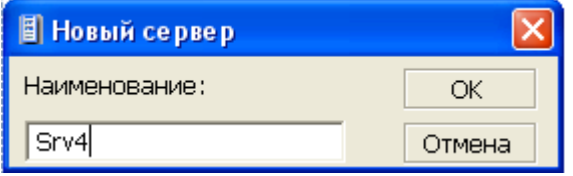

Рисунок 152. Создание сервера

#### **Первый способ**

1) в Инспекторе выделить узел типа Репликация;

2) выполнить пункт главного меню **Репликация => Добавить** или пункт контекстного меню Добавить или нажать на пиктограмму **+** на инструментальной панели Инспектора либо нажать клавишу **<Ins>** клавиатуры.

#### **Второй способ**

В списке серверов репликации нажать на пиктограмму на инструментальной панели.

В данном диалоге задается имя сервера (строка длиной до 66 символов).

## **Удаление сервера репликации**

Удалить сервер можно двумя способами.

#### **Первый способ**

- 1) в Инспекторе выделить узел удаляемого сервера;
- 2) вызвать пункт главного меню **Сервер => Удалить** или пункт контекстного меню **Удалить** или нажать на пиктограмму **на панели инструментов Инспектора либо** клавишу <**Del**> на клавиатуре.

#### **Второй способ**

- 1) в списке серверов репликации выделить удаляемый сервер;
- 2) нажать на пиктограмму на инструментальной панели или клавишу <**Del**> на клавиатуре.

## **Просмотр правил репликации**

Все доступные серверы репликации можно просмотреть как в дереве (рис. [153](#page-152-0)), так и в списке (рис. [154\)](#page-152-1).

<span id="page-152-0"></span>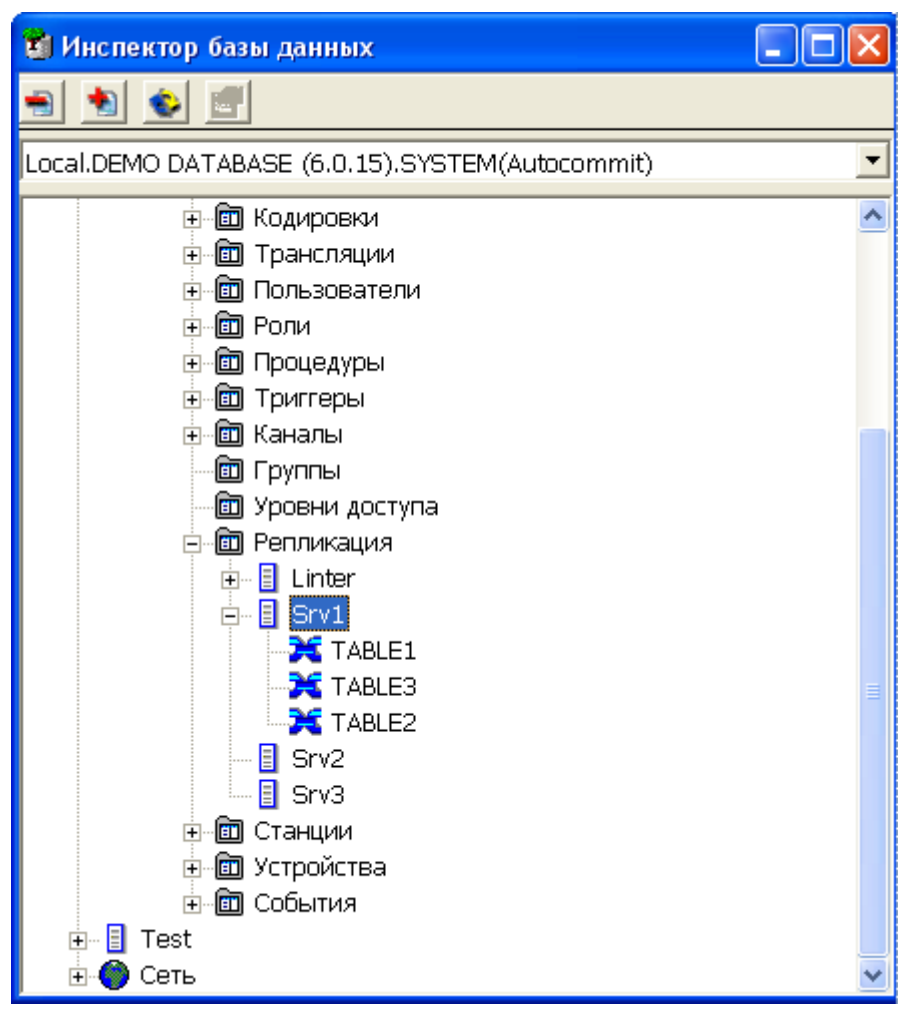

Рисунок 153. Просмотр правил репликации в дереве

<span id="page-152-1"></span>

| <b>В Реплицированные таблицы Srv1 [Local.DEMO DA</b> |                    |               |                |        |  |  |  |
|------------------------------------------------------|--------------------|---------------|----------------|--------|--|--|--|
| 電                                                    |                    |               |                |        |  |  |  |
|                                                      | Название $\nabla$  | Владелец ⊽    | Таблица        | Сервер |  |  |  |
|                                                      | TABLE1             | SYSTEM        | AUTO           | Srv1   |  |  |  |
|                                                      | TABLE3             | <b>SYSTEM</b> | PERSON         | Srv1   |  |  |  |
| з                                                    | TABLE <sub>2</sub> | <b>SYSTEM</b> | <b>FINANCE</b> | Srv1   |  |  |  |
|                                                      |                    |               |                |        |  |  |  |
|                                                      |                    |               |                |        |  |  |  |
|                                                      |                    |               |                |        |  |  |  |
| іоличество записей: З                                |                    |               |                |        |  |  |  |

Рисунок 154. Просмотр правил репликации в списке

В дереве к серверам репликации можно применять фильтр (рис. [11\)](#page-24-0).

В списке отображается большее количество информации о правилах, нежели в дереве.

Правила репликации можно создавать, удалять и изменять их активность.

### **Создание правила репликации**

Для создания нового правила репликации предназначено диалоговое окно (рис. [155\)](#page-153-0), которое можно вызвать двумя способами.

<span id="page-153-0"></span>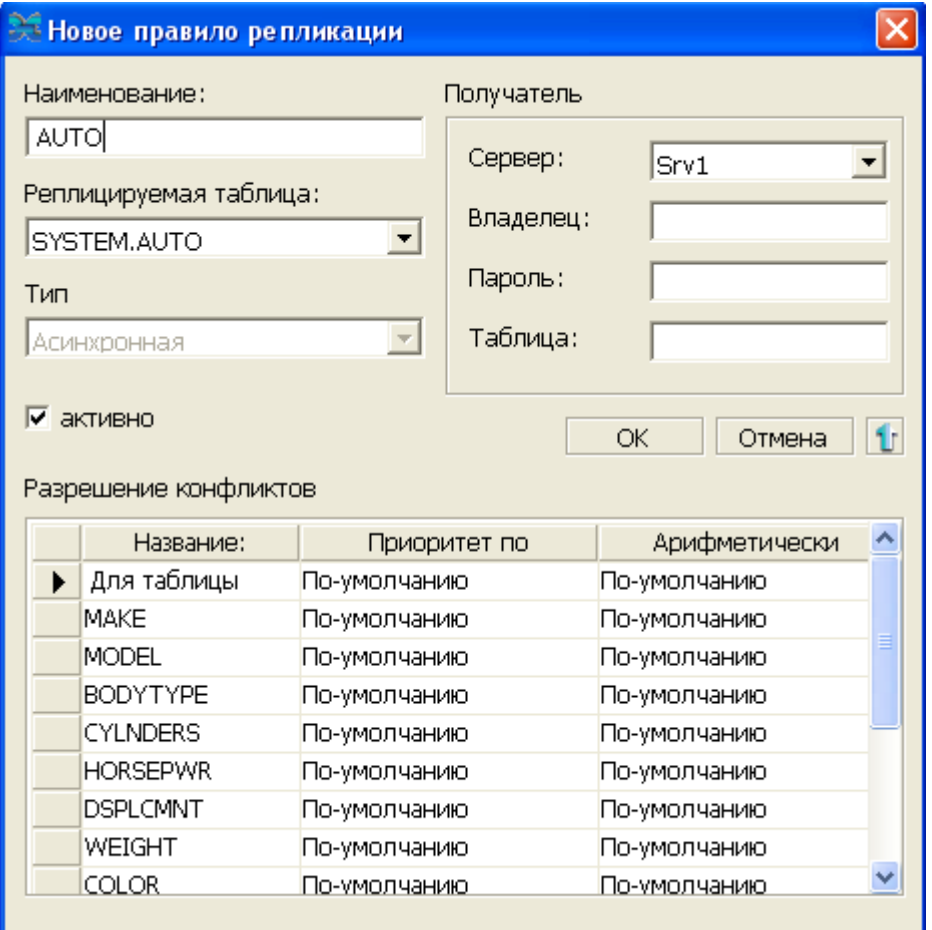

Рисунок 155. Создание правила репликации

#### **Первый способ**

- 1) в Инспекторе выделить узел сервера репликации;
- 2) выполнить пункт главного меню **Сервер => Добавить** таблицу или пункт контекстного меню **Добавить таблицу**.

#### **Второй способ**

- 1) в списке серверов репликации выделить сервер;
- 2) нажать на пиктограмму  $\mathcal{H}$  на инструментальной панели.

Появится окно со списком реплицированных таблиц, в которое нужно добавить новое правило нажатием на пиктограмму на инструментальной панели.

В данном диалоге задается имя правила, реплицируемая таблица, сервер-получатель, имя таблицы, а также имя пользователя и пароль.

При нажатии на пиктограмму **1** показывается табличное поле, в котором можно указать правила для разрешения конфликтов как для всей таблицы, так и для каждого ее столбца.

Конфликты между записями могут разрешаться как по приоритетам, так и по вычислению нового значения.

Возможные значения для приоритетов:

- по умолчанию (не определено);
- приоритет пришедшей записи;
- приоритет существующей записи;
- приоритет более новой записи;
- приоритет более старой записи;
- приоритет сервера с большим весом.

Возможные значения для вычислений:

- нет (**добавляет в запрос "calculate none"**);
- по умолчанию (**не добавляет ничего в запрос**);
- оставить большее;
- оставить меньшее;
- взять среднее;
- изменить текущее значение на разницу между старым и новым.

## **Удаление правила репликации**

Удалить правило можно двумя способами.

#### **Первый способ**

- 1) в Инспекторе выделить узел удаляемого правила;
- 2) вызвать пункт главного меню **Сервер => Удалить** или пункт контекстного меню **Удалить** или нажать на пиктограмму **на панели инструментов Инспектора либо** клавишу <**Del**> на клавиатуре.

#### **Второй способ**

- 1) в списке серверов репликации выделить удаляемое правило;
- 2) нажать на пиктограмму на инструментальной панели или клавишу <**Del**> на клавиатуре.

# **Просмотр свойств правила репликации**

Для просмотра свойств правила и для изменения его состояния (активен/не активен) и пароля предназначено диалоговое окно (рис. [156](#page-155-0)), которое можно вызвать двумя способами.

<span id="page-155-0"></span>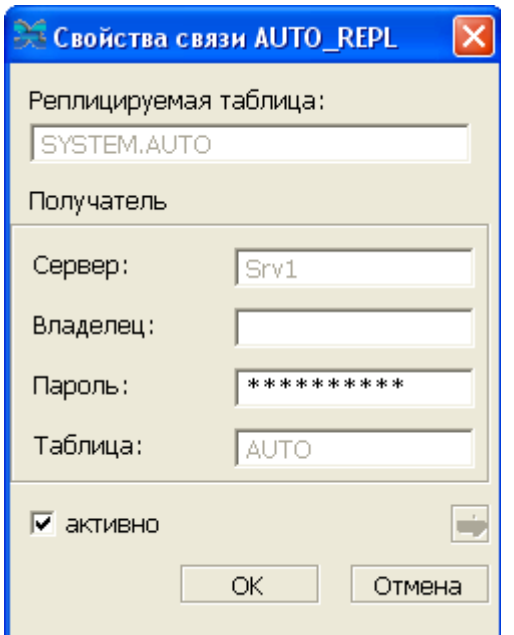

Рисунок 156. Свойства правила репликации

#### **Первый способ**

- 1) в Инспекторе выделить узел правила;
- 2) вызвать пункт главного меню **Реплицируемая таблица => Свойства** или пункт контекстного меню Свойства или нажать на пиктограмму **•** панели инструментов Инспектора.

#### **Второй способ**

- 1) в списке правил репликации выделить правило репликации;
- 2) нажать на пиктограмму **в** инструментальной панели списка правил репликации.

Все поля данного диалога, за исключением полей активно и Пароль, являются информационными. Для того чтобы изменение состояния репликационного правила вступило в силу, необходимо нажать кнопку **OK**.

При нажатии на пиктограмму и показывается табличное поле, в котором можно просмотреть правила для разрешения конфликтов как для всей таблицы, так и для каждого ее столбца.

## **Работа со станциями**

## **Просмотр всех станций в Инспекторе**

Все станции можно просмотреть как в дереве, так и в списке станций. При просмотре станций в дереве доступны более гибкие настройки отображаемой информации (рис. [157\)](#page-156-0).

<span id="page-156-0"></span>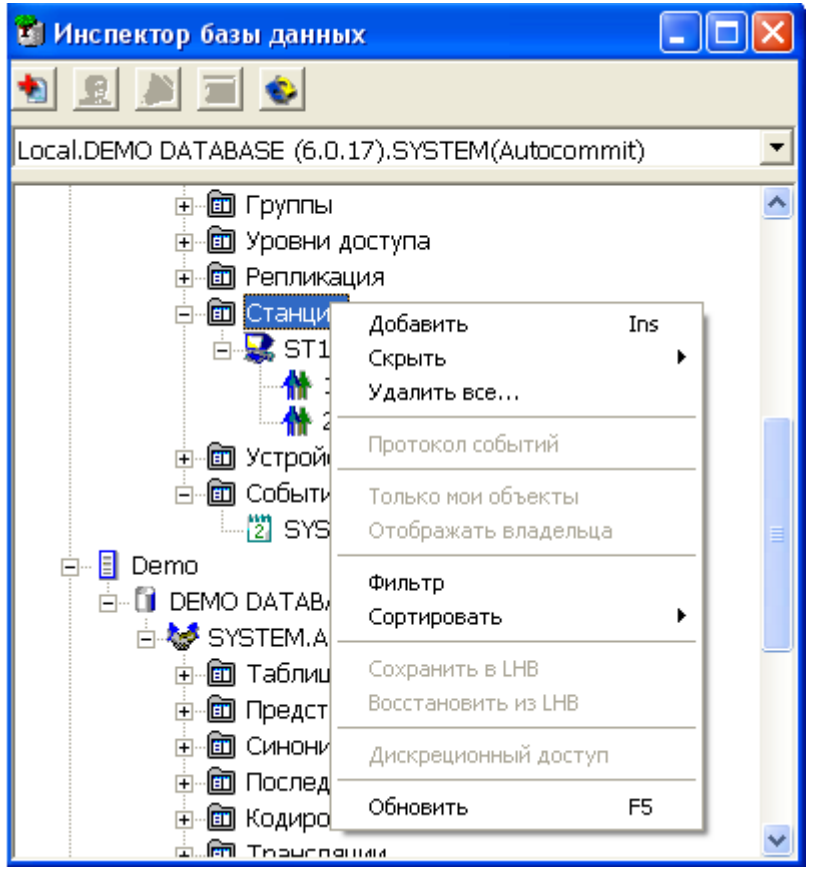

Рисунок 157. Просмотр станций в дереве

Предусмотрены операции сортировки и фильтрации.

Полный список операций над станцией можно получить, вызвав контекстное меню или выполнив пункт главного меню **Станция** (рис. [158](#page-156-1)). Наиболее часто используемые функции вынесены на инструментальную панель Инспектора (пункт [«Операции над](#page-157-0) [станциями»\)](#page-157-0).

<span id="page-156-1"></span>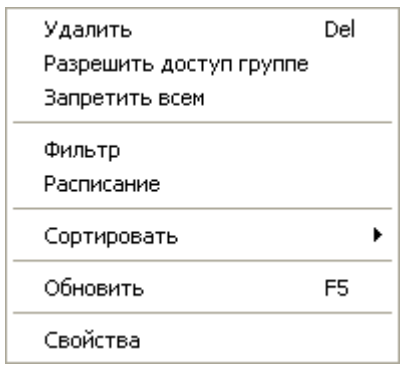

Рисунок 158. Операции над станцией, доступные в меню

Для быстрого поиска станции предусмотрен пункт меню **Фильтр** и пиктограмма инструментальной панели узла типа Станции. При вызове данного пункта появится диалог установки фильтра (рис.  $11$ ).

## **Просмотр всех станций в списке**

Для просмотра всех станций в списке необходимо дважды щелкнуть левой кнопкой мыши на узле типа Станции или нажать на пиктограмму и на Главной панели. При этом появится перекрываемое окно, в котором в виде списка будут отображены все станции (рис. [159\)](#page-157-1).

<span id="page-157-1"></span>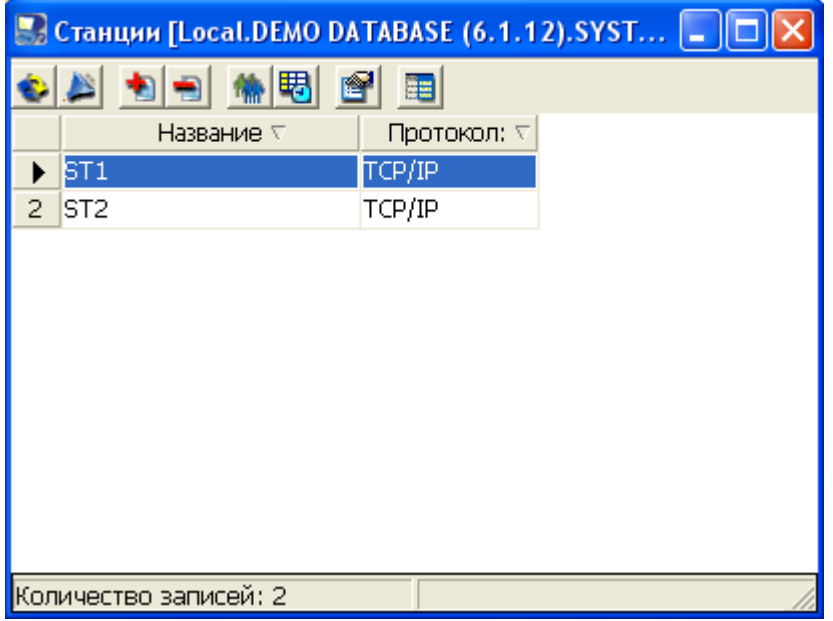

Рисунок 159. Просмотр станций в списке

Работа со станциями осуществляется через инструментальную панель (пункт [«Операции над станциями»\)](#page-157-0).

### <span id="page-157-0"></span>**Операции над станциями**

Ниже перечислены все операции над станциями.

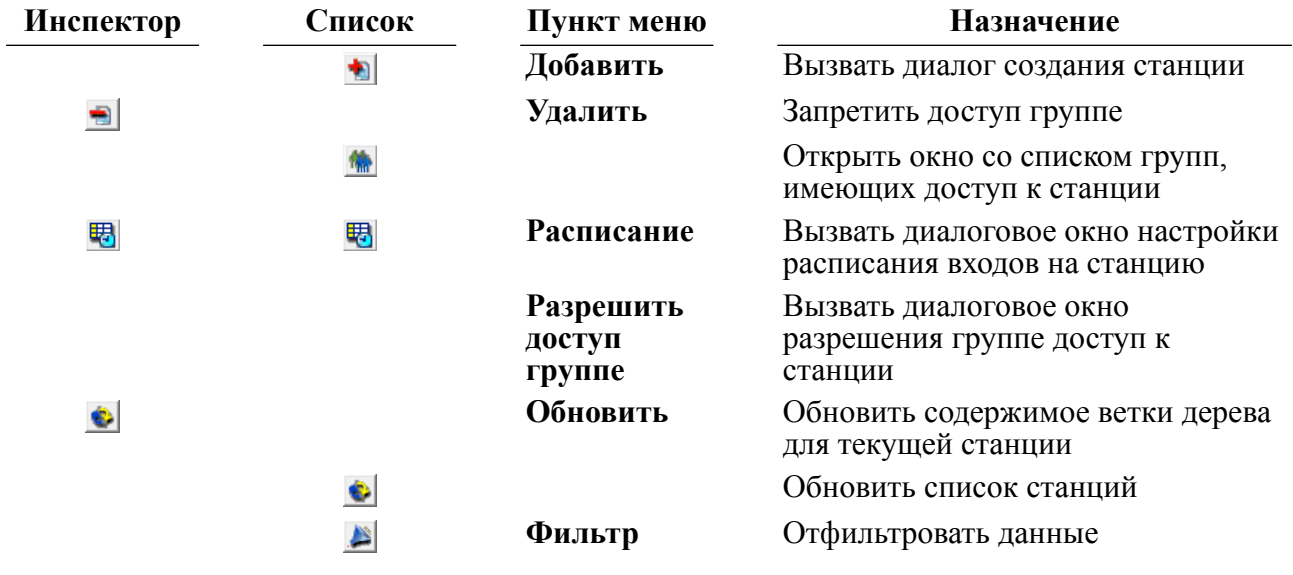

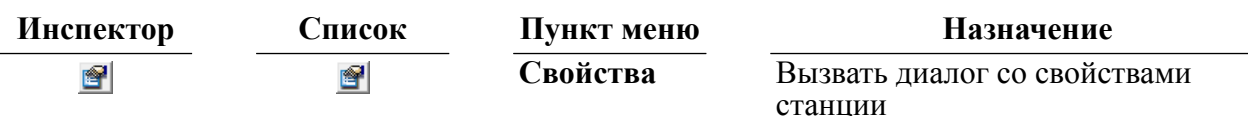

## **Создание новой станции**

Для создания новой станции предназначено диалоговое окно (рис. [160](#page-158-0)), которое можно вызвать двумя способами.

<span id="page-158-0"></span>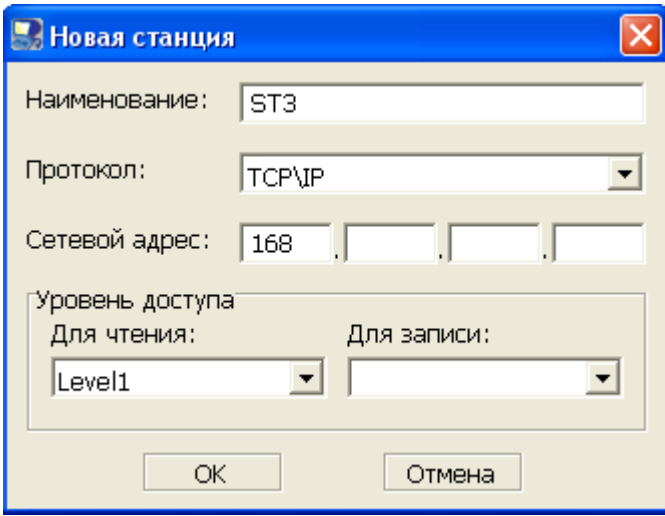

Рисунок 160. Создание станции

#### **Первый способ**

- 1) в Инспекторе выделить узел типа Станции;
- 2) выполнить пункт главного меню **Станции => Добавить** или пункт контекстного меню Добавить или нажать на пиктограмму **•** на инструментальной панели Инспектора либо нажать клавишу **<Ins>** клавиатуры

#### **Второй способ**

В списке станций нажать на пиктограмму • на инструментальной панели.

В данном диалоге задается имя станции (строка длиной до 66 символов), указывается тип протокола, задается адрес станции, а также выставляются уровни доступа.

## **Удаление станции**

Удалить станцию можно двумя способами.

#### **Первый способ**

- 1) в Инспекторе выделить узел удаляемой станции;
- 2) вызвать пункт главного меню **Станция => Удалить** или пункт контекстного меню **Удалить** или нажать на пиктограмму - на панели инструментов Инспектора либо клавишу <**Del**> на клавиатуре.

#### **Второй способ**

- 1) в списке станций выделить удаляемую станцию;
- 2) нажать на пиктограмму на инструментальной панели или клавишу <**Del**> на клавиатуре.

## **Просмотр свойств станции**

Для просмотра свойств станции предназначено диалоговое окно (рис. [161\)](#page-159-0), которое можно вызвать двумя способами.

<span id="page-159-0"></span>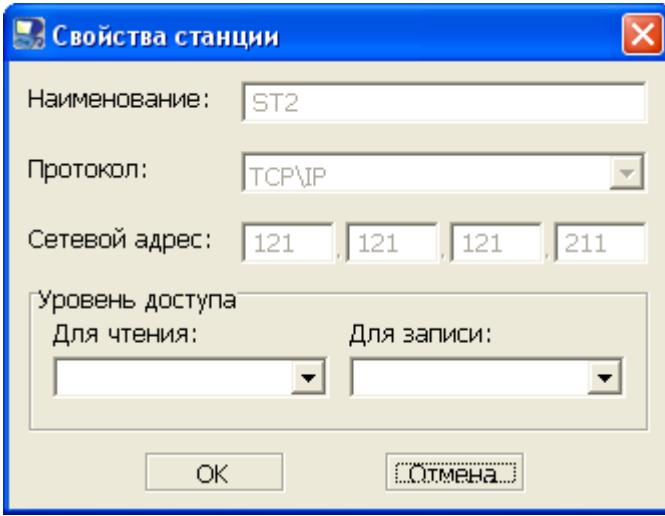

Рисунок 161. Свойства станции

#### **Первый способ**

- 1) в Инспекторе выделить узел станции;
- 2) вызвать пункт главного меню **Станция => Свойства** или пункт контекстного меню Свойства или нажать на пиктограмму **Панели инструментов Инспектора.**

#### **Второй способ**

- 1) в списке станций выделить станцию;
- 2) нажать на пиктограмму инструментальной панели списка станций.

В данном диалоге можно изменять только уровни доступа, а остальные поля являются информационными. После изменения уровней доступа для сохранения изменений необходимо нажать кнопку **OK**.

### **Настройка расписания входов станции**

Для настройки расписания входов станции предназначено диалоговое окно (рис. [162\)](#page-160-0), которое можно вызвать двумя способами.

<span id="page-160-0"></span>

| <b>Во Расписание станции ST1</b>                      |                         |                |              |   |         |                         |                                                     |                         |                         |        |
|-------------------------------------------------------|-------------------------|----------------|--------------|---|---------|-------------------------|-----------------------------------------------------|-------------------------|-------------------------|--------|
| Разрешенный интервал дат<br>Расписание по дням недели |                         |                |              |   |         |                         |                                                     |                         |                         |        |
| 01.08.2011<br>08.08.2011<br>$\Gamma$<br>C             |                         |                |              |   |         |                         | Понед. Вторник Среда Четверг Пятница Суббота Воскр. |                         |                         |        |
|                                                       |                         |                | $\checkmark$ | v | ✓       | ✓                       | v                                                   | v                       | ✓                       |        |
|                                                       |                         |                |              |   |         |                         |                                                     |                         |                         |        |
| Расписание входов                                     |                         |                |              |   |         |                         |                                                     |                         |                         |        |
| Время                                                 | Понед.                  | <b>Вторник</b> | Среда        |   | Четверг | Пятница                 |                                                     | Суббота                 | Воскр.                  |        |
| $00.00 - 00.30$                                       | v                       | ✓              | ✓            |   | v       | v                       |                                                     | v                       | v                       |        |
| $00.30 - 01.00$                                       | $\overline{\mathbf{v}}$ | ✓              | ✓            |   | ✓       | $\checkmark$            |                                                     | ✓                       | $\overline{\mathbf{v}}$ |        |
| $01.00 - 01.30$                                       | $\overline{\mathbf{v}}$ | ▽              | ▽            |   | ✓       | $\overline{\mathbf{v}}$ |                                                     | ▽                       | $\overline{\mathbf{v}}$ |        |
| $01.30 - 02.00$                                       | ▽                       | ▽              | ▽            |   | ✓       | ✓                       |                                                     | $\checkmark$            | V                       |        |
| $02.00 - 02.30$                                       | $\overline{\mathsf{v}}$ | ▽              | ▽            |   | ✓       | ▽                       |                                                     | $\overline{\mathbf{v}}$ | ▽                       |        |
| $02.30 - 03.00$                                       | $\overline{\mathbf{v}}$ | ▽              | ▽            |   | ▽       | $\overline{\mathbf{v}}$ |                                                     | $\overline{\mathbf{v}}$ | $\overline{\mathbf{v}}$ |        |
| $03.00 - 03.30$                                       | ▽                       | v              | ✓            |   | ✓       | V                       |                                                     | v                       | V                       |        |
|                                                       |                         |                |              |   |         |                         |                                                     |                         |                         |        |
|                                                       |                         |                |              |   |         |                         | OK                                                  | Применить               |                         | Отмена |

Рисунок 162. Расписание станции

#### **Первый способ**

- 1) в Инспекторе выделить узел станции;
- 2) вызвать пункт главного меню **Станция => Расписание** или пункт контекстного меню **Расписание** или нажать на пиктограмму 因 на панели инструментов Инспектора.

#### **Второй способ**

- 1) в списке станций выделить станцию;
- 2) нажать на пиктограмму на инструментальной панели списка станций.

В данном диалоге можно задавать интервал дат, в которые станция будет доступна, разрешения на вход в определенные дни недели и разрешения на вход в определенное время с точностью до получаса.

### **Просмотр групп, имеющих доступ к станции**

Группы, которым разрешен доступ к данной станции, можно просмотреть как в дереве (рис. [163\)](#page-161-0), так и в списке (рис. [164\)](#page-161-1).

<span id="page-161-0"></span>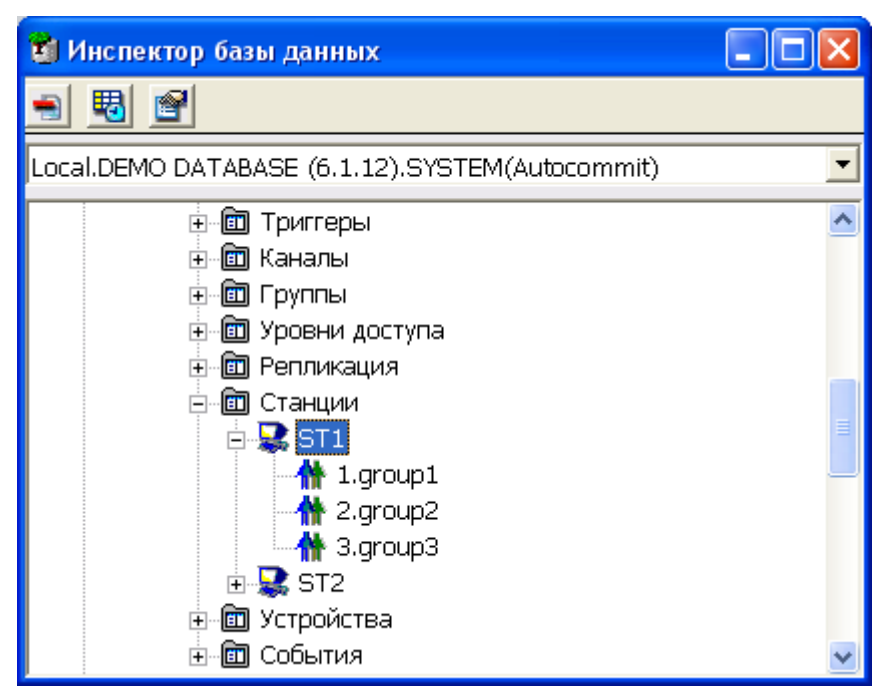

Рисунок 163. Просмотр групп

<span id="page-161-1"></span>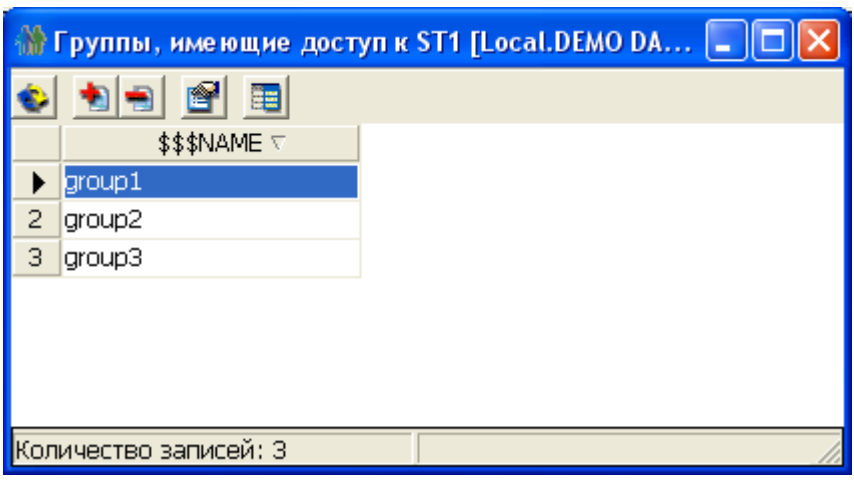

Рисунок 164. Просмотр групп в списке

В дереве к группам можно применять фильтр (рис. [11](#page-24-0)).

Группы можно как добавлять в данный список, так и удалять их.

## **Разрешение доступа к станции**

Для разрешения доступа группе к конкретной станции существует диалоговое окно (рис. [165\)](#page-162-0), которое можно вызвать двумя способами.

<span id="page-162-0"></span>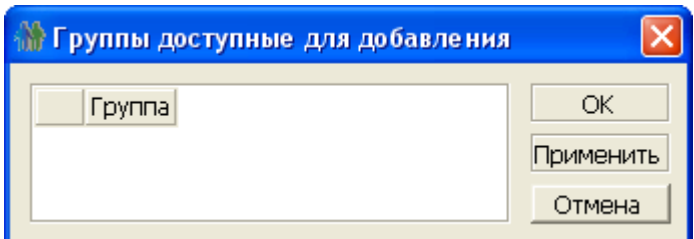

Рисунок 165. Разрешение доступа к станции

#### **Первый способ**

- 1) в Инспекторе выделить узел станции;
- 2) вызвать пункт главного меню **Станция => Разрешить доступ группе** или контекстного меню **Разрешить доступ группе**.

#### **Второй способ**

В списке групп, имеющих доступ к данной станции, нажать на пиктограмму • на инструментальной панели списка станций.

При нажатии кнопки **OK** группе разрешается доступ, и, если разрешение прошло успешно, окно закрывается. При нажатии кнопки **Добавить** делается попытка дать разрешение выделенной группе. Если попытка прошла успешно, список групп обновляется, и при последующем нажатии на кнопку **OK** окно будет закрыто без разрешения доступа следующей выделенной группе.

### **Запрещение доступа к станции**

Для запрещения доступа группе к конкретной станции можно действовать двумя способами.

#### **Первый способ**

- 1) в Инспекторе выделить и открыть узел станции;
- 2) выделить группу в подветви текущей станции;
- 3) выполнить пункт главного меню **Группа => Удалить** или пункт контекстного меню **Удалить** или нажать на пиктограмму – на инструментальной панели либо нажать клавишу <**Del**> на клавиатуре.

#### **Второй способ**

В списке групп, имеющих доступ к данной станции, нажать на пиктограмму  $\blacksquare$  на инструментальной панели списка станций или клавишу <**Del**> на клавиатуре.

# **Работа с устройствами хранения данных**

## **Просмотр всех устройств в Инспекторе**

Все доступные устройства хранения данных можно просмотреть как в дереве, так и в списке устройств. При просмотре устройств в дереве доступны более гибкие настройки отображаемой информации (рис. [166\)](#page-163-0).

<span id="page-163-0"></span>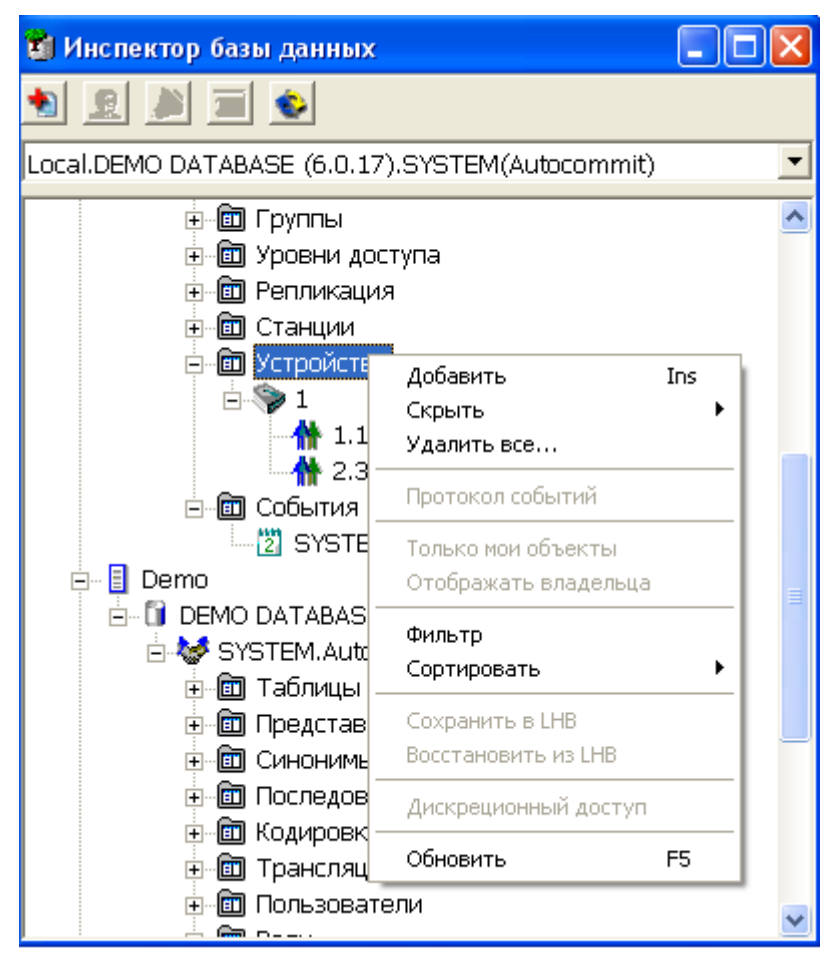

Рисунок 166. Просмотр устройств в дереве

Предусмотрена операция фильтрации (рис. [11](#page-24-0)).

Полный список операций над устройством можно получить, вызвав контекстное меню или выполнив пункт главного меню **Устройство** (рис. [167](#page-163-1)). Наиболее часто используемые функции вынесены на инструментальную панель Инспектора (пункт [«Операции над устройствами»](#page-164-0)).

<span id="page-163-1"></span>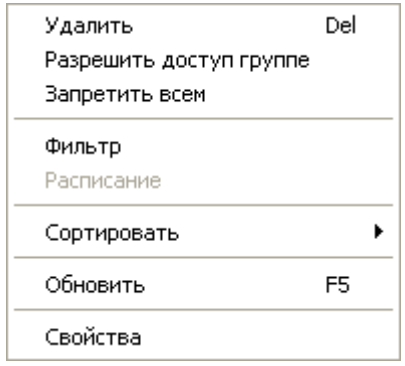

Рисунок 167. Операции над устройством, доступные в меню

## **Просмотр всех устройств в списке**

Для просмотра всех устройств в списке необходимо дважды щелкнуть левой кнопкой мыши на узле типа Устройства или нажать на пиктограмму  $||$ на Главной панели. При этом появится перекрываемое окно, в котором в виде списка будут отображены все устройства (рис. [168](#page-164-1)).

<span id="page-164-1"></span>

| © Устройства [Local.DEMO DATABASE (6.0.15).SYSTEM.Autocom |           |                                   |    |  |  |  |  |  |
|-----------------------------------------------------------|-----------|-----------------------------------|----|--|--|--|--|--|
| f<br>電                                                    |           |                                   |    |  |  |  |  |  |
| Название ⊽                                                |           | Путь: ∇                           | Кd |  |  |  |  |  |
| SY1                                                       |           | C:\Documents and Settings\pavel\P |    |  |  |  |  |  |
| 2<br>SY <sub>2</sub>                                      | $C:\$ DB2 |                                   |    |  |  |  |  |  |
|                                                           |           |                                   |    |  |  |  |  |  |
|                                                           |           |                                   |    |  |  |  |  |  |
|                                                           |           |                                   |    |  |  |  |  |  |
|                                                           |           |                                   |    |  |  |  |  |  |
| <b>TITE</b>                                               |           |                                   |    |  |  |  |  |  |
| Количество записей: 2                                     |           |                                   |    |  |  |  |  |  |

Рисунок 168. Просмотр устройств в списке

Работа с устройствами осуществляется через инструментальную панель (пункт [«Операции над устройствами»](#page-164-0)).

## <span id="page-164-0"></span>**Операции над устройствами**

Ниже перечислены все операции над устройствами.

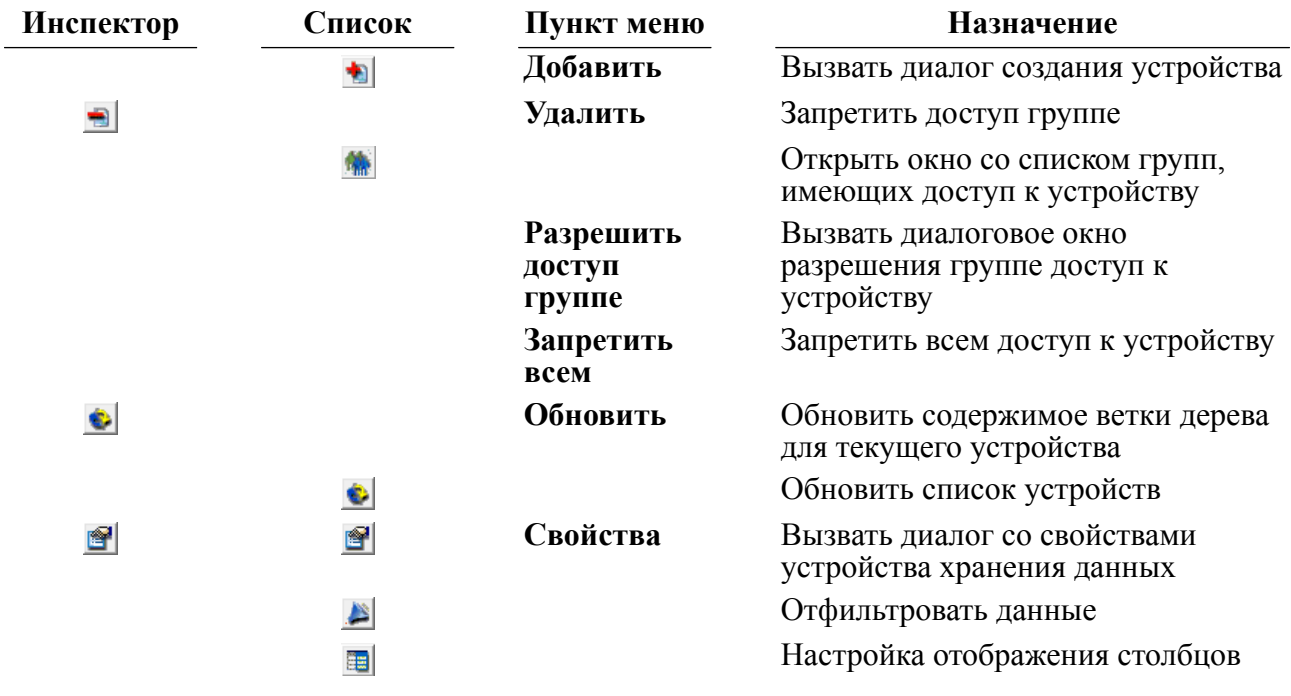

# **Создание нового устройства**

Для создания нового устройства предназначено диалоговое окно (рис. [169](#page-165-0)), которое можно вызвать двумя способами.

<span id="page-165-0"></span>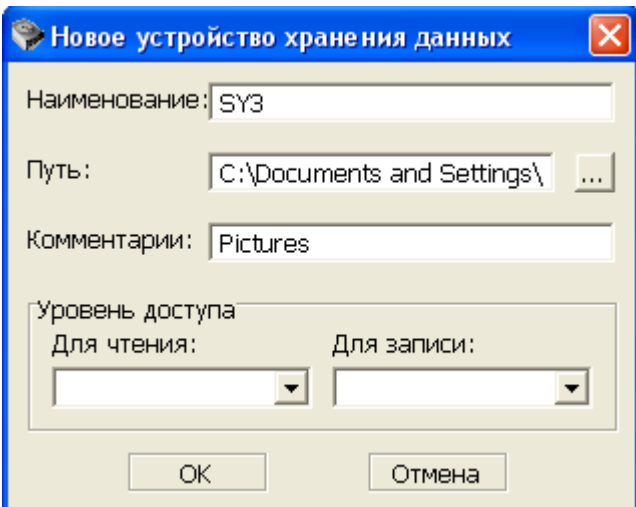

Рисунок 169. Создание устройства

#### **Первый способ**

- 1) в Инспекторе выделить узел типа Устройства;
- 2) выполнить пункт главного меню **Устройства => Добавить** или пункт контекстного меню Добавить или нажать на пиктограмму **на инструментальной панели** Инспектора либо нажать клавишу <**Ins**> клавиатуры.

#### **Второй способ**

В списке устройств нажать на пиктограмму • на инструментальной панели.

В данном диалоге задается имя устройства (строка длиной до 4-х символов), путь устройства (строка длиной до 256 символов), уровни доступа. Также может быть задан комментарий (строка длиной до 128 символов).

## **Просмотр свойств устройства**

Для просмотра свойств устройства, а также для его переименования предназначено диалоговое окно (рис. [170\)](#page-165-1), которое можно вызвать двумя способами.

<span id="page-165-1"></span>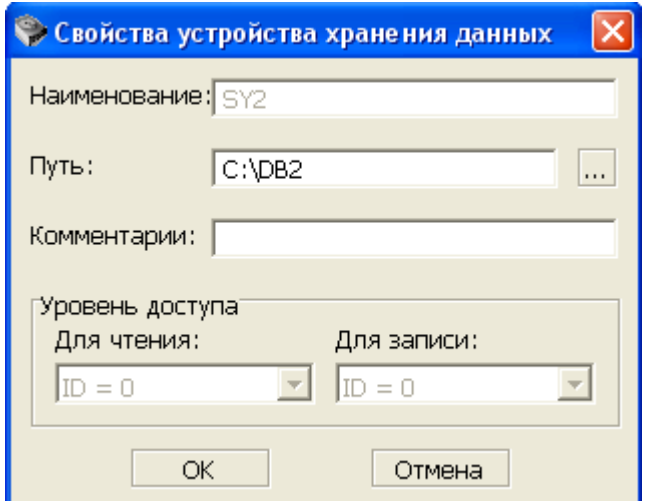

Рисунок 170. Свойства устройства хранения данных

#### **Первый способ**

- 1) в Инспекторе выделить узел устройства;
- 2) вызвать пункт главного меню **Устройство => Свойства** или пункт контекстного меню Свойства или нажать на пиктограмму **•** на панели инструментов Инспектора.

#### **Второй способ**

- 1) в списке устройств выделить устройство;
- 2) нажать на пиктограмму инструментальной панели списка устройств.

В данном диалоге можно изменять путь устройства и уровни доступа к устройству хранения данных. Все остальные поля являются информационными.

## **Просмотр групп, имеющих доступ к устройству**

Группы, которым разрешен доступ к данному устройству, можно просмотреть как в дереве (рис. [171\)](#page-166-0), так и в списке (рис. [172](#page-167-0)).

<span id="page-166-0"></span>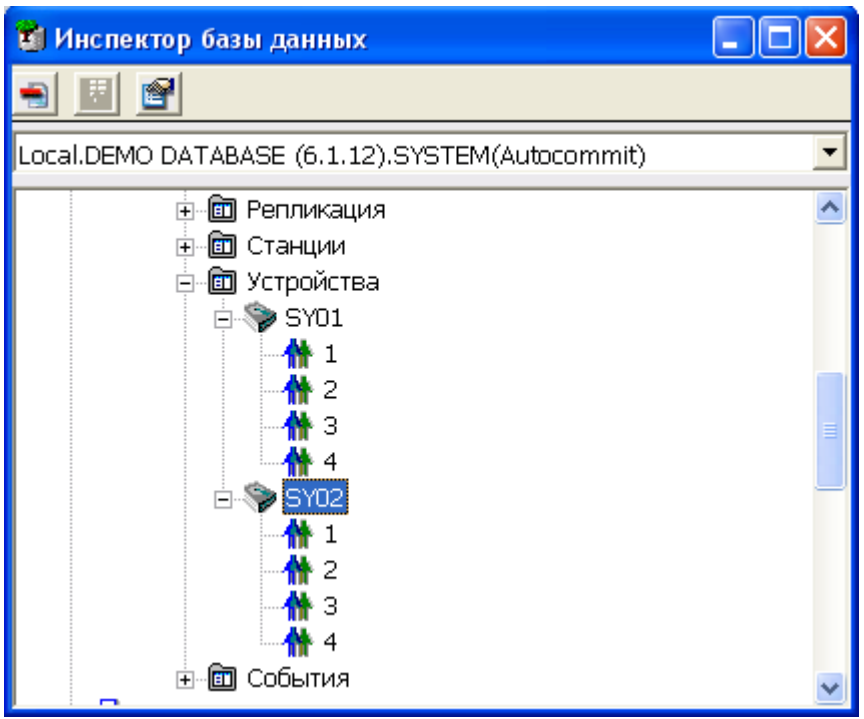

Рисунок 171. Просмотр групп

<span id="page-167-0"></span>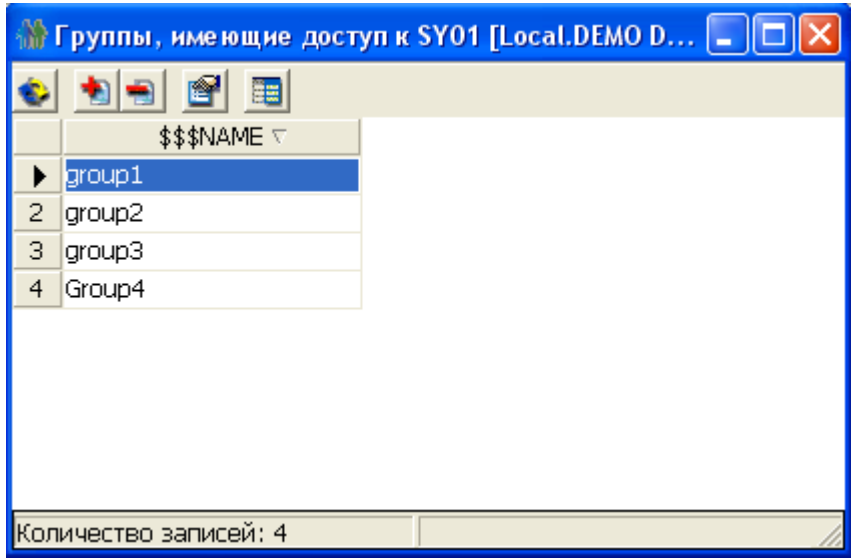

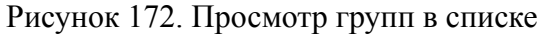

В дереве к группам можно применять фильтр (рис. [11](#page-24-0)).

Группы можно как добавлять в данный список, так и удалять.

## **Разрешение доступа к устройству хранения данных**

Для разрешения доступа группе к конкретному устройству существует диалоговое окно (рис. [173\)](#page-167-1), которое можно вызвать двумя способами.

<span id="page-167-1"></span>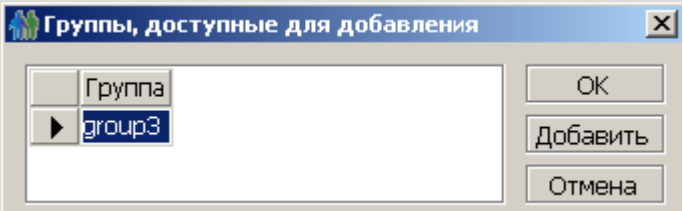

Рисунок 173. Разрешение доступа к устройству

#### **Первый способ**

- 1) в Инспекторе выделить узел устройства;
- 2) вызвать пункт главного меню **Устройство => Разрешить доступ группе** или пункт контекстного меню **Разрешить доступ группе**.

#### **Второй способ**

В списке групп, имеющих доступ к данному устройству, нажать на пиктограмму  $\bullet$  на инструментальной панели списка станций.

При нажатии кнопки **OK** группе разрешается доступ, и, если разрешение прошло успешно, окно закрывается. При нажатии кнопки **Добавить** делается попытка дать разрешение выделенной группе. Если попытка прошла успешно, список групп обновляется, и при последующем нажатии на кнопку **OK** окно будет закрыто без разрешения доступа следующей выделенной группе.

# **Запрещение доступа группы к устройству**

Для запрещения доступа группе к конкретному устройству можно действовать двумя способами.

#### **Первый способ**

- 1) в Инспекторе открыть узел устройства;
- 2) выделить группу в подветви текущего устройства;
- 3) выполнить пункт главного меню **Устройство => Удалить** или пункт контекстного меню Удалить или нажать на пиктограмму **•** на инструментальной панели.

#### **Второй способ**

В списке групп, имеющих доступ к данному устройству, нажать на пиктограмму - на инструментальной панели списка устройств или клавишу <**Del**> на клавиатуре.

# **Работа с событиями**

Событие – механизм БД, предоставляющий возможность управлять объектами БД и отслеживать их текущее состояние в режиме реального времени.

## **Просмотр всех событий в Инспекторе**

Все доступные события можно просмотреть как в дереве, так и в списке событий. При просмотре событий в дереве доступны более гибкие настройки отображаемой информации (рис. [174](#page-168-0)).

<span id="page-168-0"></span>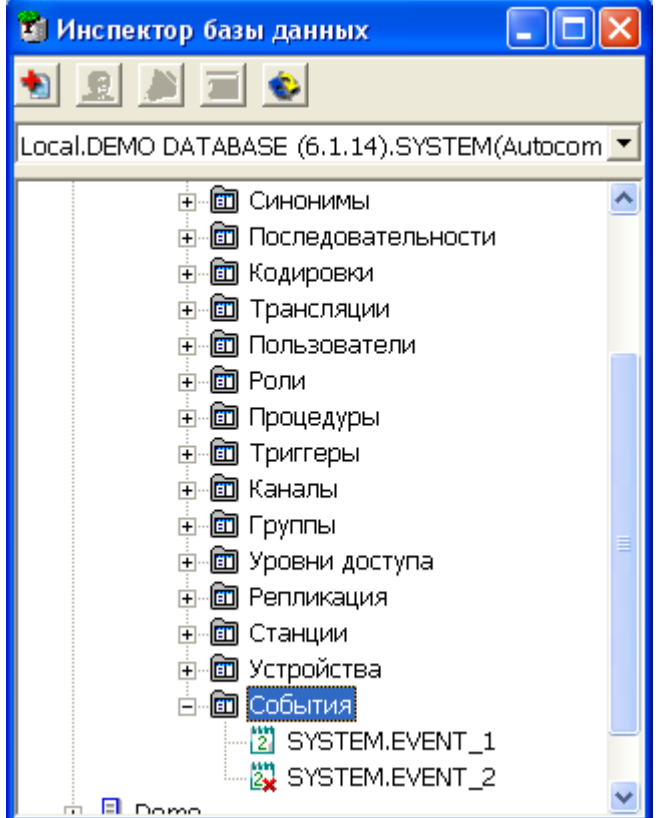

Рисунок 174. Просмотр событий в дереве

Предусмотрена операция фильтрации (рис. [11](#page-24-0)).

Полный список операций над событиями можно получить, вызвав контекстное меню или выполнив пункт главного меню **Событие** (рис. [175](#page-169-0)). Наиболее часто используемые функции вынесены на инструментальную панель Инспектора (пункт [«Операции над](#page-169-1) [событиями»\)](#page-169-1).

<span id="page-169-0"></span>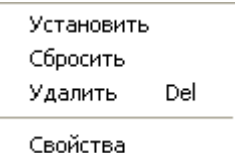

Рисунок 175. Операции над событием, доступные в меню

# **Просмотр всех событий в списке**

Для просмотра всех событий в списке необходимо дважды щелкнуть левой кнопкой мыши на узле типа События или нажать на пиктограмму и на Главной панели. При этом появится вкладка в правом поле, где в виде списка будут отображены все события (рис.  $176$ ).

<span id="page-169-2"></span>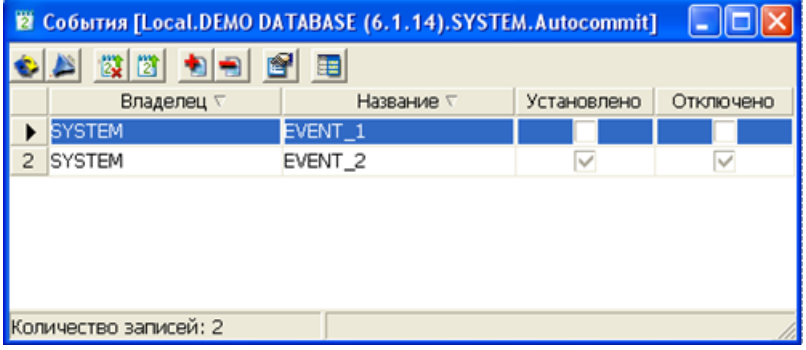

Рисунок 176. Просмотр событий в списке

Работа с событиями осуществляется через инструментальную панель (пункт [«Операции](#page-169-1) [над событиями»\)](#page-169-1).

## <span id="page-169-1"></span>**Операции над событиями**

Ниже перечислены все операции над событиями.

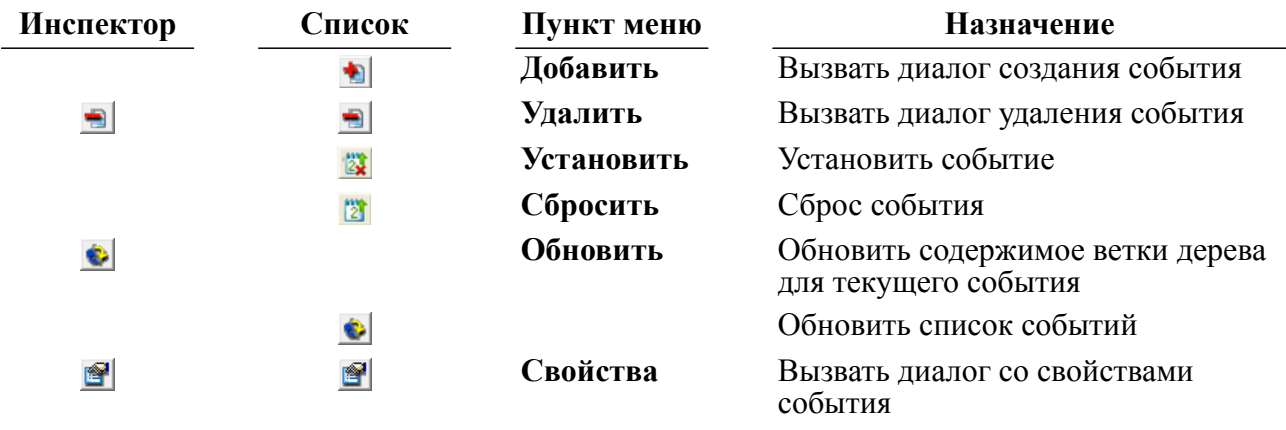

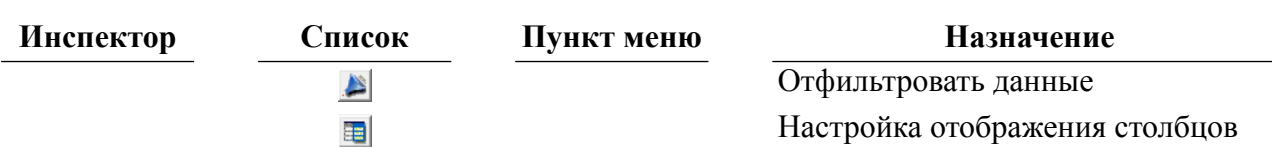

## **Создание нового события**

Для создания нового события предназначено диалоговое окно (рис. [177](#page-170-0)), которое можно вызвать двумя способами.

<span id="page-170-0"></span>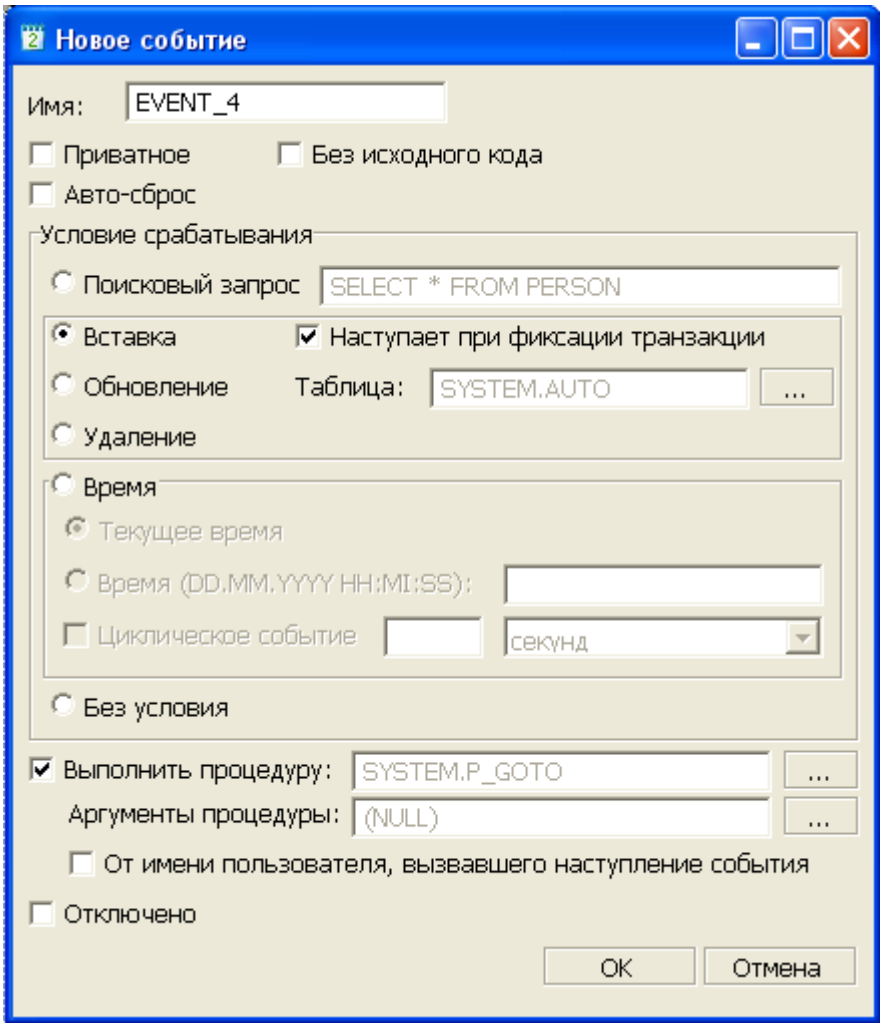

Рисунок 177. Создание события

#### **Первый способ**

- 1) в Инспекторе выделить узел типа События;
- 2) выбрать пункт главного меню **События => Добавить** или пункт контекстного меню **Добавить** или нажать на пиктограмму на инструментальной панели Инспектора либо нажать клавишу <**Ins**> клавиатуры.

#### **Второй способ**

В списке событий нажать на пиктограмму на инструментальной панели или нажать клавишу <**Ins**> клавиатуры.

Данное диалоговое окно является инициатором создания хранимого события, которое будет храниться в системной таблице \$\$\$EVENTS.

Если задано поле Приватное, то создается личное событие, владельцем которого является создавший его пользователь БД. Для доступа к такому событию другие пользователи БД должны указывать полное имя события в виде «<имя схемы>.<имя события>».

Поле Без исходного кода запрещает сохранение текста запроса на создание события в системной таблице \$\$\$EVENTS, вследствие чего отключенное событие не может быть включено вновь.

Событие, созданное при установленном поле Авто-сброс, автоматически сбрасывается (удаляется) из очереди событий, после рассылки оповещения (уведомления) о наступлении события всем пользователям, ожидающим этого события.

Поисковый запрос определяет запрос, который должен автоматически выполняться при реальном изменении любой из таблиц, участвующих в этом запросе.

Блок Вставка, Обновление, Удаление определяет, что событие будет наступать в момент подачи соответствующих типов запросов к указываемой таблице. Но следует учитывать, что при установленном поле Наступает при фиксации транзакции событие наступит только в момент подачи COMMIT для транзакции, включающей соответствующие запросы.

Блок Время заставляет генерировать событие в определённое время (событие по таймеру). Если в качестве времени указано Текущее время, то событие наступит сразу после его создания по данной команде.

Поле Циклическое событие задает создание повторяющегося события, т.е. события, которое будет постоянно генерироваться через определённый промежуток времени после своего первого наступления. Частота генерации события задается с помощью двух параметров: количества единиц (значение от 1 до 65535) и величины единицы времени.

Поле Выполнить процедуру заставляет выполнять, при наступлении создаваемого события, указанную хранимую процедуру с конкретными аргументами. Если задано поле От имени пользователя, вызвавшего наступление события, то процедура будет выполнена от имени того пользователя, действия которого вызвали наступление события, в противном случае процедура будет выполнена от имени пользователя, создавшего событие. Данное поле недоступно для событий по таймеру.

## **Просмотр свойств события**

Для просмотра свойств события, а также для его включения/отключения предназначено диалоговое окно (рис. [178\)](#page-172-0), которое можно вызвать двумя способами.

<span id="page-172-0"></span>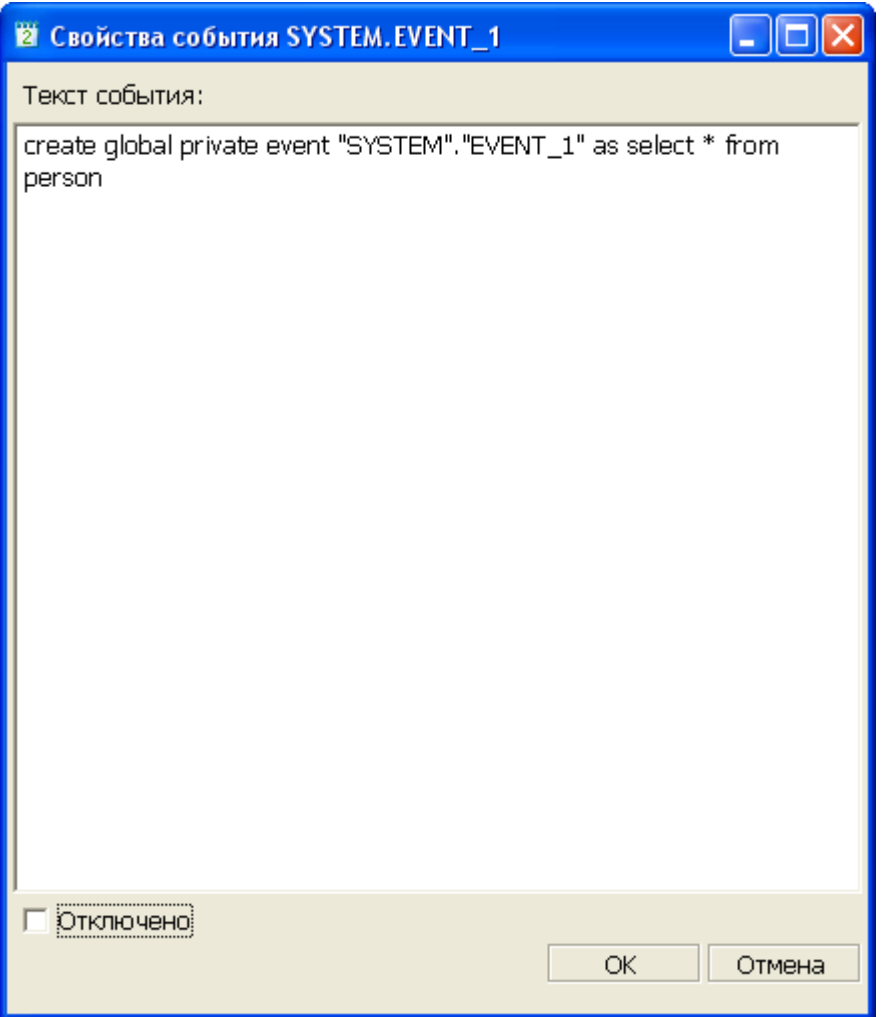

Рисунок 178. Свойства события

#### **Первый способ**

- 1) в Инспекторе раскрыть узел События;
- 2) выбрать требуемое событие;
- 3) вызвать пункт главного меню **Событие => Свойства** или пункт контекстного меню Свойства или нажать на пиктограмму **•** на панели инструментов Инспектора.

#### **Второй способ**

- 1) в списке событий выделить событие;
- 2) нажать на пиктограмму инструментальной панели списка событий.

В данном диалоге отображается запрос к БД для создания события, оно является информативным. Здесь же возможно отключение события установкой поля Отключено.

# **Сохранение (горячее резервирование) событий**

Для запуска процесса горячего резервирования событий:

1) выделить в Инспекторе узел События;

2) выполнить пункт главного меню **События => Сохранить в LHB** или пункт контекстного меню **Сохранить в LHB**.

При этом будет запрошен каталог и имя файла, в который следует сохранить события, и при нажатии кнопки **Сохранить** появится диалоговое окно процесса горячего резервирования данных (рис. [46\)](#page-59-0).

Горячее резервирование производится посредством утилиты Linter Hot Backup.

## **Восстановление событий**

Для запуска процесса восстановления событий необходимо:

- 1) выделить узел События;
- 2) выбрать пункт главного меню **События => Восстановить из LHB** или пункт контекстного меню **Восстановить из LHB**.

Появится окно, в котором необходимо выбрать каталог и файл, из которого будет производиться восстановление объекта, и нажать кнопку **Открыть**. После этого будет запущен процесс восстановления.

Восстановление уже существующего объекта из контекстного меню этого объекта (например, события) не поддерживается утилитой lindeskx.

## **Экспорт структуры данных пользователя в SQL**

Экспорт структуры данных пользователя в SQL позволяет экспортировать данные объектов в виде SQL-запросов в файл.

Для экспорта структуры данных пользователя в SQL предназначено диалоговое окно (рис.  $179$ ).

<span id="page-174-0"></span>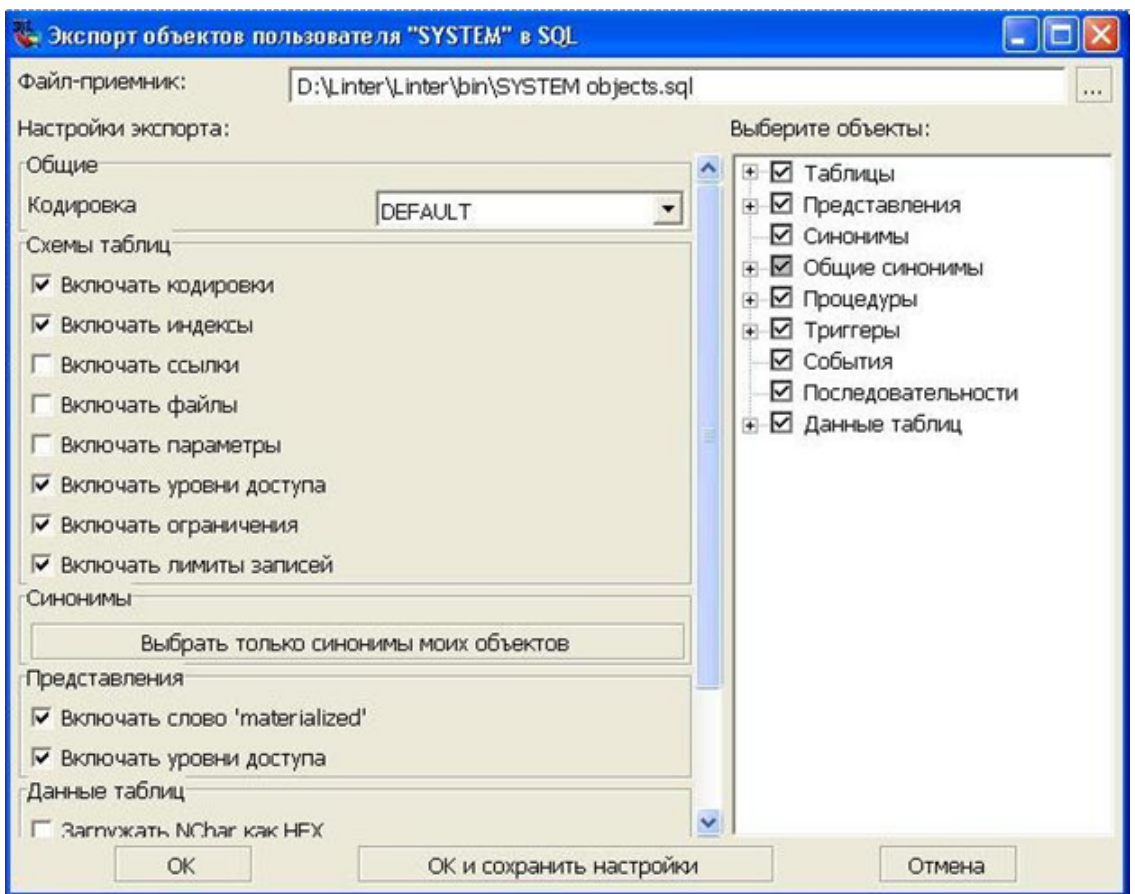

Рисунок 179. Экспорт объектов пользователя в SQL

Окно можно вызвать следующим способом:

- 1) в Инспекторе выбрать узел Соединения;
- 2) вызвать пункт главного меню **Соединение => Экспорт объектов в SQL** или контекстного меню **Экспорт объектов в SQL**.

Диалоговое окно отражает условия выгрузки данных и позволяет:

- 1) выбрать каталог и имя файла для экспортируемого объекта (поле Файл-приемник);
- 2) произвести настройки экспорта, применимые для всех объектов:
	- выбрать кодировку (в раскрывающемся списке поля Кодировка);
	- выбрать экспортируемые объекты (установив флаг на интересующем объекте в списке поля Выберите объекты) и дополнительные настройки экспорта для них;
- 3) таблицы: настройки, регулирующие экспорт таблиц, представлены в поле Схемы таблиц и позволяют:
	- включать кодировки;
	- включать индексы;
	- включать ссылки;
	- включать файлы;
	- включать параметры;
- включать уровни доступа;
- включать ограничения;
- включать лимиты записей.

Пример:

Экспорт таблицы AUTO пользователя SYSTEM в виде SQL-запроса в файл с включением дополнительных настроек поля Схемы таблиц:

```
create table "AUTO" character set "DEFAULT" (
     "MAKE" char (20) character set "CP866" default null,
     "MODEL" char (20) character set "CP866" default null,
     "BODYTYPE" char (15) character set "CP866" default null,
     "CYLNDERS" int default null,
     "HORSEPWR" int default null,
     "DSPLCMNT" int default null,
     "WEIGHT" int default null,
     "COLOR" char (10) character set "CP866" default null,
     "YEAR" int default null,
     "SERIALNO" char (16) character set "CP866" default null,
     "CHKDATE" int default null,
     "CHKMILE" int default null,
     "PERSONID" int
  \lambda maxrowid 1022 pctfill 100 blobpct 50
   indexfiles 1 ( 'SY00' 28 )
   datafiles 1 ( 'SY00' 13 );
alter table "SYSTEM"."AUTO" add primary key ("PERSONID");
     4) представления: настройки, регулирующие экспорт представлений, представлены в
       поле Представления и позволяют:
       • экспортировать материализованные представления (поле
```
- Включать слово 'materialized');
- включать уровни доступа.

#### Пример:

```
create view "TABLES" ("TABLE_CAT", "TABLE_SCHEM", "TABLE_NAME",
  "TABLE_TYPE", "REMARKS") as
  SELECT CAST '' AS VARCHAR ( 66 ) AS "TABLE_CAT",
         CAST RTRIM ("$$$S34" ) AS VARCHAR ( 66 ) AS "TABLE_SCHEM",
        CAST RTRIM ( "$$$S13") AS VARCHAR ( 66 ) AS "TABLE NAME",
        CAST ( CASE GETBYTE ( "$$$S14", 6 )
               WHEN 1 THEN 'VIEW'
               WHEN 2 THEN 'SYNONYM'
               ELSE CASE WHEN "$$$S11" < 4
                         THEN 'SYSTEM TABLE'
                         ELSE 'TABLE'
```

```
END END
               END ) AS VARCHAR (20) AS "TABLE_TYPE",
         CAST '' AS VARCHAR ( 1 ) AS "REMARKS"
  FROM "LINTER SYSTEM USER" . "$$$SYSRL",
         "LINTER_SYSTEM_USER" . "$$$USR"
  WHERE GETBYTE ( "$$$S14", 6 ) < 4
     AND "$$$S12" = "$$$S31"
    AND "$$$S32" = 0
    AND "$$$S11" <> 0
UNION ALL
SELECT CAST '' AS VARCHAR (66 ) AS "TABLE CAT",
       CAST '' AS VARCHAR ( 66 ) AS "TABLE_SCHEM",
        CAST RTRIM ( "$$$S13" ) AS VARCHAR (66) AS "TABLE_NAME",
        CAST 'SYNONYM' AS VARCHAR ( 20 ) AS "TABLE_TYPE",
        CAST '' AS VARCHAR ( 1 ) AS "REMARKS"
  FROM "LINTER SYSTEM USER". "$$$SYSRL"
 WHERE "$SSS12" = -1 AND "$$$S11" <> 0;
```

```
5) синонимы: дополнительные настройки в группе Синонимы позволяют
  отсортировать синонимы текущего пользователя для последующего экспорта (кнопка
  Выбрать только синонимы моих объектов группы Синонимы).
```
Пример:

```
create public synonym "$$$COMMENTS" for "$$$COMMENTS";
create public synonym "TABLES" for "TABLES";
```
6) процедуры: экспортирует процедуры.

Пример:

```
create or replace procedure p create table(in ch_table_name
  char(66)) for debug
declare
   exception noresults for custom 100; //
code
  execute direct "drop table " + ch table name + ";"; //execute direct "create table "+ch table name+" (msg char(255),
 i param int);"; //if \text{errode}() \leq 0 \text{ then}signal noresults; //
   endif
exceptions
  when others then
     resignal; //
end;
     7) триггеры: экспортирует триггеры.
```
Пример:

```
create or replace trigger tr InsteadUpdRow instead of update on
tr_data2
for each row execute for debug
declare
  var Err int; //
code
  if (old.c1 int >= new.c1_int) then
    execute direct "update tr data3 set c1 int = " +
  ITOA(old.c1_int) +
       " where c1 int = " + ITOA(new.c1 int) + ";"; //
   Err := ERRCODE(); //if (Err \leq 0) then
      goto l_Error; //
     endif; //
  else
    execute direct "update tr data3 set c1 int = " +
  ITOA(new.c1_int) +
      " where c1 int = " + ITOA(old.c1 int) + ";"; //
    Err := ERRCODE(); //if (Err < 0) then
      goto l_Error; //
     endif; //
  endif; //
 execute direct "insert into tr log ( tr date, tr instead,
 tr_upd, tr_row)
    values (sysdate, '+', '+', '+');"; //
 Err := ERRCODE(); //if (Err \leq 0) then
     goto l_Error; //
  endif; //
   commit release; //
  return(true); //
   l_Error:
 print("tr_InsteadUpdRow : Error = " + ITOA(Err)); //
```
return(false); //

```
end;
```
8) события: экспортирует события.

Пример:

create global event "SYSTEM"."EVENT\_1" as time current;

9) последовательности: экспортирует последовательности.

Пример:

```
create public sequence "SEQUENCE1" start with 1 increment by 2
 maxvalue 10 minvalue 1;
```
- 10) данные таблиц: настройки, регулирующие экспорт данных таблиц, представлены в поле Данные таблиц и позволяют:
	- загружать NCHAR как HEX;
	- включать названия столбцов;
	- определять тип команды при экспорте BLOB-данных (раскрывающийся список поля Загрузка БЛОБ);
	- определить размер порции BLOB-данных в байтах (выставляется вручную в поле Размер порции БЛОБ-данных (байт)).

Пример:

```
insert into "T1" values (1, 'aaaaa');
insert into "T1" values (2, 'bbbbb');
insert into "T1" values (3, 'ccccc');
insert into "T1" values (4, '');
```
# **Протоколирование**

Средства защиты информации СУБД ЛИНТЕР позволяют регистрировать все действия пользователей (документ [«Администрирование комплекса средств защиты данных»,](#page-0-0) раздел [«Мониторинг комплекса средств защиты данных»](#page-0-0)).

Подсистема регистрации событий (аудита) позволяет регистрировать следующие события:

- включение механизмов идентификации и аутентификации;
- SOL-запросы на доступ к ресурсам БД:
- создание и удаление объектов БД;
- действия по изменению правил доступа;
- все попытки доступа к БД;
- действия администратора БД.

Для начала протоколирования событий необходимо активизировать систему протоколирования.

### **Включение и отключение протоколирования**

Меню протоколирования можно вызвать, выбрав в Инспекторе узел типа Соединение, одним из способов:

- 1) выполнить пункт главного меню **Соединение => Настройка протоколирования**;
- 2) выбрав пункт контекстного меню **Настройка протоколирования**;
- 3) нажать на пиктограмму  $=$  на панели инструментов.

Появится окно настроек протоколирования (рис. [180](#page-179-0)).

<span id="page-179-0"></span>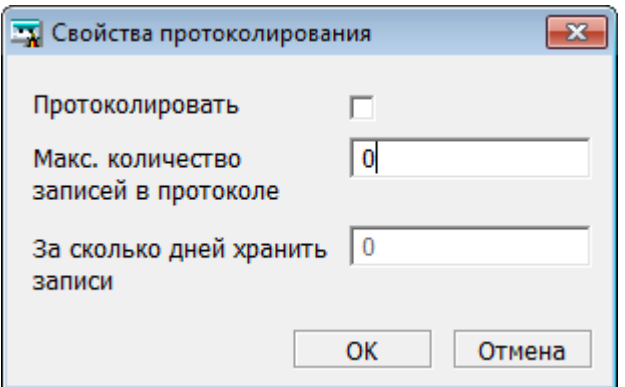

Рисунок 180. Окно настройки протоколирования

Состав свойств протоколирования:

- Протоколировать запустить/отключить режим протоколирования событий;
- Макс. количество записей в протоколе максимальное количество записей, по достижении которого начнется перезапись;
- За сколько дней хранить записи интервал времени, по истечении которого будет осуществляться удаление устаревших событий.

Для применения указанных параметров протоколирования и выхода из диалогового окна нажать кнопку **OK**, для выхода из диалогового окна без применения указанных значений параметров нажать кнопку **Отмена**.

### **Операции над протоколируемыми событиями**

Ниже перечислены все операции над протоколируемыми событиями.

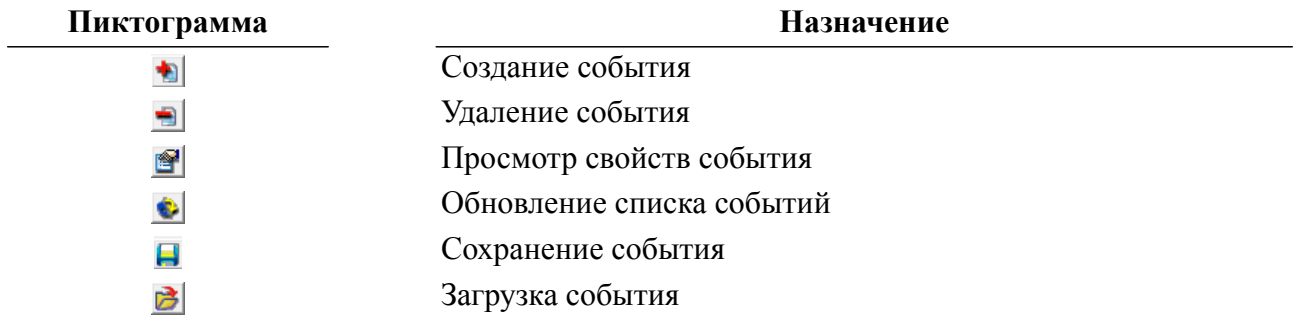
## **Создание протоколируемого события**

Окно создания протоколируемого события можно вызвать одним из способов:

- 1) выбрать в Инспекторе узел типа Соединение;
- 2) выполнить пункт главного меню **Соединение => Протокол событий**;
- 3) выбрать пункт контекстного меню **Протокол событий**;
- 4) нажать на пиктограмму  $\equiv$  на панели инструментов.

Окно просмотра протоколируемых событий состоит из двух вкладок:

- События список созданных протоколируемых событий;
- Отчет информация о наступлении протоколируемых активных событий.

Окно просмотра созданных протоколируемых событий представлено на рисунке [181.](#page-180-0)

<span id="page-180-0"></span>

| Протокол<br>$\overline{\mathbf{z}}$ |                 |                   |               |         |                         |                          |  |
|-------------------------------------|-----------------|-------------------|---------------|---------|-------------------------|--------------------------|--|
|                                     | События   Отчет |                   |               |         |                         |                          |  |
|                                     | Имя:            | Объект<br>Включён | Пользователь: | Частота | 电                       |                          |  |
|                                     |                 |                   |               |         | $\overline{\mathbf{r}}$ | Ξ                        |  |
|                                     |                 |                   |               |         | 9                       |                          |  |
|                                     |                 |                   |               |         | ۰                       |                          |  |
|                                     |                 |                   |               |         | e                       |                          |  |
|                                     |                 |                   |               |         | 序                       |                          |  |
|                                     |                 |                   |               |         |                         | $\overline{\phantom{a}}$ |  |

Рисунок 181. Окно просмотра протоколируемых событий

Окно просмотра наступивших протоколируемых событий представлено на рисунке [182.](#page-180-1)

<span id="page-180-1"></span>

| Протокол                                                                                  |   | $\mathbf{z}$             |
|-------------------------------------------------------------------------------------------|---|--------------------------|
| <br>События Отчет                                                                         |   |                          |
| NETWORKADDRE<br><b>USERNAME</b><br>EVENT_TIME<br>EVENT_TYPE<br><b>EVENTID</b>             | 些 |                          |
| 13.12.2016:11:02:32<br><b>SYSTEM</b><br><b>RESOURCE EVENT</b><br><b>CREATE TABLE</b><br>▶ |   | Ξ                        |
|                                                                                           |   |                          |
|                                                                                           |   |                          |
|                                                                                           |   |                          |
|                                                                                           |   |                          |
|                                                                                           |   |                          |
|                                                                                           |   | $\overline{\phantom{a}}$ |

Рисунок 182. Окно просмотра наступивших протоколируемых событий

Доступные операции:

- добавление события;
- просмотр/редактирование свойств события;
- удаление события;
- обновление списка событий;
- сохранение событий в файл;
- загрузка событий из файла;
- просмотр произошедших протоколируемых событий.

### **Добавление протоколируемого события**

Для вызова диалогового окна создания протоколируемого события необходимо на панели инструментов окна протоколируемых событий нажать на пиктограмму . Появится окно ввода параметров события (рис. [183](#page-181-0)).

<span id="page-181-0"></span>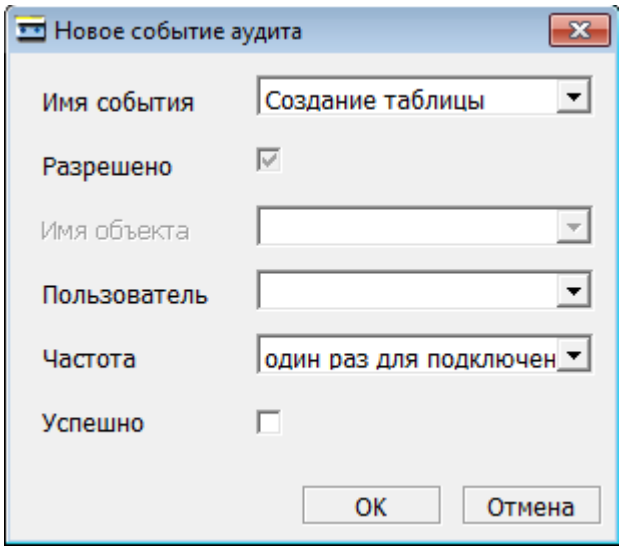

Рисунок 183. Окно ввода параметров события

Параметры протоколируемых событий:

- Имя события: тип протоколируемого события;
- Разрешено: индикатор активности протоколирования события;
- Имя объекта: имя конкретного изменяемого объекта (поддерживается для некоторых типов событий);
- Пользователь: имя пользователя, вызвавшего событие (поддерживается для некоторых типов событий);
- Частота: правило регистрации наступления события;
- Успешно: индикатор регистрации успешно/неуспешно завершенного события.

По завершении ввода параметров протоколируемого события, событие будет добавлено в список (рис. [184\)](#page-182-0).

<span id="page-182-0"></span>

| Протокол              |         |        |               |                |    | $\mathbf{x}$ |
|-----------------------|---------|--------|---------------|----------------|----|--------------|
| События  <br>Отчет    |         |        |               |                |    |              |
| Имя:                  | Включён | Объект | Пользователь: | Частота        | 九  |              |
| Создание таблицы<br>▶ |         |        | <b>SYSTEM</b> | один раз для г | ÷  | Ξ            |
|                       |         |        |               |                |    |              |
|                       |         |        |               |                | €  |              |
|                       |         |        |               |                | Ò  |              |
|                       |         |        |               |                | 닠  |              |
|                       |         |        |               |                | ਲੇ |              |
|                       |         |        |               |                |    | ۰            |

Рисунок 184. Окно Протокол, вкладка События

### **Просмотр/редактирование параметров протоколируемого события**

Для просмотра параметров протоколируемого события необходимо:

- выбрать событие из списка;
- нажать на пиктограмму  $\mathbb{P}$ .

Появится окно просмотра/редактирования параметров протоколируемого события (рис.  $185$ ).

<span id="page-182-1"></span>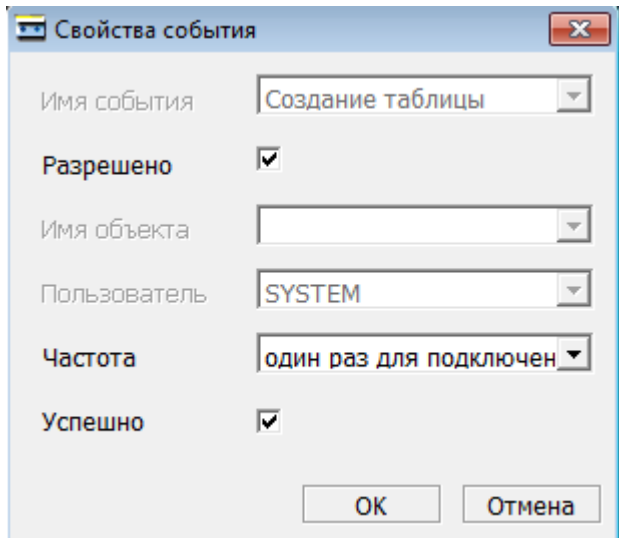

Рисунок 185. Окно просмотра параметров протоколируемых событий

Для редактирования будут доступны поля:

- Разрешено: отключение протоколирования события;
- Успешно: изменение условия завершения протоколируемого события.

## **Удаление протоколируемого события**

Для удаления протоколируемого события необходимо:

- выбрать событие из списка;
- нажать на пиктограмму  $\blacksquare$

Событие будет удалено из списка протоколируемых событий.

## **Сохранение протоколируемого события**

Для сохранения протоколируемого события в файл необходимо:

- выбрать событие из списка;
- нажать на пиктограмму $\Box$ .

Будет выведено окно выбора каталога и имени файла.

## **Загрузка протоколируемого события из файла**

Для загрузки протоколируемого события из XML-файла необходимо:

- выбрать событие из списка;
- нажать на пиктограмму  $\geq$ .

Будет выведено окно выбора каталога и имени загружаемого файла.

## **Просмотр отчета событий**

Во вкладке просмотра отчета события Отчет доступны пиктограммы (фильтр) и (обновить).

Пиктограмма **фильтр** предназначена для создания фильтра по одному или более указанным столбцам.

Пиктограмма **обновить** предназначена для обновления списка произошедших событий.

# **Простой редактор SQL-запросов**

Простой редактор SQL-запросов (далее редактор) представляет собой вкладку в правом поле рабочего стола Линтер, частично повторяющее функции редактора запросов из утилиты для ОС Windows (рис. [186](#page-184-0)).

<span id="page-184-0"></span>

|                | 3anpoc [Local.DEMO DATABASE (6.1.15).SYSTEM(Autocommit)] 1        |              |                 |                 |                 |      |                   |    |                  |           |      |
|----------------|-------------------------------------------------------------------|--------------|-----------------|-----------------|-----------------|------|-------------------|----|------------------|-----------|------|
|                |                                                                   |              |                 |                 |                 |      |                   |    |                  |           |      |
|                | select * from AUTO:                                               |              |                 |                 |                 |      |                   |    |                  |           |      |
|                |                                                                   |              |                 |                 |                 |      |                   |    |                  |           |      |
| <b>MAKE</b>    | MODEL.                                                            | BODYTYPE     | <b>CYLNDERS</b> | <b>HORSEPWR</b> | <b>DSPLOWIT</b> |      | WEIGHT COLOR YEAR |    | <b>SERIALNO</b>  | O#DATE OH |      |
| <b>E</b> FORD  | MERCURY COMET GT V8                                               | COUPE        | 8               | 143             | 302             | 2900 | <b>BLACK</b>      | 71 | 0333306891523808 | 720308    | 491  |
| 2 ALPINE A-310 |                                                                   | COUPE        | 4               | 126             | 98              | 1826 | WHITE             | 70 | 1003180026998205 | 720101    | 595  |
|                | AMERICA MATADOR STATION                                           | STATION WACB |                 | 150             | 304             | 3725 | BROWN             | 71 | 0905130961684662 | 720219    | 479. |
| 4 MASERA BORA  |                                                                   | COURE.       | R               | 308             | 288             | 30RD | <b>RLACK</b>      | 71 | 0119074187194456 | 720106    | 599  |
|                | Fotopo, Oficafotavo sanvoje: 1000, Romes punonyever: 00:00:00.16. |              |                 |                 |                 |      |                   |    |                  |           |      |

Рисунок 186. Редактор запросов

## **Создание нового SQL-запроса**

Для того чтобы создать новый SQL-запрос, необходимо на панели инструментов Главной панели нажать на пиктограмму или сочетание клавиш <**Ctrl**>+<**I**>.

При этом будет создано окно редактора.

## **Открытие SQL-запроса из файла**

Для того чтобы открыть файл с SQL-запросом, необходимо на панели инструментов Главной панели нажать на пиктограмму **В** или выбрать пункт меню Файл => **Открыть SQL-запрос**.

При этом будет вызван диалог открытия файла, в котором необходимо указать имя файла SQL-запроса, который следует открыть. Если имя файла указано верно, то будет создана вкладка редактора, в котором отобразится текст файла (рис. [187\)](#page-185-0).

<span id="page-185-0"></span>

| <b>ET Banpoc [Local.DEMO DATABASE (6.0.15).SYSTE</b>                                                                                                    |                                                                                                    |                                                                                                    |   |
|----------------------------------------------------------------------------------------------------|----------------------------------------------------------------------------------------------------|----------------------------------------------------------------------------------------------------|---|
| 1 U 9 V BI                                                                                                    | æ                                                                                                    |                                                                                                    |   |
| Create Table L_DOCLIST                                                                                                    | (N_BASE<br>N DOC<br>W LS I<br>U T.C. I<br>W RS<br>W RC<br>W BORD –<br>W SHAD.<br>W TYPE<br>C BASE<br>CIRCUIT<br><b>LEN</b><br>N_TABL | $CHAR(20)$ ,<br>$CHAR(40)$ ,<br>INTEGER,<br>INTEGER.<br>INTEGER,<br>INTEGER.<br>INTEGER.<br>INTEGER.<br>CHAR,<br>$CHAR(20)$ ,<br>$CHAR(20)$ ,<br>INTEGER,<br>CHAR(37) |   |
| MaxIsn 100 PCTFILL 80 MaxRow 2:<br>Create index N_BASE on L_DOCLIST;<br>Create index W_TYPE on L_DOCLIST;<br>Create index CIRCUIT on L DOCLIST;<br>$\mathbf{I}$ |                                                                                                    |                                                                                                    |   |
| Create Table L_STRINGS (                                                                                                    | N BASE<br>S POS<br>FIELD                                                                                                    | CHAR(20),<br>INTEGER,<br>CHAR(220)                                                                                                    |   |
| <b>TITL</b>                                                                                                    |                                                                                                    |                                                                                                    | ≯ |
| 1 из 1.                                                                                                    |                                                                                                    |                                                                                                    |   |

Рисунок 187. Файл, открытый в редакторе запросов

После внесения изменений в текст запроса его можно сохранить.

#### **Примечание**

Редактор запросов поддерживает открытие и редактирование текстовых файлов размером до 64 Кб (данное ограничение связано с используемым редактором). Для редактирования больших текстовых файлов следует использовать расширенный редактор запросов.

## **Сохранение SQL-запроса в файл**

Для того чтобы сохранить в файл запрос, находящийся в текущем редакторе запросов, необходимо на панели инструментов Главной панели нажать на пиктограмму или выполнить пункт главного меню **Файл => Сохранить**.

## **Выполнение текущего SQL-запроса**

Для того чтобы выполнить SQL-запрос, необходимо нажать на пиктограмму • на панели инструментов редактора или клавишу <**F8**> на клавиатуре. При этом в качестве запроса ядру СУБД будет передан весь текст, содержащийся в поле редактора.

После выполнения запроса появятся поля с выборкой (в случае SELECT-запроса) и диагностикой (рис. [188\)](#page-186-0).

<span id="page-186-0"></span>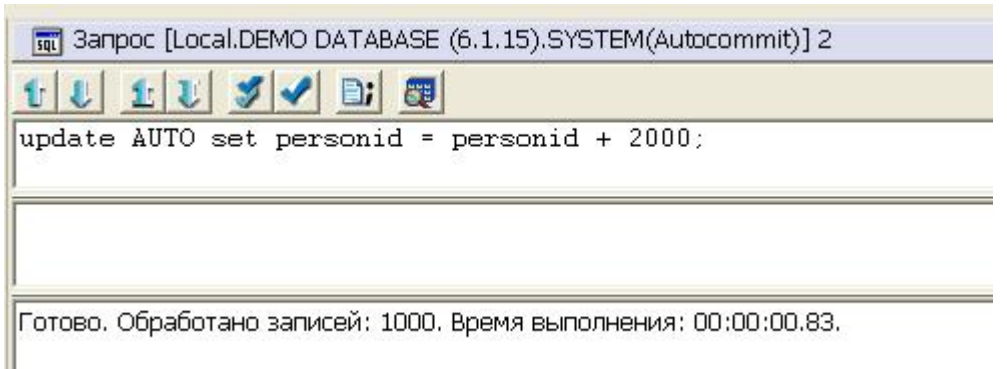

Рисунок 188. Результат выполнения запроса

Если в процессе трансляции запроса будет обнаружена ошибка, то откроется диалоговое окно с ее описанием (рис. [189](#page-186-1)).

<span id="page-186-1"></span>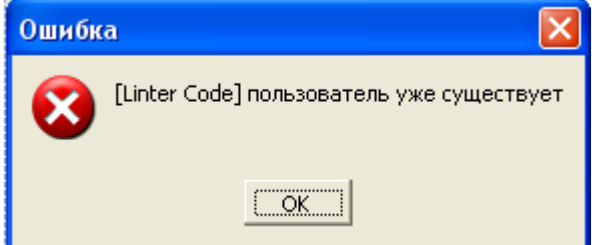

Рисунок 189. Диагностика ошибки

Если в настройках выставить флаг Показывать текст запроса при ошибках, то в диагностику будет добавлена строка Query:<текст\_запроса>.

## **Разбивка текста на запросы**

Поскольку ядро выполняет только первый запрос (оканчивающийся точкой с запятой), а редактор в качестве запроса передает все содержимое поля редактирования, то при работе с несколькими запросами необходимо разбивать текст в поле редактирования на несколько запросов. Для этого используется пиктограмма  $\mathbb{B}$  инструментального меню редактора.

#### **Примечание**

Редактор запросов разделяет запросы по символу «;», поэтому сложные запросы (например, создание процедуры или триггера) будут разбиваться некорректно.

### **Навигация по запросам**

Для навигации по всем запросам предназначены пиктограммы инструментальной панели редактора.

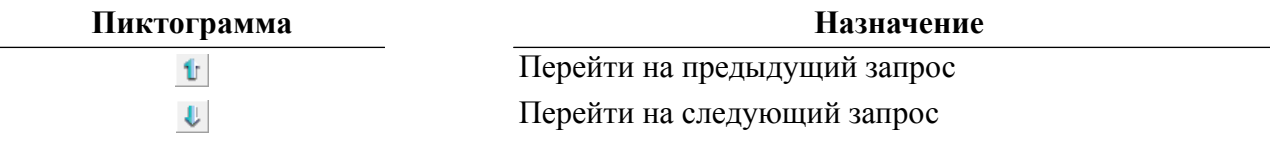

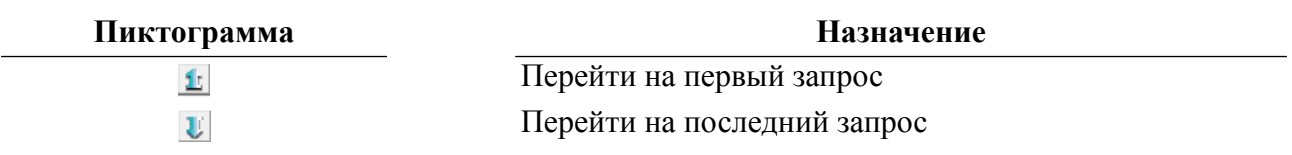

Отображение номера текущего запроса и общего их количества осуществляется в панели состояния (рис. [190](#page-187-0)).

<span id="page-187-0"></span>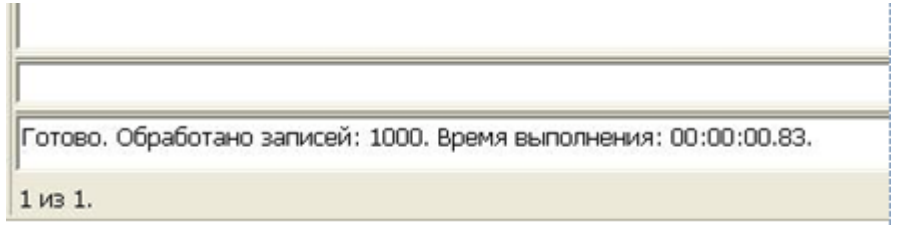

Рисунок 190. Текущий номер запроса

### **Выполнение всех запросов**

Для того чтобы выполнить все SQL-запросы, необходимо нажать на пиктограмму на панели инструментов редактора или клавишу <**F5**> на клавиатуре. При этом будет выполнена процедура разбивки текста на запросы, и начнется процесс последовательного выполнения всех запросов (рис. [191\)](#page-187-1).

<span id="page-187-1"></span>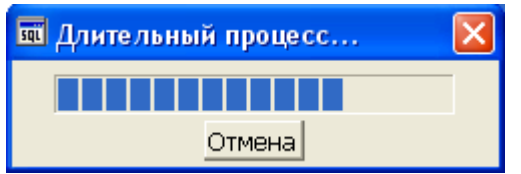

Рисунок 191. Процесс выполнения всех запросов

При возникновении ошибки пользователю будет предложено прервать процесс выполнения всех запросов, игнорировать текущую ошибку (продолжить выполнение, но при следующей ошибке остановиться вновь) или игнорировать все возникающие ошибки (продолжать выполнение без уведомлений о возникающих ошибках) (рис. [192\)](#page-187-2).

<span id="page-187-2"></span>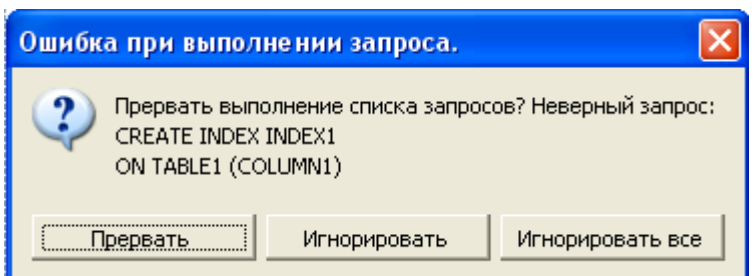

Рисунок 192. Сообщение во время выполнения группы запросов

После окончания (или прерывания по команде пользователя) процесса выполнения запросов в окне диагностики будет отображен результат выполнения каждого запроса (рис.  $193$ ).

<span id="page-188-0"></span>

| <b>EL 3anpoc [Local.DEMO DATABASE (6.1.12).SYSTEM(Au</b>        |
|-----------------------------------------------------------------|
|                                                                 |
| into test3 values(3,n'nocc1',30,'ccc',n'nocc2'<br>linsert       |
|                                                                 |
|                                                                 |
|                                                                 |
| ШI                                                              |
|                                                                 |
|                                                                 |
|                                                                 |
| Запрос 1 из 9 неверный. Код ошибки Линтера: 2150. Текст ошибки: |
| Запрос 2 из 9 неверный. Код ошибки Линтера: 1512. Текст ошибки: |
| Запрос 3 из 9 выполнен. Обработано записей: 0. Время выполнения |
| Запрос 4 из 9 выполнен. Обработано записей: 0. Время выполнения |
| Запрос 5 из 9 выполнен. Обработано записей: 0. Время выполнения |
| Запрос 6 из 9 выполнен. Обработано записей: 1. Время выполнения |
| Запрос 7 из 9 выполнен. Обработано записей: 1. Время выполнения |
| Запрос 8 из 9 выполнен. Обработано записей: 1. Время выполнения |
| Запрос 9 из 9 выполнен. Обработано записей: 1. Время выполнения |
| Ш                                                               |
| 9 из 9.                                                         |

Рисунок 193. Результат выполнения всех запросов

При двойном щелчке левой кнопкой мыши на конкретной строчке в окне диагностики в поле редактирования отобразится соответствующий SQL-запрос.

## **Создание представления по запросу**

Для того чтобы по SELECT-запросу создать представление, необходимо нажать на пиктограмму панели инструментов редактора. При этом появится диалог создания представления (рис. [194\)](#page-188-1), и в качестве запроса будет использован текст из редактора.

<span id="page-188-1"></span>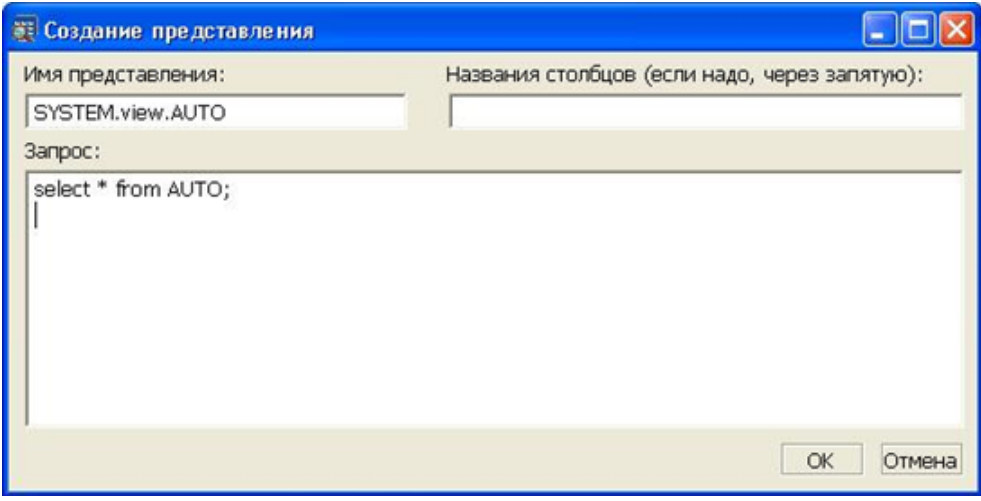

Рисунок 194. Создание представления по SELECT-запросу

## **Расширенный редактор SQL-запросов**

Расширенный редактор SQL-запросов (рис. [195](#page-189-0)) выполняет следующие функции:

- создание, просмотр, редактирование и сохранение запросов;
- копирование выборки в буфер обмена;
- экспорт выборки в файл;
- выбор соединения, под которым следует выполнять запрос;
- разбивка текста на запросы с поддержкой сложных запросов;
- выполнение по одному запросу (поддержка параметризованных запросов);
- выполнение всех запросов;
- выполнение всех запросов от курсора до конца текста;
- выполнение процедур с параметрами и без параметров;
- управление видимостью поля результатов и поля диагностики;
- поддерживает выполнение команд USERNAME, BLOB (при пошаговом выполнении, с помощью клавиши **<F8>**) командного интерфейса (описание команд см. в документе [«Командный интерфейс»,](#page-0-0) подразделы [«USERNAME»](#page-0-0) и [«Работа с BLOB-данными»](#page-0-0));
- автоматическая раскраска текста;
- выделение строк с ошибками и позиционирование на место ошибки;
- поиск и замена строк в тексте;
- переход на строку с указанным номером;
- отображение номеров строк;
- скрывать/раскрывать блоки текста;
- работа с вкладками.

<span id="page-189-0"></span>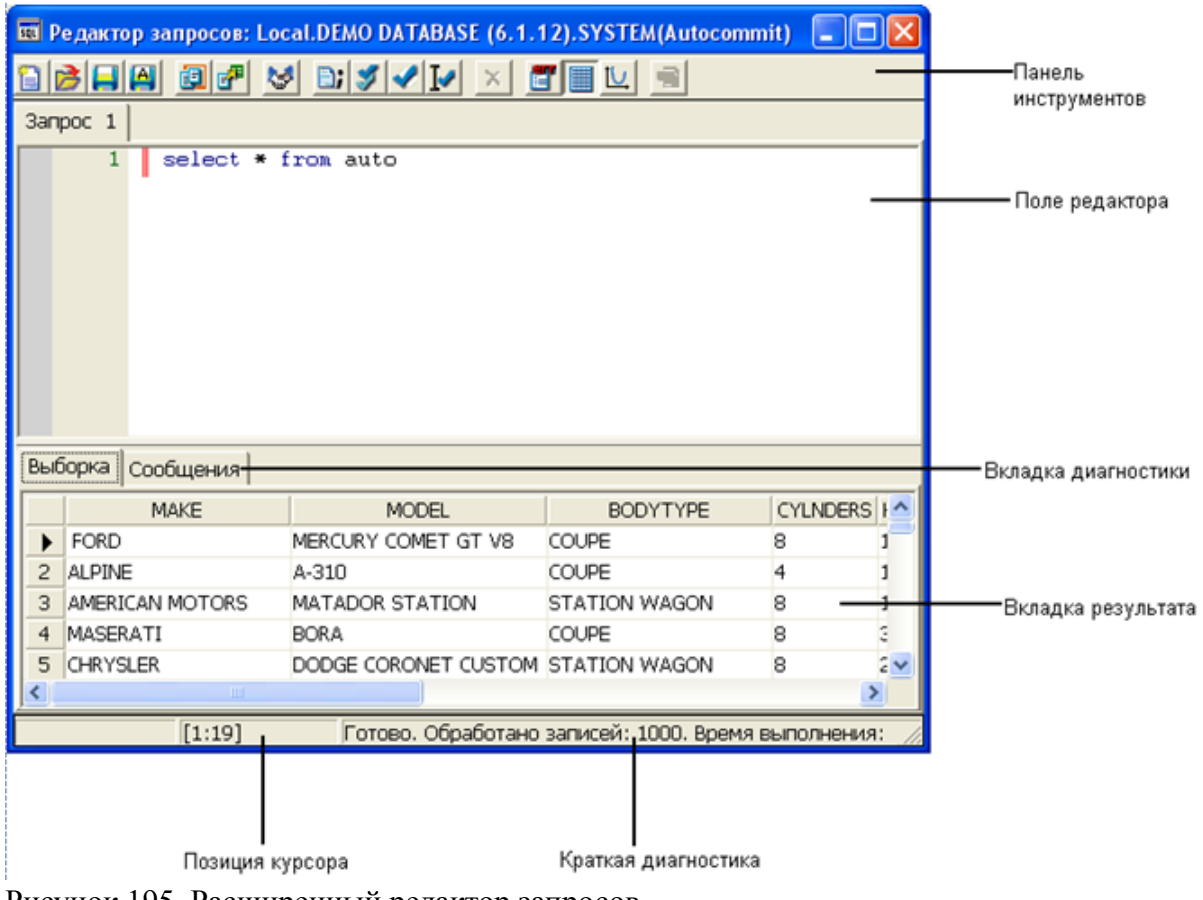

Рисунок 195. Расширенный редактор запросов

### **Запуск расширенного редактора**

Для создания вкладки расширенного редактора запросов необходимо нажать на пиктограмму или сочетание клавиш <**Ctrl**>+<**Q**>. Редактор будет запущен с одной пустой вкладкой. Для добавления вкладок служит пиктограмма на инструментальной панели редактора. Редактор поддерживает выполнение одного текущего запроса.

## **Открытие SQL-запроса из файла**

Для того чтобы открыть файл с SQL-запросом, необходимо на панели инструментов редактора нажать на пиктограмму или нажать сочетание клавиш <**Ctrl**>+<**O**>.

При этом будет вызван диалог открытия файла, где надлежит указать имя файла SQLзапроса, который следует открыть. Если имя файла указано верно, то в текущей вкладке отобразится текст файла (рис. [196](#page-190-0)).

<span id="page-190-0"></span>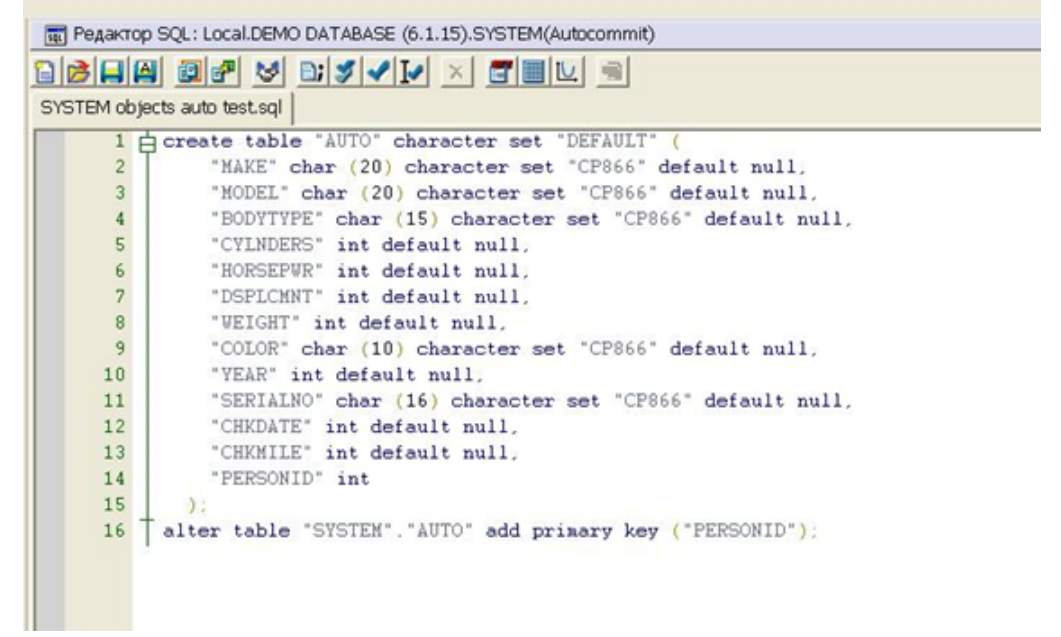

Рисунок 196. Файл, открытый в расширенном редакторе запросов

После внесения изменений в текст запроса его можно сохранить.

## **Сохранение SQL-запроса в файл**

Для того чтобы сохранить в файл запрос, находящийся в текущем редакторе запросов, необходимо выполнить пункт главного меню **Файл => Сохранить** или на панели инструментов редактора нажать на пиктограмму или нажать сочетание клавиш <**Ctrl**> +<**S**>. Для сохранения ранее открытого файла под другим именем следует нажать на пиктограмму ...

## **Разбивка текста на запросы**

Для удобства редактирования запросов предусмотрена возможность создания для каждого запроса собственной вкладки. Для этого используется пиктограмма инструментального меню редактора.

### **Выбор соединения**

Для выбора конкретного соединения с СУБД ЛИНТЕР, по которому будет выполняться запрос, при наличии нескольких установленных соединений необходимо на панели инструментов SQL-редактора нажать на пиктограмму  $\blacktriangleright$ . В появившемся окне (рис. [197\)](#page-191-0) выбрать требуемое соединение.

<span id="page-191-0"></span>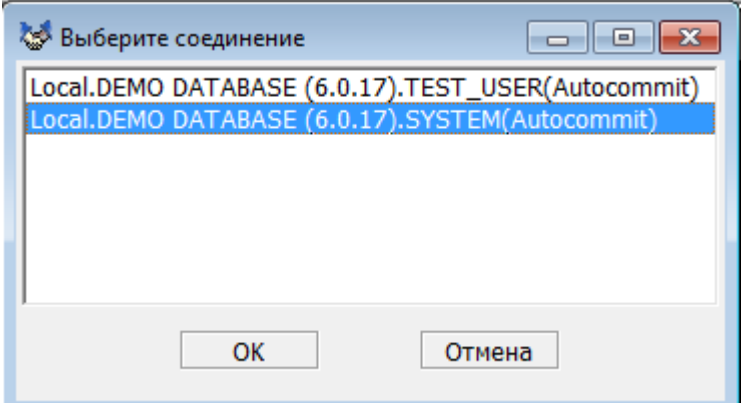

Рисунок 197. Окно выбора соединения с СУБД ЛИНТЕР

### **Выполнение текущего SQL-запроса**

В расширенном редакторе SQL-запросов допускается выполнение запросов как без параметров, так и с именованными/неименованными параметрами.

Для того чтобы выполнить текущий SQL-запрос, необходимо установить курсор мыши в текст запроса и нажать на пиктограмму и на панели инструментов редактора или клавишу <**F8**> на клавиатуре.

После выполнения запроса появятся поля с выборкой (в случае SELECT-запроса) и диагностикой (рис. [198\)](#page-191-1).

<span id="page-191-1"></span>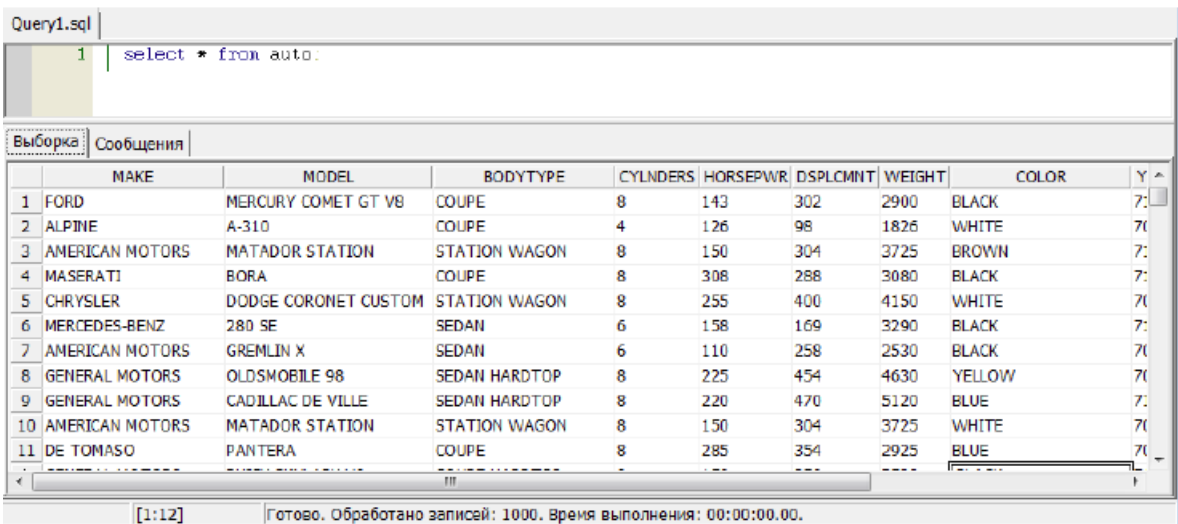

Рисунок 198. Результат выполнения запроса вкладка «Выборка»

Во вкладке Сообщения (рис. [199](#page-192-0)) будет отображена итоговая информация (количество обработанных строк, время выполнения, текст сообщения при неудачном окончании).

<span id="page-192-0"></span>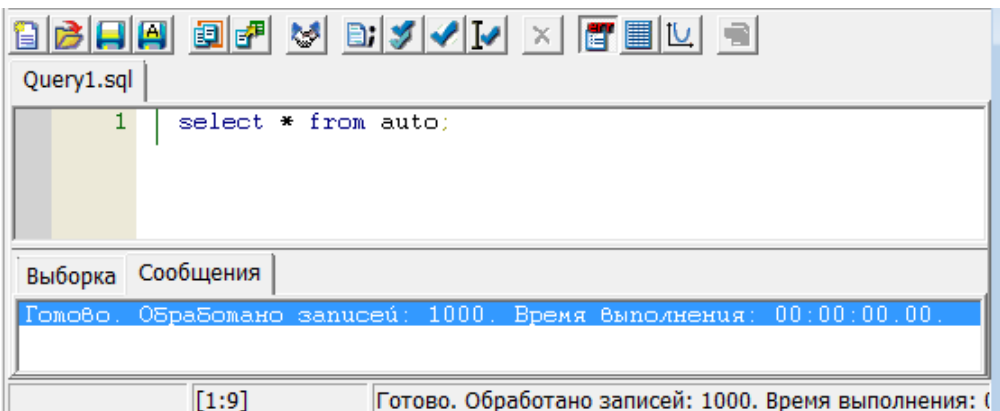

Рисунок 199. Результат выполнения запроса вкладка «Сообщения»

При наличии неименованных параметров будет открыто диалоговое окно для ввода значений параметров (рис. [200](#page-192-1)).

<span id="page-192-1"></span>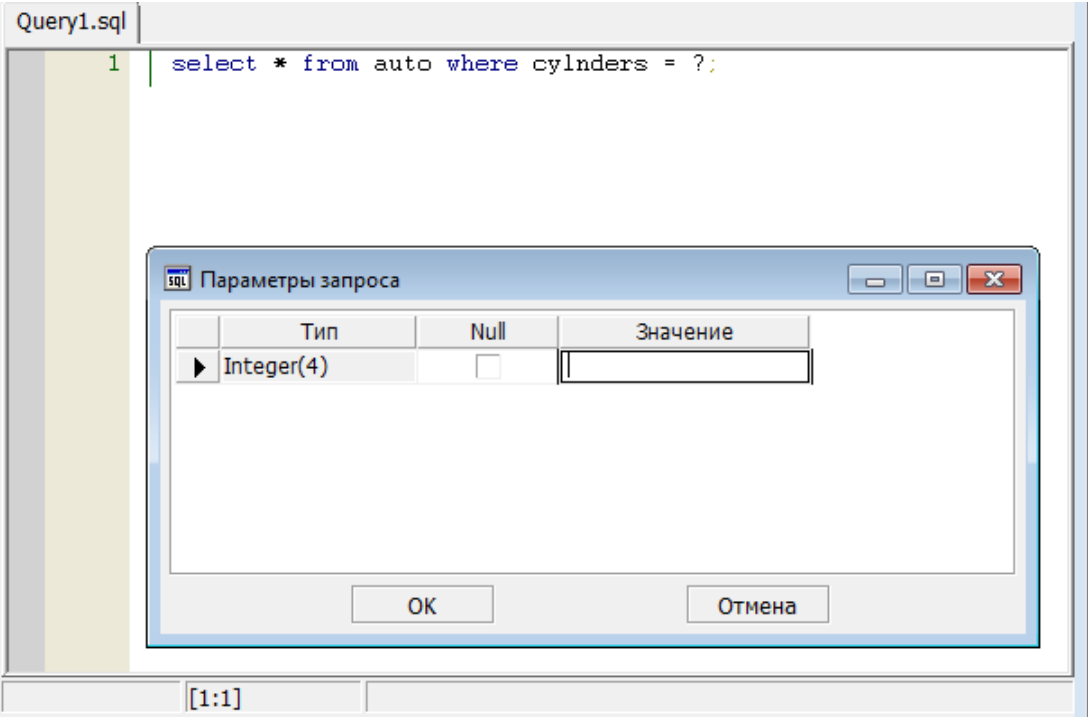

Рисунок 200. Диалоговое окно ввода значений неименованных параметров

При наличии именованных параметров будет открыто диалоговое окно (рис. [201](#page-193-0)) с указанием имен параметров.

<span id="page-193-0"></span>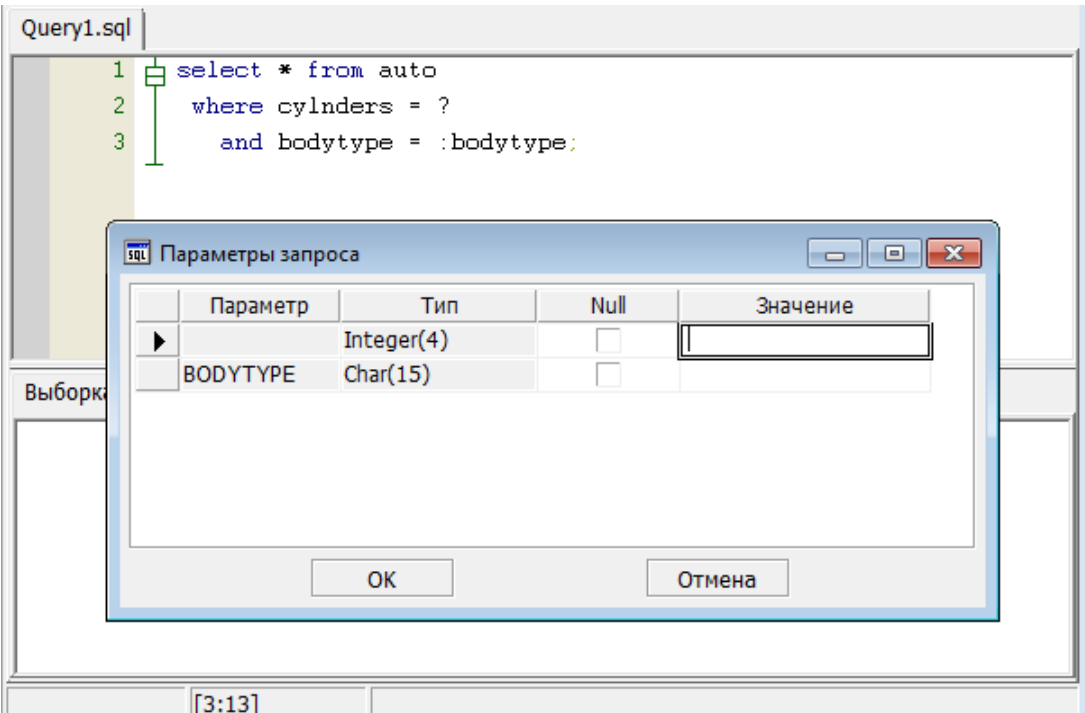

Рисунок 201. Диалоговое окно ввода значений именованных и неименованных параметров

Значение параметра вводится в поле Значение.

Для ввода NULL-значения параметра необходимо поставить галочку в столбце Null для соответствующего параметра.

После ввода всех параметров нажать кнопку **OK**.

#### **Примечания**

- 1. В случае отсутствия галочки или значения параметра будет выдано сообщение «Неразрешенное преобразование параметров».
- 2. Значения символьных параметров необходимо указывать без апострофов.

Аналогично производится вызов хранимых процедур с параметрами.

Если в процессе трансляции запроса будет обнаружена ошибка, то откроется диалоговое окно с ее описанием, а также выделится восклицательным знаком строка, содержащая ошибку. При двойном щелчке левой кнопкой мыши на тексте ошибки в поле диагностики, курсор в редакторе позиционируется на место ошибки.

Расширенный редактор позволяет производить определенные действия с диагностическими сообщениями, в которые входят сообщения об ошибках и сообщения об успешном выполнении. Они перечислены в контекстном меню (рис. [202\)](#page-194-0), которое можно вызвать нажатием правой кнопки на области сообщений.

<span id="page-194-0"></span>

| 面 Запрос   面 Редактор SQL   面 Редактор SQL   面 Редактор SQL   in График #1   面 Редактор SQL   面 Редактор SQL                                                                                                    |  |  |  |  |  |  |  |  |  |
|----------------------------------------------------------------------------------------------------|--|--|--|--|--|--|--|--|--|
| 865445445445x555                                                                                                    |  |  |  |  |  |  |  |  |  |
| SYSTEM objects views.sql                                                                                                    |  |  |  |  |  |  |  |  |  |
| 1 c create view "TABLES" ("TABLE_CAT", "TABLE_SCHEM", "TABLE_NAME", "TABLE_TYPE", "REMARKS") as<br>n<br>SELECT CAST " AS VARCHAR ( 66 ) AS "TABLE CAT" , CAST RTRIM (<br>□ "SSSS34" ) AS VARCHAR ( 66 ) AS "TABLE SCHEM" , CAST RTRIM ( "SSSS13"<br>3<br>白) AS VARCHAR ( 66 ) AS "TABLE NAME" . CAST ( CASE GETBYTE ( "SSSS14"<br>4 <sup>1</sup><br>, 6 ) WHEN 1 THEN 'VIEW' WHEN 2 THEN 'SYNONYM' ELSE CASE WHEN<br>5.<br>6<br>F *SSSS11" < 4 THEN 'SYSTEM TABLE' ELSE 'TABLE' END END ) AS VARCHAR (<br>7<br>20 ) AS "TABLE TYPE" , CAST '' AS VARCHAR ( 1 ) AS "REMARKS" FROM<br>T "LINTER SYSTEM USER", "\$\$\$SYSRL", "LINTER_SYSTEM_USER", "\$\$\$USR"<br>8 <sup>°</sup><br>WHERE GETBYTE ( "\$\$\$514" , 6 ) < 4 AND "\$\$\$512" = "\$\$\$531" AND<br>9<br>$10$ $\uparrow$ "SSSS32" = 0 AND "SSSS11" <> 0 UNION ALL SELECT CAST '' AS VARCHAR (<br>66 ) AS "TABLE CAT" , CAST '' AS VARCHAR ( 66 ) AS "TABLE SCHEM" ,<br>11<br>[ CAST RTRIM ( "SSSS13" ) AS VARCHAR ( 66 ) AS "TABLE NAME", CAST 'SYNONYM'<br>12 <sup>7</sup><br>AS VARCHAR (20) AS "TABLE TYPE", CAST '' AS VARCHAR (1) AS<br>13<br>14   "REMARKS" FROM "LINTER_SYSTEM_USER" . "\$\$\$SYSRL" WHERE "\$\$\$S12" = -1<br>$AND$ "\$\$\$S11" <> 0<br>15 |  |  |  |  |  |  |  |  |  |
| Выборка Сообщения                                                                                                    |  |  |  |  |  |  |  |  |  |
| [Linter Code] лаблица уже существует<br>Копировать                                                                                                    |  |  |  |  |  |  |  |  |  |
| Сохранить<br>Очистить                                                                                                    |  |  |  |  |  |  |  |  |  |
|                                                                                                    |  |  |  |  |  |  |  |  |  |

Рисунок 202. Команды для работы с диагностическими сообщениями

Пункт меню **Копировать** позволяет копирование всех сообщений в буфер, пункт **Сохранить** позволяет сохранение списка сообщений в файл, а **Очистить**, соответственно, отвечает за очищение списка.

#### **Останов выполнения запроса**

Для останова выполнения запроса необходимо на инструментальной панели расширенного редактора SOL-запроса нажать на пиктограмму  $\vert x \vert$ .

### **Выполнение всех запросов**

Для того чтобы выполнить все SQL-запросы, необходимо нажать на пиктограмму  $\blacktriangleright$  на панели инструментов редактора или клавишу <**F5**> на клавиатуре. При этом начнется процесс последовательного выполнения всех запросов.

При возникновении ошибки пользователю будет предложено прервать процесс выполнения всех запросов, игнорировать текущую ошибку (продолжить выполнение, но при следующей ошибке остановиться вновь) или игнорировать все возникающие ошибки (продолжать выполнение без уведомлений о возникающих ошибках) (рис. [192\)](#page-187-2).

После окончания процесса выполнения запросов в окне диагностики будет отображен результат выполнения каждого запроса (рис. [203](#page-195-0)).

<span id="page-195-0"></span>

| <b>EE</b> Редактор запросов: Local.DEMO DATABASE (6.1.12).SYSTEM(Autoc                                                                                                    |  |  |  |  |  |  |  |
|----------------------------------------------------------------------------------------------------|--|--|--|--|--|--|--|
| $\mathbb{E}[\mathcal{J}]\mathcal{J}[\mathcal{J}] \times  \mathcal{J}  \mathbb{E}[\mathcal{J}]$ is<br>大き<br>- 9 F<br>间                                                                                                    |  |  |  |  |  |  |  |
| <b>3anpoc</b> 1                                                                                                    |  |  |  |  |  |  |  |
| 16<br>17<br>create or replace table test3(id int, nvch nchar var<br>18<br>$char(13)$ , nch $nchar(16)$ , i int, b blob);<br>19<br>20<br>insert into test1 values(1,10,'aaa',10,n'naaa',true)<br>21<br>insert into test1 values(2,20, 'bbb2', 20, n'nbbb', true<br>22<br>insert into test2 values(2,'bbb1',20,n'nbbb','bbb2',<br>23<br>insert into test3 values(3,n'noco1',30,'ccc',n'noco2<br>24 |  |  |  |  |  |  |  |
| <b>TITE</b><br>Сообщения<br>Выборка                                                                                                    |  |  |  |  |  |  |  |
| [Linter Code] таблица уже существует<br>[Linter Code] индекс уже существует<br>[Linter Code] пользователь уже существует<br>Запрос 4 из 10 выполнен. Обработано записей: 0. Время выполнения: 00:00:00.03.<br>Запрос 5 из 10 выполнен. Обработано записей: 0. Время выполнения: 00:00:00.02.<br>Запрос 6 из 10 выполнен. Обработано записей: 0. Время выполнения: 00:00:00.05.<br><b>TITL</b>    |  |  |  |  |  |  |  |
| [18:25]<br>Запрос 10 из 10 выполнен. Обработано записей: 1.                                                                                                    |  |  |  |  |  |  |  |

Рисунок 203. Результат выполнения всех запросов

При двойном щелчке левой кнопкой мыши на конкретной строчке в окне диагностики в поле редактирования, курсор будет позиционирован на место ошибки.

### **Выполнение запросов от курсора**

Для того чтобы выполнить все SQL-запросы от курсора, необходимо нажать на пиктограмму панели инструментов редактора или нажать клавишу <**F6**> клавиатуры. При этом начнется процесс последовательного выполнения запросов от текущего (на котором стоит курсор) до последнего. По поведению и результатам данная команда аналогична команде выполнения всех запросов.

## **Копирование выборки в буфер**

В случае если поле результата содержит выборку, то нажатие на пиктограмму запустит процесс копирования данных выборки в буфер обмена. На первом этапе вычисляется размер колонок в символах (рис. [204](#page-195-1)).

<span id="page-195-1"></span>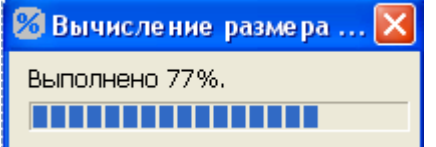

Рисунок 204. Вычисление размера колонок

На втором этапе данные выборки преобразуются в текст (рис. [205](#page-196-0)), разделенный символами табуляции (очень удобно для вставки в MS Excel).

<span id="page-196-0"></span>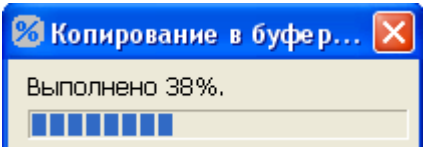

Рисунок 205. Копирование выборки в буфер обмена

Первая строка в буфере обмена содержит названия колонок.

## **Экспорт выборки в файл**

В случае если поле результата содержит выборку, то нажатие на пиктограмму в вызовет диалог экспорта данных в файл (рис. [206](#page-196-1)).

<span id="page-196-1"></span>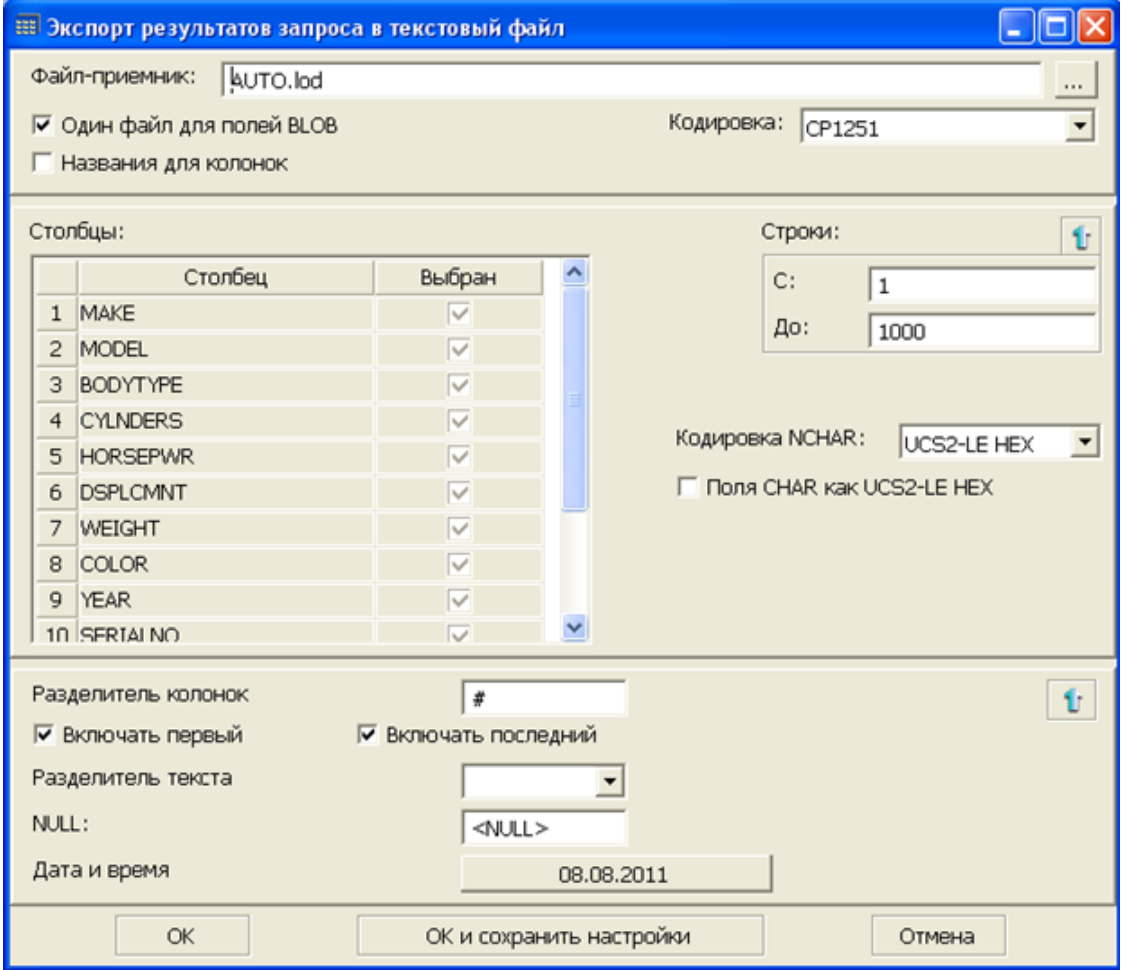

Рисунок 206. Экспорт выборки в файл

Подробное описание алгоритма работы с данным окном приведено ранее (пункт [«Экспорт данных таблицы в файл»](#page-48-0)).

### **Управление видимостью поля результатов и поля диагностики**

Для того чтобы показать (скрыть) поле результатов и диагностики, предназначены пиктограммы **и соответственно**. Включенное положение пиктограммы соответствует открытому полю, а выключенное – закрытому. При показе поля диагностики всегда показывается поле результатов. При закрытии поля результатов всегда закрывается поле диагностики.

Размеры полей могут быть изменены с помощью сплит-панелей, размещенных между полями.

### **Поиск подстроки в тексте**

Расширенный редактор запросов позволяет производить поиск в тексте. Для вызова диалога поиска (рис. [207\)](#page-197-0) необходимо нажать сочетание клавиш <**Ctrl**>+<**F**> на клавиатуре.

<span id="page-197-0"></span>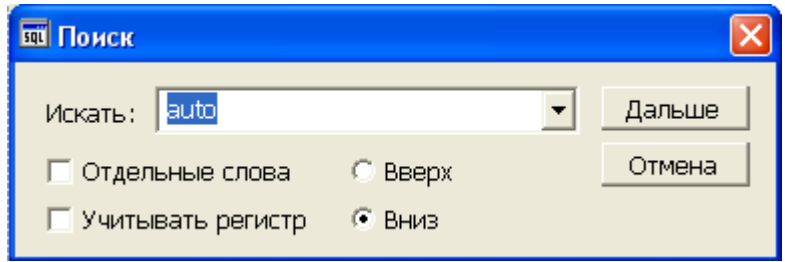

Рисунок 207. Поиск подстроки

В данном диалоге следует указать строку и режим поиска. Если выставлен флаг Отдельные слова, то будут искаться подстроки, отделенные от других разделителями. Если выставлен флаг Учитывать регистр, то поиск будет производиться по точному совпадению символов (например, при шаблоне TABLE1 подстрока Table1 в тексте обнаружена не будет).

Также можно задать направление поиска – вверх или вниз от курсора.

#### **Замена строк в тексте**

Расширенный редактор запросов позволяет производить замену строк в тексте. Для вызова диалога замены (рис. [208\)](#page-197-1) необходимо нажать сочетание клавиш <**Ctrl**>+<**H**> на клавиатуре.

<span id="page-197-1"></span>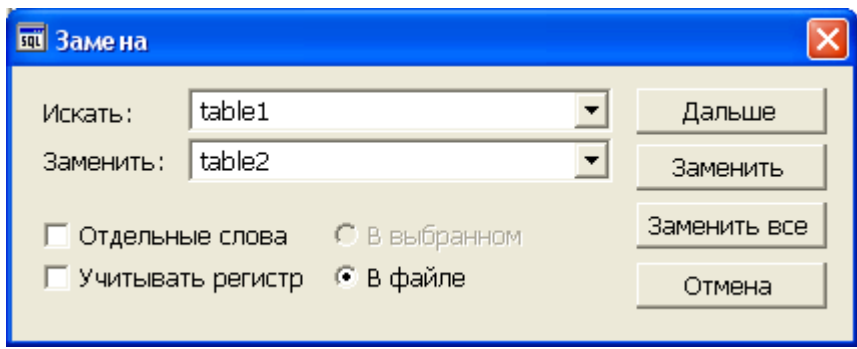

Рисунок 208. Замена строк

В данном диалоге следует указать строку-шаблон, строку-результат и режим поиска. Если выставлен флаг Отдельные слова, то будут искаться подстроки, отделенные от других разделителями. Если выставлен флаг Учитывать регистр, то поиск будет производиться по точному совпадению символов (например, при шаблоне TABLE1 подстрока Table1 в тексте обнаружена не будет). Также можно осуществлять замену в выделенной части текста (флаг В выбранном).

При нажатии на кнопку **Дальше** программа выполнит очередной поиск строкишаблона. При нажатии на кнопку **Заменить** будут выполнены поиск первой строкишаблона, замена этой строки и поиск следующей строки-шаблона.

При нажатии на кнопку **Заменить все** будет сделана замена всех строк-шаблонов на строки-результаты.

### **Переход на строку по ее номеру**

Расширенный редактор запросов позволяет производить быстрый переход на строку по ее номеру. Для вызова диалога перехода (рис. [209\)](#page-198-0) необходимо нажать сочетание клавиш <**Ctrl**>+<**G**> на клавиатуре.

<span id="page-198-0"></span>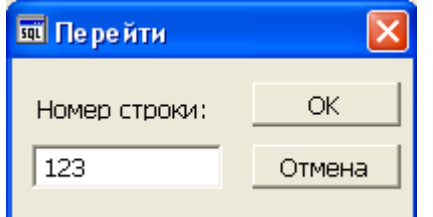

Рисунок 209. Быстрый переход

В данном диалоге необходимо указать номер строки, на которую следует перейти, и нажать кнопку **OK**.

#### **Создание вкладки**

Для создания новой вкладки необходимо на панели инструментов расширенного SQLредактора нажать на пиктограмму или нажать сочетание клавиш <**Ctrl**>+<**N**> на клавиатуре.

### **Работа с закладками**

Для более эффективной работы предусмотрена поддержка закладок в пределах файла. Закладки бывают двух типов – нумерованные и ненумерованные.

Ненумерованная закладка устанавливается и снимается сочетанием клавиш <**Ctrl**> +<**F2**>. Переход по ненумерованным закладкам осуществляется по клавише <**F2**>.

Нумерованные закладки устанавливаются и снимаются сочетанием клавиш <**Ctrl**>  $+\leq$ **Alt** $\geq$ + $\leq$ номер закладки $\geq$ , где  $\leq$ номер закладки $\geq$  цифра от 1 до 9. Снимаются такие закладки тем же сочетанием клавиш, а переход осуществляется при нажатии <**Ctrl**> +<номер\_закладки>. Для просмотра всех закладок в текущем файле предназначено диалоговое окно (рис. [210\)](#page-199-0), вызвать которое можно сочетанием клавиш <**Ctrl**>+<**B**>.

<span id="page-199-0"></span>

| squ |    | Закладки                    |        |            |             |
|-----|----|-----------------------------|--------|------------|-------------|
|     |    | Файл                        | Строка | Ключ       | Перейти     |
|     |    | C:\Users\User\Documents\7   |        |            |             |
|     | 2. | C:\Users\User\Documents\  8 |        | $Ctrl + 1$ | Удалить     |
|     | 3  | C:\Users\User\Documents\l22 |        |            |             |
|     |    |                             |        |            | Удалить все |
|     |    |                             |        |            | Закрыть     |

Рисунок 210. Управление закладками

В данном диалоге можно перейти на выбранную закладку, удалить одну или все закладки в тексте файла.

Столбец Ключ содержит сочетание клавиш быстрого перехода на нумерованную закладку.

## **Работа с BLOB-файлами**

Редактор запросов позволяет осуществлять основные операции с BLOB-файлами. Для этого, например, в самом простейшем случае, необходимо осуществить выборку, в числе полей которой должно быть поле типа BLOB. При установке курсора на это BLOBполе появится пиктограмма, при нажатии на которую выпадает меню с возможными действиями (рис. [211](#page-199-1)).

<span id="page-199-1"></span>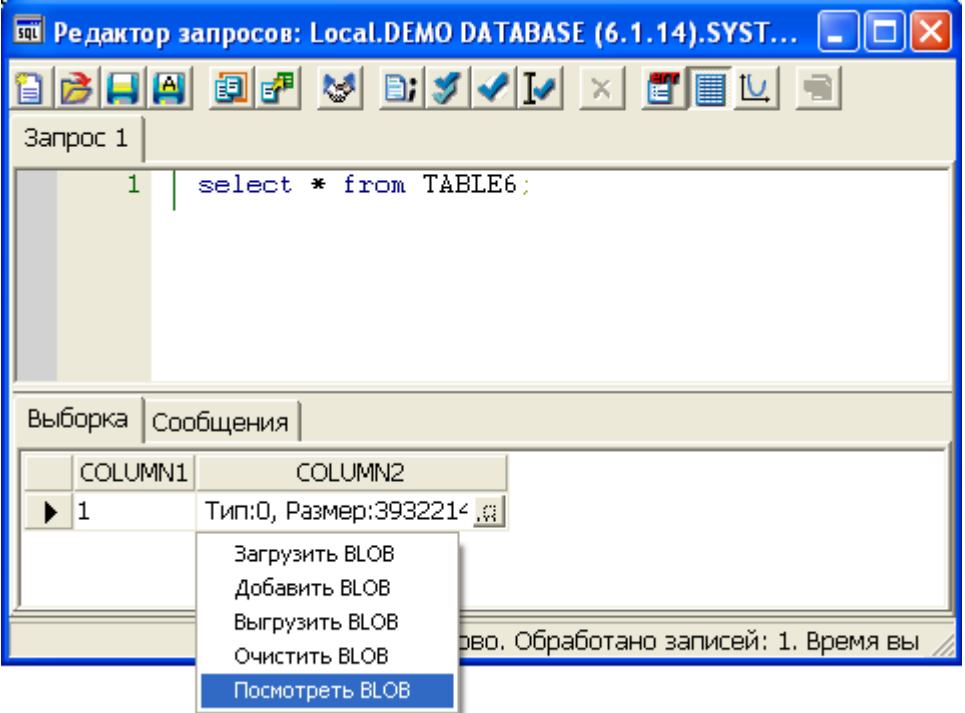

Рисунок 211. Команды работы с BLOB-файлами

### **Дополнительные характеристики редактора**

Расширенный редактор SQL-запросов дополнительно поддерживает:

- возможность скрывать блоки текста и разметка текста на блоки, исходя из признаков начала и конца запроса/процедуры/триггера, всех видов скобок, многострочных комментариев и двух видов кавычек, а также (в случае процедур/триггеров) ключевых слов loop, if, case – endloop, endif, endcase;
- выделение строк, которые считаются несогласованными с позиции разметки (лишние скобки, лишний текст (вне запроса) и пр.);
- возможность указать задержку разметки от 0 до 10 секунд. При нулевой (но не синхронной) разметке все работает быстро. Она задается в настройках **Разметка текста**;
- выделение лексемы по введенному символу. Т.е., если например, содержится текст ((...)(((...)))), то можно ввести повторно любую скобку, тогда эта и соответствующая ответная скобка (если есть) будет подчеркнута до следующего изменения текста, что удобно, если нужно найти лишнюю скобку. Это поддерживается для (, [, {, и в случае отладчика процедур также для case, loop, if. А также обратных лексем;
- возможность отображения подсказок для блоков скрытого текста. Все цвета разметки поддаются настойке;
- если в начале строки стоят символы ';' или '!', то все что идет далее до конца строки считаются комментариями;
- присутствуют дополнительные команды работы с текстом (рис. [212\)](#page-201-0): **Свернуть выделенный текст**, **Свернуть все**, **Развернуть все**, **Свернуть запросы**, **Развернуть запросы**, **Свернуть текущий запрос**, **Свернуть текущий блок**, **Свернуть все в текущем запросе**, **Развернуть все в текущем запросе**. Все команды свертки, кроме первой, проверят, есть ли несогласованные строки на свертываемом участке, если есть, то поставят на нужную лексему курсор (на первую, если их несколько) и не будут проводить свертку.

<span id="page-201-0"></span>

|                    | $\bullet$ Отладчик процедур и триггеров Local.DEMO DATABASE (6.1.14).SYSTEM $\Box$ |                                                                                   |                                           |                                                                     |  |  |  |  |
|--------------------|------------------------------------------------------------------------------------|-----------------------------------------------------------------------------------|-------------------------------------------|---------------------------------------------------------------------|--|--|--|--|
|                    |                                                                                    | ed inponential dividing edition                                                   |                                           |                                                                     |  |  |  |  |
| P_CREATE_TABLE     |                                                                                    |                                                                                   |                                           |                                                                     |  |  |  |  |
| 1.                 |                                                                                    |                                                                                   |                                           | create or replace procedure p_create_table(in ch_table_name         |  |  |  |  |
| 2<br>3             |                                                                                    | Отменить<br>Вернуть                                                               | Ctrl+Z<br>Ctrl+Y                          | $100$ ; $\,$ //                                                     |  |  |  |  |
| 4<br>5<br>6<br>7   |                                                                                    | Вырезать<br>Копировать<br>Вставить<br>Удалить                                     | Ctrl+X<br>Ctrl+C<br>Ctrl+V<br>Del         | $h\_table\_name + ";";$<br>h_table_name+"(msg char(255)             |  |  |  |  |
| 8<br>9<br>10<br>11 |                                                                                    | Точка останова<br>Добавить точку останова<br>Просмотр значения выражения Shift+F9 | F9<br>Ctrl+F9                             |                                                                     |  |  |  |  |
| 12<br>13           |                                                                                    | Точки останова<br>Локальные переменные<br>Сообщения<br>Стек вызовов<br>Наблюдение | Alt+B<br>Alt+L<br>Alt+M<br>Alt+S<br>Alt+D |                                                                     |  |  |  |  |
|                    |                                                                                    | Поиск<br>Закладки<br>Перейти<br>Выбрать Все                                       | Ctrl+G<br>Ctrl+A                          |                                                                     |  |  |  |  |
|                    |                                                                                    | Разметка текста                                                                   | к                                         | Свернуть выделенный текст                                           |  |  |  |  |
|                    |                                                                                    |                                                                                   |                                           | Свернуть все<br>Развернуть все                                      |  |  |  |  |
|                    |                                                                                    |                                                                                   |                                           | Свернуть запросы<br>Развернуть запросы                              |  |  |  |  |
|                    |                                                                                    |                                                                                   |                                           | Свернуть текущий запрос<br>Свернуть текущий блок                    |  |  |  |  |
| ∢                  |                                                                                    | Ш                                                                                 |                                           | Свернуть все в текущем запросе<br>Развернуть все в текущем запросе. |  |  |  |  |
|                    |                                                                                    | [2:8]<br>P_CREATE_TABLE                                                           |                                           |                                                                     |  |  |  |  |

Рисунок 212. Дополнительные команды работы с текстом

# **Дизайнер SELECT-запросов**

Визуальное проектирование сложных SELECT-запросов обеспечивается специальным инструментом – дизайнером SELECT-запросов (далее дизайнер). Открыть окно дизайнера можно с помощью пиктограммы на Главной панели.

Дизайнер представляет собой перекрываемое окно (рис. [213](#page-202-0)), имеющее три вкладки: Мастер, SQL запрос и Результат.

<span id="page-202-0"></span>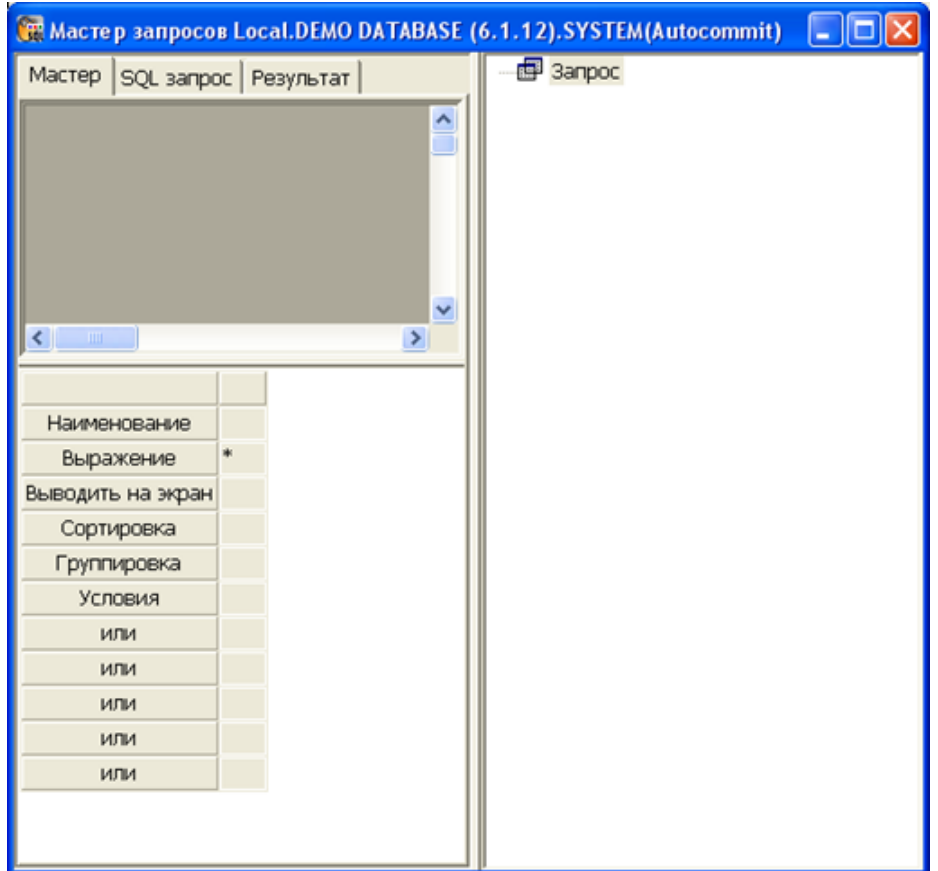

Рисунок 213. Дизайнер запросов. Вид при старте

Справа расположено дерево, отображающее структуру всего запроса. Корневой узел называется Запрос. Его дочерними узлами могут быть либо таблицы, либо подзапросы.

Для управления деревом предназначено контекстное меню (вызывается нажатием правой кнопки мыши на узле), вид которого зависит от типа выделенного узла. Ниже представлено меню для узла Запрос (рис. [214\)](#page-202-1).

<span id="page-202-1"></span>Добавить таблицу Добавить подзапрос

Удалить все таблицы Удалить все подзапросы

Сохранить запрос

Рисунок 214. Меню для корневого узла

### **Добавление таблиц в запрос**

Для добавления таблицы в запрос (подзапрос) служит пункт меню **Добавить таблицу**. При этом появится диалоговое окно выбора таблицы (рис. [215\)](#page-203-0).

<span id="page-203-0"></span>

| <b>Выберите таблицу</b> |                          |             |            |   |        |
|-------------------------|--------------------------|-------------|------------|---|--------|
| Владелец                | Название                 | Тип         | Коментарии |   |        |
| sys                     | DATA_DEFAULT             | 語           |            | ≣ |        |
| SYS                     | DBA DATA FILES           | 譚           |            |   |        |
| SYS.                    | DBA_SEGMENTS             | 譚           |            |   |        |
| SYS.                    | DBA TABLESPACES          | 譚           |            |   |        |
| SYS.                    | <b>SESSION PRIVS</b>     | 靈           |            |   |        |
| SYS                     | USER CLUSTERS            | 票           |            |   |        |
| SYS.                    | USER TABLESPACES         | 譚           |            |   |        |
| SYSTEM                  | \$\$\$AUDIT              | 票           |            |   |        |
| <b>SYSTEM</b>           | \$\$\$CHARSET            | 靈           |            |   |        |
| <b>SYSTEM</b>           | \$\$\$COMMENTS           | 票           |            |   |        |
| <b>SYSTEM</b>           | \$\$\$CSALIAS            | 譚           |            |   |        |
| SYSTEM                  | \$\$\$DEVICE             | 譚           |            |   | Фильтр |
| SYSTEM                  | \$\$\$EVENTS             | 譚           |            |   | 0k     |
| SYSTEM                  | \$\$\$EXTENSION          | 靈           |            |   |        |
| <b>CVCTEM</b>           | <b><i>tttc</i></b> TDCDI | $rac{1}{2}$ |            |   | Отмена |

Рисунок 215. Выбор таблиц

Данное окно поддерживает выбор сразу нескольких таблиц. Для этого необходимо, удерживая клавишу <**Ctrl**>, нажать левую кнопку мыши, наведя курсор на левое поле таблицы.

Строки с выделенными таблицами помечаются черным цветом. Можно производить групповое выделение. Для этого необходимо, удерживая клавишу <**Shift**>, нажать левую кнопку мыши, наведя курсор на левое поле таблицы, от которой требуется начать выделение. Затем следует, удерживая клавишу <**Shift**>, нажать левую кнопку мыши, наведя курсор на левое поле таблицы, на которой надлежит закончить выделение.

При необходимости, возможно, установить фильтр на таблицы удовлетворяющим определенным условиям.

Добавление таблиц в запрос произойдет по нажатию кнопки **OK** или по двойному щелчку левой кнопкой мыши на поле таблиц.

### **Удаление таблиц из запроса**

Для удаления таблицы из запроса необходимо выполнить пункт меню **Удалить** узла данной таблицы (рис. [216\)](#page-203-1).

<span id="page-203-1"></span>Добавить все колонки

```
Удалить
```
Рисунок 216. Меню для таблицы

### **Редактор столбцов запроса**

После того, как были добавлены таблицы в запрос (рис. [217](#page-204-0)), соответствующие окна появятся в поле закладки Мастер. В этих окнах перечислены столбцы таблицы, а также присутствует строка \* [all\_columns]. Она предназначена для добавления всех столбцов таблицы в редактор столбцов запроса (табличное поле в левой нижней части Мастера). Также добавить все столбцы таблицы в редактор можно, выполнив пункт меню **Добавить все колонки** для узла данной таблицы (рис. [217](#page-204-0)).

<span id="page-204-0"></span>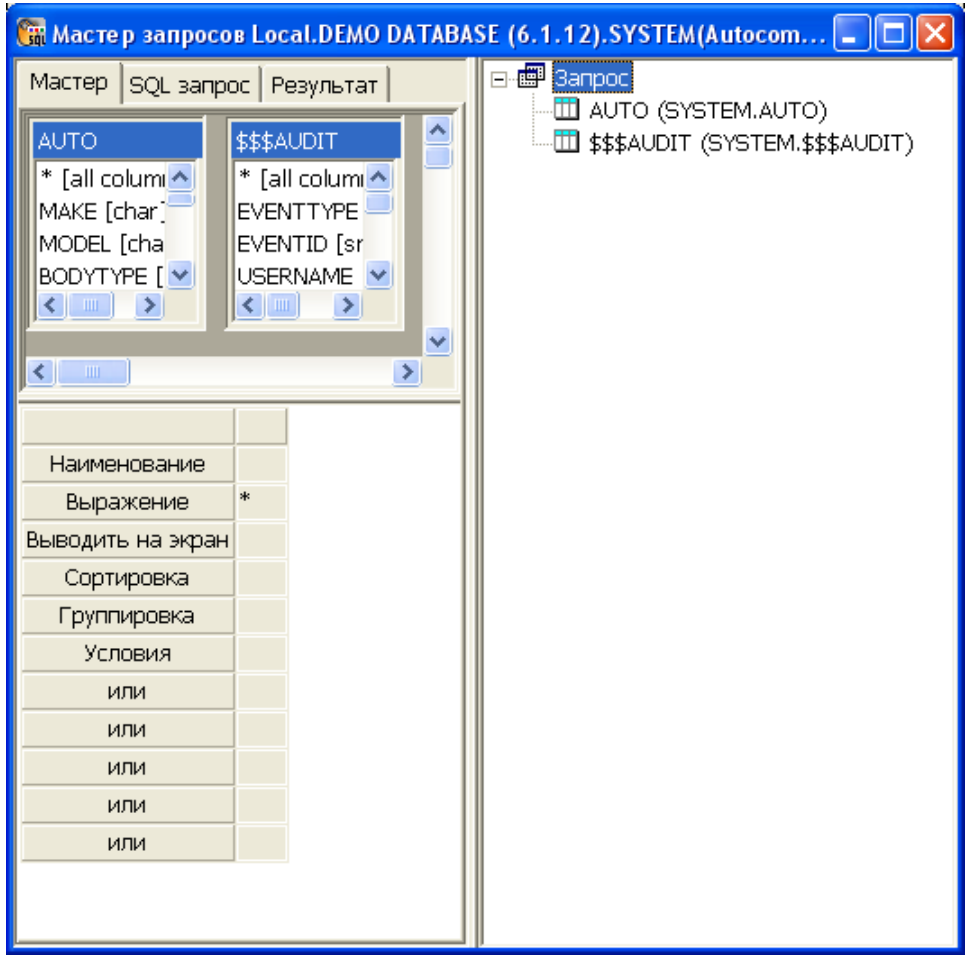

Рисунок 217. Выбор столбцов таблиц

В редакторе столбцов запроса изначально установлен один столбец с выражением \*. Это означает, что выборка будет производиться по всем столбцам таблиц, включенных в поле закладки Мастер.

Например, для конфигурации, указанной на рисунке [217](#page-204-0), запрос будет иметь вид:

```
'SELECT * FROM "SYSTEM"."$$$ATTRI" AS "$$$ATTRI", "SYSTEM"."$$
$SYSRL" AS "$$$SYSRL"';
```
Для добавления столбца таблицы в редактор предусмотрен механизм Drag-n-Drop. Другими словами, для добавления столбца \$\$\$S23 в редактор необходимо нажать на этом столбце левую кнопку мыши и, не отпуская ее, перетащить столбец в редактор столбцов. Далее следует отпустить левую кнопку мыши. При этом в редакторе столбцов появится новый столбец (рис. [218](#page-205-0)).

<span id="page-205-0"></span>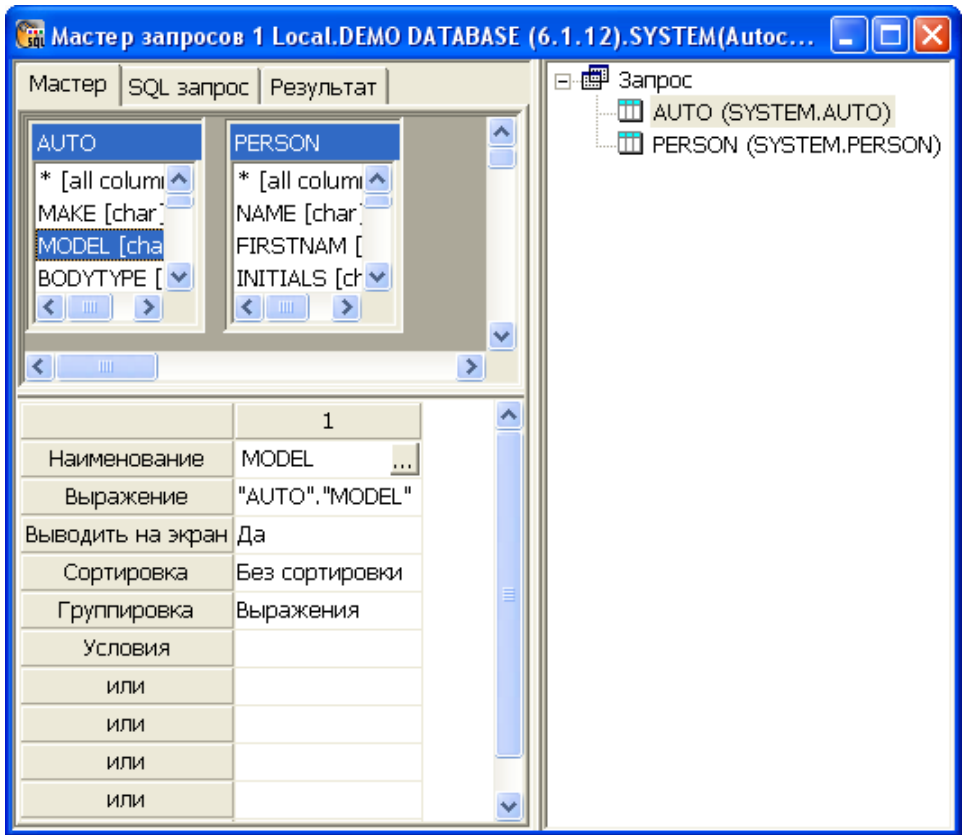

Рисунок 218. Редактор столбцов

Поле Наименование содержит название для данного столбца (строка длиной от 1 до 66 символов).

Поле Выражение задает выражение, которое будет отображено в запросе. По умолчанию это <имя\_таблицы>. <имя\_столбца>. Например, в этом поле можно задавать агрегирующие функции, типа COUNT, AVG, SUM и т.д.

Поле Выводить на экран управляет видимостью данного столбца. Невидимые поля могут использоваться для задания дополнительных условий по AND.

В поле Сортировка указывается тип сортировки данного столбца. Если сортировка задана по нескольким столбцам, то они будут отсортированы в порядке их включения в редактор столбцов. Например, если в таблице AUTO мы выбираем два столбца MODEL и HORSEPWR и устанавливаем им сортировку По убыванию и По возрастанию, соответственно, то запрос к базе данных будет выглядеть так:

SELECT "AUTO"."MODEL" AS "MODEL", "AUTO"."HORSEPWR" AS "HORSEPWR" FROM "SYSTEM"."AUTO" AS "AUTO" ORDER BY "AUTO"."MODEL" DESC, "AUTO"."HORSEPWR"

Для того чтобы в сортировке поменять местами MODEL и HORSEPWR, необходимо в редакторе столбцов добавлять сначала HORSEPWR, а потом MODEL.

Поле Группировка управляет типом условий, которые будут налагаться на данный столбец. Если выставлено значение Выражения, то в запросе будет фигурировать только строка, заданная в поле Выражение. Если указано значение Группировка, то будет выполнена группировка по данному столбцу. Поля Условия, или, или, … или задают логические условия на выбираемые из столбца данные. Условия соединяются по оператору OR, например, заданные условия для столбца COLOR:

Условия 'RED' или 'GREEN' или 'BLACK'

в SQL-запросе будут иметь вид:

```
… WHERE "AUTO"."COLOR"='RED'
      OR "AUTO"."COLOR"='GREEN'
      OR "AUTO"."COLOR"='BLACK'
```
Для удаления столбца из редактора столбцов необходимо вызвать его контекстное меню (нажатием левой кнопки мыши на кнопке … в поле Наименование или Выражение) и выполнить пункт **Удалить**.

#### **Примеры**

1) **Задача**. Требуется выяснить, сколько столбцов в базе данных имеют в своем имени знак \$.

**Решение**. Описание столбцов хранится в поле \$\$\$S23 таблицы \$\$\$ATTRI. Добавим эту таблицу в запрос. Перетащим в редактор столбцов столбец \$\$\$S23. Установим наименование равным Кол-во системных столбцов, выражение – count(\*), группировка – Выражения, условия – like '%\$%' (рис. [219\)](#page-206-0).

<span id="page-206-0"></span>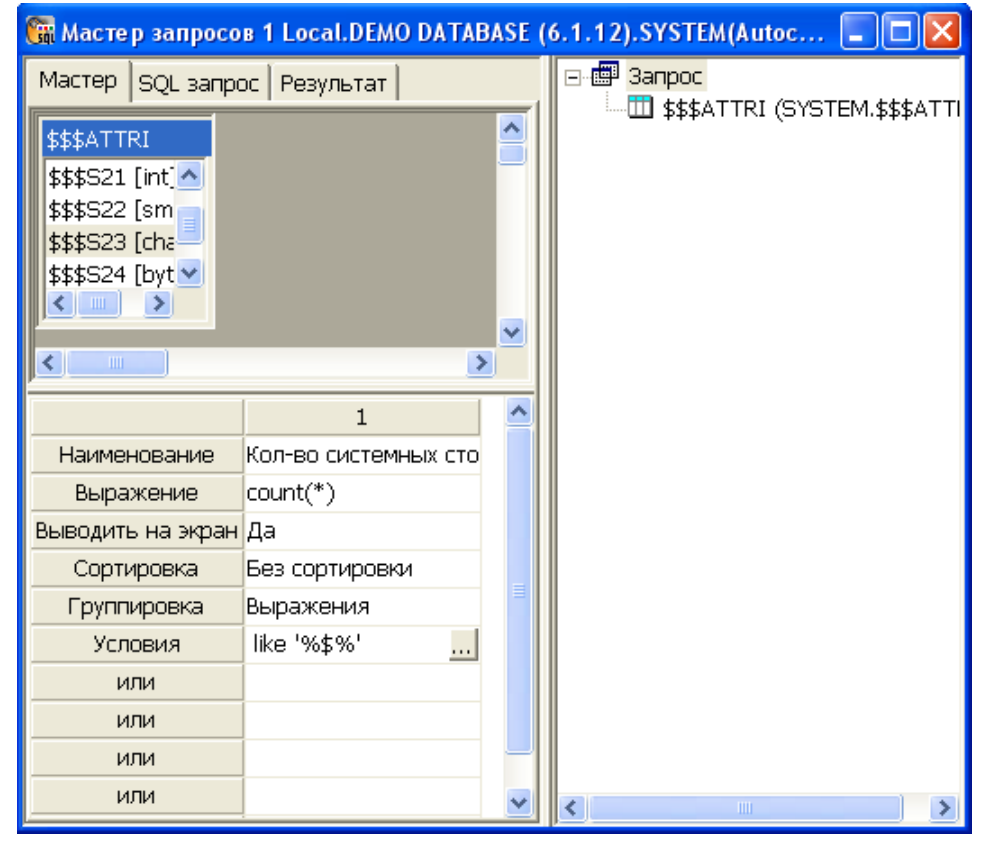

Рисунок 219. Подсчет количества системных столбцов

2) **Задача.** В таблице AUTO содержится информация о модели машины, ее характеристиках, и ее владельце. Требуется выяснить, сколько машин каждой модели находится в таблице.

**Решение.** Добавляем в запрос таблицу AUTO, перетаскиваем в редактор столбцов MODEL и BODYTYPE (например, на самом деле неважно, какой из столбцов будет вторым, поскольку он будет использоваться для установки агрегирующей функции). Затем выставляем для первого столбца наименование – Модель, группировка – Группировка. Для второго столбца наименование – Кол-во, выражение – count  $(*)$ , группировка – Выражения (рис. [220](#page-207-0)).

<span id="page-207-0"></span>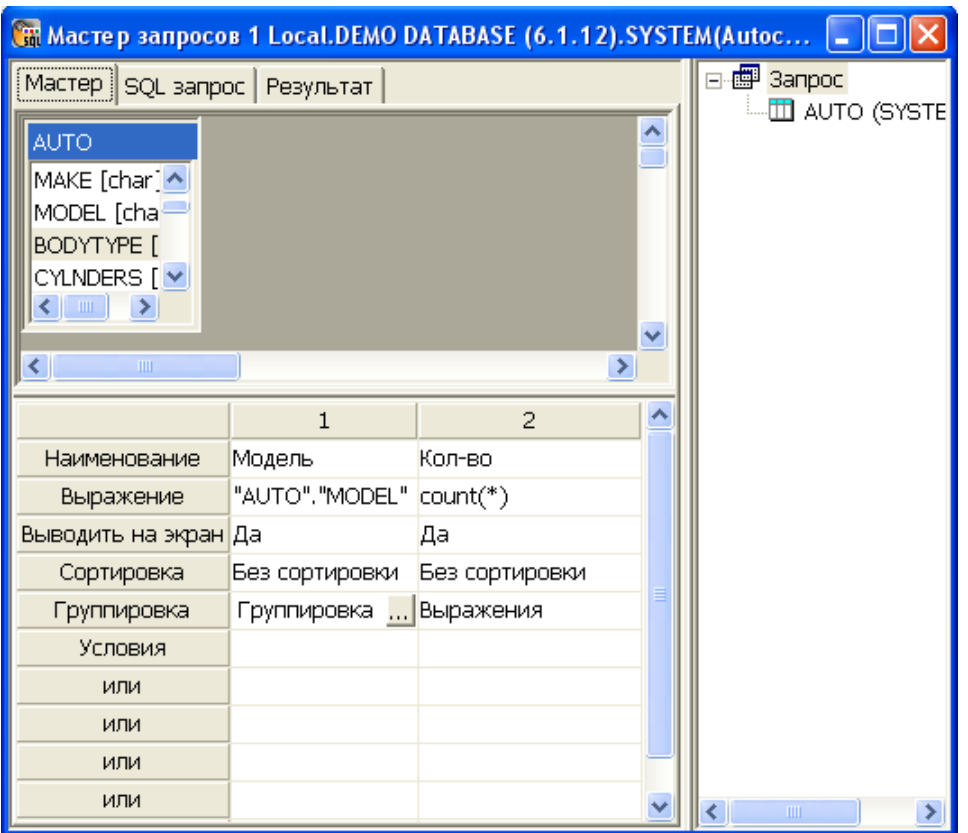

Рисунок 220. Вычисление количества для каждой модели

### **Создание вложенных запросов**

Для создания вложенных запросов необходимо выбрать пункт **Добавить подзапрос** контекстного меню узла Запрос (рис. [214\)](#page-202-1). При этом в дереве появится узел подзапроса (рис.  $221$ ).

<span id="page-208-0"></span>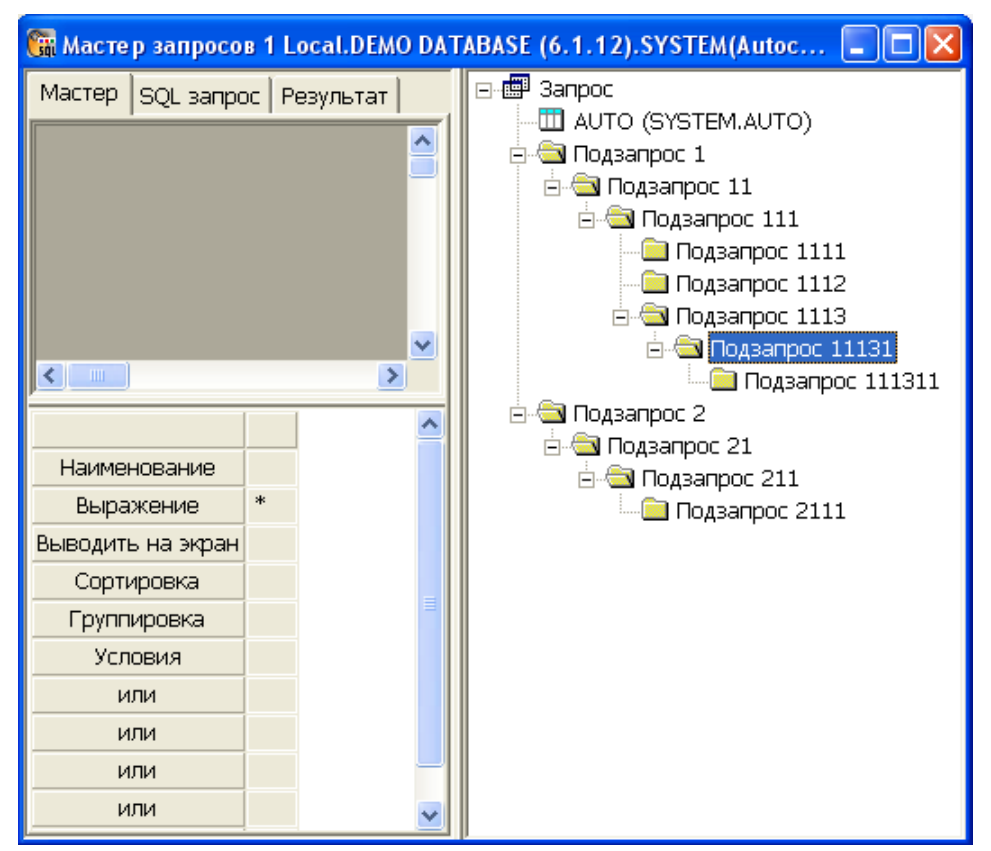

Рисунок 221. Создание подзапросов

Каждый подзапрос может включать в себя таблицы и другие подзапросы. Глубина вложенности подзапросов ограничена десятью.

Для того чтобы подзапрос отображался на верхнем уровне как таблица, необходимо выставить флаг Использовать как таблицу (рис. [222\)](#page-208-1).

<span id="page-208-1"></span>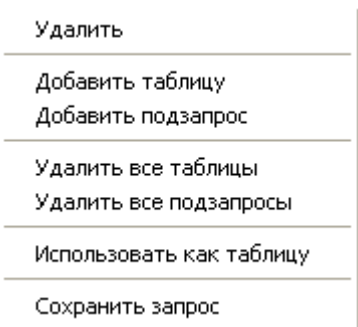

Рисунок 222. Меню для подзапроса

#### **Пример**

**Задача.** В таблице AUTO содержится информация о модели машины, ее характеристиках, и ее владельце. Требуется получить список машин, имеющих мощность больше средней.

**Решение.** На первом этапе сформируем список мощностей так, чтобы они не повторялись. На втором этапе вычислим среднее арифметическое. На последнем этапе выберем информацию о машинах, имеющих мощность больше средней.

Для этого добавляем в запрос таблицу AUTO, перетаскиваем в редактор столбцов MAKE, MODEL и HORSEPWR. В запросе создадим подзапрос, а в нем еще один.

В самый внутренний подзапрос поставим таблицу AUTO и в список столбцов вытащим столбец HORSEPWR. На этом столбце зададим операцию группировки. Просмотрим текст этого подзапроса. Должно получиться следующее:

SELECT "AUTO\_1"."HORSEPWR" AS "HORSEPWR" FROM "SYSTEM"."AUTO" AS "AUTO\_1" GROUP BY "AUTO\_1"."HORSEPWR"

> Установим для этого подзапроса флаг Использовать как таблицу. Первый этап выполнен.

> В подзапросе первой вложенности перетащим HORSEPWR в редактор столбцов. В качестве выражения установим avg("Подзапрос 11"."HORSEPWR"). Значение поля Группировка установим равным Выражения. В тексте должно получиться следующее:

SELECT AVG("Подзапрос 11"."HORSEPWR") AS "HORSEPWR" FROM (SELECT "AUTO\_1"."HORSEPWR" AS "HORSEPWR" FROM "SYSTEM"."AUTO" AS "AUTO\_1" GROUP BY "AUTO\_1"."HORSEPWR") AS "Подзапрос 11"

Установим для этого подзапроса флаг Использовать как таблицу. Второй этап выполнен.

Перейдем к главному запросу. Для столбца HORSEPWR выставим поле Группировка равным Условия, а поле Условия равным >"Подзапрос 1"."HORSEPWR" (рис.  $223$ ).

<span id="page-210-0"></span>

|                                                                                                    |                                                                               |                               | Macrep sanpocos 3 Local.DEMO DATABASE (6.1.12).SYSTEM(Autocommit) | $\Box$                                                                                          |
|----------------------------------------------------------------------------------------------------|-------------------------------------------------------------------------------|-------------------------------|-------------------------------------------------------------------|-------------------------------------------------------------------------------------------------|
| Мастер SQL запрос   Результат                                                                                                    |                                                                               |                               |                                                                   | 日·图 3anpoc                                                                                      |
| <b>AUTO</b><br>BODYTYPE [ ^<br>CYLNDERS [<br><b>HORSEPWR</b><br>DSPLCMNT   v<br>$\langle$ 1<br>$\left\langle \right\rangle$<br>m. | Подзапрос 1<br>* [all columns]<br>HORSEPWR [-]<br>$\langle$ $ $ $ $ $\rangle$ |                               | ۸<br>$\checkmark$<br>$\rightarrow$                                | II AUTO (SYSTEM.AUTO)<br><b>⊟ © Подзапрос 1</b><br>Research 11<br><b>TI AUTO_1 (SYSTEM.AUTC</b> |
|                                                                                                    | 1                                                                             | $\overline{c}$                | 3                                                                 |                                                                                                 |
| Наименование                                                                                                    | MAKE                                                                          | <b>MODEL</b>                  | <b>HORSEPWR</b>                                                   |                                                                                                 |
| Выражение                                                                                                    |                                                                               |                               | "AUTO", "MAKE"  "AUTO", "MODEL"  "AUTO", "HORSEPWR"               |                                                                                                 |
| Выводить на экран Да                                                                                                    |                                                                               | Да                            | Да                                                                |                                                                                                 |
| Сортировка                                                                                                    |                                                                               | Без сортировки Без сортировки | Без сортировки                                                    |                                                                                                 |
| Группировка                                                                                                    | Выражения                                                                     | Выражения                     | Условия                                                           |                                                                                                 |
| Условия                                                                                                    |                                                                               |                               | >"Подзапрос 1"." -                                                |                                                                                                 |
| или                                                                                                    |                                                                               |                               |                                                                   |                                                                                                 |
| или                                                                                                    |                                                                               |                               |                                                                   |                                                                                                 |
| или                                                                                                    |                                                                               |                               |                                                                   |                                                                                                 |
| или                                                                                                    |                                                                               |                               |                                                                   |                                                                                                 |
| или                                                                                                    |                                                                               |                               |                                                                   |                                                                                                 |
|                                                                                                    |                                                                               |                               |                                                                   |                                                                                                 |
|                                                                                                    |                                                                               |                               |                                                                   | $\overline{\phantom{a}}$<br><b>THEF</b>                                                         |

Рисунок 223. Корневой запрос

Третий этап выполнен. Для проверки просмотрим текст запроса. Должно получиться следующее:

```
SELECT "AUTO"."MAKE" AS "MAKE", "AUTO"."MODEL" AS "MODEL",
  "AUTO"."HORSEPWR" AS "HORSEPWR"
  FROM "SYSTEM"."AUTO" AS "AUTO",
        (SELECT AVG("Подзапрос 11"."HORSEPWR") AS "HORSEPWR"
           FROM (SELECT "AUTO_1"."HORSEPWR" AS "HORSEPWR"
                   FROM "SYSTEM"."AUTO" AS "AUTO_1"
                  GROUP BY "AUTO_1"."HORSEPWR") AS "Подзапрос 11"
         ) AS "Подзапрос 1"
WHERE ("AUTO". "HORSEPWR" > "Подзапрос 1". "HORSEPWR")
```
Теперь можно просмотреть результат запроса (рис. [224\)](#page-211-0).

<span id="page-211-0"></span>

| ् Macrep запросов 3 Local.DEMO DATABASE (6.1.12).SYSTEM(Autocommit) |                                |                         |                 |  |                                               |  |  |  |  |  |
|---------------------------------------------------------------------|--------------------------------|-------------------------|-----------------|--|-----------------------------------------------|--|--|--|--|--|
|                                                                     | SQL запрос Результат<br>Мастер |                         |                 |  | 日·團 Banpoc                                    |  |  |  |  |  |
|                                                                     | <b>MAKE</b>                    | <b>MODEL</b>            | <b>HORSEPWR</b> |  | T AUTO (SYSTEM.AUTO)<br>⊟ © Подзапрос 1       |  |  |  |  |  |
| ▶                                                                   | <b>MASERATI</b>                | <b>BORA</b>             | 308             |  | ⊟ © Подзапрос 11                              |  |  |  |  |  |
| 2                                                                   | <b>CHRYSLER</b>                | DODGE CORONET CUST 255  |                 |  | <b>Ⅲ</b> AUTO_1 (SYSTEM.AUTC                  |  |  |  |  |  |
| 3                                                                   | <b>GENERAL MOTORS</b>          | OLDSMOBILE 98           | 225             |  |                                               |  |  |  |  |  |
| 4                                                                   | <b>GENERAL MOTORS</b>          | CADILLAC DE VILLE       | 220             |  |                                               |  |  |  |  |  |
| 5                                                                   | <b>DE TOMASO</b>               | <b>PANTERA</b>          | 285             |  |                                               |  |  |  |  |  |
| 6                                                                   | AMERICAN MOTORS                | JAVELIN AMX V8          | 220             |  |                                               |  |  |  |  |  |
| 7                                                                   | <b>GENERAL MOTORS</b>          | OLDSMOBILE 98           | 225             |  |                                               |  |  |  |  |  |
| 8                                                                   | <b>CHRYSLER</b>                | DODGE CORONET CUST 255  |                 |  |                                               |  |  |  |  |  |
| 9                                                                   | <b>FORD</b>                    | MERCURY MONTEREY        | 208             |  |                                               |  |  |  |  |  |
|                                                                     | 10 FORD                        | LINCOLN CONTINENTAL 212 |                 |  |                                               |  |  |  |  |  |
|                                                                     | 11 FERRARI                     | 365 GTB/4               | 350             |  |                                               |  |  |  |  |  |
|                                                                     | 12 MASERATI                    | GHIBLI 5000 SS          | 333             |  |                                               |  |  |  |  |  |
|                                                                     | 13 GENERAL MOTORS              | CHEVROLET CAMARO S 240  |                 |  |                                               |  |  |  |  |  |
|                                                                     | 14 GENERAL MOTORS              | CHEVROLET MONTECAR270   |                 |  |                                               |  |  |  |  |  |
|                                                                     | 15 ROLLS-ROYCE                 | SILVER SHADOW           | 215             |  |                                               |  |  |  |  |  |
|                                                                     | 16 FORD                        | LINCOLN CONTINENTAL 212 |                 |  |                                               |  |  |  |  |  |
| 17                                                                  | <b>CHRYSLER</b>                | PLYMOUTH ROAD RUNN 330  |                 |  |                                               |  |  |  |  |  |
| 18                                                                  | <b>GENERAL MOTORS</b>          | CHEVROLET CAMARO S 240  |                 |  |                                               |  |  |  |  |  |
|                                                                     | 19 MASERATI                    | GHIBLI 5000 SS          | 333             |  |                                               |  |  |  |  |  |
|                                                                     | 20 FORD                        | MUSTANG BOSS 351        | 266             |  |                                               |  |  |  |  |  |
|                                                                     | 21 GENERAL MOTORS              | CADILLAC DE VILLE       | 220             |  | $\mathop{\rm H\hspace{-.1em}H}\nolimits$<br>≺ |  |  |  |  |  |

Рисунок 224. Результат запроса

## **Создание связей между таблицами**

Для создания связей между двумя столбцами разных таблиц необходимо выделить столбец первой таблицы и перетащить его на соответствующий столбец второй таблицы (рис. [225\)](#page-212-0).

<span id="page-212-0"></span>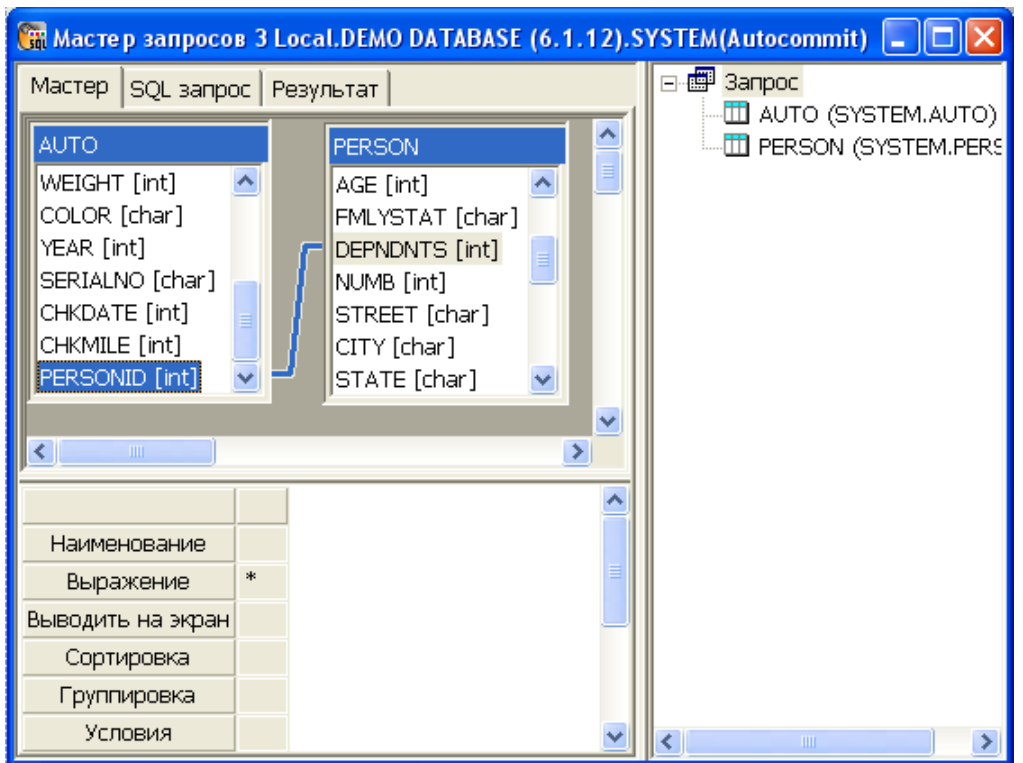

Рисунок 225. Связь между таблицами

Для выделения связи достаточно щелкнуть левой кнопкой мыши по данной связи. Групповое выделение связей осуществляется с нажатой клавишей <**Shift**>.

При нажатии правой кнопки мыши на выделенной связи появится контекстное меню (рис. [226\)](#page-212-1).

<span id="page-212-1"></span>Удалить

Свойства...

Рисунок 226. Операции над связью

Удаление связи (связей, при групповом выделении) осуществляется при выборе пункта **Удалить** контекстного меню. Для установки типа связи предназначен диалог (рис. [227\)](#page-213-0), который можно вызвать, выполнив пункт **Свойства** контекстного меню.

<span id="page-213-0"></span>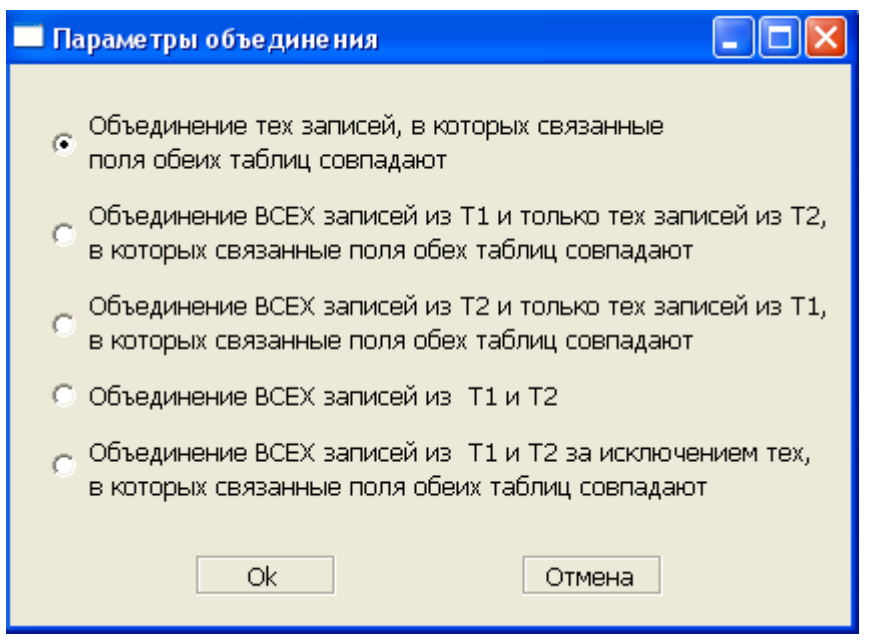

Рисунок 227. Установка типа объединения

#### **Пример**

**Задача.** Предположим, что в таблице AUTO – 1000 записей (информация об автомобилях), а в таблице PERSON (информация об их владельцах) – 986 записей. Каждый владелец имеет только одну автомашину. Т.е. информация о некоторых владельцах в базе отсутствует. Требуется выяснить, для каких машин нет описания владельца.

**Решение.** Возьмем две таблицы AUTO и PERSON. Свяжем их связью (рис. [228](#page-214-0)). Укажем тип связи – пятый. Добавим в редактор столбцов столбцы MAKE, MODEL и SERIALNO таблицы AUTO.

Получим запрос следующего вида:

```
SELECT "AUTO"."MAKE" AS "MAKE", "AUTO"."MODEL" AS "MODEL",
  "AUTO"."SERIALNO" AS "SERIALNO"
  FROM ("SYSTEM"."AUTO" AS "AUTO" ) UNION JOIN ("SYSTEM"."PERSON"
  AS "PERSON" ) ON ("AUTO"."PERSONID" = "PERSON"."PERSONID")
```
Готово.

<span id="page-214-0"></span>

| Ст Мастер запросов 3 Local.DEMO DATABASE (6.1.12).SYSTEM(Autocommit)                                                                         |                                  |                                                                                                    |                                             |   |                                             |  |  |  |  |  |  |
|----------------------------------------------------------------------------------------------------|----------------------------------|----------------------------------------------------------------------------------------------------|---------------------------------------------|---|---------------------------------------------|--|--|--|--|--|--|
| Мастер                                                                                                    | SQL запрос   Результат           |                                                                                                    | ⊟-團 Запрос                                  |   |                                             |  |  |  |  |  |  |
| <b>AUTO</b><br>WEIGHT [int]<br>COLOR [char]<br>YEAR [int]<br>SERIALNO [char]<br>CHKDATE [int]<br>CHKMILE [int]<br>PERSONID [int]<br>≮∣<br>ШI | ㅅ                                | <b>PERSON</b><br>CMISSION [int]<br>YRSEDUC [int]<br>YRSCMPNY [int]<br>VACDAYS [int]<br>SICKDAYS [int]<br>HOBBY [char]<br>PERSONID [int] | $\blacktriangle$<br>Ÿ<br>≯                  | v | Ш AUTO (SYSTEM.AUTO)<br>PERSON (SYSTEM.PERS |  |  |  |  |  |  |
|                                                                                                    | 1                                | $\overline{2}$                                                                                                    | З                                           |   |                                             |  |  |  |  |  |  |
| Наименование                                                                                                    | <b>MAKE</b>                      | <b>MODEL</b>                                                                                                    | <b>SERIALNO</b>                             |   |                                             |  |  |  |  |  |  |
| Выражение                                                                                                    |                                  |                                                                                                    | "AUTO".' <mark></mark> "AUTO".' "AUTO"."SEF |   |                                             |  |  |  |  |  |  |
| Выводить на экран Да                                                                                                    |                                  | Да                                                                                                    | Да                                          |   |                                             |  |  |  |  |  |  |
| Сортировка                                                                                                    | Без сортиро Без сорт Без сортирс |                                                                                                    |                                             |   |                                             |  |  |  |  |  |  |
| Группировка                                                                                                    | Выражения ВыраженВыражения       |                                                                                                    |                                             |   |                                             |  |  |  |  |  |  |
| Условия                                                                                                    |                                  |                                                                                                    |                                             |   | <b>TITL</b>                                 |  |  |  |  |  |  |

Рисунок 228. Использование объединения

## **Сохранение текста запроса в файл**

Сохранить в файл можно как корневой запрос, так и любой его подзапрос. Для этого необходимо выполнить пункт **Сохранить** контекстного меню соответствующего узла.

# **Отладчик процедур и триггеров**

## **Назначение**

Отладчик хранимых процедур и триггеров предназначен для отладки исходного кода в ходе его тестового выполнения. Точки останова позволяют временно прервать выполнение процедуры и проверить переменные, параметры и стек вызовов.

Основные возможности:

- установка точек останова в коде объекта;
- различные режимы выполнения режима отладки;
- просмотр значений параметров и переменных в точках останова;
- оперативная коррекция кода объекта и фиксация изменений;
- получение стека вызовов объекта.

## **Условия применения**

Требования для запуска процесса отладки:

- хранимая процедура или триггер (объект) должны быть созданы с опцией FOR DEBUG;
- отлаживать объект может только его создатель.

## **Запуск отладчика**

Запустить отладчик можно одним их способов:

- в главном меню выполнить **Вид => Отладчик хранимых процедур и триггеров**;
- нажать сочетание клавиш <**Ctrl**>+<**P**>;
- в окне Инспектора базы данных в контекстном меню отлаживаемой процедуры выбрать пункт Отладчик (исходный код отлаживаемого объекта будет загружен в область отладчика);
- на панели инструментов нажать пиктограмму .

Появится окно отладчика (рис. [229\)](#page-216-0).
<span id="page-216-0"></span>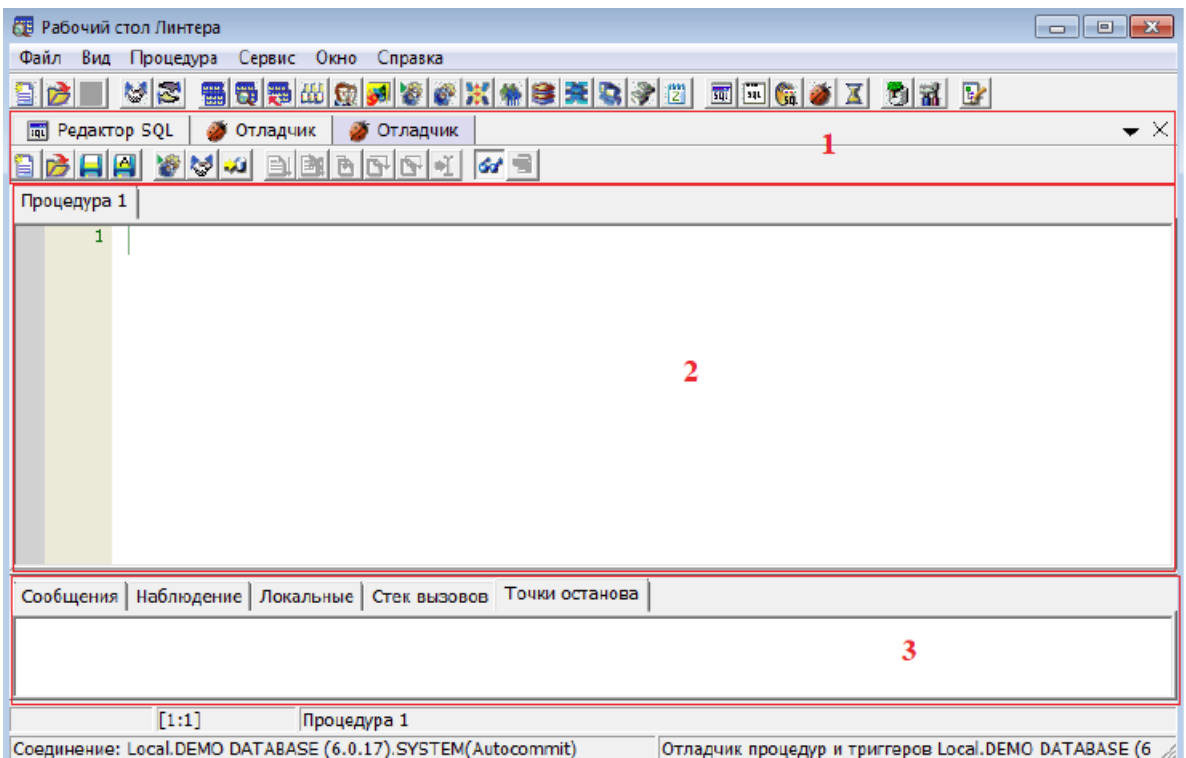

Рисунок 229. Отладчик хранимых процедур и триггеров

# **Организация пользовательского интерфейса**

Окно отладчика (рис. [229](#page-216-0)) состоит из следующих элементов:

- 1) панель инструментов;
- 2) область отображения исходного кода объекта;
- 3) область отображения отладочной информации.

Панель инструментов содержит следующие пиктограммы:

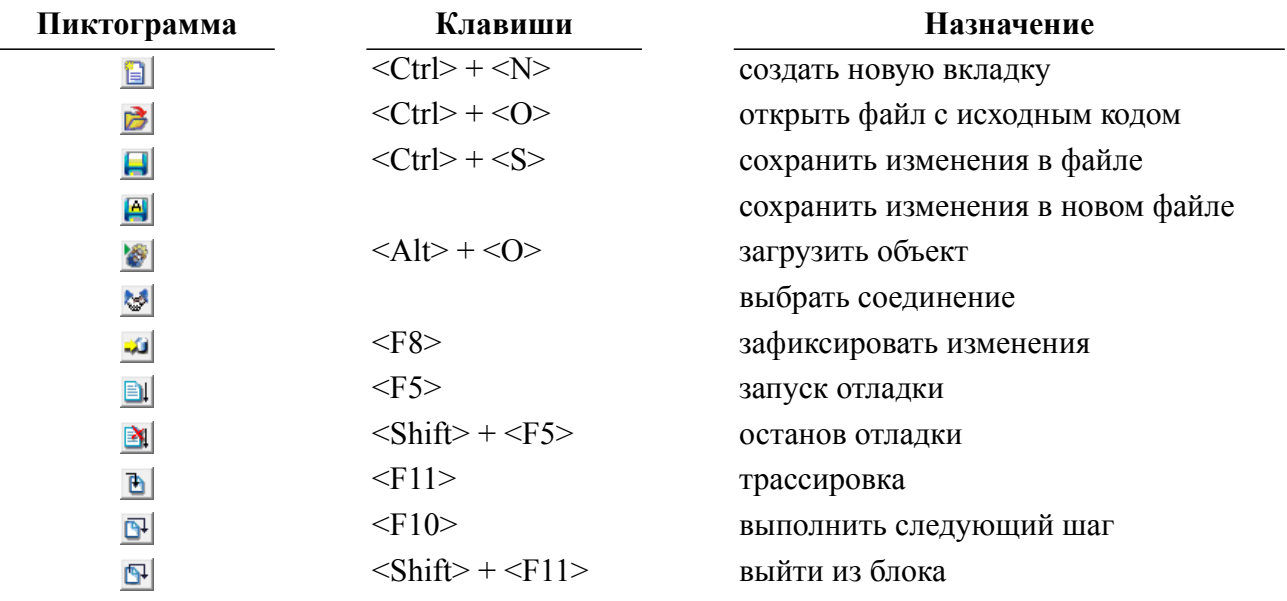

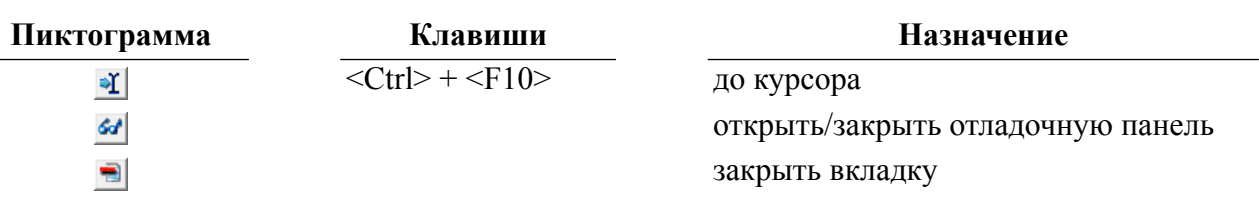

Область отображения отладочной информации содержит следующие вкладки:

- Сообщения информация о ходе отладки объекта;
- Наблюдение текущие значения выбранных параметров и переменных;
- Локальные текущие значения параметров и переменных объекта отладки;
- Стек вызовов информация о текущей точке останова;
- Точки останова список точек останова, установленных в коде объекта.

# **Процесс отладки**

### **Выбор объекта отладки**

В окне отладчика можно либо ввести исходный код объекта вручную, нажав на пиктограмму  $||$ , или загрузить из файла, нажав на пиктограмму  $||$ , либо загрузить исходный код объекта из БД.

Если исходный код объекта введен пользователем или загружен из файла, то предварительно необходимо оттранслировать его (пункт [«Фиксирование изменений»](#page-228-0)).

### **Загрузка объекта из БД**

Загрузку отлаживаемого объекта из БД можно выполнить одним из способов:

- 1) в окне Инспектора в контекстном меню требуемого объекта выбрать пункт Отладчик;
- 2) на панели инструментов нажать на пиктограмму (или сочетание клавиш <**Alt**>+<**O**>) и в появившемся окне (рис. [230\)](#page-217-0) установить тип объекта, выбрать отлаживаемый объект и нажать кнопку **ОК**.

<span id="page-217-0"></span>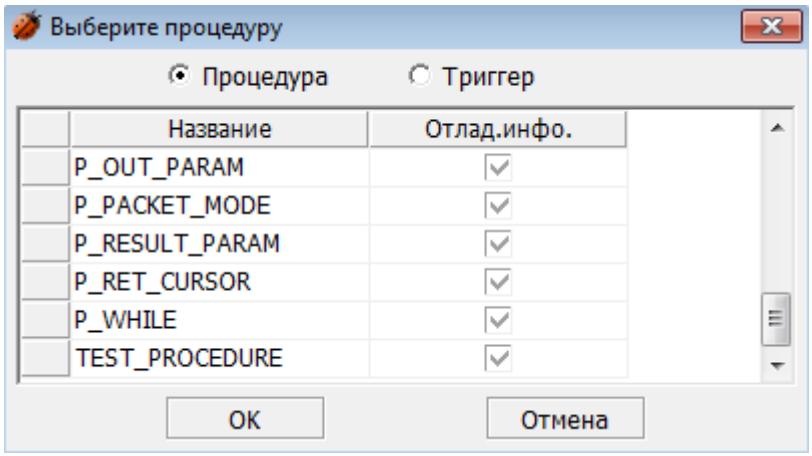

Рисунок 230. Выбора объекта отладки

#### **Примечание**

Отладка возможна только для объектов, созданных с опцией FOR DEBUG. Для объектов, созданных без данной опции, доступен только просмотр исходного кода.

Для отладки объекта, созданного без опции FOR DEBUG можно в окне просмотра кода объекта добавить опцию и выполнить пункт меню Фиксировать изменения (пункт [«Фиксирование изменений»\)](#page-228-0).

Произойдет загрузка исходного кода объекта (рис. [231](#page-218-0)).

<span id="page-218-0"></span>

| <b>ВВ</b> Рабочий стол Линтера                                                                                    |  |  |  |  |  |  |
|----------------------------------------------------------------------------------------------------|--|--|--|--|--|--|
| Файл Вид Базаданных Сервис Окно Справка                                                                           |  |  |  |  |  |  |
| 115 2 3 2 3 3 3 3 3 4 3 4 3 4 3 4 3 4 5 6 <del>4 5 4 5 4 5 4 5 6 7 8 5 8 5</del> 8 5 5 6 7 8 8 8 8<br>신리<br>房口    |  |  |  |  |  |  |
| Procedure and trigger debugger Local.DEMO DATABASE (6.0.17).SYSTEM(Autocommit)<br>×                               |  |  |  |  |  |  |
| GIN IV OIS BIS IN WY IN IN                                                                                        |  |  |  |  |  |  |
| <b>TEST PROCEDURE</b>                                                                                             |  |  |  |  |  |  |
| create or replace procedure test_procedure(IN $p$ _name varchar(20);<br>$\mathbf{1}$                              |  |  |  |  |  |  |
| 2<br>IN p firstnan varchar $(20)$ )                                                                               |  |  |  |  |  |  |
| 3<br>result varchar (50) for debug                                                                                |  |  |  |  |  |  |
| 4<br>declare                                                                                                    |  |  |  |  |  |  |
| 5.<br>var $v$ _make varchar $(20)$ ;                                                                              |  |  |  |  |  |  |
| 6.<br>var v_model varchar (20);                                                                                   |  |  |  |  |  |  |
| $\overline{7}$<br>var $v$ result varchar $(50)$ ;                                                                 |  |  |  |  |  |  |
| 8<br>oode<br>白                                                                                                    |  |  |  |  |  |  |
| 9.<br>execute direct "select make, model                                                                          |  |  |  |  |  |  |
| 10<br>from auto a, person p                                                                                       |  |  |  |  |  |  |
| 11<br>where p.personid= a.personid                                                                                |  |  |  |  |  |  |
| 12<br>and $p$ name = ?                                                                                            |  |  |  |  |  |  |
| 13<br>and firstnan - ?; ' USING p_name, p_firstnam INTO v_nake, v_model;                                          |  |  |  |  |  |  |
| v_result := p_nane + " " + p_firstnan + " has " + ' " + v_make + " " + v_nodel:<br>14                             |  |  |  |  |  |  |
| 15<br>return v result;                                                                                            |  |  |  |  |  |  |
| 16<br>end:                                                                                                    |  |  |  |  |  |  |
| [1:12]<br><b>TEST PROCEDURE</b>                                                                                   |  |  |  |  |  |  |
| Соединение: Local.DEMO DATABASE (6.0.17).SYSTEM(Autocommit)<br>Procedure and trigger debugger Local.DEMO DATABASE |  |  |  |  |  |  |

Рисунок 231. Окно отладчика с загруженным исходным кодом объекта

### **Работа с точками останова**

Для просмотра значений переменных или параметров объекта необходимо установить точки останова на требуемых операторах.

#### **Установка точек останова**

Точки останова допустимо устанавливать перед запуском режима отладки и в процессе отладки.

Возможны следующие типы точек останова:

- простая останов на точке производится всегда;
- условная останов при выполнении условия точки останова;
- на изменение останов при изменении значения.

#### **Добавление простой точки останова**

Для добавления простой точки останова:

• кликнуть левой кнопкой мыши на требуемой строке кода;

- добавить точку останова одним из способов:
	- 1) нажать клавишу <**F9**>;
	- 2) в контекстном меню строки выбрать пункт Точка останова;
	- 3) в контекстном меню строки выбрать пункт Добавить точку останова.

Появится окно свойств точки останова (рис. [232\)](#page-219-0).

<span id="page-219-0"></span>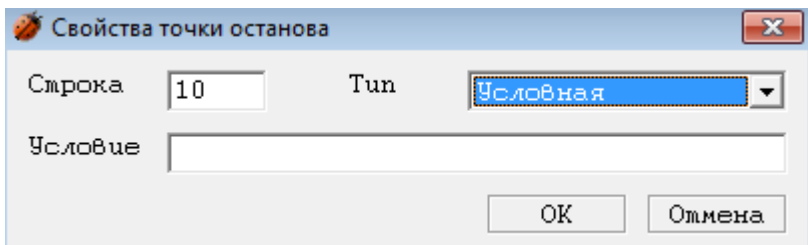

Рисунок 232. Свойства точки останова

выбрать Тип – Простая;

нажать кнопку **ОК**.

Новая точка останова отобразится слева от требуемой строки кода.

#### **Добавление условной точки останова**

Для добавления условной точки останова:

- кликнуть левой кнопкой мыши на требуемой строке кода;
- нажать сочетание клавиш <**Ctrl**>+<**F9**> или, кликнув правой кнопкой мыши, в контекстном меню выбрать пункт Добавить точку останова (рис. [232](#page-219-0));
- выбрать тип точки останова Условная;
- ввести условие останова;
- нажать кнопку **ОК**.

#### **Добавление точки останова на изменение**

Для добавления точки останова на изменение:

- кликнуть левой кнопкой мыши на требуемой строке кода;
- нажать сочетание клавиш <**Ctrl**>+<**F9**> или в контекстном меню строки выбрать пункт Добавить точку останова (рис. [232](#page-219-0));
- выбрать тип точки останова На изменение, ввести условие останова и нажать кнопку **ОК**.

#### **Редактирование свойств точки останова**

Для изменения типа точки останова необходимо:

- кликнуть левой кнопкой мыши на требуемой строке кода;
- нажать сочетание клавиш <**Ctrl**>+<**F9**> или в контекстном меню строки выбрать пункт Добавить точку останова (рис. [232](#page-219-0));
- выбрать новый тип точки останова или изменить условие;
- нажать кнопку **ОК**.

Произойдет сохранение новых свойств точки останова.

#### **Удаление точки останова**

Для удаления точки останова необходимо кликнуть левой кнопкой мыши на необходимой строке кода и нажать клавишу <**F9**> или в контекстном меню строки выбрать пункт Точка останова.

### **Запуск отладки**

Отладку хранимой процедуры можно выполнять двумя способами:

- явным способом по команде пользователя;
- косвенным способом путем вызова на выполнение отлаживаемой процедуры из стороннего приложения.

Отладка триггера выполняется только косвенным способом – при наступлении в БД события, на которое настроен триггер. Инициирование этого события должно выполняться из другого соединения с БД.

#### **Запуск отладки по команде пользователя**

Для запуска по команде пользователя (только для хранимых процедур) необходимо:

- 1) активизировать окно с исходным кодом хранимой процедуры;
- 2) нажать на пиктограмму  **или клавишу <F5**> на панели инструментов отладчика;
- 3) при наличии параметров процедуры появится окно ввода параметров (рис. [233\)](#page-220-0).

<span id="page-220-0"></span>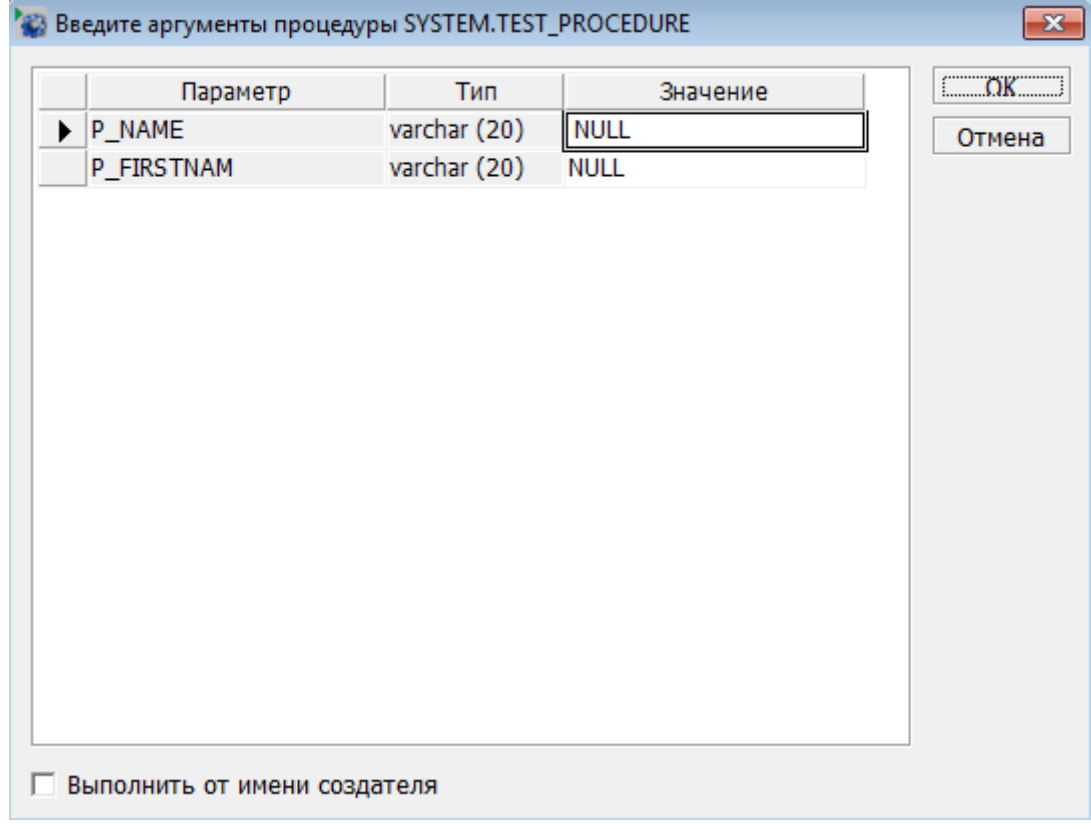

Рисунок 233. Ввод параметров процедуры

#### **Примечание**

Строковые значения параметров необходимо вводить в одиночных апострофах. При наличии у параметров DEFAULT-значений, они будут установлены автоматически.

- 4) ввести требуемые значения параметров;
- 5) нажать кнопку **ОК**.

После ввода параметров запустится процесс отладки. Останов произойдет на первой точке останова (рис.  $\frac{234}{2}$ ).

<span id="page-221-0"></span>

| <b>RI Редактор SQL</b><br>• Отладчик<br>$\blacktriangledown$ $\times$<br>• Отладчик<br>FM FFFFFFFFFFFFFFFF<br>TEST_PROCEDURE [Отлаживается] |                 |                                                                                          |  |  |  |  |  |
|----------------------------------------------------------------------------------------------------|-----------------|------------------------------------------------------------------------------------------|--|--|--|--|--|
|                                                                                                    |                 |                                                                                          |  |  |  |  |  |
| $1 \nightharpoonup$ create or replace procedure test_procedure(IN p_nane varchar(20);<br>$\overline{2}$<br>IN $p$ firstnam varchar $(20)$ ) |                 |                                                                                          |  |  |  |  |  |
|                                                                                                    | 3               | result varchar (50) for debug                                                            |  |  |  |  |  |
|                                                                                                    | $\mathbf{I}$    | declare                                                                                  |  |  |  |  |  |
|                                                                                                    | 5.              | $var$ v_make varchar $(20)$ ;                                                            |  |  |  |  |  |
|                                                                                                    | 6.              | var v_model varchar (20):                                                                |  |  |  |  |  |
|                                                                                                    | 7               | var $v$ result varchar $(50)$ :                                                          |  |  |  |  |  |
|                                                                                                    | 8               | exception NULLDATA for NULLDATA;                                                         |  |  |  |  |  |
|                                                                                                    | 9.              | 白 code                                                                                   |  |  |  |  |  |
| ๑                                                                                                    | 10 <sub>1</sub> | execute direct "select make, model<br>口                                                  |  |  |  |  |  |
|                                                                                                    | 11              | from auto a, person p                                                                    |  |  |  |  |  |
|                                                                                                    | 12              | where p.personid- a.personid                                                             |  |  |  |  |  |
|                                                                                                    | 13              | and $p$ name = $?$                                                                       |  |  |  |  |  |
|                                                                                                    | 14              | and firstnan = $2x''$ USING p_name, p_firstnam INTO $v$ _make, $v$ _nodel;               |  |  |  |  |  |
|                                                                                                    | 15              | $v\_result$ := p_name + " " + p_firstnam + " has " + " " + $v\_make$ + " " + $v\_node$ : |  |  |  |  |  |
|                                                                                                    | 16              | return v_result:                                                                         |  |  |  |  |  |
|                                                                                                    | 17              | <b>EXCEPTIONS</b>                                                                        |  |  |  |  |  |
|                                                                                                    | 18              | <b>VHEN NULLDATA THEN</b>                                                                |  |  |  |  |  |
|                                                                                                    | 19              | return nvl(p_nane, "PERSON") + " " + nvl(p_firstnan, "') + " not exist in database";     |  |  |  |  |  |
|                                                                                                    | 20              | <b>VHEN ALL THEN</b>                                                                     |  |  |  |  |  |
|                                                                                                    | 21              | $return to_{char}(erroote())$ ;                                                          |  |  |  |  |  |
|                                                                                                    | 22              | end:                                                                                     |  |  |  |  |  |
|                                                                                                    |                 |                                                                                          |  |  |  |  |  |
|                                                                                                    |                 | Сообщения   Наблюдение   Локальные   Стек вызовов   Точки останова                       |  |  |  |  |  |
| Отладочная сессия открыта для TEST_PROCEDURE                                                                                                |                 |                                                                                          |  |  |  |  |  |
| Запуск процедуры                                                                                                    |                 |                                                                                          |  |  |  |  |  |
|                                                                                                    |                 |                                                                                          |  |  |  |  |  |
|                                                                                                    |                 |                                                                                          |  |  |  |  |  |

Рисунок 234. Отладчик при останове на точке останова

Значение параметров и переменных объекта в текущей точке останова можно просмотреть в области отладочной информации во вкладке Локальные (рис. [235\)](#page-222-0).

<span id="page-222-0"></span>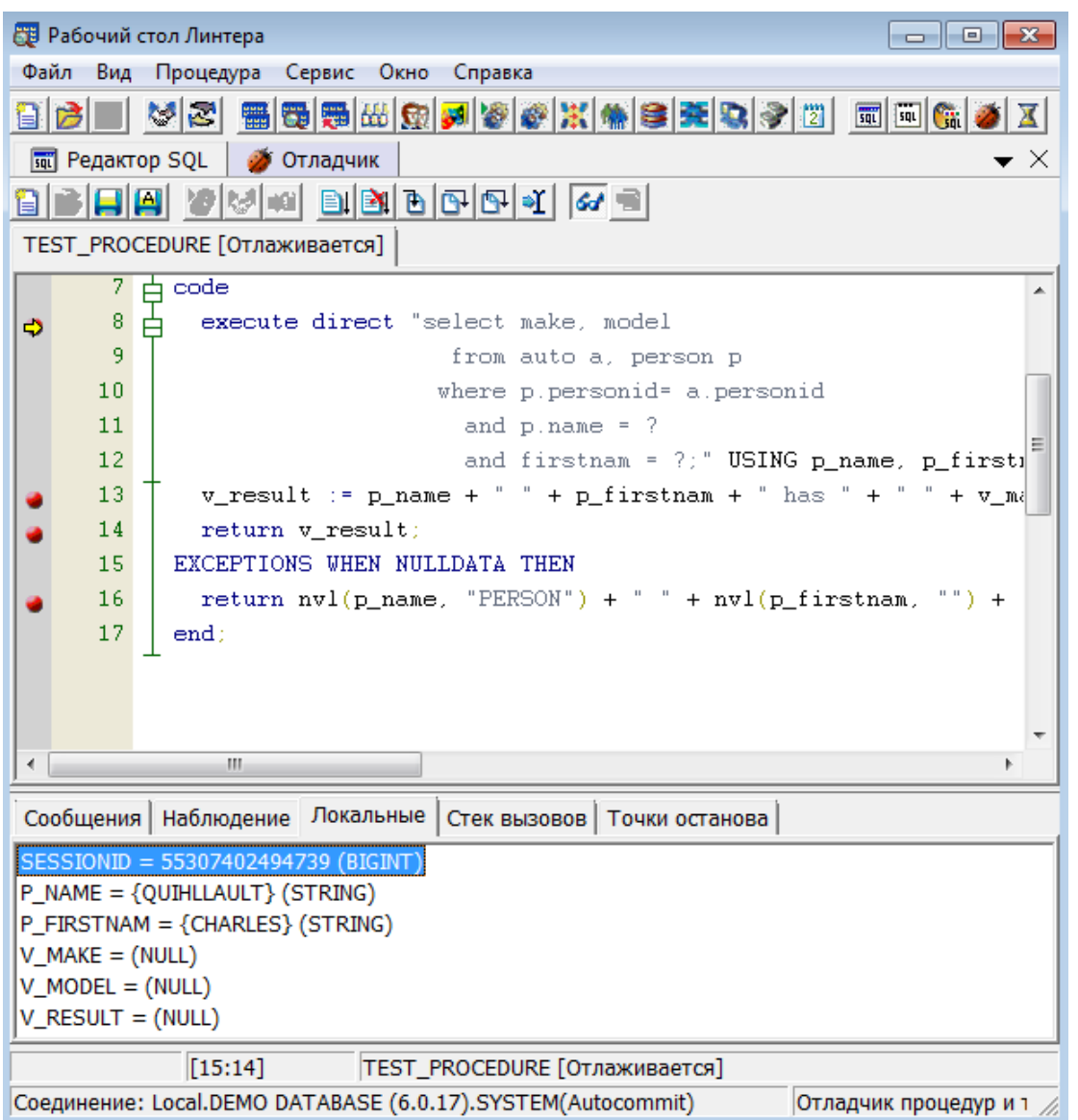

Рисунок 235. Окно отладчика при останове на точке останова, вкладка «Локальные»

#### **Запуск отладчика по наступлению события**

Под событием понимается:

- для триггера реальное событие в БД, на которое настроен триггер, независимо от способа порождения этого события;
- для хранимых процедур вызов на исполнение любыми средствами отлаживаемой процедуры.

Для запуска отладчика по наступлению события необходимо:

- 1) на панели инструментов Рабочего стола нажать на пиктограмму  $\| \mathbf{x} \|$ ;
- 2) в появившемся окне выбора объекта установить тип и выбрать отлаживаемую процедуру или триггер (рис. [230\)](#page-217-0) и нажать кнопку **ОК**;

Исходный код объекта будет загружен в окно отладчика. При запуске по наступлению события отлаживаемые объекты переходят в режим ожидания наступления события (рис. [236](#page-223-0)).

<span id="page-223-0"></span>

| $\overline{X}$ Отладчик процедур и триггеров Local.DEMO DATABASE (6.0.17).SYSTEM(Autocom<br>$\mathbb{R}$<br><u>— I o</u> |  |  |  |  |  |  |  |  |
|----------------------------------------------------------------------------------------------------|--|--|--|--|--|--|--|--|
| 양성 이 리메리메어시<br>$ M  =$                                                                                                   |  |  |  |  |  |  |  |  |
| TR_TEST_TABLE [Отлаживается]                                                                                             |  |  |  |  |  |  |  |  |
| preate or replace trigger tr_test_table before insert on test<br>$\mathbf{1}$                                            |  |  |  |  |  |  |  |  |
| $\overline{2}$<br>for each row execute for debug                                                                         |  |  |  |  |  |  |  |  |
| 3<br>declare                                                                                                    |  |  |  |  |  |  |  |  |
| 4<br>cursor(iCount int);<br>Count<br>var                                                                                 |  |  |  |  |  |  |  |  |
| 5<br>iCount<br>int default 0:<br>var.                                                                                    |  |  |  |  |  |  |  |  |
| 6<br>Err<br>int:<br>var                                                                                                  |  |  |  |  |  |  |  |  |
| 7<br>code                                                                                                    |  |  |  |  |  |  |  |  |
| 8                                                                                                    |  |  |  |  |  |  |  |  |
| 9<br><b>execute direct</b> "insert into test_table_audit values (?, ?,                                                   |  |  |  |  |  |  |  |  |
| 10                                                                                                    |  |  |  |  |  |  |  |  |
| 11<br>$return(true)$ ;                                                                                                   |  |  |  |  |  |  |  |  |
| 12                                                                                                    |  |  |  |  |  |  |  |  |
| 13<br>end:                                                                                                    |  |  |  |  |  |  |  |  |
|                                                                                                    |  |  |  |  |  |  |  |  |
|                                                                                                    |  |  |  |  |  |  |  |  |
|                                                                                                    |  |  |  |  |  |  |  |  |
|                                                                                                    |  |  |  |  |  |  |  |  |
|                                                                                                    |  |  |  |  |  |  |  |  |
| m<br>Þ                                                                                                    |  |  |  |  |  |  |  |  |
| $[1:1]$<br>TR_TEST_TABLE [Отлаживается]                                                                                  |  |  |  |  |  |  |  |  |

Рисунок 236. Окно отладчика с загруженным текстом

- 3) установить требуемые точки останова в исходном коде объекта;
- 4) для запуска отладки объекта необходимо с помощью какого-либо клиентского приложения («Рабочий стол», «Диалоговый SQL» и т.п.):
	- для процедур вызвать процедуру;
	- для триггеров выполнить SQL-запрос, при выполнении которого произойдет срабатывание триггера.

#### e) **Примечание**

SQL-запрос в клиентском приложении не будет завершен, так как будет начат процесс отладки объекта (SQL-запрос будет завершен по окончании процесса отладки).

### **Завершение отладки**

Для завершения отладки на панели инструментов отладчика нажать на пиктограмму ≥1 или нажать сочетание клавиш <**Shift**>+<**F5**>.

### **Режимы отладчика**

#### **Запуск**

При повторном нажатии на пиктограмму  $||$ или клавиши <**F5**> будет осуществлен переход к следующей точке останова.

#### **Трассировка**

В данном режиме останов будет происходить на всех исполняемых операторах, включая переходы в вызываемые процедуры.

Для перехода к следующему оператору необходимо нажать на пиктограмму  $\mathbb{E}$  на панели инструментов или нажать клавишу <**F11**>.

#### **Пошаговое выполнение**

При пошаговой отладке останов будет происходить на всех исполняемых операторах отлаживаемого объекта, но переход в вызываемые процедуры выполняться не будет.

Для перехода к следующему оператору необходимо нажать на пиктограмму  $\mathbb{F}$  на панели инструментов или нажать клавишу <**F10**>.

### **Выход из блока**

В данном режиме останов будет выполняться только на установленных точках останова.

Для перехода к следующему оператору нажать на пиктограмму  $\mathbb{F}$  на панели инструментов или нажать сочетание клавиш <**Shift**>+<**F11**>.

### **До курсора**

При выборе данного режима останов будет произведен на строке исходного кода объекта, на которой в данный момент установлен курсор.

Выбор режима осуществляется нажатием на пиктограмму • или нажать сочетание клавиш <**Ctrl**>+<**F10**>.

### **Просмотр отладочной информации**

Для вызова области отображения отладочной информации необходимо на панели инструментов отладчика нажать на пиктограмму  $\mathcal{U}$  или в контекстном меню области отображения исходного кода выбрать необходимую вкладку (рис. [237\)](#page-225-0).

#### **Отладчик процедур и триггеров**

<span id="page-225-0"></span>

| Отменить                    | $Ctrl + Z$     |
|-----------------------------|----------------|
| Вернуть                     | $Ctrl+V$       |
| Вырезать                    | $Ctrl+X$       |
| Копировать                  | $Ctrl + C$     |
| Вставить                    | $Ctrl + V$     |
| Удалить                     | Del            |
| Точка останова              | F9             |
| Добавить точку останова     | $Ctrl + F9$    |
| Просмотр значения выражения | $Shift + F9$   |
| Точки останова              | $Alt + R$      |
| Локальные переменные        | $Alt + L$      |
| Сообщения                   | $\Delta H + M$ |
| Стек вызовов                | $Alt + S$      |
| Наблюдение                  | $Alt + D$      |
| Поиск                       |                |
| Закладки                    |                |
| Перейти                     | $Ctrl + G$     |
| Выбрать Все                 | $Ctrl + A$     |
| Разметка текста             |                |
|                             |                |

Рисунок 237. Контекстное меню области отображения исходного кода

Область отображения отладочной информации содержит следующие вкладки:

- Сообщения;
- Наблюдение;
- Локальные;
- Стек вызовов;
- Точки останова.

### **Сообщения**

Во вкладке Сообщения отображается информация о ходе выполнения объекта (рис.  $238$ ).

<span id="page-226-0"></span>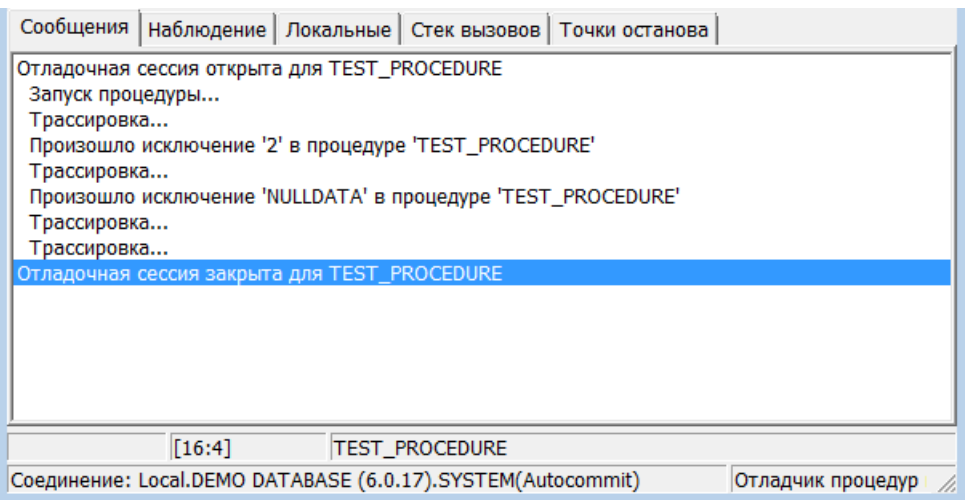

Рисунок 238. Отладочная информация, вкладка «Сообщения»

### **Наблюдение**

Вкладка Наблюдение предназначена для выборочного контроля значений параметров и локальных переменных объекта.

Для добавления элемента наблюдения необходимо в пустой строке указать имя наблюдаемого параметра или переменной и нажать клавишу <**Enter**>. После нажатия клавиши <**Enter**> отобразится текущее значение параметра или переменной. Для добавления последующих наблюдаемых элементов будет создана очередь (рис. [239](#page-226-1)).

<span id="page-226-1"></span>

| Сообщения | Наблюдение          | Локальные   Стек вызовов   Точки останова                   |       |
|-----------|---------------------|-------------------------------------------------------------|-------|
|           | Параметр            | Значение                                                    |       |
| make      |                     | 33 (INTEGER)                                                | Ξ     |
| v count   |                     | 1000 (INTEGER)                                              |       |
|           |                     |                                                             |       |
|           | $\lceil 1:6 \rceil$ | PRC_TEST_MAIN [Отлаживается]                                |       |
|           |                     | Соединение: Local.DEMO DATABASE (6.0.17).SYSTEM(Autocommit) | Отлад |

Рисунок 239. Отладочная информация, вкладка «Наблюдение»

#### **Локальные**

Во вкладке Локальные отображаются значение параметров и переменных объекта в текущей точке останова (рис. [240](#page-226-2)).

<span id="page-226-2"></span>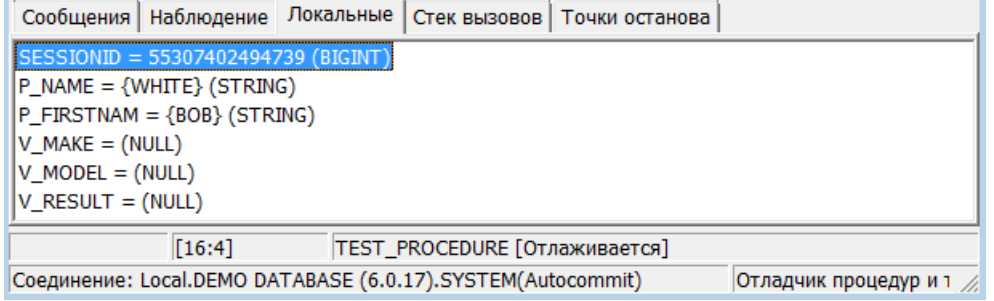

Рисунок 240. Отладочная информация, вкладка «Локальные»

Допускается оперативная коррекция значений параметров и переменных.

#### **Стек вызовов**

В данной вкладке отображается стек процедур, вызванных из основной процедуры (рис. [241\)](#page-227-0).

<span id="page-227-0"></span>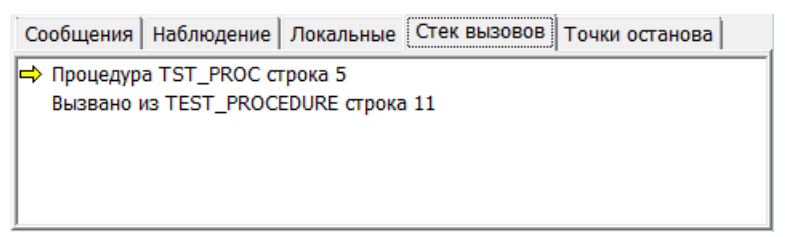

Рисунок 241. Отладочная информация, вкладка «Стек вызовов»

### **Точки останова**

В данной вкладке отображается информация обо всех точках останова, установленных в исходном коде отлаживаемого объекта (рис. [242](#page-227-1)).

<span id="page-227-1"></span>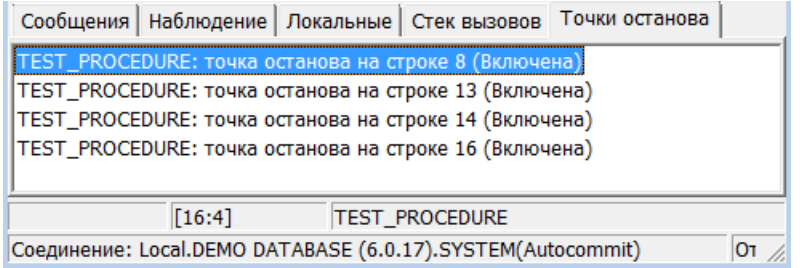

Рисунок 242. Отладочная информация, вкладка «Точки останова»

### **Результат выполнения**

По окончании выполнения процедуры будет выведено окно результатов процедуры (рис. [243](#page-227-2)), в котором будет указан результат выполнения процедуры и, при наличии, значения INOUT и OUT параметров процедуры.

<span id="page-227-2"></span>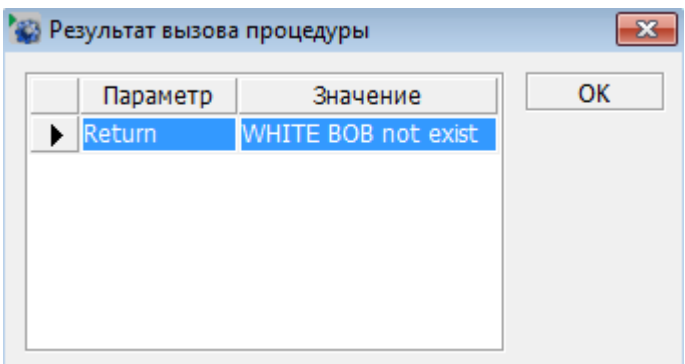

Рисунок 243. Результат выполнения процедуры

### **Выбор соединения**

При открытии нескольких соединений, существует возможность выбора активного соединения для работы отладчика.

Для выбора активного соединения необходимо:

- на панели инструментов отладчика нажать на пиктограмму  $\mathcal{F}$ :
- в списке активных соединений (рис. [244\)](#page-228-1) выбрать требуемое соединение;

<span id="page-228-1"></span>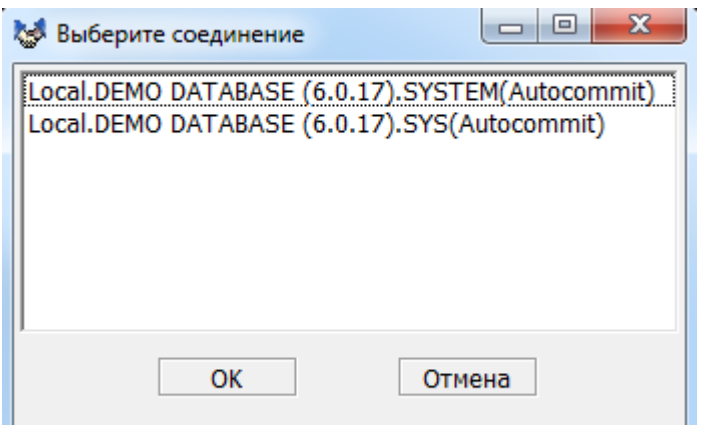

Рисунок 244. Выбор активного соединения

• нажать кнопку **ОК**.

Активным будут установлено выбранное соединение.

### <span id="page-228-0"></span>**Фиксирование изменений**

В процессе отладки объекта может возникнуть необходимость в изменении исходного кода объекта и последующей отладки измененного кода объекта.

Для сохранения изменений объекта в БД (трансляции измененного кода объекта) нажать на пиктограмму **D** или клавишу <**F8**>.

При корректном измененном коде объекта во вкладке Сообщения будет выдано "Процедура <имя процедуры>" создана успешно. При наличии ошибок – во вкладке Сообщения будет выдано диагностическое сообщение.

#### **Примечание**

Если исходный код объекта был модифицирован, то запуск отладки без предварительного фиксирования изменений в БД доступен не будет.

# **Дополнительные возможности**

Настройки вида отображаемой информации рабочего стола в целом и отдельных элементов осуществляется в окне настроек приложения (рис. [245\)](#page-229-0). Для вызова данного диалогового окна необходимо выполнить пункт главного меню **Сервис =>** Настройки... или нажать на пиктограмму **на панели инструментов или нажать** клавишу <**F10**> клавиатуры.

<span id="page-229-0"></span>

| <b>ВА</b> Настройки                                         |    |                    |          |    |                          | $\mathbf{x}$ |  |
|-------------------------------------------------------------|----|--------------------|----------|----|--------------------------|--------------|--|
| - Шрифты приложения<br>— Язык                               |    | Шрифты приложения  |          |    |                          |              |  |
| - Подтверждения                                             |    | Шрифт              | Название |    | Размер Полужирный Курсив |              |  |
| Прочие настройки                                            | ▶  | <b>В дереве БД</b> | Tahoma   | 10 |                          |              |  |
| - Элементы БД                                               |    | В таблицах         | Tahoma   | 9  |                          |              |  |
| — Директории                                                |    | Во всех элементах  | Tahoma   | 10 |                          |              |  |
| □ Редактор SQL                                              |    | В окне скриптов    | Courier  | 11 |                          |              |  |
| — Цвета                                                     |    | В окне вывода      | Courier  | 10 |                          |              |  |
| — Разметка текста<br>- Дополнительно<br>— Таблицы<br>— Блоб |    |                    |          |    |                          |              |  |
|                                                             | ОΚ |                    | Отмена   |    |                          |              |  |

Рисунок 245. Окно настроек приложения, пункт «Шрифты приложения»

Также настройки приложения можно осуществлять с помощью пункта главного меню **Файл => Установки…** (рис. [246](#page-229-1)).

<span id="page-229-1"></span>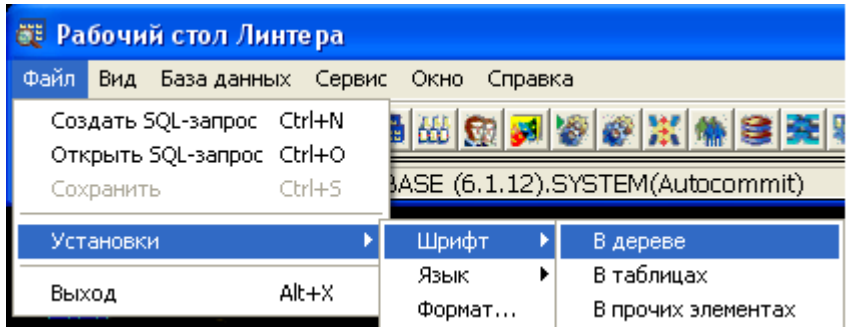

Рисунок 246. Меню настройки приложения

# **Установка шрифтов приложения**

Для настройки шрифтов приложения необходимо в левой области окна выбрать пункт Шрифты приложения (рис. [245](#page-229-0)). В правой части будут выведены значения настроек шрифтов различных элементов приложения. Для изменения значения шрифта необходимо дважды кликнуть левой кнопкой мышки в поле названия шрифта. Будет отображено диалоговое окно настройки шрифтов (рис. [247](#page-230-0)).

<span id="page-230-0"></span>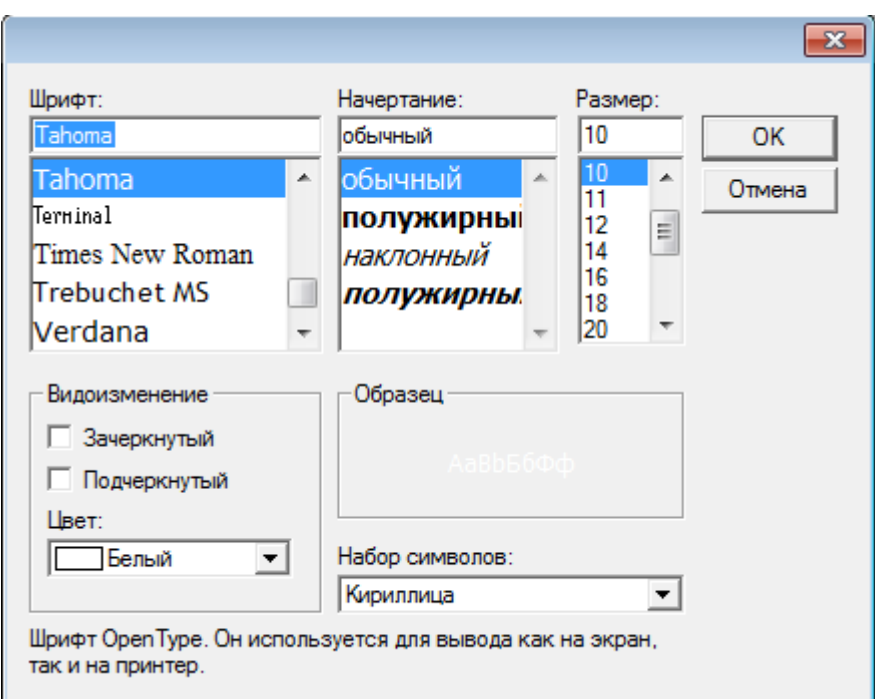

Рисунок 247. Окно настроек шрифтов

Также настройки шрифтов приложения можно произвести, выполнив пункт главного меню **Файл => Установки => Шрифты**, и выбрать настраиваемый элемент. Появится окно настроек шрифтов приложения (рис. [248](#page-230-1)).

<span id="page-230-1"></span>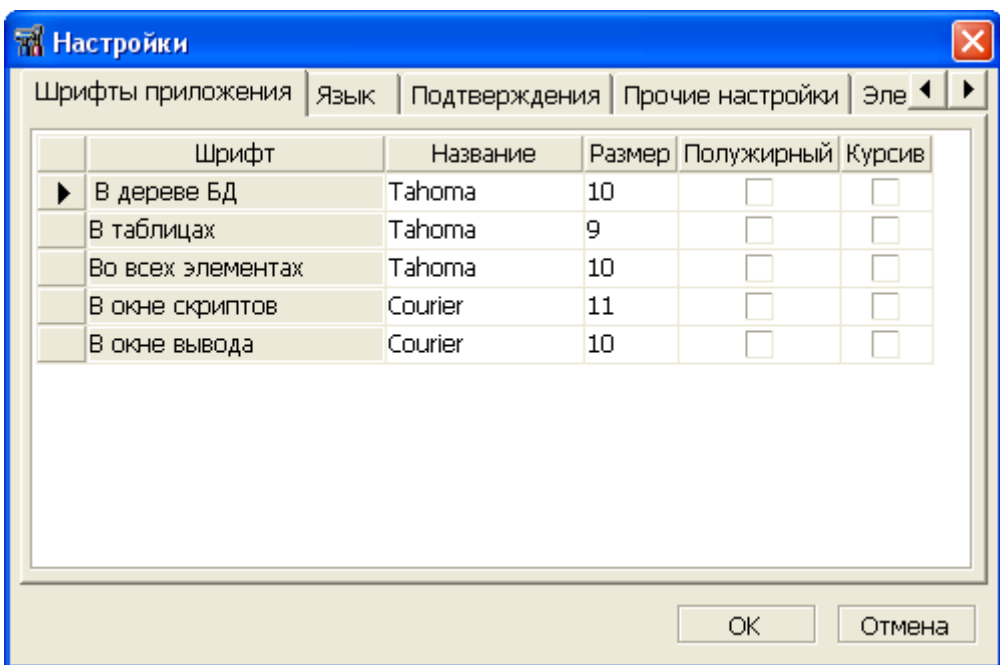

Рисунок 248. Настройка шрифтов приложения

На данной вкладке можно выбрать для каждого типа элементов управления имя шрифта (кнопка ... в столбце Название), размер букв, а также стиль.

### **Изменение языка приложения**

Для изменения настроек языка приложения необходимо в левой части окна настроек (рис. [245\)](#page-229-0) выбрать пункт Язык. В правой части будет выведен выпадающий список доступных языков интерфейса приложения (рис. [249\)](#page-231-0).

<span id="page-231-0"></span>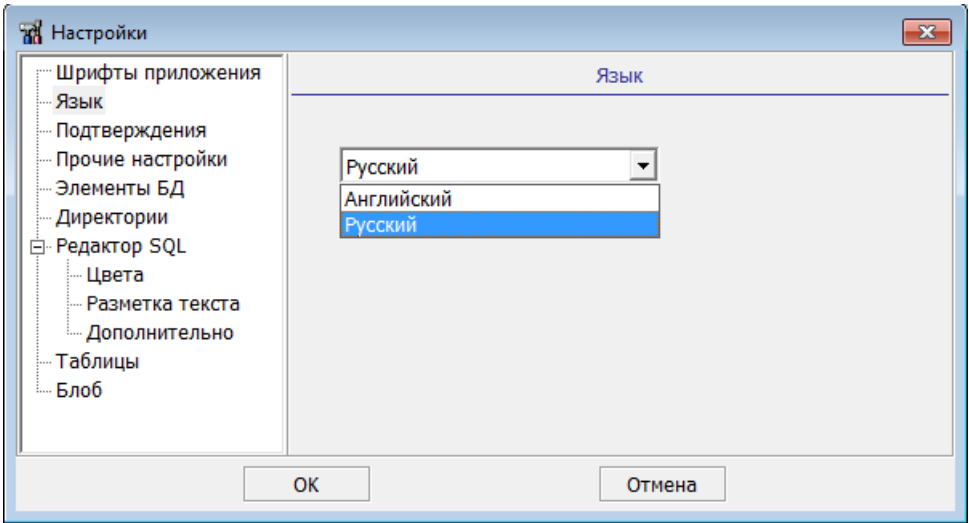

Рисунок 249. Окно настроек языка приложения

Также язык приложения можно изменить, выполнив пункт главного меню **Файл => Установки => Язык** и выбрав требуемый язык (рис. [250\)](#page-231-1).

<span id="page-231-1"></span>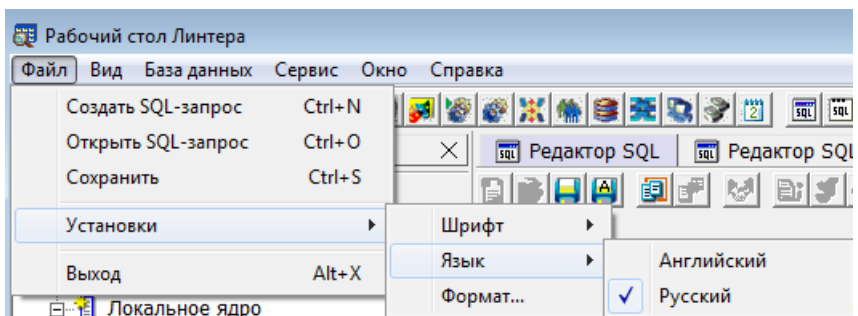

Рисунок 250. Окно настроек приложения

# **Настройка подтверждений**

Для управления подтверждениями приложения необходимо в левой части окна настроек (рис. [245](#page-229-0)) выбрать пункт Подтверждения. В правой части будет выведено меню настроек подтверждений (рис. [251\)](#page-232-0).

<span id="page-232-0"></span>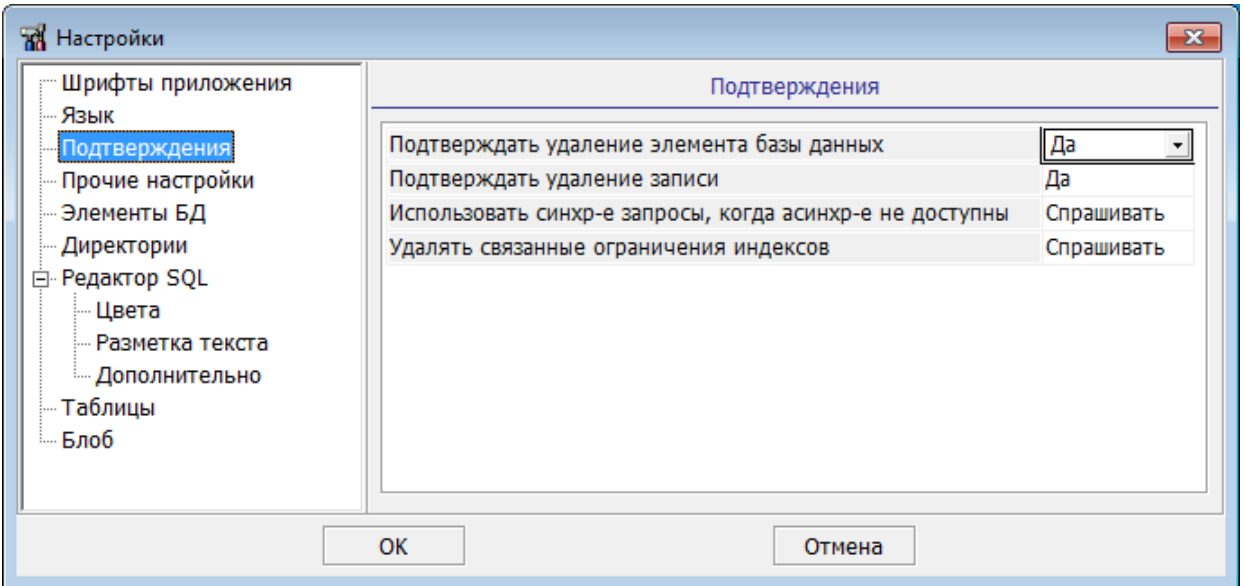

Рисунок 251. Окно настроек подтверждений

Если выставлено значение Подтверждать удаление элемента базы данных – Да, то при попытке удалить какой-либо объект будет вызвано окно подтверждения.

Если выставлено значение Подтверждать удаление записи – Да, то при попытке удалить какую-либо запись будет вызвано окно подтверждения.

Если выставлено значение Использовать синхр-е запросы, когда асинхр-е не доступны – Спрашивать, то при попытке выполнить асинхронный запрос будет предложено выполнить его синхронно.

Если выставлено значение Удалять связанные ограничения индексов – Спрашивать, то при удалении индексов будут удалены связанные ограничения.

## **Прочие настройки приложения**

Для управления прочими настройками приложения необходимо в левой части окна настроек (рис. [245](#page-229-0)) выбрать пункт Прочие настройки. В правой части будет выведено меню прочих настроек приложения (рис. [252](#page-233-0)).

#### **Дополнительные возможности**

<span id="page-233-0"></span>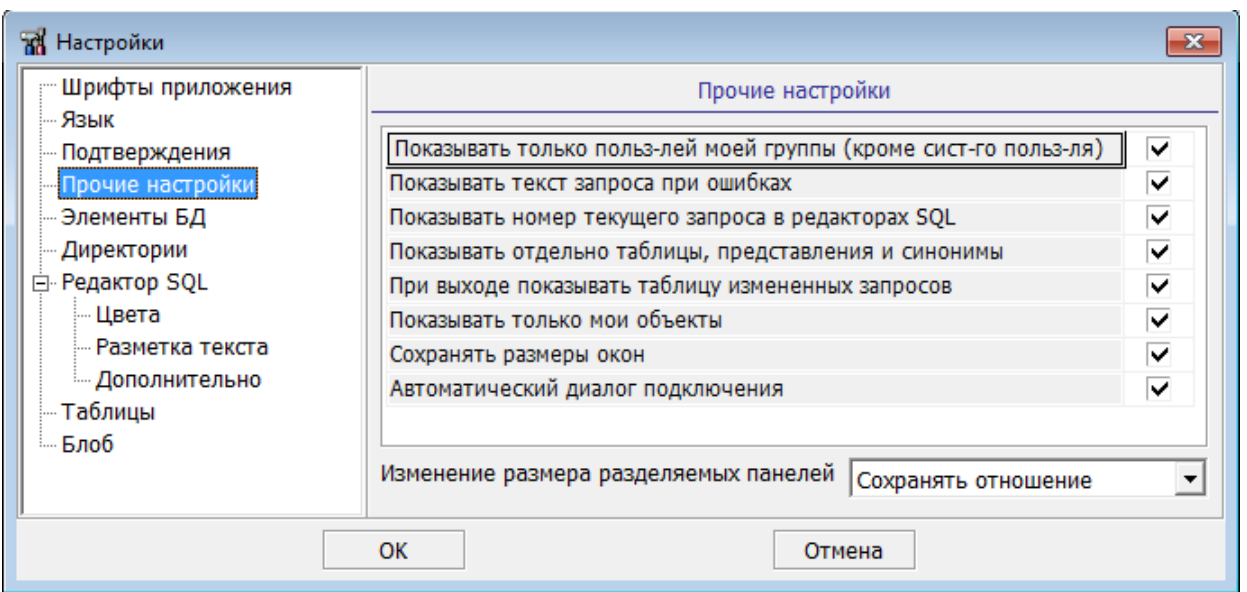

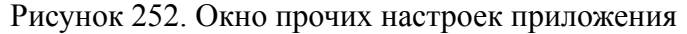

Флаги прочих настроек:

- Показывать только польз-лей моей группы (кроме сист-го польз-ля): при раскрытии узла Пользователи в поддереве будут отображены пользователи, входящие в группу текущего пользователя;
- Показывать текст запроса при ошибках: при ошибке выполнения какого-либо запроса, помимо текстового описания ошибки, будет показан ошибочный запрос;
- Показывать номер текущего запроса в редакторах SQL: при ошибке выполнения какого-либо запроса, помимо текстового описания ошибки, будет показан номер запроса;
- Показывать отдельно таблицы, представления и синонимы: если не выставлен, то в Инспекторе все эти объекты будут отображены в ветке Таблицы;
- При выходе показывать таблицу измененных запросов: если установлен, то при закрытии приложения показывается список окон с модифицированными запросами и приглашение сохранить эти запросы все сразу. В противном случае подтверждение на закрытие окон-редакторов будет осуществляться последовательно (для каждого окна свой вопрос);
- Показывать только мои объекты: если установлен, то в Инспекторе будут отображаться объекты только того пользователя, под которым открыто соединение;
- Сохранять размеры окон: сохраняются размеры колонок в браузерах. Все размеры сохраняются в файле, который расположен там же, где все стандартные файлы с настройками. Для Windows это C:\Users\<user< Data\LINTER GUI\LindeskX, а для Linux /home/ <user</.config/LINTER\_GUI/LindeskX;
- Автоматический диалог подключения: СУБД ЛИНТЕР будет пытаться установить соединение с последней подключенной БД. Т.е. будет вызывать автоматически диалог соединения с той БД, с которой производилась работа в последний момент времени.

Поле Изменение размера разделяемых панелей определяет пропорциональность данных панелей при изменении размера окна, в котором они расположены.

#### **Примечание**

Третий и пятый флаги данной панели не используются.

# **Настройка отображения элементов БД**

Для настройки состава отображаемых типов элементов в древовидной структуре Инспектора на главной панели инструментов, а также настройке «горячих» клавиш доступа к спискам элементов БД необходимо в левой части окна настроек (рис. [245\)](#page-229-0) выбрать пункт Элементы БД. В правой части будет выведено меню выбора отображаемых элементов, а также настройки установки «горячих» клавиш доступа к спискам элементов БД (рис. [253\)](#page-234-0).

<span id="page-234-0"></span>

| <b>ВА</b> Настройки<br>$\mathbf{x}$ |             |                    |          |                   |              |  |
|-------------------------------------|-------------|--------------------|----------|-------------------|--------------|--|
| <b>Шрифты приложения</b>            | Элементы БД |                    |          |                   |              |  |
| — Язык                              |             | Таблица            | В дереве | На главной панели | Ускоритель   |  |
| Подтверждения<br>Прочие настройки   | ▶           | Таблицы            | ✓        | ✓                 |              |  |
| Элементы БД                         |             | Представления      | ▽        | ✓                 | $Ctrl + 'B'$ |  |
| - Директории                        |             | Синонимы           | ▽        | ⊽                 | $Ctrl + 'F'$ |  |
| <b>⊟</b> Редактор SQL               |             | Последовательности | ▽        | ⊽                 | Ctrl+'H'     |  |
| — Цвета                             |             | Кодировки          |          |                   |              |  |
| - Разметка текста                   |             | Трансляции         | ⊽        |                   |              |  |
| <b>Ш. Дополнительно</b>             |             | Пользователи       | ▽        | ⊽                 | Ctrl+'U'     |  |
| — Таблицы                           |             | Роли               | ▽        | ⊽                 | Ctrl+'M'     |  |
| — Блоб                              |             | Процедуры          | ▽        | ✓                 |              |  |
|                                     |             | Триггеры           | ▽        | ▽                 |              |  |
|                                     |             | Каналы             | ▽        | ▽                 |              |  |
|                                     |             | Группы             | ⊽        | ⊽                 |              |  |
|                                     |             | Уровни доступа     | ✓        | ▽                 |              |  |
|                                     |             | Репликация         | ✓        | ▽                 |              |  |
|                                     |             | Станции            |          | ⊽                 |              |  |
|                                     |             | Устройства         |          | ▽                 |              |  |
|                                     |             | События            | ▽        | ✓                 |              |  |
|                                     |             |                    |          |                   |              |  |
|                                     | OK          |                    |          | Отмена            |              |  |

Рисунок 253. Настройка отображаемых объектов БД и «горячих» клавиш

Также данное диалоговое окно позволяет скрывать или отображать списки элементов БД. Например, можно полностью скрыть Представления через его контекстное меню в дереве (рис. [254](#page-235-0)), а вернуть, возможно, уже только через окно настройки Элементы БД.

<span id="page-235-0"></span>

| $\lVert \cdot \rVert$ iin<br>$\overline{+}$<br>$\overline{+}$ | <b>E-© SYSTEM.Autocommit</b><br>Таблицы<br>Пролствопоцио |     |                  |
|---------------------------------------------------------------|----------------------------------------------------------|-----|------------------|
| Ė                                                             | Добавить                                                 | Ins |                  |
| Ė                                                             | Скрыть                                                   |     | Скрыть из дерева |
| Ė                                                             | Удалить все                                              |     | Скрыть везде     |
| Ė                                                             | Протокол событий                                         |     |                  |
| Ė<br>Ė<br>$\overline{+}$                                      | ✔ Только мои объекты<br>Отображать владельца             |     |                  |
| $\overline{+}$<br>$\overline{+}$                              | Фильтр<br>Сортировать                                    | ▶   |                  |
| Ė<br>$\overline{+}$                                           | Сохранить<br>Восстановить                                |     |                  |
| ţ<br>Ė                                                        | Обновить                                                 | F5  |                  |
| $\overline{+}$                                                | 囿 Устройства<br>面 События                                |     |                  |

Рисунок 254. Контекстное меню «Представлений»

# <span id="page-235-2"></span>**Настройка директорий**

Для настройки путей доступа к используемым приложением программам необходимо в левой части окна настроек (рис. [245\)](#page-229-0) выбрать пункт Директории. В правой части будет выведено меню выбора директорий используемых приложений (рис. [255\)](#page-235-1).

<span id="page-235-1"></span>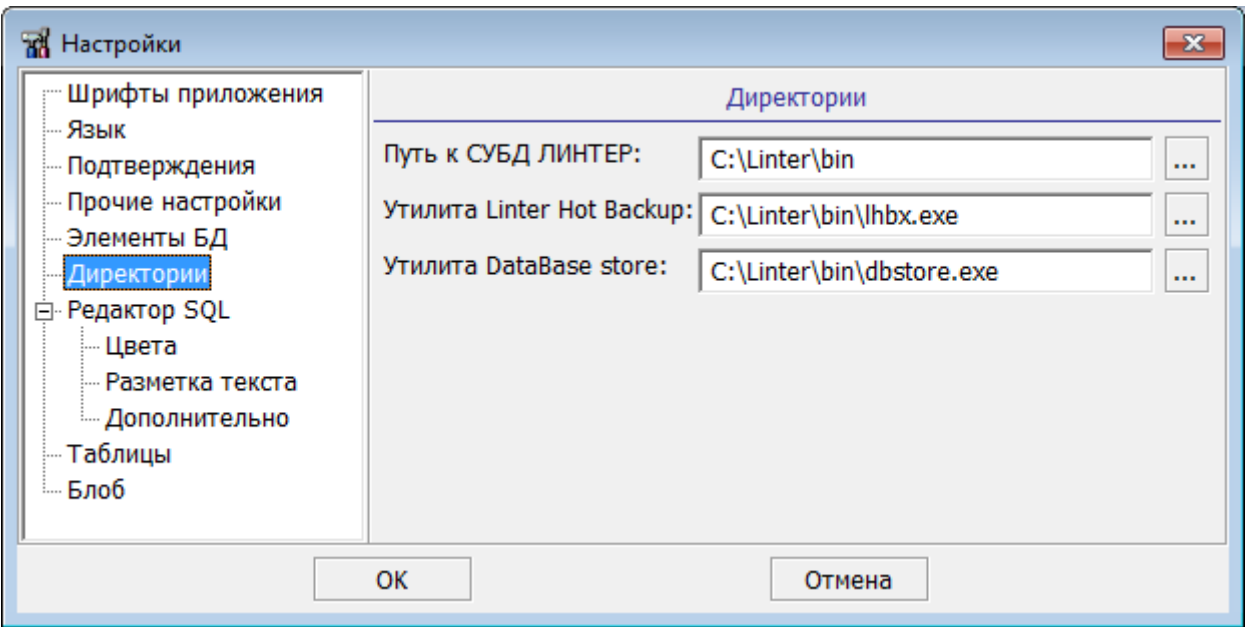

Рисунок 255. Настройка «Директорий»

# **Настройка редактора SQL**

Для настройки редактора SQL необходимо в левой части окна настроек (рис. [245\)](#page-229-0) выбрать один из пунктов Цвета или Разметка текста или Дополнительно. В правой части будет выведено соответствующее меню выбора настроек в расширенном редакторе SQL (рис. <u>256</u>, рис. <u>257</u>, рис. <u>258</u>).

<span id="page-236-0"></span>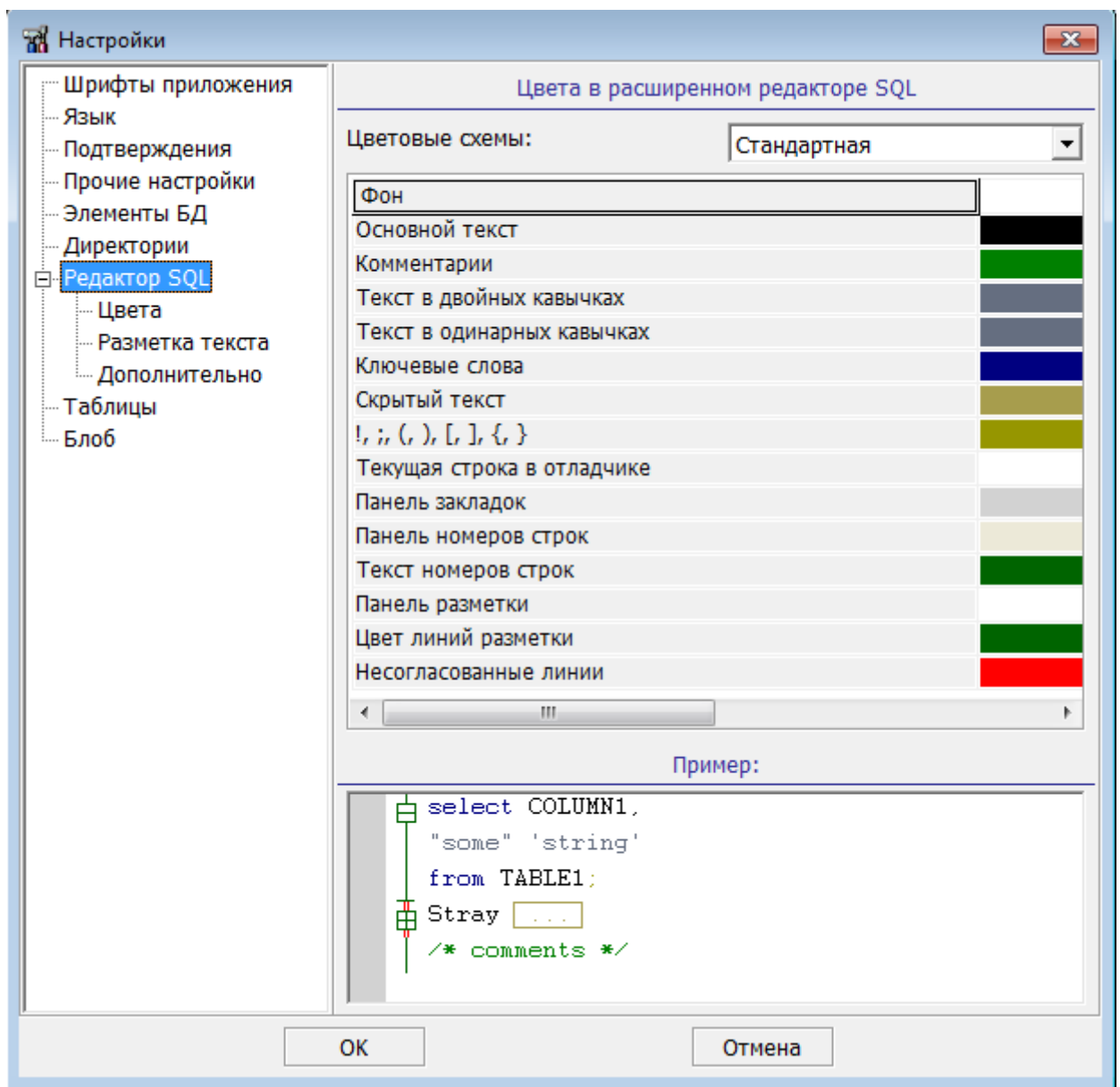

Рисунок 256. Настройка цветовой схемы «Редактора SQL»

#### **Дополнительные возможности**

<span id="page-237-0"></span>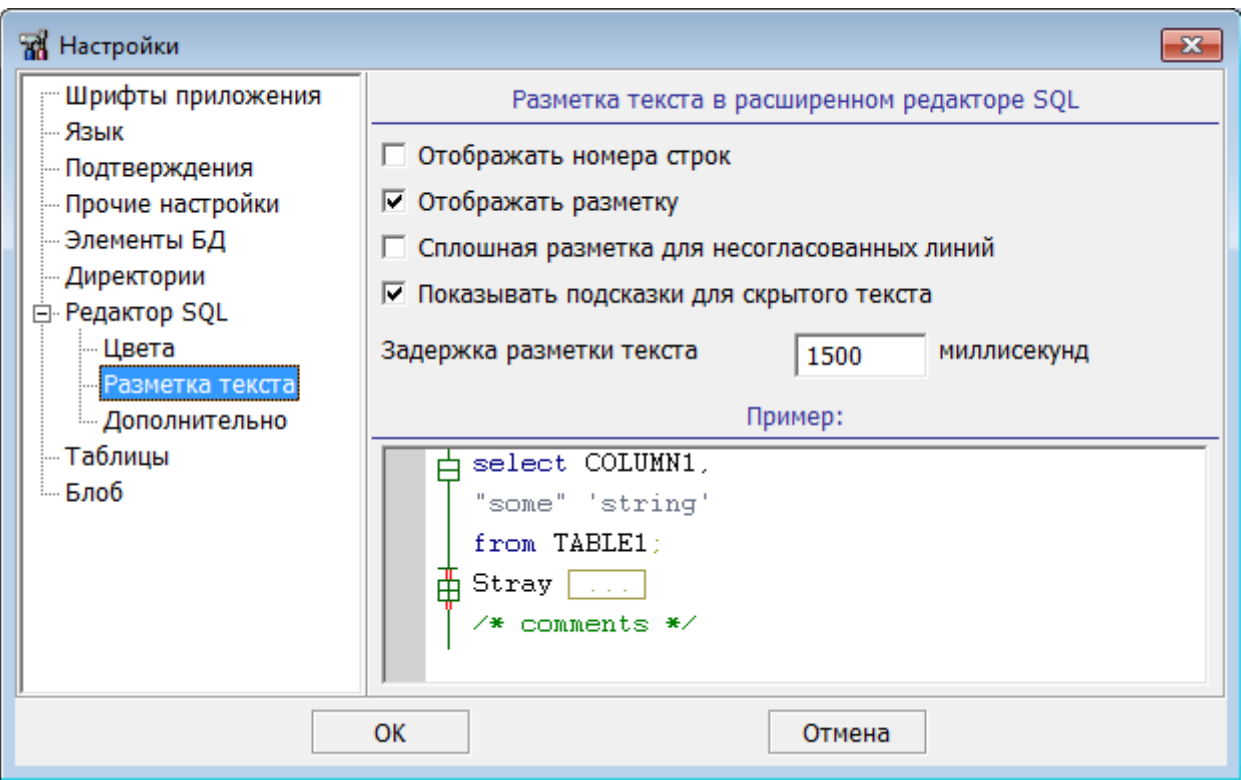

Рисунок 257. Настройка разметки текста «Редактора SQL»

<span id="page-237-1"></span>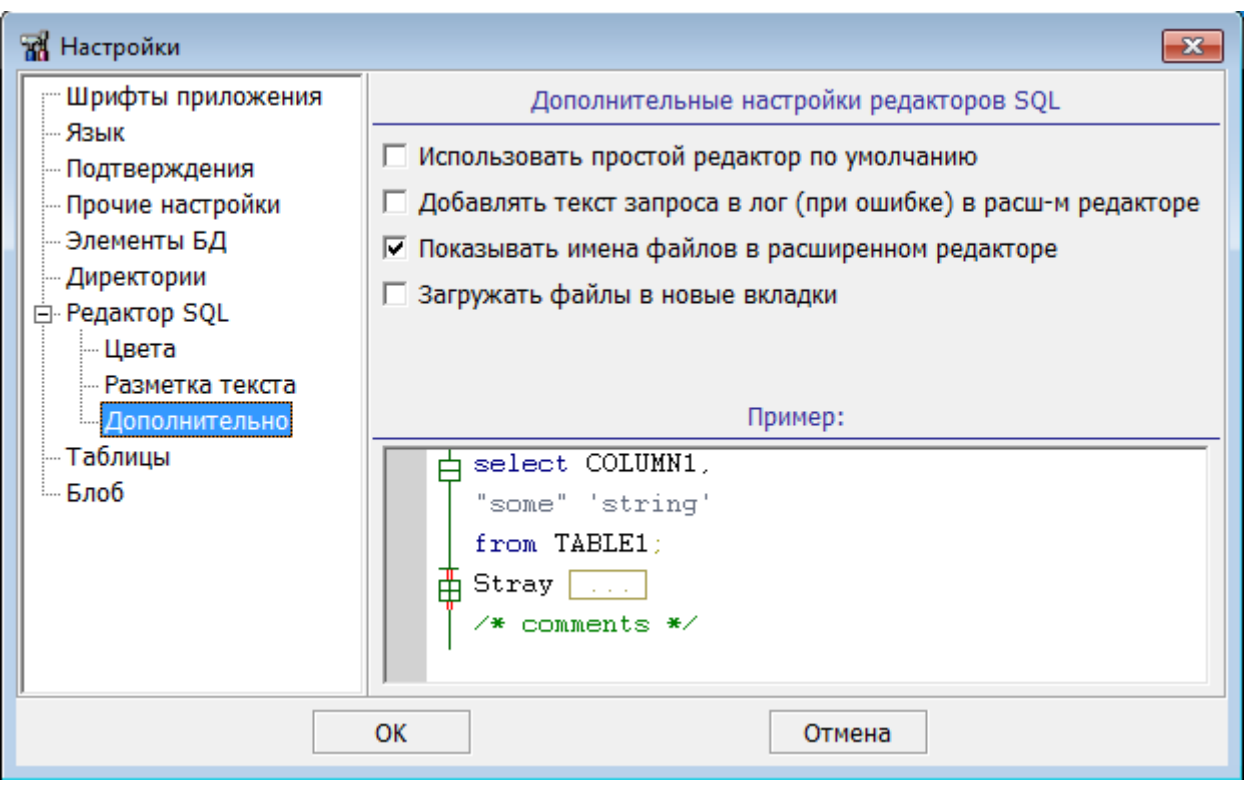

Рисунок 258. Дополнительные настройки «Редактора SQL»

# **Настройка отображения длинных столбцов таблицы**

Для настройки отображения длинных столбцов таблицы необходимо в левой части окна настроек (рис. [245](#page-229-0)) выбрать пункт Таблицы. В правой части будет выведено меню настроек определения количества символов для «длинных» столбцов (рис. [259\)](#page-238-0).

<span id="page-238-0"></span>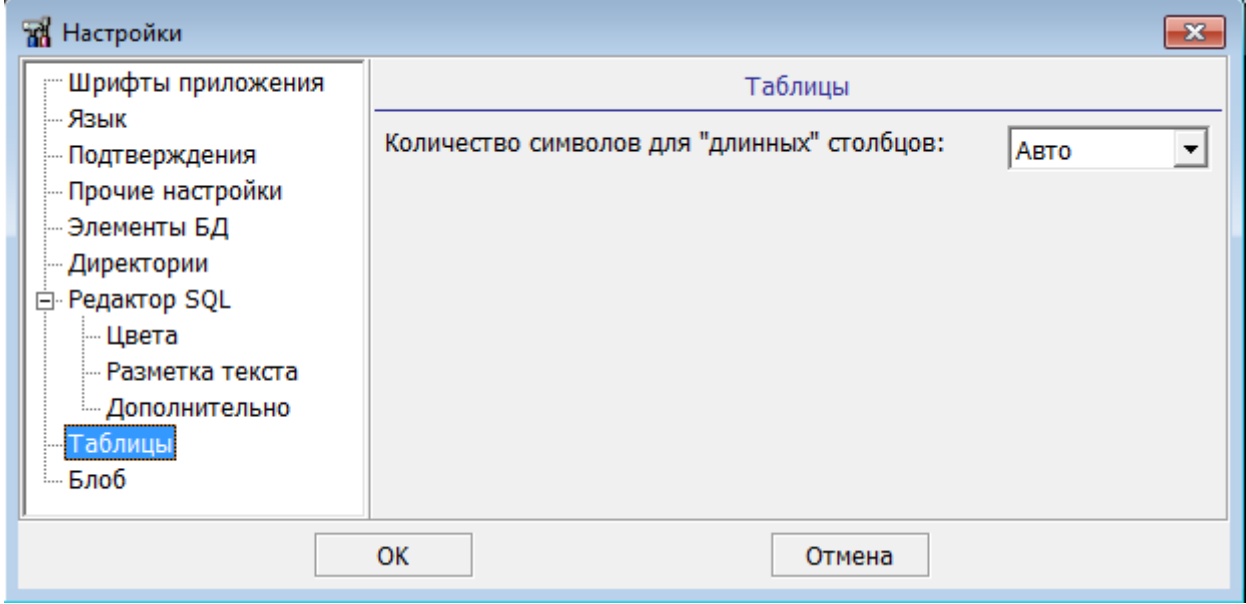

Рисунок 259. Настройка количества символов для «длинных» столбцов

В выпадающем списке можно выбрать следующие значения:

- Авто автоматическое определение длины столбца;
- Точно будет предложено диалоговое окно для указания конкретной длины столбца любого допустимого типа данных;
- Максимально максимально возможная длина столбца.

# **Настройка редактора BLOB-данных**

В зависимости от типа хранимых в БД BLOB-данных можно выбрать соответствующую программу для воспроизведения этих данных (графика, музыка, анимация). Для вызова меню настроек необходимо в левой части выбрать пункт Блоб (рис. [260\)](#page-239-0).

#### **Дополнительные возможности**

<span id="page-239-0"></span>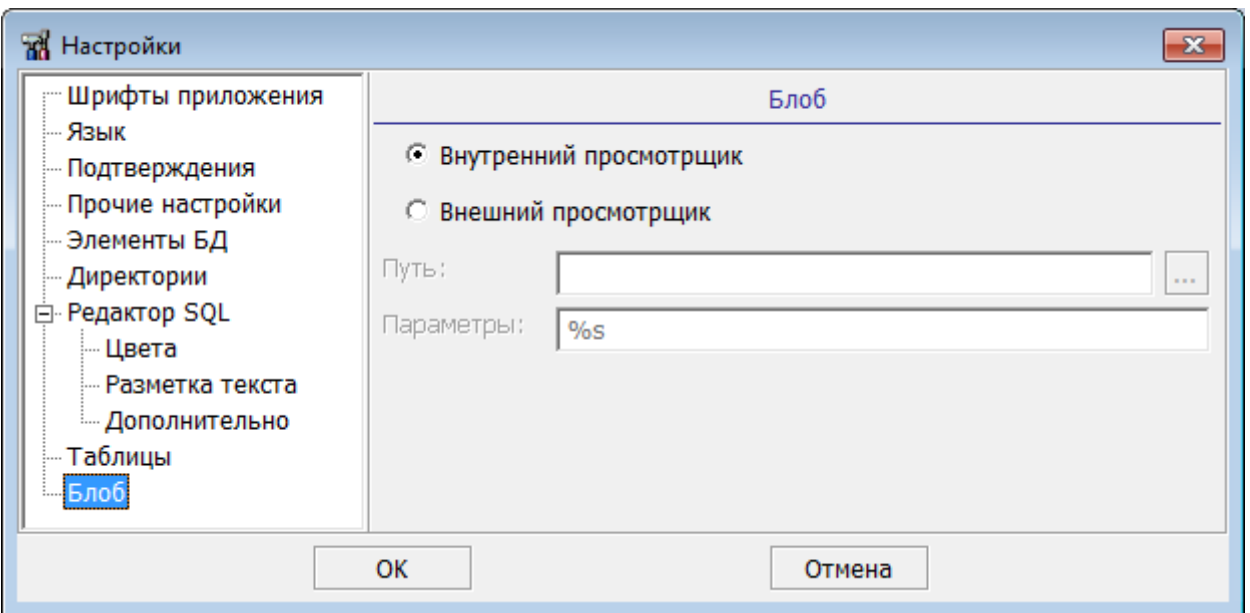

Рисунок 260. Настройка отображения BLOB-данных

При установке переключателя Внутренний просмотрщик будет использоваться встроенная в данную утилиту программа воспроизведения BLOB-данных в шестнадцатеричном виде.

При установке переключателя Внешний просмотрщик необходимо в поле Путь: указать полный путь к исполняемому модулю выбранного просмотрщика, а в поле Параметры: следует ввести %s, куда будет подставлен путь к временному файлу, содержащему BLOB-данные.

# **Настройка отображения дат**

Для вызова меню настройки отображения дат необходимо выполнить пункт главного меню **Файл => Установки => Формат** (рис. [261\)](#page-239-1).

<span id="page-239-1"></span>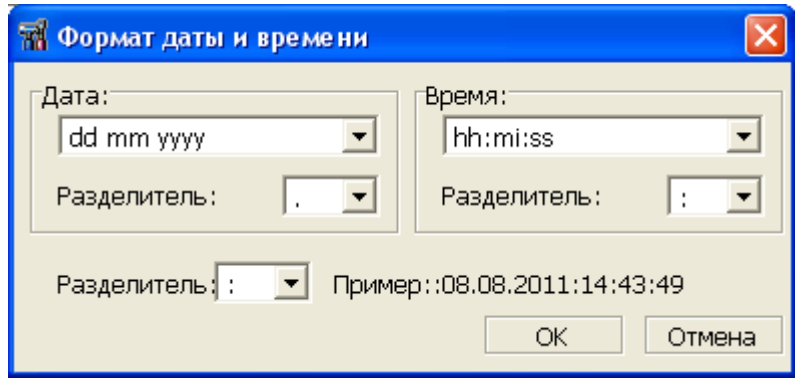

Рисунок 261. Настройка формата даты

В этом диалоге можно установить вид, в котором будут отображаться данные типа DATE в таблицах.

# **Дополнительные операции над БД**

Для инициирования запуска внешних утилит: горячего резервирования для сохранения таблицы в файл и утилиты сохранения БД предназначен пункт меню **Сервис** (рис. [262\)](#page-240-0).

<span id="page-240-0"></span>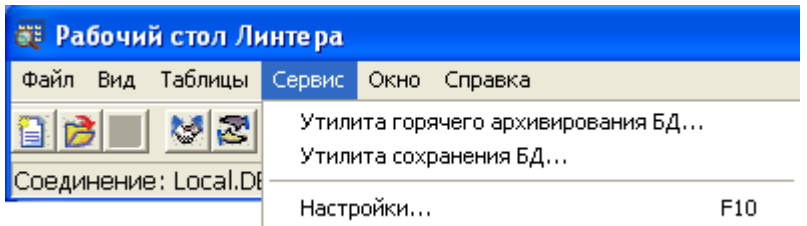

Рисунок 262. Меню дополнительных операций с БД

Первый и второй пункты запускают утилиты Linter Hot Backup и DataBase store соответственно. Настройка директорий запуска этих утилит описана в пункте [«Настройка директорий».](#page-235-2)

Если пути к утилитам некорректны, то при вызове этих утилит выводится диалог для выбора правильного пути.

# **Управление окнами**

Для управления окнами утилиты предназначен пункт меню **Окно** (рис. [263\)](#page-241-0) и диалог списка окон (рис. [264\)](#page-241-1).

<span id="page-241-0"></span>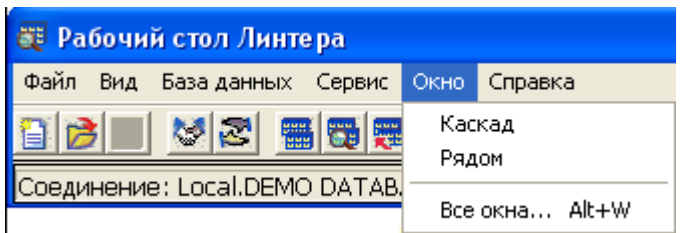

Рисунок 263. Меню управления окнами

<span id="page-241-1"></span>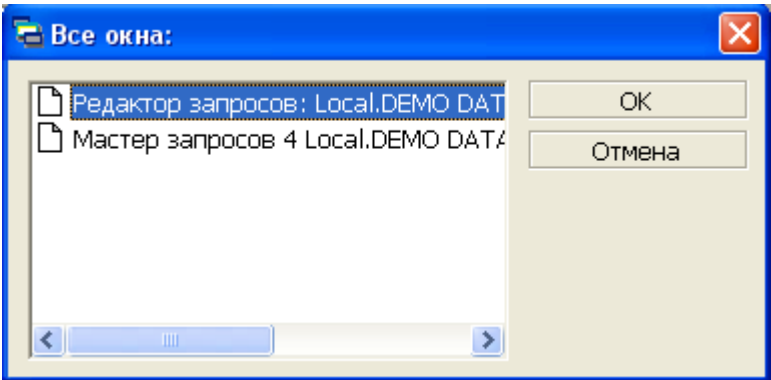

Рисунок 264. Список всех окон

Пункт Каскад выкладывает все перекрываемые окна утилиты каскадом.

Пункт Рядом выкладывает все перекрываемые окна утилиты мозаикой.

Пункт Все окна… вызывает диалоговое окно со списком окон.

В данном диалоге можно просмотреть список всех перекрываемых (временных) окон утилиты и перейти к конкретному окну. Для перехода необходимо выделить окно в списке и нажать кнопку **OK**.

Значок ■ напротив названия окна указывает на то, что окно имеет несохраненные изменения. Это применимо только к окнам-редакторам.